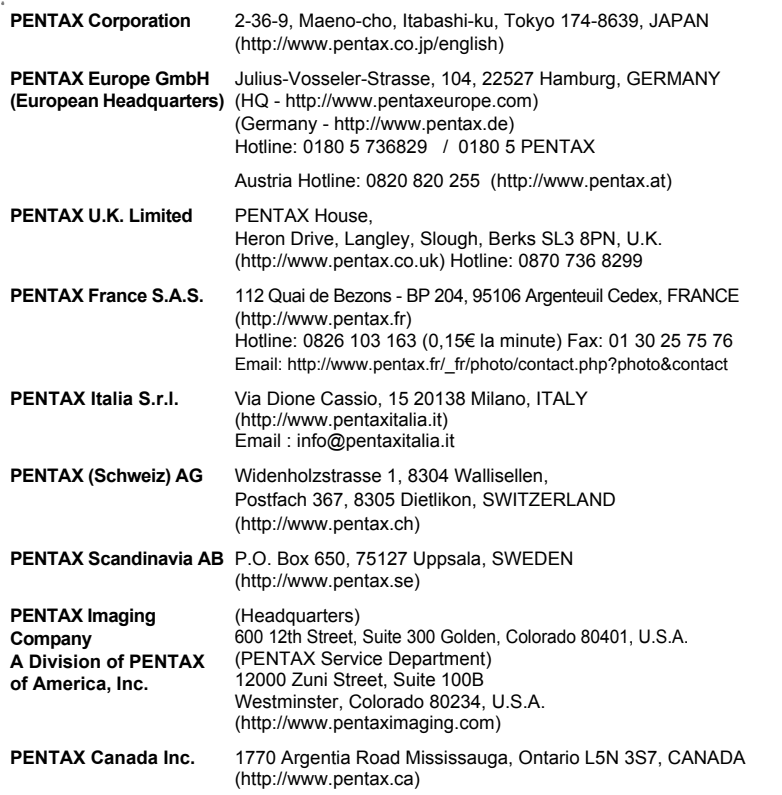

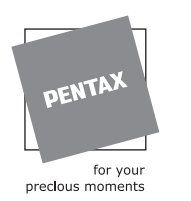

De fabrikant behoudt zich het recht voor zonder voorafgaande berichtgeving wijzigingen in specificaties, ontwerp en beschikbaarheid aan te brengen.

ND)

┱

 $\overline{a}$ 

AP026405/NL Copyright © PENTAX Corporation 2007 FOM 01.08.2007 Printed in Europe

# **PENTAX**

Digitale Camera

Optio Z10

 $\overline{+}$ 

 $\overline{\phantom{a}}$  of  $\overline{\phantom{a}}$ 

# **Handleiding**

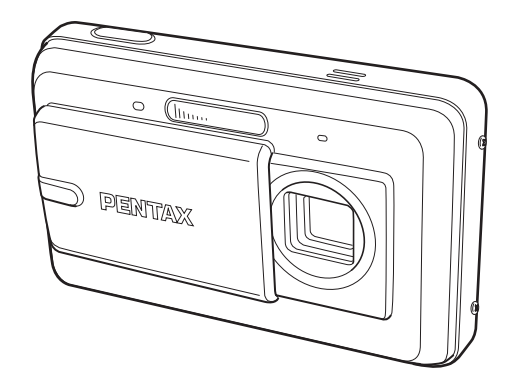

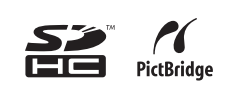

Lees voor optimale cameraprestaties eerst de handleiding door voordat u deze camera in gebruik neemt.

 $\perp$   $+$   $\perp$ 

Optio z<sub>10</sub>

Fijn dat u hebt gekozen voor deze digitale camera van PENTAX. Lees deze handleiding voor gebruik door om de functies van de camera optimaal te kunnen benutten. De handleiding is een waardevol hulpmiddel om inzicht te krijgen in alle mogelijkheden van de camera. Bewaar hem daarom een veilige plaats.

#### **Auteursrechten**

Met de digitale camera van PENTAX gemaakte opnamen die voor elk ander doel dan strikt persoonlijk gebruik zijn bestemd, mogen niet worden gebruikt zonder toestemming volgens de rechten zoals neergelegd in de auteursrechtwetgeving. Houd altijd rekening met het volgende: in sommige gevallen is zelfs het fotograferen voor persoonlijk gebruik aan beperkingen gebonden, zoals bij demonstraties, voorstellingen of presentaties. Opnamen die zijn gemaakt met het doel om auteursrechten te verkrijgen, kunnen ook niet worden gebruikt buiten het gebruiksbereik van het auteursrecht zoals beschreven in de auteursrechtwetgeving. Ook hiermee dient men rekening te houden.

#### **Aan de gebruikers van deze camera**

- De kans bestaat dat opgenomen gegevens worden gewist of dat de camera niet naar behoren functioneert bij gebruik in omgevingen met installaties die sterke elektromagnetische straling of magnetische velden opwekken.
- Het paneel met vloeibare kristallen in het LCD is gemaakt met behulp van extreem hogeprecisietechnologie. Hoewel het percentage werkende pixels 99,99% of hoger is, dient u er rekening mee te houden dat 0,01% of minder van de pixels niet oplicht of juist wel oplicht wanneer dat niet zou moeten. Dit heeft echter geen effect op het opgenomen beeld.

#### **Handelsmerken**

- PENTAX en Optio zijn handelsmerken van PENTAX Corporation.
- Het SDHC-logo  $(\sum)$  is een handelsmerk.
- Alle overige merk- of productnamen zijn handelsmerken of wettig gedeponeerde handelsmerken van de betreffende bedrijven.

Dit product ondersteunt PRINT Image Matching III. Met digitale fotocamera's, printers en software die PRINT Image Matching ondersteunen, kunnen fotografen opnamen produceren die hun bedoelingen beter benaderen. Sommige functies zijn niet beschikbaar op printers die PRINT Image Matching III niet ondersteunen.

Copyright 2001 Seiko Epson Corporation. Alle rechten voorbehouden.

PRINT Image Matching is een handelsmerk van Seiko Epson Corporation. Het PRINT Image Matching-logo is een handelsmerk van Seiko Epson Corporation.

#### **Meer over PictBridge**

Met PictBridge kan de gebruiker de digitale camera rechtstreeks aansluiten op een printer, waarbij gebruik wordt gemaakt van de universele standaard voor de rechtstreekse uitvoer van opnamen. Met een paar eenvoudige handelingen kunt u opnamen rechtstreeks vanuit de camera afdrukken.

• De illustraties en het weergavescherm van de LCD-monitor in deze handleiding kunnen afwijken van het feitelijke product.

#### **Informatie over registratie van uw product**

Wij willen u graag optimaal van dienst zijn. Daarom vragen wij u vriendelijk om uw product te registreren. Het formulier hiervoor kunt u vinden op de bijgeleverde cd-rom of op de website van PENTAX. Bij voorbaat dank voor uw medewerking.

Raadpleeg de Handleiding computeraansluiting (rechtsonder voorzijde) voor meer informatie.

## **VEILIG GEBRUIK VAN DE CAMERA**

We hebben de grootst mogelijke aandacht besteed aan de veiligheid van dit product. Bij gebruik van dit product vragen we om uw speciale aandacht voor zaken die zijn aangeduid met de volgende symbolen.

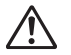

**Waarschuwing**

Dit symbool geeft aan dat het niet in acht nemen van deze waarschuwing ernstig persoonlijk letsel kan veroorzaken.

**Pas op**

Dit symbool geeft aan dat het niet in acht nemen van deze waarschuwing minder ernstig tot gemiddeld persoonlijk letsel of materiële schade kan veroorzaken.

#### **Over de camera**

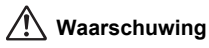

- Probeer de camera niet te demonteren of de vorm van de camera te veranderen. De camera bevat onderdelen die onder hoogspanning staan, waardoor er gevaar voor elektrische schokken bestaat als de camera uit elkaar wordt gehaald.
- Mocht het binnenwerk van de camera vrijkomen, bijvoorbeeld doordat de camera valt, raak dan nooit de vrijgekomen onderdelen aan, aangezien er gevaar is voor een elektrische schok.
- Houd de SD-geheugenkaart buiten bereik van kleine kinderen om het risico te vermijden dat de kaart per ongeluk wordt ingeslikt. Mocht de kaart toch worden ingeslikt, ga dan onmiddellijk naar een arts.
- De camerariem om uw nek doen kan gevaarlijk zijn. Pas vooral op dat kinderen de riem niet om hun nek doen.
- Gebruik uitsluitend een netvoedingsadapter met een voor dit product voorgeschreven vermogen en spanning. Gebruik van een netvoedingsadapter met andere specificaties dan zijn voorgeschreven voor dit product, kan brand of elektrische schokken veroorzaken.
- Als de camera gaat roken, een vreemde geur afgeeft of in het geval van welke andere onregelmatigheid dan ook, houd dan onmiddellijk op de camera te gebruiken. Verwijder de batterij en neem contact op met het dichtstbijzijnde PENTAX Service Center. Verder gebruik van de camera kan brand of een elektrische schok veroorzaken.

**1**

# **Pas op**

 $\pm$ 

- Probeer nooit de batterij te demonteren of kort te sluiten. Stel de batterij ook nooit bloot aan vuur en berg hem niet op op een plaats die is blootgesteld aan hoge temperaturen (meer dan 60°C). De batterij kan heet worden, vlam vatten of exploderen.
- Laad geen andere batterijen op dan een oplaadbare lithium-ion-batterij D-LI72. De batterij kan exploderen of vlam vatten.
- Als u uw vinger op de flitser houdt wanneer hij afgaat, kunt u brandwonden oplopen.
- Activeer de flitser niet als hij uw kleding raakt, omdat dan het risico van verkleuring bestaat.
- Mocht het lekkende materiaal van de batterij in contact komen met uw ogen, dan kan dat tot gezichtsverlies leiden. Spoel uw ogen met schoon water en ga onmiddellijk naar een arts, wrijf de ogen niet uit.
- Mocht het lekkende materiaal van de batterij in contact komen met uw huid of kleding, dan kan de huid geïrriteerd raken. Was de betroffen gebieden grondig schoon met water.
- Als de batterij heet wordt of begint te roken, moet u hem onmiddellijk uit de camera halen. Pas op dat u zichzelf niet brandt bij het verwijderen van de batterij.
- Sommige delen van de camera worden tijdens het gebruik heet. Wees daarom voorzichtig: als dergelijke onderdelen lang worden vastgehouden, is er gevaar voor lichte verbrandingen.
- Mocht het LCD beschadigd raken, pas dan op voor glasdeeltjes. Vermijd ook elk contact van de vloeistofkristallen met uw huid, ogen en mond.

#### **Over de batterijlader en de netvoedingsadapter**

# **Waarschuwing**

**2**

- Gebruik het product uitsluitend met de voorgeschreven spanning. Gebruik met een andere stroombron of een andere spanning dan voorgeschreven, kan resulteren in brand of een elektrische schok. De voorgeschreven spanning is 100-240 V AC (wisselstroom).
- Probeer het product niet te demonteren of te veranderen. Dit kan resulteren in brand of een elektrische schok.
- Als het product gaat roken of een vreemde geur afgeeft, of in het geval van welke andere onregelmatigheid dan ook, houdt u onmiddellijk op de camera te gebruiken en neemt u contact op met het dichtstbijzijnde PENTAX Service Center. Verder gebruik van het product kan brand of een elektrische schok veroorzaken.
- Mocht er water binnendringen in het product, neem dan contact op met een PENTAX Service Center. Verder gebruik van het product kan brand of een elektrische schok veroorzaken.
- Als het tijdens het gebruik van de acculader of de netvoedingsadapter gaat onweren, haal het netsnoer dan uit het stopcontact en gebruik het product niet verder. Als u het product toch verder gebruikt, kan dit resulteren in beschadiging van de apparatuur, brand of een elektrische schok.
- Veeg de stekker van het netsnoer schoon als hij met stof bedekt is. Stof kan brand veroorzaken.

# **Pas op**

- Plaats geen zware voorwerpen op het netsnoer, laat er geen zware voorwerpen op vallen en beschadig het snoer niet door overmatig buigen. Mocht het netsnoer beschadigd raken, neem dan contact op met een PENTAX Service Center.
- Sluit de uitgangen van het product niet kort en raak ze niet aan terwijl het product nog is aangesloten op de netstroom.
- Sluit het netsnoer niet met vochtige handen aan op het stopcontact. Dit kan resulteren in een elektrische schok.
- Stel het product niet bloot aan harde klappen en laat het niet op een hard oppervlak vallen. Dit kan storingen veroorzaken.
- Gebruik de batterijlader uitsluitend voor het opladen van de oplaadbare lithium-ionbatterij D-LI72. Het opladen van andere batterijen kan oververhitting of storingen veroorzaken.
- Verminder de kans op ongelukken: gebruik uitsluitend een stroomsnoer met CSA/ULcertificering, snoertype SPT-2 of zwaarder, minimaal AWG-koper NO.18, met aan het ene uiteinde een gegoten mannelijke stekker (met een gespecificeerde NEMAconfiguratie), en aan het andere uiteinde een gegoten vrouwelijke connector (met een gespecificeerde IEC-configuratie van een niet-industrieel type) of een gelijkwaardig stroomsnoer.

#### **Waarschuwing voor het gebruik van de D-LI72**

- Demonteer de batterij niet, voorkom kortsluiting, stel hem niet bloot aan temperaturen boven 60°C en verbrand hem niet om exploderen en brand te voorkomen.
- Gebruik alleen de gespecificeerde batterijoplader.

 $\pm$ 

# **Aandachtspunten tijdens het gebruik**

- Neem het meegeleverde document Worldwide Service Network mee als u op reis gaat. Dit komt van pas bij problemen in het buitenland.
- Wanneer de camera lange tijd niet is gebruikt, ga dan na of alles nog goed werkt, vooral als u er belangrijke opnamen mee wilt maken (bijvoorbeeld huwelijksfoto's of opnamen op reis). Er geldt geen garantie op de inhoud van de opnamen, als opnemen, weergeven of het overzetten van de gegevens naar een computer e.d. niet mogelijk is als gevolg van een defect aan de camera of aan de opnamemedia (SD-geheugenkaart) e.d.
- Het objectief van deze camera is niet verwisselbaar. Het objectief kan niet worden verwijderd.
- Maak het product niet schoon met organische oplosmiddelen zoals verfverdunner, alcohol of wasbenzine.
- Vermijd plaatsen met een hoge temperatuur en luchtvochtigheid. Met name auto's kunnen van binnen zeer heet worden.
- De camera is niet waterbestendig. Gebruik de camera dus niet op een plaats waar hij in contact kan komen met regen, water of enige andere vloeistof.
- Berg de camera niet op een plaats op waar gewerkt wordt met bestrijdingsmiddelen of chemicaliën. Haal de camera uit de tas en berg hem op in een goed geventileerde ruimte om schimmelvorming tijdens opslag te voorkomen.
- Zorg ervoor dat de camera niet wordt blootgesteld aan sterke trillingen, schokken of druk. Dit kan tot gevolg hebben dat de camera beschadigd raakt, storingen optreden of de waterdichtheid verslechtert. Leg de camera ter bescherming op een kussen als de camera wordt blootgesteld aan de trillingen van een motorfiets, auto, schip, e.d. Als uw camera heeft blootgestaan aan sterke trillingen, schokken of druk, ga dan naar het dichtstbijzijnde PENTAX Service Center om de camera te laten controleren.
- Deze camera functioneert naar behoren bij een temperatuur van 0 tot 40°C.
- Het LCD (liquid crystal display) wordt zwart bij hoge temperaturen, maar werkt weer normaal bij een normale omgevingstemperatuur.
- De reactiesnelheid van de vloeistofkristallen van het LCD wordt traag bij lage temperaturen. Dit ligt aan de eigenschappen van de vloeistofkristallen en wijst niet op een defect.
- Laat de camera om de 1 tot 2 jaar nakijken teneinde de prestaties op peil te houden.
- Als de camera wordt blootgesteld aan plotselinge temperatuurschommelingen, kan aan de binnen- en buitenkant condensvorming optreden. U kunt in dergelijke gevallen de camera het best in een tas of een plastic zak doen en hem er pas uithalen als het temperatuurverschil minimaal is geworden.
- Zie "Aandachtspunten bij het gebruik van een SD-geheugenkaart" (p.28) voor meer informatie over de SD-geheugenkaart.
- Let op: bij formattering van een SD-geheugenkaart of het interne geheugen worden alle gegevens gewist. De kans bestaat echter dat de gegevens nog kunnen worden teruggehaald met speciale software voor gegevensherstel. Alles wat u met het geheugen van uw camera doet, is geheel voor eigen risico.

⊺ ⊥

- Druk niet met kracht op de LCD-monitor. De kans bestaat dat de monitor hierdoor breekt of niet meer naar behoren functioneert.
- Ga niet zitten met de camera in uw achterzak. Hierdoor kan het buitenwerk van de camera of de LCD-monitor beschadigd raken.
- Als u de camera op een statief bevestigt, draai de schroef dan niet te ver in de statiefaansluiting van de camera.
- Het bij de camera geleverde netsnoer dient uitsluitend te worden gebruikt voor de batterijlader D-BC72. Gebruik het netsnoer niet voor andere apparaten.

 $\overline{\phantom{a}}$ 

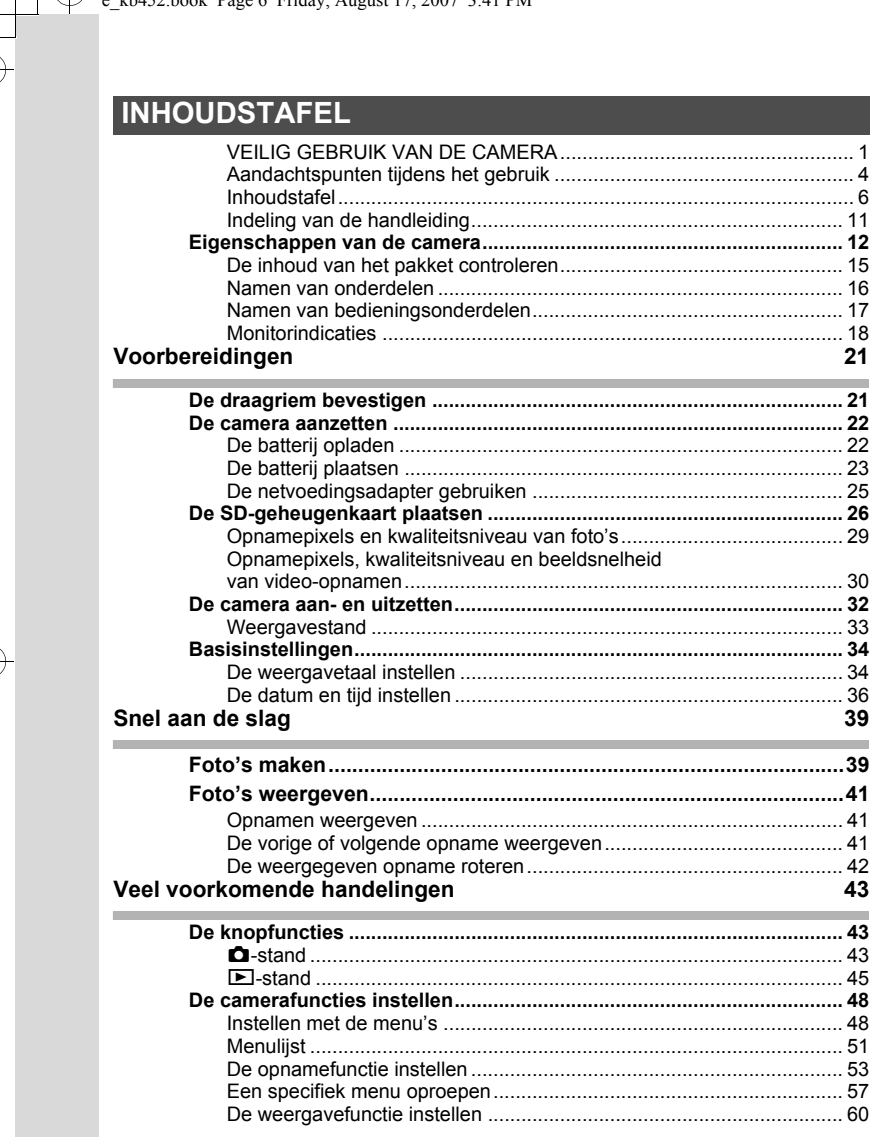

 $\overline{a}$ 

 $\begin{picture}(180,170)(-10,170)(-10,170)(-10,170)(-10,170)(-10,170)(-10,170)(-10,170)(-10,170)(-10,170)(-10,170)(-10,170)(-10,170)(-10,170)(-10,170)(-10,170)(-10,170)(-10,170)(-10,170)(-10,170)(-10,170)(-10,170)(-10,170)(-10,170)(-10,170)(-10,170)(-10,170$ 

 $\overline{\mathcal{A}}$ 

 $\leftarrow$ 

╀╾╾

 $\leftarrow$ 

#### **Opnamen maken** 62 a bar

 $\overline{\phantom{a}}$ ¥

ī  $\rightarrow$ 

 $\hspace{0.025cm}\big)$ 

╤

╈

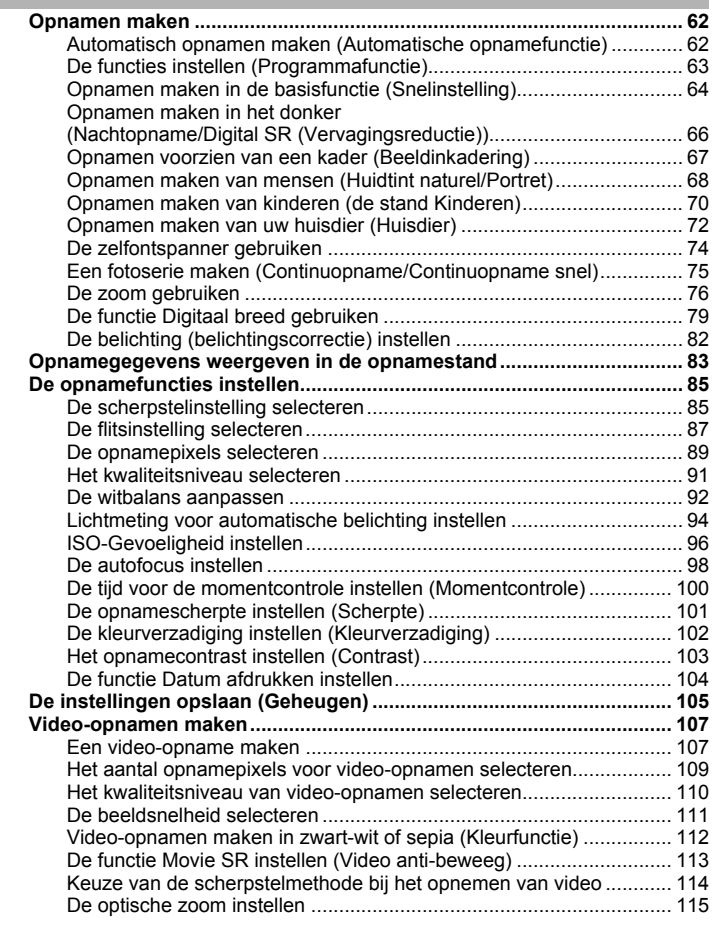

 $\overline{a}$ 

ţ

 $\overline{+}$ 

### **Opnamen weergeven en wissen 116**

Y

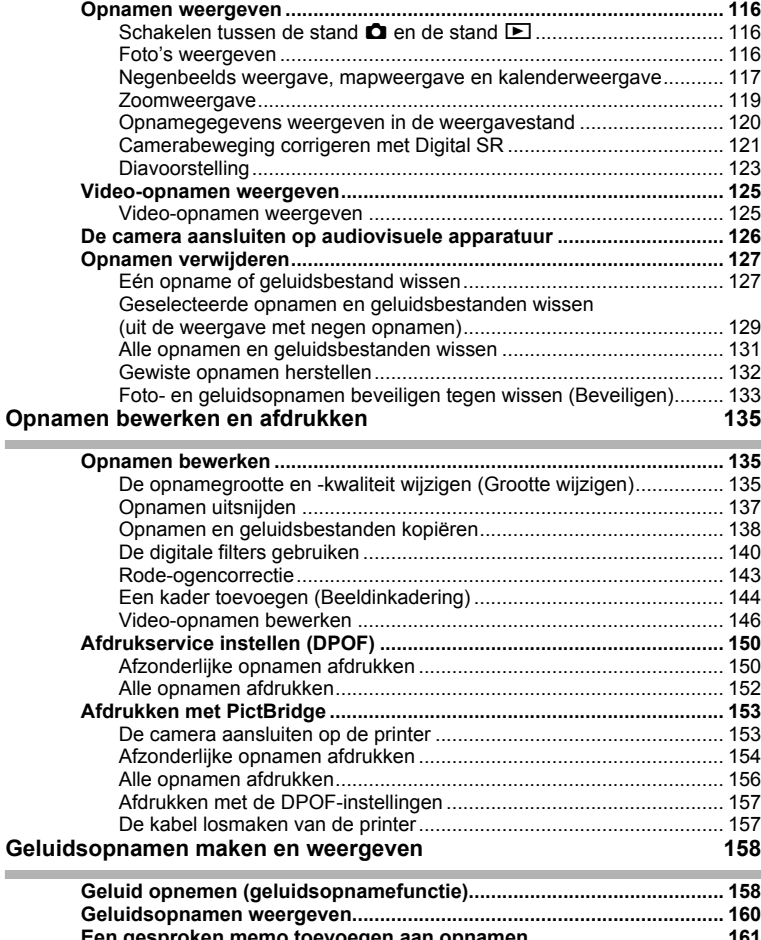

**Een gesproken memo toevoegen aan opnamen................................... 161** Een gesproken memo opnemen ......................................................... 161 Weergave van een gesproken memo ................................................. 162

 $\overline{\mathcal{A}}$ 

**8**

 $\overline{a}$ 

 $\overline{+}$ 

### **Instellingen 163**

 $\overline{\phantom{a}}$ ¥

I  $\rightarrow$ 

 $\overline{)}$ 

 $\big)$ 

 $\frac{1}{\sqrt{2}}$ 

₩

**9**

 $\overline{+}$ 

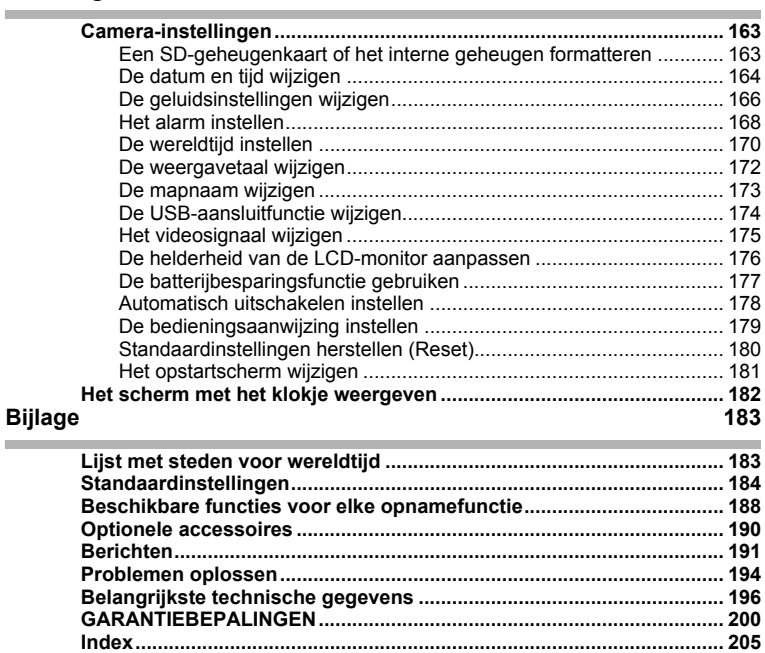

 $\overline{a}$ 

 $\psi$  e\_kb452.book Fage 10 Friday, August 17, 2007 3:41 FM

In deze handleiding wordt de methode voor bediening van de vierwegbesturing aangegeven in afbeeldingen, zoals in het voorbeeld hieronder.

⊬

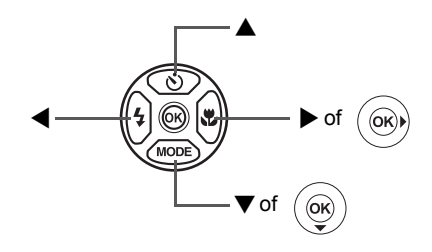

De betekenis van de in deze handleiding gebruikte symbolen wordt hierna uitgelegd.

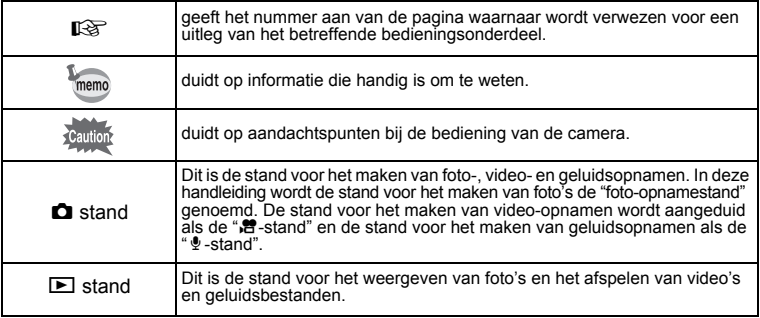

 $\overline{\phantom{a}}$ 

**10**

 $\overline{\phantom{a}}$ 

### **Indeling van de handleiding**

Deze handleiding bevat de volgende hoofdstukken.

#### **1 Voorbereidingen––––––––––––––––––––––––––––––––––––––––**

In dit hoofdstuk wordt beschreven wat u na aankoop van de camera moet doen alvorens opnamen te maken. Lees dit hoofdstuk aandachtig door en volg alle aanwijzingen op.

#### 2 Snel aan de slag-

In dit hoofdstuk wordt de eenvoudigste manier beschreven waarop u opnamen maakt en weergeeft. Lees dit hoofdstuk wanneer u meteen opnamen wilt maken of wilt terugzien.

#### **3 Veel voorkomende handelingen –––––––––––––––––––––––––––**

In dit hoofdstuk komen veel voorkomende zaken aan de orde, zoals de functies van de knoppen en het gebruik van de menu's. Zie voor verdere bijzonderheden de desbetreffende hoofdstukken.

#### **4 Opnamen maken –––––––––––––––––––––––––––––––––––––––**

In dit hoofdstuk wordt uitgelegd op welke manieren u opnamen kunt maken en hoe u de betreffende functies instelt.

#### **5 Opnamen weergeven en wissen–––––––––––––––––––––––––––**

In dit hoofdstuk wordt beschreven hoe u foto's en video-opnamen weergeeft op de camera of een TV en hoe u opnamen van de camera verwijdert.

#### **6 Opnamen bewerken en afdrukken –––––––––––––––––––––––––**

In dit hoofdstuk worden de verschillende manieren beschreven om foto's af te drukken en wordt uitgelegd hoe u foto's bewerkt met de camera. Informatie over het overbrengen van opnamen naar een computer en het installeren van ACDSee for PENTAX vindt u in de meegeleverde "Handleiding computeraansluiting". Voor informatie over het bewerken en afdrukken van opnamen op een computer raadpleegt u de Help-functie van de ACDSee for PENTAX-software.

#### **7 Geluidsopnamen maken en weergeven–––––––––––––––––––––**

In dit hoofdstuk wordt beschreven hoe u geluidsbestanden opneemt, geluid (een gesproken memo) aan een opname toevoegt en geluidsbestanden afspeelt.

#### **8 Instellingen ––––––––––––––––––––––––––––––––––––––––––––**

In dit hoofdstuk wordt uitgelegd hoe u de cameragerelateerde functies instelt.

#### **9 Bijlage ––––––––––––––––––––––––––––––––––––––––––––––––**

In dit gedeelte wordt het oplossen van problemen behandeld en wordt een overzicht gegeven van afzonderlijk verkrijgbare accessoires.

 $\overline{\phantom{a}}$ 

1

3

 $\left( 4\right)$ 

5

 $6^{\circ}$ 

7

 $\mathbf{8}$ 

 $\mathbf{9}$ 

2

# **Eigenschappen van de camera**

Naast de basisfuncties voor het maken van opnamen heeft de Optio Z10 een heel scala van opnamefuncties voor uiteenlopende situaties. In dit gedeelte wordt beschreven hoe u de basisfuncties van de camera optimaal benut. Daarnaast wordt de bediening van de camera gedetailleerd uitgelegd, zodat alles uit uw camera kunt halen.

### **Geavanceerde functies voor video-opnamen en het maken van foto's**

De Optio Z10 heeft een functie voor bewegingsreductie om camerabeweging tijdens het maken van video-opnamen te verminderen. (p.113) U kunt ook foto's maken tijdens het opnemen van video. (p.108)

 **Voor actie-opnamen van sportevenementen op video, waarbij de winnende treffer als foto wordt vastgelegd.**

### **Leuke kaders toevoegen aan uw opnamen!**

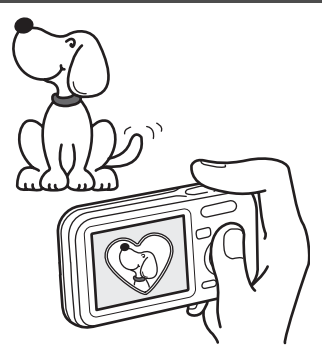

Met de Optio Z10 kunt u een leuk kader toevoegen wanneer u bijvoorbeeld een foto maakt van uw kind of huisdier. (p.67) U kunt ook kaders toevoegen aan reeds gemaakte opnamen. Pas de positie van het onderwerp op de foto aan of vergroot of verklein de opname om hem aan te passen aan de vorm en grootte van het kader. Zo hoeft u nooit meer te controleren of het onderwerp in het kader past. (p.144)

 **Voor het verfraaien van opnamen met een kader.**

# **Eenvoudig te gebruiken opname- en weergavestanden!**

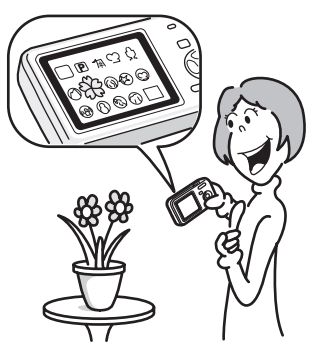

Dankzij het gebruiksvriendelijke ontwerp van de Optio Z10 kunt u de camera bedienen met slechts een paar knoppen. Door het gewenste pictogram te kiezen kunt u de opnamestand (p.53) selecteren en de optimale instellingen voor de situatie kiezen. Of u kiest de weergavestand (p.116, p.135) om gebruik te maken van de diverse weergave- en bewerkingsfuncties. Aan de hand van een bedieningsaanwijzing op de LCD-monitor kunt u zien welke functies in elke stand beschikbaar zijn en hoe u ze gebruikt. (p.53, p.60)

- **In het opnnamestandenpalet wordt een bedieningsaanwijzing voor de opnamefunctie weergegeven en in het weergavestandenpalet wordt een bedieningsaanwijzing voor de weergavefunctie weergegeven gedurende een paar seconden nadat u de functie hebt geselecteerd. (p.53, p.60)**
- **In de stand Snelinstelling kunt u eenvoudig opnamen maken met de standaardinstellingen. (p.64)**

### **Opnamen en geluidsbestanden weergeven in kalendervorm!**

Met de Optio Z10 kunt u gemaakte opnamen en geluidsbestanden op datum weergeven in kalendervorm. (p.118) Zo vindt u snel de foto of geluidsopname die u wilt weergeven.

### **Perfecte afmetingen om overal mee naar toe te nemen!**

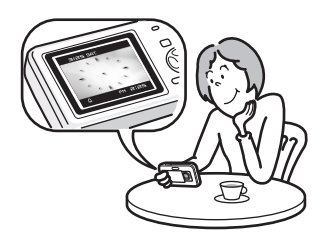

Met zijn compacte, stijlvolle vormgeving is de Optio Z10 de perfecte camera om in uw zak te steken of om uw nek te hangen, zodat u hem altijd bij u hebt. net als uw mobieltje. De camera heeft tevens een handige klokfunctie zodat u altijd de juiste tijd bij de hand hebt. (p.182)

### **Maak gebruik van weergave- en bewerkingsfuncties zonder computer!**

Met de Optio Z10 kunt u opnamen weergeven en bewerken zonder de camera eerst te hoeven aansluiten op een computer en de opnamen over te brengen. Met de camera kunt u fotoen filmopnamen maken en bewerken. (p.135) U hoeft ook niet meer in te zitten over het per ongeluk wissen van opnamen: met de Optio Z10 kunt u ze weer terughalen. (p.132)

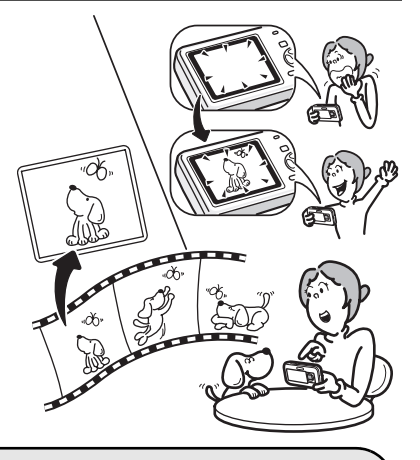

- **U kunt de functies Formaat wijzigen (p.135), Uitsnijden (p.137) en Rode-ogen reductie (p.143) gebruiken als de opname wordt weergegeven in de weergavestand.**
- **U kunt een video-opname in twee delen opsplitsen, twee videoopnamen samenvoegen of een beeldje uit een video-opname selecteren en dat opslaan als foto. (p.146)**

**14**

# **De inhoud van het pakket controleren**

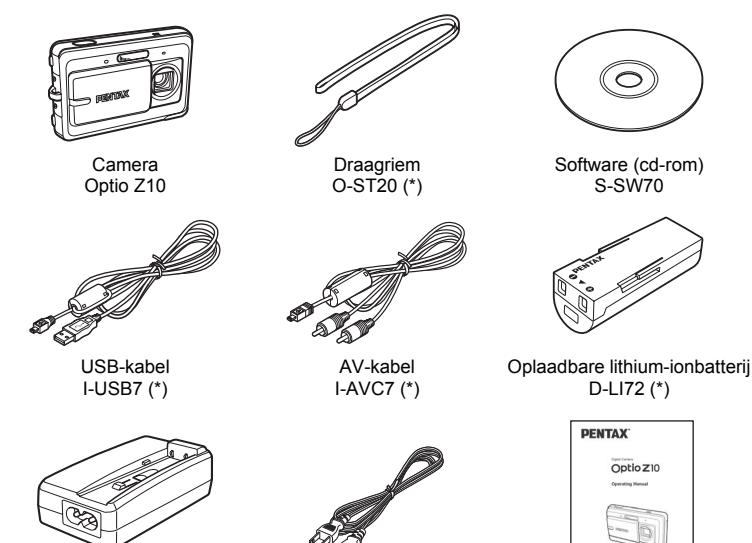

Batterijlader D-BC72 (\*)

 $\overline{a}$ 

 $\mathbb{Z}$   $\mathbb{Z}$   $\in$ Netsnoer (\*) Bedieningshandleiding (deze handleiding)

Artikelen die zijn gemarkeerd met een sterretje (\*), zijn ook beschikbaar als optionele accessoires. De batterijlader en het netsnoer zijn alleen samen verkrijgbaar (in de batterijladerset K-BC72). Zie "Optionele accessoires" (p.190) voor meer optionele accessoires.

 $\overline{\phantom{a}}$ 

# **Namen van onderdelen**

### **Voorzijde**

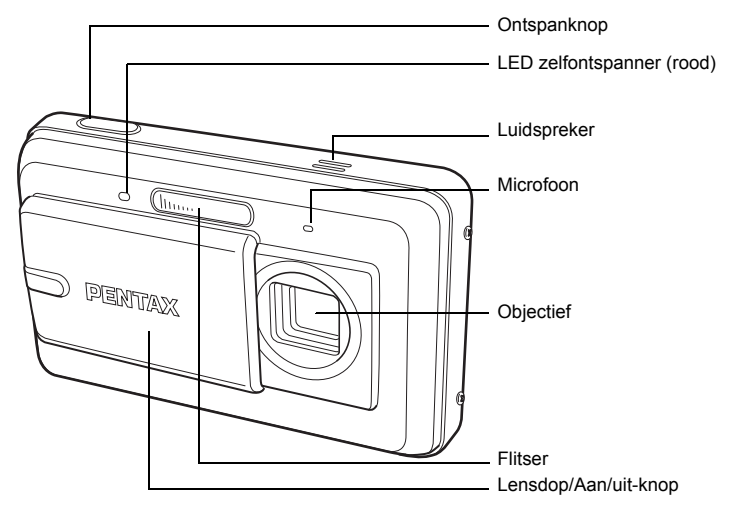

#### **Achterzijde**

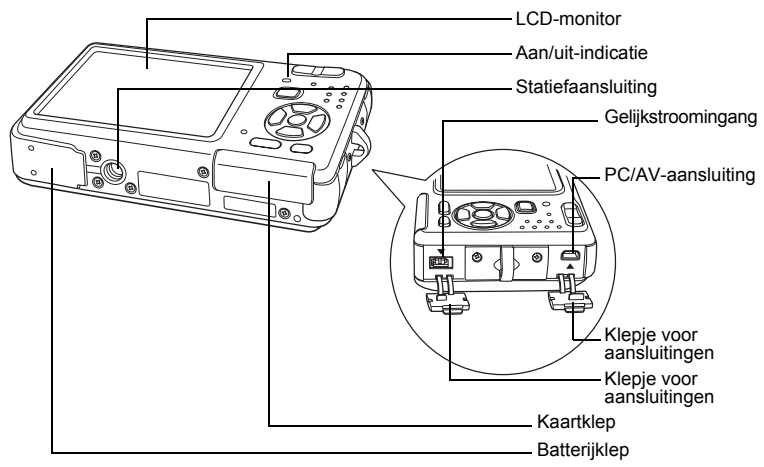

 $\overline{+}$ 

 $\pm$ 

**16**

 $\overline{\phantom{a}}$ 

# **Namen van bedieningsonderdelen**

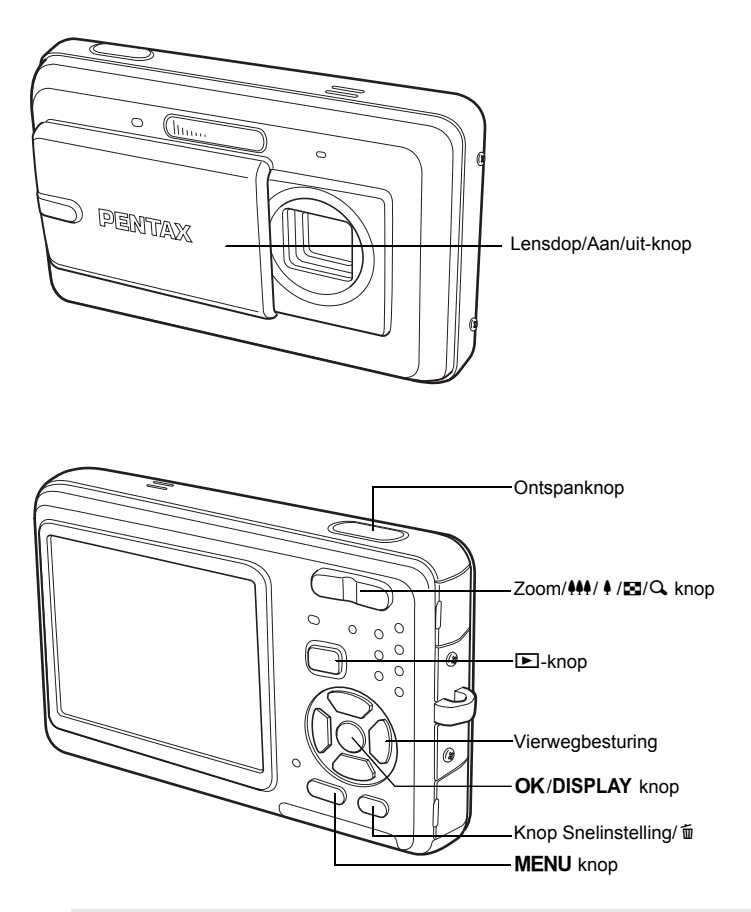

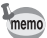

┯┙

Zie "De knopfuncties" (p.43 - p.47) voor een uitleg van de functie van elke knop.

 $\overline{\phantom{a}}$ 

╈

# **Monitorindicaties**

₩

### **Normale weergave in de foto-opnamestand**

Op het display wordt informatie weergegeven zoals de opnameomstandigheden.

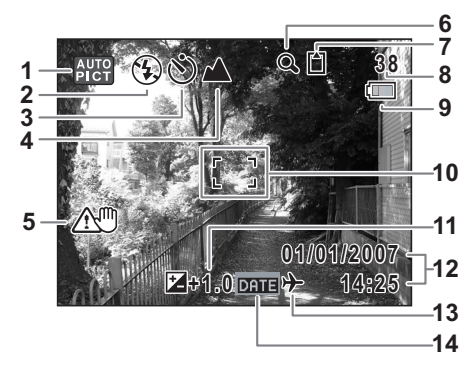

- 
- 
- Transportstand (p.74, p.75) **10** Scherpstelkader (p.39)
- 
- Waarschuwing camerabeweging (p.83)
- Pictogram digitaal zoomen (p.76) **13** Instelling wereldtijd (p.170) Pictogram Intelligent zoom (p.76) **14** Pictogram Datumafdruk (p.104)
- Geheugenstatus (p.32)
	- + : Intern geheugen (zonder kaart)
	- : SD-geheugenkaart
	- 원 : Kaart is beveiligd tegen schrijven
- Opnamefunctie (p.53) **8** Resterende opslagcapaciteit
- Flitsinstelling (p.87) **9** Batterij-indicatie (p.24)
	-
- Scherpstelinstelling (p.85) **11** Belichtingscorrectie (p.82)
	- Datum en tijd (p.36)
	-
	-

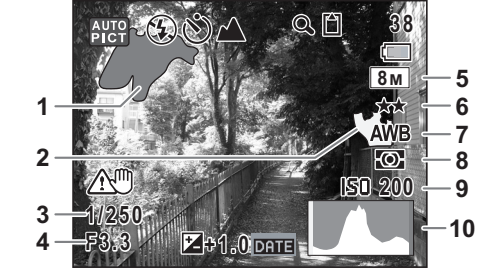

**Weergave histogram + info in de foto-opnamestand**

- **1** Licht gedeelte (knippert rood) **6** Kwaliteit (p.91)
- **2** Donker gedeelte (knippert geel) **7** Witbalans (p.92)
- 
- 
- **5** Opnamepixels (p.89) **10** Histogram (p.84)
- 
- 
- **3** Sluitertijd **8** Lichtmeting bij automatische belichting (p.94)
- **4** Diafragma **9** ISO-gevoeligheid (p.96)
	-

#### **Over de lichte en donkere gedeelten**

Als een gedeelte van het onderwerp in het kader zo licht is dat het wit lijkt, knippert het aangegeven gedeelte rood als waarschuwing. Evenzo, als er een gedeelte van het onderwerp zo donker is dat het zwart lijkt, knippert het aangegeven gedeelte geel als waarschuwing.

#### **Volledige weergave in fotoweergavestand**

**(Alle onderdelen zijn hier alleen voor uitlegdoeleinden weergegeven.)** Het display geeft informatie zoals de opnameomstandigheden. A1 tot A11 worden alleen weergegeven wanneer [Normale weergave] of [Histogram + Info] is geselecteerd. B1 tot en met B10 worden alleen weergegeven wanneer [Histogram + Info] is geselecteerd. (p.120)

 $\pm$ 

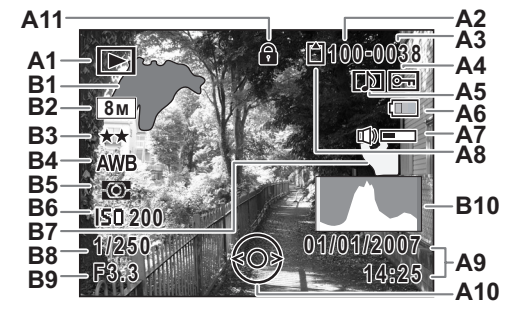

- - $\blacktriangleright$  : Foto's weergeven stand (p.59)
	-
- 
- 
- **A4** Pictogram voor beveiliging (p.133) **B3** Kwaliteit (p.91)
- **A5** Pictogram voor gesproken memo (p.162)**B4** Witbalans (p.92)
- 
- **A7** Pictogram voor volume (p.162) **B6** ISO-gevoeligheid (p.96)
- - + : Intern geheugen (zonder kaart)
- **A1** Weergavestand (p.60) **A9** Datum en tijd van de opname (p.36)
	- **A10** Bedieningsaanwijzing voor vierwegbesturing
	- **CO** : Digital SR (p.121) **A11** Slotpictogram (p.65)
- **A2** Mapnummer (p.173) **B1** Helder gedeelte (knippert rood) (p.19)
- **A3** Bestandsnummer **B2** Opnamepixels (p.89)
	-
	-
- **A6** Batterij-indicatie (p.24) **B5** Lichtmeting bij automatische belichting (p.94)
	-
- **A8** Geheugenstatus (p.32) **B7** Donker gedeelte (knippert geel) (p.19)
	- **B8** Sluitertijd
	- **B9** Diafragma
	-
	- a : SD-geheugenkaart **B10** Histogram (p.84)
	- 품 : Kaart is beveiligd tegen schrijven

In de normale weergave verdwijnen A6 en A9 als er binnen twee seconden geen handeling wordt verricht.

#### **Bedieningsaanwijzingen**

Tijdens de bediening verschijnen op de LCD-monitor aanwijzingen voor de bediening van de beschikbare knoppen.

In het volgende overzicht ziet u de aanduidingen van de verschillende knoppen.

 $\overline{\phantom{a}}$ 

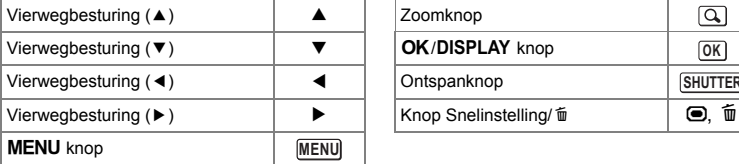

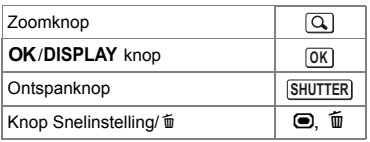

**20**

₩

 $\overline{+}$ 

# **Voorbereidingen De draagriem bevestigen**

Bevestig de met de camera meegeleverde draagriem (O-ST20).

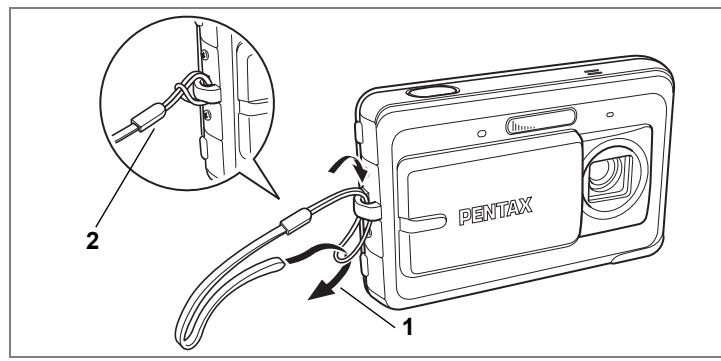

- **1 Leid het dunne uiteinde van de riem door de riembevestiging.**
- **2 Haal het andere uiteinde door het lusje en trek de riem stevig aan.**

 $\overline{\phantom{a}}$ 

1<br>Noorbereidingen **Voorbereidingen**

╈

# **De camera aanzetten**

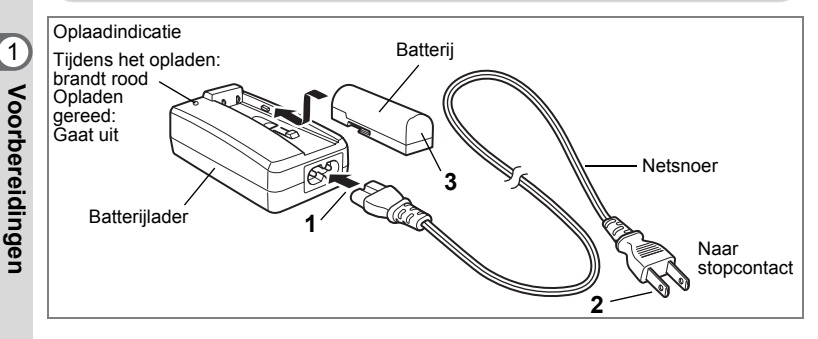

# **De batterij opladen**

Gebruik de batterijlader om de batterij op te laden voordat de camera voor de eerste keer of na lange tijd weer wordt gebruikt of wanneer het bericht [Batterij leeg] verschijnt. Opmerking: Netsnoer "Vermeld, Type SPT-2 of NISPT-2, 18/2 flexibel snoer, geclassificeerd 125 V, 7A, minimaal 1,8m"

- **1 Sluit het netsnoer aan op de batterijlader D-BC72.**
- **2 Sluit het netsnoer aan op een stopcontact.**
- **3 Plaats de batterij zo in de lader dat het PENTAX-logo niet zichtbaar is.**

De oplaadindicatie brandt rood terwijl de batterij wordt opgeladen en gaat uit wanneer het opladen gereed is.

- **4 Haal de batterij uit de batterijlader wanneer het opladen gereed is.**
	- Volledig opladen duurt maximaal ca. 90 minuten. De batterij kan naar behoren worden opgeladen als de omgevingstemperatuur tussen 0 en 40° C is. (De oplaadtijd kan variëren met de omgevingstemperatuur en de oplaadomstandigheden.)
		- De batterij is opgebruikt wanneer hij snel leeg raakt nadat u hem hebt opgeladen. Vervang hem door een nieuwe batterij.

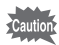

memo

- Gebruik de batterijlader uitsluitend voor het opladen van oplaadbare D-LI72 lithium-ionbatterijen, anders kan de lader oververhit of beschadigd raken.
- Als de batterij correct is geplaatst maar de oplaadindicatie niet gaat branden, is de batterij mogelijk defect. Vervang hem door een nieuwe batterij.

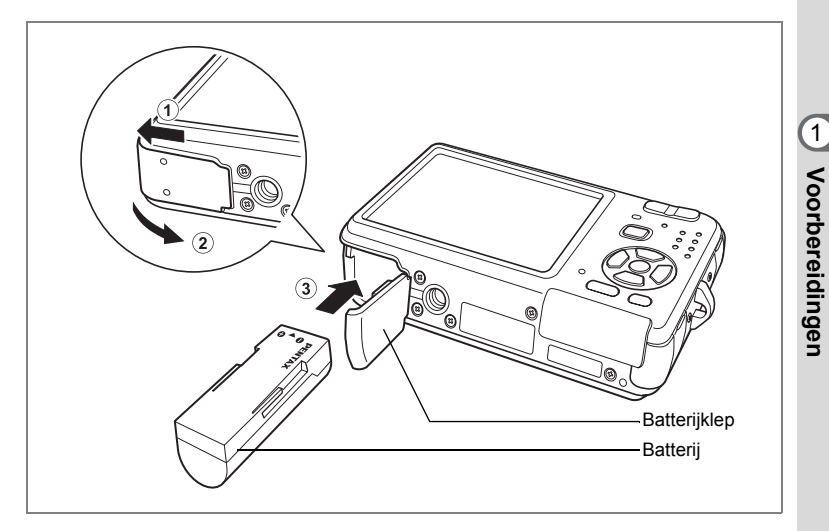

# **De batterij plaatsen**

Gebruik de batterij die bij de camera is geleverd. Laad de batterij op voordat u hem voor het eerst in de camera gebruikt.<br>1 Onen de batterijklen

- **1 Open de batterijklep.** Als u de batterijklep naar buiten schuift, springt het compartiment open.
- **2 Schuif de batterij in het compartiment met de zijkant waarop het PENTAX-logo staat, naar de achterkant van de camera gericht.**
- **3 Sluit de batterijklep.**

#### **De batterij uitnemen**

- **1 Open de batterijklep.**
- **2 Laat de batterij uit het compartiment glijden.**
- Deze camera maakt gebruik van een oplaadbare lithium-ion-batterij D-LI72. Gebruik geen andere soorten batterijen, aangezien dit kan leiden tot schade aan de camera en storingen.
	- Plaats de batterij op de juiste wijze. Als de batterij verkeerd is geplaatst, kunnen er storingen optreden of werkt de camera niet.
	- Verwijder de batterij niet terwijl de camera is ingeschakeld.
	- Als u denkt de camera langere tijd niet te gebruiken, verwijder dan de batterij.
	- Als er langere tijd geen batterij in de camera is geplaatst, worden de datum en tijd mogelijk teruggezet.
- **Beeldopslagcapaciteit, opnametijd voor video-opnamen, geluidsopnametijd en weergavetijd**

#### **(bij 23**°**C, LCD-monitor ingeschakeld, met volledig opgeladen batterij)**

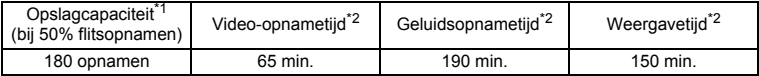

- \*1: Opnamecapaciteit toont bij benadering het aantal opnamen dat is gemaakt tijdens tests die zijn uitgevoerd conform CIPA (met LCD-monitor aan, flitser gebruikt voor 50% van de opnamen en bij 23° C). In de praktijk kan dit afwijken, afhankelijk van de opnameomstandigheden.
- \*2: Op basis van tests bij Pentax.
- memo
- In het algemeen kunnen de batterijprestaties tijdelijk minder worden bij een daling van de temperatuur.
- Neem een reservebatterij mee als u naar het buitenland of naar een koud gebied gaat of als u van plan bent veel opnamen te maken.

#### **• Indicatie batterijniveau**

U kunt het batterijniveau aflezen aan de indicatie op de LCD-monitor.

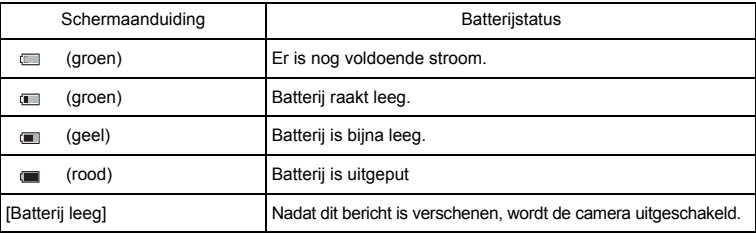

- Voorbereidingen **Voorbereidingen**

₩

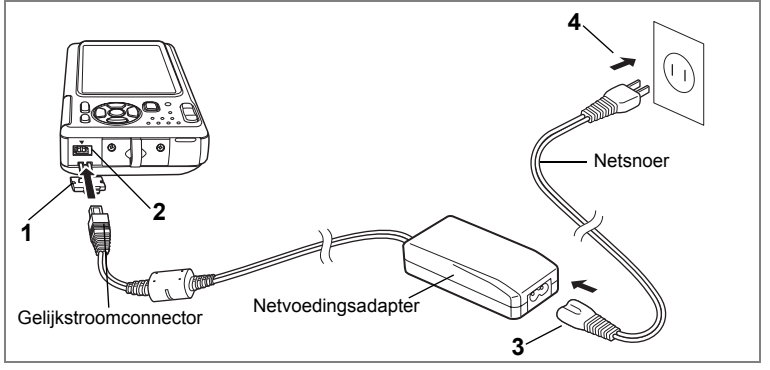

# **De netvoedingsadapter gebruiken**

Als u van plan bent de camera langdurig te gebruiken of aan te sluiten op een computer, wordt gebruik van de (optionele) netvoedingsadapterset K-AC63 aanbevolen.

- **1 Zet de camera uit en open de klep van de connector.**
- **2 Sluit de gelijkstroomconnector van de netvoedingsadapter aan op de gelijkstroomingang van de camera met de markeringen ▲ in dezelfde richting.**
- **3 Sluit het netsnoer aan op de netvoedingsadapter.**
- **4 Sluit het netsnoer aan op een stopcontact.**

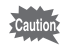

- Zorg dat de lensdop gesloten is (de camera is uitgeschakeld) alvorens de netvoedingsadapter aan te sluiten of los te maken.
- Zorg dat het netsnoer en het snoer waarmee de netvoedingsadapter op de camera wordt aangesloten, goed zijn aangesloten. Als er gegevens worden opgenomen op de SD-geheugenkaart of in het interne geheugen, kunnen de gegevens verloren gaan wanneer een van beide of beide snoeren losraken.
- Voorkom het risico van brand of een elektrische schok bij gebruik van de netvoedingsadapter.
	- Lees eerst "VEILIG GEBRUIK VAN DE CAMERA" (p.1) alvorens de adapter te gebruiken.
- Lees vóór gebruik van de netvoedingsadapterset K-AC63 eerst de bijbehorende gebruiksaanwijzing.
- De batterij kan niet worden opgeladen als hij in de camera zit, zelfs als de netvoedingsadapter is aangesloten.

1

**Voorbereidingen**

Voorbereidingen

# **De SD-geheugenkaart plaatsen**

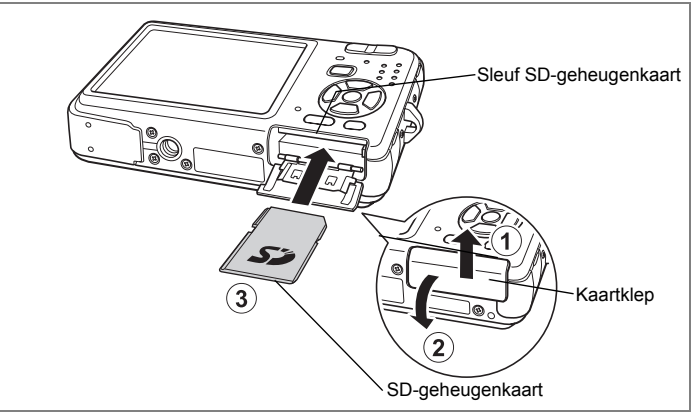

Deze camera maakt gebruik van een SD-geheugenkaart. Gemaakte opnamen en geluidsbestanden worden op de SD-geheugenkaart opgeslagen wanneer hij in de camera is geplaatst. Wanneer er geen kaart is geplaatst, worden opnamen opgeslagen in het interne geheugen. (p.32)

**• Een SD-geheugenkaart die nooit is gebruikt of in een andere camera of een ander digitaal apparaat is gebruikt, moet eerst met deze camera worden geformatteerd (geïnitialiseerd). Zie "Een SD-geheugenkaart of het interne geheugen formatteren" (p.163) voor aanwijzingen aangaande formatteren.**

• Zorg dat de lensdop gesloten is (de camera staat uit) alvorens de SD-geheugenkaart te plaatsen of uit te nemen.

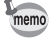

'Cautio

1<br>Noorbereidingen **Voorbereidingen**

- De opslagcapaciteit voor foto's hangt af van de capaciteit van de SD-geheugenkaart, en het gekozen aantal opnamepixels en het kwaliteitsniveau. (p.29)
- De aan/uit-indicatie knippert terwijl er wordt gecommuniceerd met de SD-geheugenkaart (gegevens worden opgenomen of gelezen).

#### **Kopie van gegevens opslaan**

Het is mogelijk dat de camera niet in staat is om gegevens op te halen uit het ingebouwde geheugen in geval van een storing. Sla belangrijke gegevens daarom op uw computer of een ander apparaat op.

### **1 Open de kaartklep.**

Als u de batterijklep naar buiten schuift, springt het compartiment open.

### **2 Plaats de SD-geheugenkaart in de opening voor de SD-geheugenkaart, met het label naar de achterzijde van de camera (de zijde met de LCD-monitor).**

Duw de kaart helemaal naar binnen. Als de kaart niet helemaal in de camera is geplaatst, worden opnamen en geluiden mogelijk niet correct opgeslagen.

### **3 Sluit de kaartklep.**

Sluit de kaartklep in de tegengestelde richting van  $(2)$  en schuif hem in de tegengestelde richting van  $\Omega$  om hem te vergrendelen.

#### **De SD-geheugenkaart uitnemen**

- **1 Open de kaartklep.**
- **2 Duw de kaart verder in de sleuf van de SD-geheugenkaart om hem uit te nemen.**

Trek de kaart naar buiten.

#### **Aandachtspunten bij het gebruik van een SD-geheugenkaart**

• U kunt de SD-geheugenkaart beveiligen tegen schrijven. Wanneer u de schrijfbeveiliging instelt (door het schuifje op LOCK te zetten), kunnen er geen nieuwe gegevens worden opgenomen, kunnen de bestaande gegevens niet worden verwijderd en kan de kaart niet worden geformatteerd.

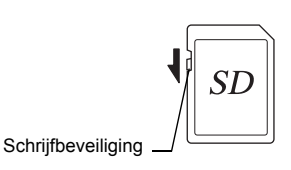

图 verschijnt op de LCD-monitor wanneer de kaart is beveiligd tegen schrijven.

- Pas op wanneer u de SD-geheugenkaart meteen na gebruik van de camera uitneemt: de kaart kan dan heet zijn.
- Neem de SD-geheugenkaart niet uit en zet de camera niet uit terwijl er gegevens op de kaart worden opgeslagen of opnamen of geluidsbestanden worden weergegeven of wanneer de camera met een USB-kabel is aangesloten op een computer. Hierdoor kunnen de gegevens verloren gaan of kan de kaart beschadigd raken.
- Buig de SD-geheugenkaart niet en stel hem niet bloot aan hevige schokken. Houd de kaart uit de buurt van water en bewaar hem niet op een plaats met een hoge temperatuur.
- Neem de SD-geheugenkaart niet uit tijdens het formatteren, omdat de kaart hierdoor beschadigd kan raken en onbruikbaar kan worden.
- Onder de volgende omstandigheden kunnen de gegevens op de SD-geheugenkaart worden verwijderd. PENTAX aanvaardt geen enkele aansprakelijkheid voor verwijderde gegevens.
	- (1) als de SD-geheugenkaart verkeerd wordt behandeld door de gebruiker.
	- (2) als de SD-geheugenkaart wordt blootgesteld aan statische elektriciteit of elektrische storingen.
	- (3) als de kaart lange tijd niet is gebruikt.
	- (4) wanneer de kaart of de batterij wordt uitgenomen terwijl er gegevens op de kaart worden opgeslagen of aangesproken.
- Als de kaart lange tijd niet wordt gebruikt, kunnen de gegevens op de kaart onleesbaar worden. Sla regelmatig een reservekopie van belangrijke gegevens op een computer op.
- Gebruik of bewaar de kaart niet op plaatsen waar hij aan statische elektriciteit of elektrische storingen kan worden blootgesteld.
- Gebruik of bewaar de kaart niet op plaatsen waar hij wordt blootgesteld aan rechtstreeks zonlicht of aan snelle temperatuurschommelingen of condensatie.
- Bij gebruik van een SD-geheugenkaart met een lage opnamesnelheid kan de opname stoppen als u filmopnamen maakt, zelfs wanneer er voldoende ruimte vrij is op de kaart. Ook kan het maken en weergeven van opnamen veel tijd in beslag nemen.
- Wilt u informatie over SD-geheugenkaarten, bezoek dan de website van PENTAX of neem contact op met het dichtstbijzijnde PENTAX Service Center.

₩

# **Opnamepixels en kwaliteitsniveau van foto's**

Kies het aantal pixels (grootte) en het kwaliteitsniveau (compressiefactor) van foto's op basis van het gebruiksdoel van de foto's.

Een hoger kwaliteitsniveau en een groter aantal opnamepixels resulteert in scherpere opnamen voor afdrukken. Doordat de hoeveelheid gegevens toeneemt, wordt echter wel het totale aantal opnamen dat kan worden gemaakt (opgeslagen in het interne geheugen of op de SD-geheugenkaart) minder.

De kwaliteit van de opgenomen foto of de afgedrukte afbeelding is ook afhankelijk van het kwaliteitsniveau, de belichtingscorrectie, de resolutie van de printer en een aantal andere factoren, dus u hoeft niet meer dan het vereiste aantal pixels te selecteren. Als ruwe indicatie is  $2m$  (1600×1200) voldoende voor het afdrukken van afbeeldingen op ansichtkaartformaat. Raadpleeg de onderstaande tabel voor de juiste instellingen per toepassing.

#### **Geschikt aantal opnamepixels op basis van toepassing**

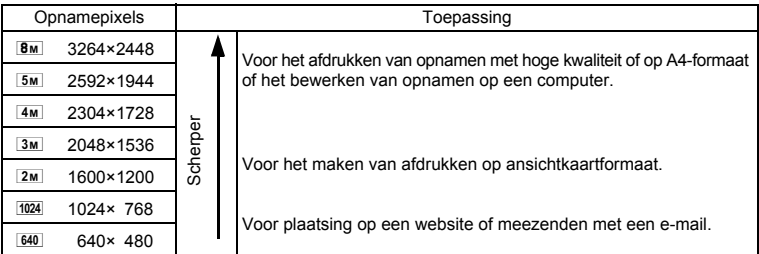

**De standaardinstelling is <b>BM** (3264×2448).

#### **Geschikt kwaliteitsniveau op basis van toepassing**

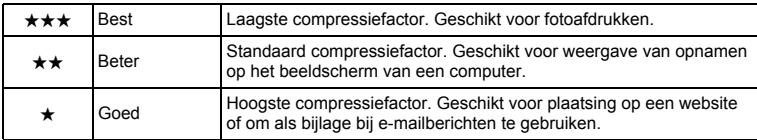

**De standaardinstelling is ★★ (Beter).** 

1

**Voorbereidingen**

Voorbereidingen

Kies het gewenste aantal opnamepixels en het kwaliteitsniveau voor foto's in het menu [C] Opnemen].

De opnamepixels selecteren  $\approx$ p.89

Het kwaliteitsniveau selecteren <sup>1</sup>p.91

#### **Opnamepixels, kwaliteitsniveau en beeldopslagcapaciteit (geschat aantal opnamen)**

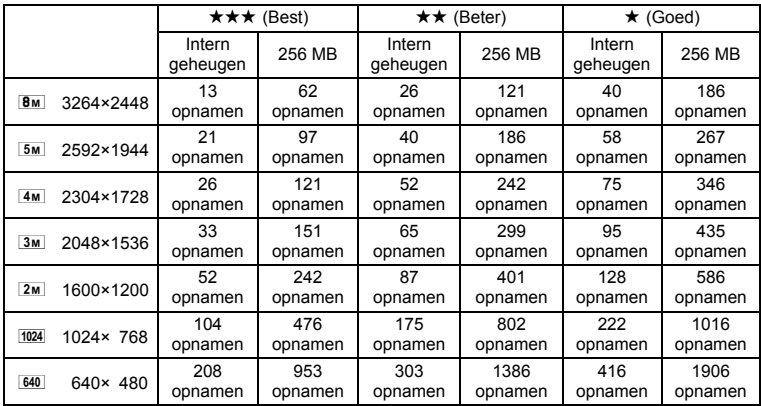

• Bovenstaande waarden kunnen variëren, al naar gelang het onderwerp, opnameomstandigheden, opnamefunctie en SD-geheugenkaart, e.d.

### **Opnamepixels, kwaliteitsniveau en beeldsnelheid van video-opnamen**

Kies de opnamepixels, het kwaliteitsniveau en de beeldsnelheid (aantal beeldjes per seconde) op basis van de manier waarop u de video-opnamen gaat gebruiken. Hoe hoger het aantal opnamepixels en het kwaliteitsniveau, hoe scherper de details worden. De bestandsgrootte neemt echter navenant toe.

Hoe meer beeldjes per seconde, hoe beter de kwaliteit van de video-opname. De bestandsgrootte neemt echter navenant toe.

Kies het gewenste aantal opnamepixels, het kwaliteitsniveau en de beeldsnelheid bij [Video] in het menu [ $\Box$  Opnemen].

Het aantal opnamepixels voor video-opnamen selecteren  $exp 109$ 

Het kwaliteitsniveau van video-opnamen selecteren <sup>1</sup>p.110

De beeldsnelheid selecteren  $wp.111$ 

₩

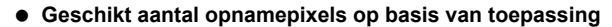

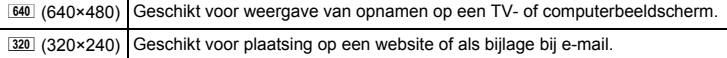

#### De standaardinstelling is  $640$  (640×480).

#### **Geschikt kwaliteitsniveau op basis van toepassing**

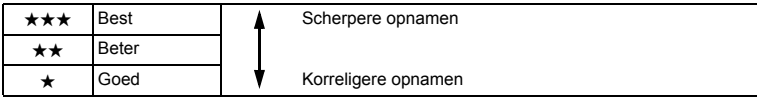

#### **De standaardinstelling is**  $\star \star \star$  **(Best).**

#### **Geschikte beeldsnelheid op basis van toepassing**

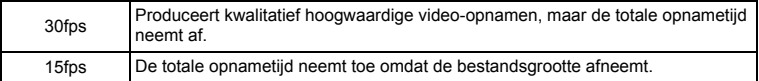

**De standaardinstelling is 30 fps (beeldjes per seconde).**

#### **Opnamepixels, kwaliteitsniveau, beeldsnelheid en opnametijd (geschatte opnametijd)**

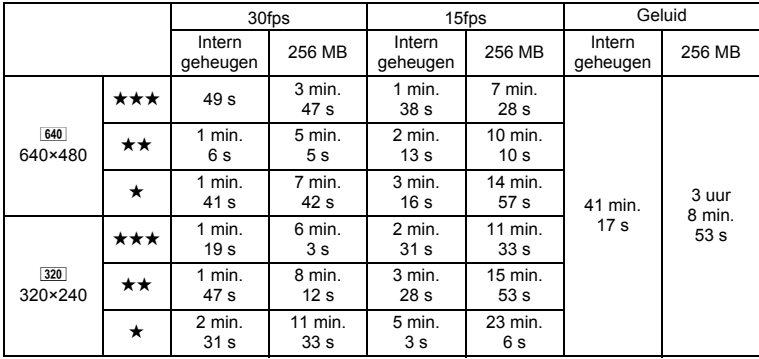

• Bovenstaande cijfers zijn gebaseerd op standaard opnameomstandigheden bij PENTAX. Ze kunnen variëren, al naar gelang het onderwerp, de opnameomstandigheden en het gebruikte type SD-geheugenkaart.

• U kunt continu opnamen blijven maken totdat de SD-geheugenkaart of het interne geheugen vol is, of het bestand van de opgenomen video een grootte heeft van 2 GB (bij gebruik van een SDHC-kaart). Als het opnemen bij 2 GB wordt afgebroken, kunt u het opnemen opnieuw starten om de rest van de video op te nemen in blokken van 2 GB.

# **De camera aan- en uitzetten**

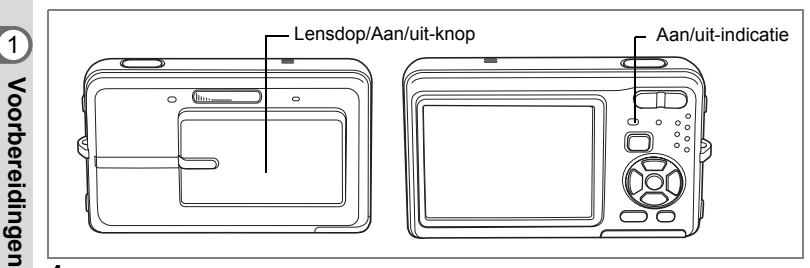

### **1 Open de lensdop.**

De camera wordt ingeschakeld en de aan/uit-indicatie gaat branden. Als bij inschakeling van de camera het scherm Basisinstellingen verschijnt, volgt u de procedure op pagina 34 om de schermtaal en/of de huidige datum en tijd in te stellen.

### **2 Sluit de lensdop.**

De camera wordt uitgeschakeld en de aan/uit-indicatie gaat uit.

Opnamen maken 199.62

#### **De geheugenkaart controleren**

De geheugenkaart wordt automatisch gecontroleerd bij inschakeling van de camera.  $\textcircled{2}$  verschijnt op de LCD-monitor wanneer er geen SD-geheugenkaart in de camera is geplaatst. In dat geval worden opnamen en geluidsbestanden opgeslagen in het interne geheugen.

Er verschijnt  $\Xi$  in plaats van  $\Box$  als de schrijfbeveiliging van de SD-geheugenkaart vergrendeld is. Als de schrijfbeveiliging vergrendeld is, kan er geen beeld en geluid worden opgeslagen.

**Geheugenstatus** 

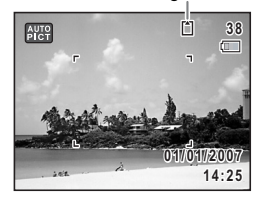

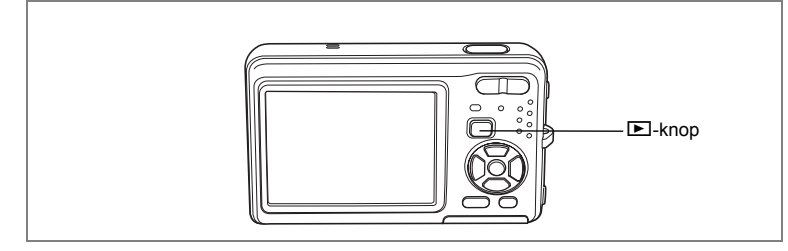

### **Weergavestand**

In deze stand kunt u een opname of geluidsbestand meteen weergeven zonder verdere opnamen te maken.

**1 Druk op de weergaveknop en houd die twee seconden ingedrukt.** De LCD-monitor wordt ingeschakeld en de camera start op in de weergavestand.

 $\overline{\phantom{a}}$ 

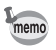

⊺ ⊥

Als u van de weergavestand wilt overschakelen naar  $\Box$ , opent u de lensdop.

Foto's weergeven  $\infty$ p.41

Joorbereidingen **Voorbereidingen**

# **Basisinstellingen**

Stel na aankoop van de camera de taal, datum en tijd in voordat u foto's gaat maken.

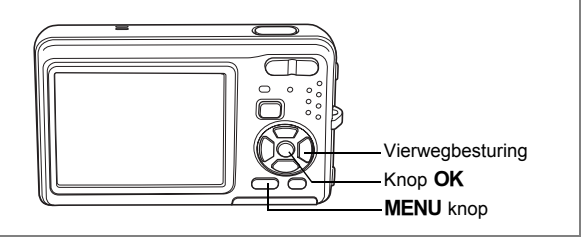

Het scherm Language/言語 verschijnt nadat de camera voor de eerste keer is ingeschakeld. Voer de stappen uit onder "De weergavetaal instellen" hieronder om de taal in te stellen, en onder "De datum en tijd instellen" (p.36) om de huidige datum en tijd in te stellen.

De taal, datum en tijd kunnen achteraf worden gewijzigd. Raadpleeg de pagina's hierna voor instructies.

- De taal wijzigt u door de stappen onder "De weergavetaal wijzigen" ( $\approx$ p.172) uit te voeren.
- De datum en tijd wijzigt u door de stappen onder "De datum en tijd wijzigen"  $($ [<sup>3</sup>][ $p.164$ ] uit te voeren.

 $\overline{\phantom{a}}$ 

## **De weergavetaal instellen**

**1 Kies de schermtaal met de vierwegbesturing (▲▼ 4▶).** 

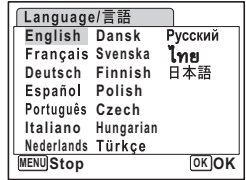

- Voorbereidingen **Voorbereidingen**

₩

**34**
## **2** Druk op de knop OK.

Het scherm Basisinstellingen verschijnt in de geselecteerde taal. Als de gewenste instellingen voor [Thuistijd] en zomertijd verschijnen, drukt u nogmaals op de knop  $OK$  om het scherm [Datum instellen] weer te geven. Ga naar "De datum en tijd instellen" (p.36). Ga naar stap 3 in "Thuistijd en zomertijd instellen"

als de gewenste instellingen niet verschijnen.

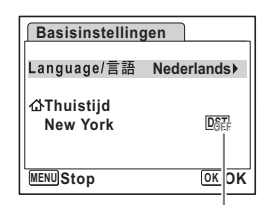

Zomertijd

1

**Voorbereidingen**

Voorbereidingen

Als u per ongeluk een andere taal selecteert en naar de volgende procedure gaat, voert u de volgende procedure uit om de taal terug te zetten.

#### **Wanneer per ongeluk een andere taal is geselecteerd**

- **1 Druk op de vierwegbesturing (**5**).**
- **2** Selecteer de taal met de vierwegbesturing (▲▼◀▶) **en druk op de knop OK.**

Het scherm Basisinstellingen verschijnt in de geselecteerde taal.

- **Wanneer het scherm na stap 2 in een andere taal verschijnt**
- **1** Druk op de knop OK.<br>2 Druk op de knop MEN

 $\overline{a}$ 

- **2 Druk op de knop** 3**.**
- **3** Druk op de vierwegbesturing (▶).<br>4 Selecteer Ⅱ anguage/言語1 met de
- **4** Selecteer [Language/言語] met de vierwegbesturing (▼▲).<br>5 Druk on de vierwegbesturing (▶).
- **5 Druk op de vierwegbesturing (**5**).** Het scherm Language/言語 verschijnt.
- **6 Selecteer de taal met de vierwegbesturing (** $\blacktriangle \blacktriangledown \blacktriangle \blacktriangleright$ **).<br>7 <b>Druk on de knop OK**
- **Druk op de knop OK.** Het menu [N Instelling] verschijnt in de geselecteerde taal.

De gewenste taal is nu ingesteld. Om de thuistijd en de datum en tijd opnieuw in te stellen, raadpleegt u de volgende pagina's voor aanwijzingen.

末

- Om de thuistijd te wijzigen, volgt u de stappen onder "De wereldtijd instellen" (p.170).
- De datum en tijd wijzigt u door de stappen onder "De datum en tijd wijzigen" (p. 164) uit te voeren.

#### **Thuistijd en zomertijd instellen**

- **3 Druk op de vierwegbesturing (**3**).** Het kader wordt verplaatst naar [Thuistijd].
- **4 Druk op de vierwegbesturing (**5**).** Het scherm Thuistijd verschijnt.
- **5 Kies de stad met de vierwegbesturing**   $(4)$ .
- **6 Druk op de vierwegbesturing (**3**).** Het kader wordt verplaatst naar [Zomertijd].

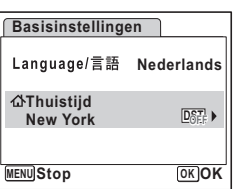

**7** Selecteer  $\mathbf{v}$  (Aan) of  $\Box$  (Uit) met de vierwegbesturing ( $\blacktriangleleft\blacktriangleright$ ).

 $\overline{+}$ 

- 8 **Druk op de knop OK.** Het scherm Basisinstellingen verschijnt.
- **9** Druk op de knop OK. Het scherm Datum instellen verschijnt. Stel de datum en tijd in.

## **De datum en tijd instellen**

Stel de actuele datum en tijd en de weergavestijl in.

- **1 Druk op de vierwegbesturing (**5**).** Het kader wordt verplaatst naar [JJ/MM/DD].
- **2 Kies met de vierwegbesturing (▲▼) de weergavestijl voor de datum en tijd.**

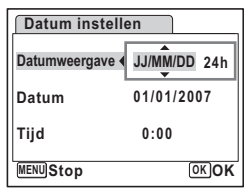

1

₩

**Voorbereidingen**

Voorbereidingen

- **3 Druk op de vierwegbesturing (**5**).** Het kader gaat naar [24h].
- **4 Selecteer [24h] (24-uurs weergave) of [12h] (12-uurs weergave) met**  de vierwegbesturing (▲ ▼).
- **5 Druk op de vierwegbesturing (**5**).** Het kader keert terug naar [Datumweergave].
- **6 Druk op de vierwegbesturing (**3**).** Het kader wordt verplaatst naar [Datum].

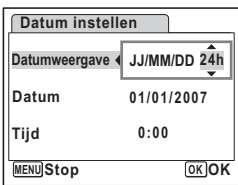

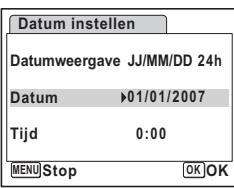

- Voorbereidingen **Voorbereidingen**

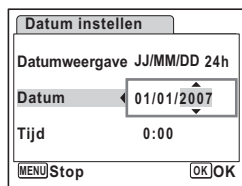

**7 Druk op de vierwegbesturing (**5**).** Het kader gaat naar de maand.

**8 Wijzig de maand met de vierwegbesturing (▲▼).** 

Wijzig de dag en het jaar op dezelfde wijze. Wijzig vervolgens de tijd.

Als u [12h] heeft geselecteerd bij stap 4, verandert de aanduiding in am (vóór 12:00 uur 's middags) of pm (na 12:00 uur 's middags), al naar gelang de tijd.

## **9 Druk op de OK knop.**

De instelling wordt opgeslagen en de camera keert terug naar de opnamestand.

Taal, datum, tijd, thuistijd en zomertijd kunnen worden gewijzigd. Raadpleeg de pagina's hieronder voor instructies.

- De taal wijzigt u door de stappen onder "De weergavetaal wijzigen" ( $\exp 172$ ) uit te voeren.
- De datum en tijd wijzigt u door de stappen onder "De datum en tijd wijzigen" (1p.164) uit te voeren.
- Als u een andere stad wilt selecteren of de zomertijd wilt aan- of uitzetten, voer dan de stappen onder "De wereldtijd instellen" (180 p.170) uit.

 $\overline{\phantom{a}}$ 

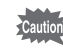

Wanneer het scherm Basisinstellingen of Datum instellen verschijnt, kunt u het instellen annuleren en overgaan op de opnamestand door op de knop MENU te drukken. In dat geval verschijnt het scherm Basisinstellingen de volgende keer dat u de camera aanzet.

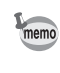

Als u in stap 9 op de knop  $\overline{OK}$  drukt, wordt de klok van de camera teruggezet op 00 seconden. Om de exacte tijd in te stellen, drukt u op de knop  $\overrightarrow{OK}$  wanneer het tijdsignaal (op TV, radio, e.d.) precies 00 seconden aangeeft.

Het videosignaal (NTSC/PAL) is ingesteld op het systeem van de stad die is geselecteerd bij [Thuistijd] op het scherm Basisinstellingen. Raadpleeg de "Lijst met steden voor wereldtijd" (p.183) om te weten welk videosignaal voor elke stad geldt als basisinstelling, en "Het videosignaal wijzigen" (p.175) voor het wijzigen van de instelling voor het videosignaal.

 $\overline{\phantom{a}}$ 

 $\checkmark$ 

## **Snel aan de slag**

# **Foto's maken**

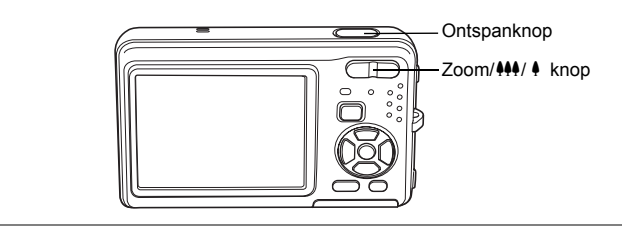

De standaardprocedure voor het maken van foto's wordt hierna beschreven. Afhankelijk van de lichtomstandigheden gaat de flitser automatisch af.

## **1 Open de lensdop.**

De camera wordt ingeschakeld en is gereed voor het maken van foto's. In deze handleiding wordt dit de foto-opnamestand genoemd.

## **2 Controleer het onderwerp en de opnamegegevens op de LCD-monitor.**

Het scherpstelkader in het midden van de LCD-monitor geeft de zone aan waarin automatisch wordt scherpgesteld.

U kunt het opnamegebied wijzigen door de Zoom/ $\frac{44}{7}$  knop naar links of rechts te drukken.

- $\bullet$  : maakt het onderwerp groter.
- **W** : Verbreedt het opnamegebied dat de camera vastlegt.

## **3 Druk de ontspanknop tot halverwege in.**

Het scherpstelkader op de LCD-monitor wordt groen als het onderwerp is scherpgesteld.

## **4 Druk de ontspanknop helemaal in.**

De opname wordt gemaakt.

De opname verschijnt één seconde op de LCD-monitor (momentcontrole) en wordt vervolgens opgeslagen op de SD-geheugenkaart of in het interne geheugen. (p.40)

memo

Druk op de knop Snelinstelling om de snelinstelling te activeren en de camera automatisch alle opnamefuncties te laten instellen. Selectie van de snelinstelling is de makkelijkste manier om gegarandeerd geslaagde opnamen te maken. (p.64)

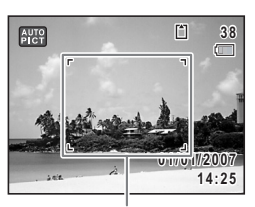

**Scherpstelkader** 

2

**Snel aan de slag**

Snel aan de slag

#### **De ontspanknop gebruiken**

De ontspanknop werkt in twee stappen, en wel als volgt.

#### **Tot halverwege indrukken**

De scherpstelling, belichting en witbalans worden vergrendeld wanneer de ontspanknop tot halverwege wordt ingedrukt. Wanneer de ontspanknop tot halverwege wordt ingedrukt en de camera heeft scherpgesteld op het onderwerp, wordt het scherpstelkader op de LCD-monitor groen. Wanneer er niet op het onderwerp is scherpgesteld, licht dit scherpstelkader rood op.

#### **Volledig indrukken**

Druk de ontspanknop helemaal in om de opname te maken.

[Ongunstige omstandigheden voor het scherpstellen]

Onder de volgende omstandigheden kan de camera mogelijk niet scherpstellen. Vergrendel in dergelijke gevallen de scherpstelling op een voorwerp dat zich op dezelfde afstand bevindt als het onderwerp (door de ontspanknop tot halverwege in te drukken), richt de camera op het onderwerp en druk de ontspanknop helemaal in.

- Elementen met weinig contrast, zoals een blauwe hemel of een witte muur
- Donkere plaatsen of voorwerpen, dan wel omstandigheden waarin weinig tot geen licht wordt weerkaatst
- Horizontale lijnen of fijne patronen
- Snel bewegende voorwerpen
- Een voorwerp op de voorgrond en een op de achtergrond in dezelfde opname
- Sterk weerkaatst licht of sterk tegenlicht (lichte achtergrond)

#### **Momentcontrole**

De opname verschijnt één seconde lang op de LCD-monitor (Momentcontrole) meteen nadat deze is gemaakt. U kunt de duur van de momentcontrole wijzigen. (p.100) Tijdens de momentcontrole kunt u de opname wissen door te drukken op de knop  $\tilde{m}$ .

## **Snel aan de slag**

# **Foto's weergeven**

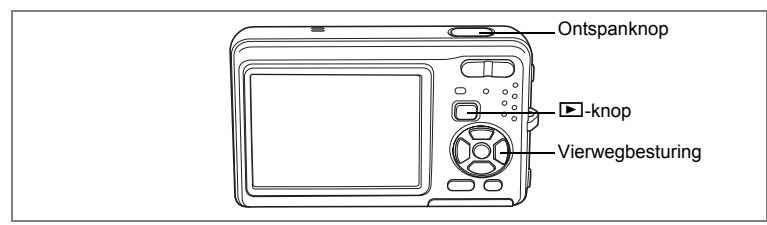

## **Opnamen weergeven**

#### **1 Druk na het maken van een opname op de**  $□$  knop.

De opname verschijnt op de LCD-monitor. In deze handleiding wordt dit de  $\blacktriangleright$ -stand (weergavestand) genoemd. Weergave van één opname op ware grootte in de <del>■</del>-stand (standaardinstelling van de D-stand) wordt enkelbeeldweergave genoemd. Druk nogmaals op de D-knop in de D-stand of druk de ontspanknop tot halverwege in om over te schakelen op de  $\Box$ -stand.

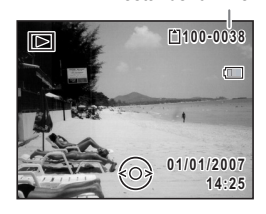

Bestandsnummer

## **De vorige of volgende opname weergeven**

**1** Druk na het maken van een opname op de  $\blacktriangleright$ -knop. De opname verschijnt op de LCD-monitor.

 $\overline{\phantom{a}}$ 

**2 Druk op de vierwegbesturing (**45**).** De vorige of volgende opname verschijnt.

 $\overline{a}$ 

2

**Snel aan de slag**

Snel aan de slag

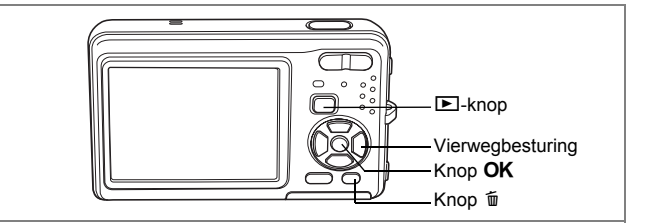

## **De weergegeven opname roteren**

- **1** Druk na het maken van een opname op de  $\blacktriangleright$ -knop. De opname verschijnt op de LCD-monitor.
- **2 Druk op de vierwegbesturing (**3**).** Het weergavestandpalet verschijnt.
- **3 Selecteer**  $\Diamond$  **(Beeldrotatie) met** de vierwegbesturing (▲  $\blacktriangledown$  **4**  $\blacktriangleright$ ) en druk vervolgens op de knop OK.

Het scherm voor selectie van de rotatie (0°, rechts 90°, links 90° of 180°) verschijnt.

**4 Kies de rotatierichting met de vierwegbesturing (▲▼ ◀▶)** en druk op de knop OK.

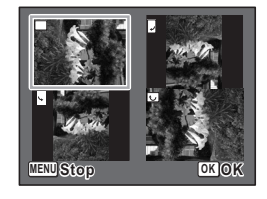

De geroteerde opname verschijnt.

- Video-opnamen kunnen niet worden geroteerd.
- Beveiligde opnamen kunnen worden geroteerd, maar kunnen niet worden opgeslagen in geroteerde stand.

 $\overline{\phantom{a}}$ 

#### **De weergegeven opname wissen**

Druk op de knop (面) terwijl de opname wordt weergegeven om het scherm Wissen op te roepen. Selecteer [Wissen] met de vierwegbesturing ( $\blacktriangle$ ) en druk op de knop  $\mathsf{OK}$ . (p.127).

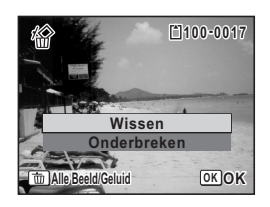

on Snel aan de slag **Snel aan de slag**

memo

**42**

₩

# **Veel voorkomende handelingen De knopfuncties**

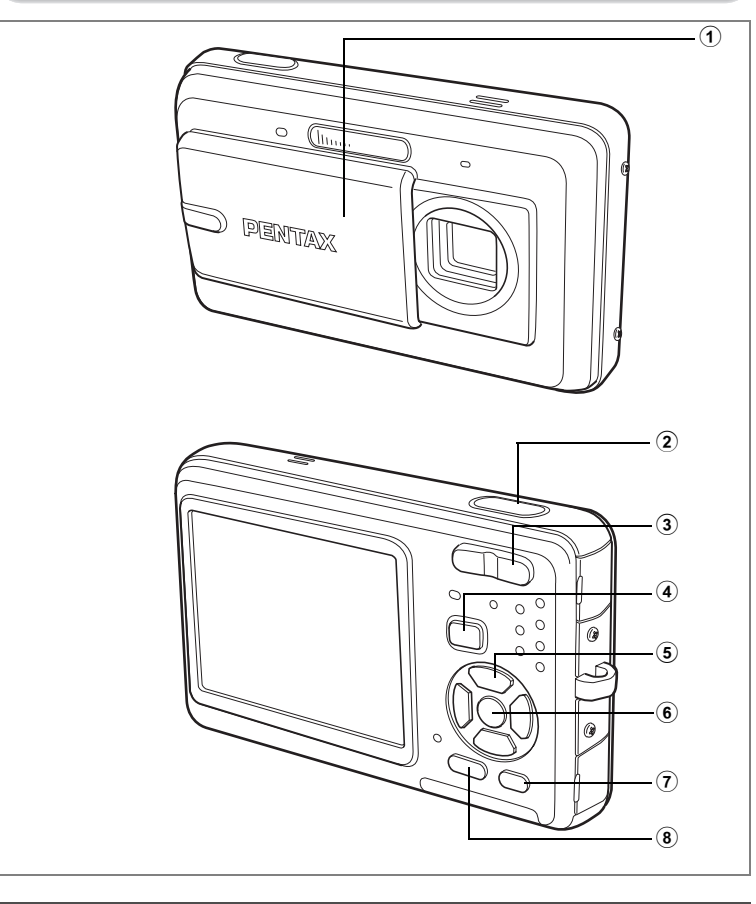

 $\overline{\phantom{a}}$ 

# A**-stand**

┱╺

## 1 **Lensdop/Aan/uit-knop**

Hiermee schakelt u de camera in en uit. (p.32)

co Veel voorkomende handelingen **Veel voorkomende handelingen**

╈

## 2 **Ontspanknop**

Wanneer u deze knop tot halverwege indrukt in de foto-opnamestand, stelt de camera scherp op het onderwerp. (Behalve in de standen  $\overline{\mathsf{PF}}$ ,  $\blacktriangle$  en  $\overline{\mathsf{MF}}$ ) (p.39) Wanneer u deze knop helemaal indrukt, wordt een foto gemaakt. (p.39) Hiermee start en stopt u video-opnamen in de stand  $\mathbf{E}$ . (p.107) Hiermee start en stopt u geluidsopnamen in de stand  $\Phi$ . (p.158)

## 3 **Zoom/**w**/**x**/**f**/**y **knop**

Hiermee wijzigt u het opnamegebied. (p.76)

#### $\left(4\right)$   $\Box$  knop

Hiermee activeert u de stand  $\boxed{\blacktriangleright}$ . (p.116)

#### 5 **Vierwegbesturing**

- $(A)$  : Hiermee wijzigt u de transportstand. (p.74, p.75)<br>
( $\Psi$ ) : Hiermee geeft u het opnamepalet weer. (p.53)
	- (3) : Hiermee geeft u het opnamepalet weer. (p.53)
- $(4)$  : Hiermee wiizigt u de flitsinstelling. (p.87)
- $(\triangleright)$  : Hiermee wijzigt u de scherpstelinstelling. (p.85)
- $(\triangle \blacktriangledown)$  : Hiermee past u MF aan in de stand MF. (p.86)

## 6 4**/**W**-knop**

Hiermee wijzigt u de informatie die op de LCD-monitor verschijnt. (p.83)

 $\overline{\phantom{a}}$ 

## 7 **Snelinstelling**

Hiermee activeert u de stand Snelinstelling. (p.64) Hiermee roept u het toegewezen menu op. (p.57) Hiermee maakt u een foto tijdens een video-opname. (p.108)

### 8 **MENU-knop**

Het menu [ $\Box$  Opnemen] weergeven. (p.48)

 $\overline{\phantom{a}}$ 

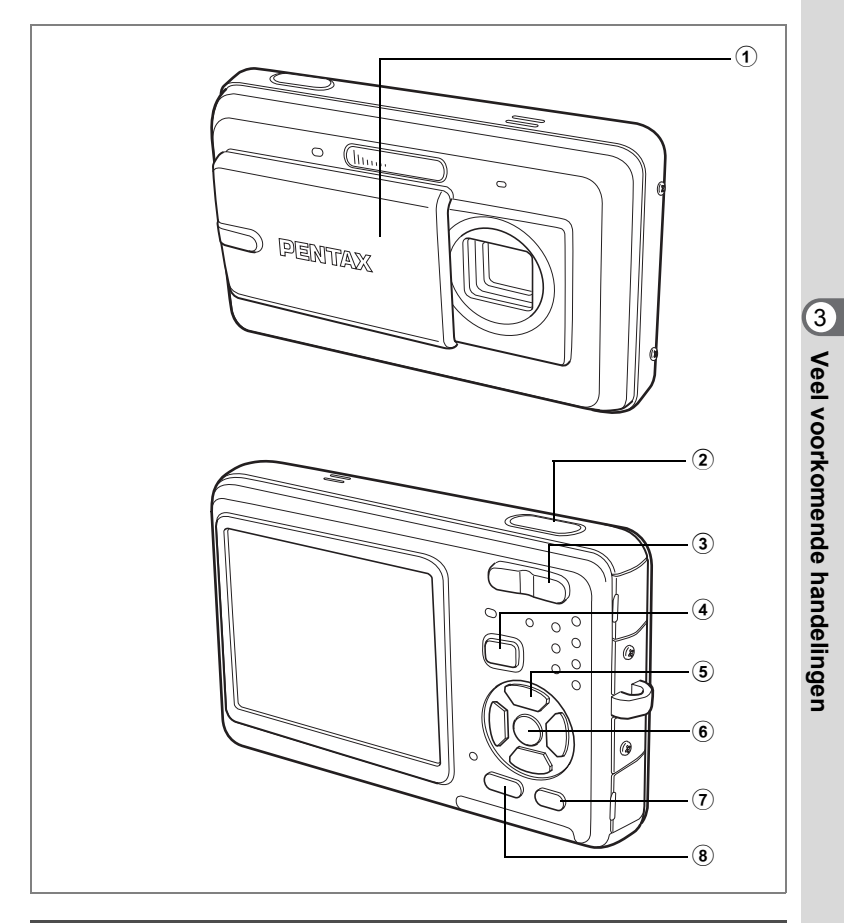

 $\overline{+}$ 

## Q**-stand**

┱╺

1 **Lensdop/Aan/uit-knop** Hiermee schakelt u de camera in en uit. (p.32) 2 **Ontspanknop**

Hiermee activeert u de stand  $\Box$ . (p.116)

**45**

╈

## 3 **Zoom/**f**/**y **knop**

Druk op  $\blacksquare$  om van de weergave van één opname naar de weergave van negen opnamen te gaan. Wanneer u op  $Q$  drukt, verschijnt de vorige weergave weer.  $(n 117)$ 

Hiermee vergroot u de opname wanneer u op  $Q$  drukt in de weergave van één opname. Hiermee gaat u terug naar de vorige weergave wanneer u op F drukt.  $(n.119)$ 

Druk op **E3** om van de weergave van negen opnamen naar de mapof kalenderweergave te gaan. (p.118)

Druk op  $Q$  om van de mapweergave naar de weergave van negen opnamen van de geselecteerde map te gaan. (p. 118)

Druk op Q om van de kalenderweergave naar de weergave van negen opnamen voor de geselecteerde datum te gaan. (p.118)

Hiermee kunt u het volume aanpassen tijdens het afspelen van video-opnamen of geluidsbestanden. (p.125, p.160)

#### 4 Q**-knop**

Hiermee activeert u de stand  $\Box$ . (p.116)

## 5 **Vierwegbesturing**

- (2) : Hiermee speelt u een video-opname of geluidsbestand af of onderbreekt u het afspelen van een video-opname of geluidsbestand. (p.125, p.160)
- (3) : Hiermee geeft u het weergavepalet weer. (p.61) Hiermee stopt u het afspelen van een video-opname of geluidsbestand. (p.125, p.160)
- (45) : Hiermee geeft u de vorige of volgende opname en het geluidsbestand weer bij de weergave van één opname. (p.41)

Hiermee speelt u een filmopname beeldje voor beeldje vooruit of achteruit af en speelt u een filmopname achterwaarts of voorwaarts af tijdens het afspelen. (p.125)

Hiermee spoelt u een geluidsbestand vooruit of achteruit en gaat u naar de index bij het afspelen van een geluidsbestand. (p.160)

 $(4 \triangleright)$ : Hiermee verplaatst u het weergavegebied tijdens zoomweergave. (p.119)

Hiermee selecteert u een opname in de weergave van negen opnamen, een map in de mapweergave of een datum in de kalenderweergave. (p.117, p.118)

Hiermee verplaatst u de opname bij gebruik van de functie Beeldkaders. (p.144)

## $6$  **OK/DISPLAY-knop**

Hiermee wijzigt u de informatie die op de LCD-monitor verschijnt. (p.120) Hiermee gaat u terug van zoomweergave of weergave van negen opnamen naar weergave van één opname. (p.117, p.119)

Hiermee gaat u tijdens de mapweergave naar de weergave van negen opnamen van de geselecteerde map. (p.118)

Hiermee gaat u in de kalenderweergave terug naar de weergave van één opname. (p.118)

 $\overline{\phantom{a}}$ 

 $\overline{\phantom{a}}$ 

## 7 **Snelinstelling/**i **knop**

Hiermee gaat u van de weergave van negen opnamen naar het scherm Wissen. (p.127)

Hiermee gaat u van de weergave van negen opnamen naar het scherm Kiezen & wissen. (p.129)

Hiermee gaat u van de mapweergave naar de weergave van het kalenderscherm.  $(n 118)$ 

Hiermee gaat u van de kalenderweergave naar de weergave van het mapscherm. (p.118)

## 8 **MENU-knop**

Y

 $\overline{a}$ 

Weergeven van het menu  $\mathbb{R}$  Instelling tijdens de weergave van één opname. (p.48) Hiermee gaat u van de weergave van het weergavepalet terug naar de weergave van één opname. (p.60)

Hiermee gaat u terug van zoomweergave of weergave van negen opnamen naar weergave van één opname. (p.117)

Hiermee gaat u tijdens de mapweergave naar de weergave van negen opnamen van de geselecteerde map. (p.118)

Hiermee gaat u in de kalenderweergave naar de weergave van negen opnamen van de geselecteerde datum. (p.118)

 $\overline{+}$ 

# **De camerafuncties instellen**

Om de camera-instellingen te wijzigen, drukt u op de knop MENU om het menu [A Opnemen] of [W Instelling] op te roepen. Menu's voor het weergeven en bewerken van opnamen en geluidsbestanden staan in het weergavepalet.

## **Instellen met de menu's**

Druk op de knop **MENU** in de stand  $\bullet$  om het menu [ $\bullet$  Opnemen] op te roepen. Druk op de knop **MENU** in de stand **□** om het menu [٩ Instelling] op te roepen.

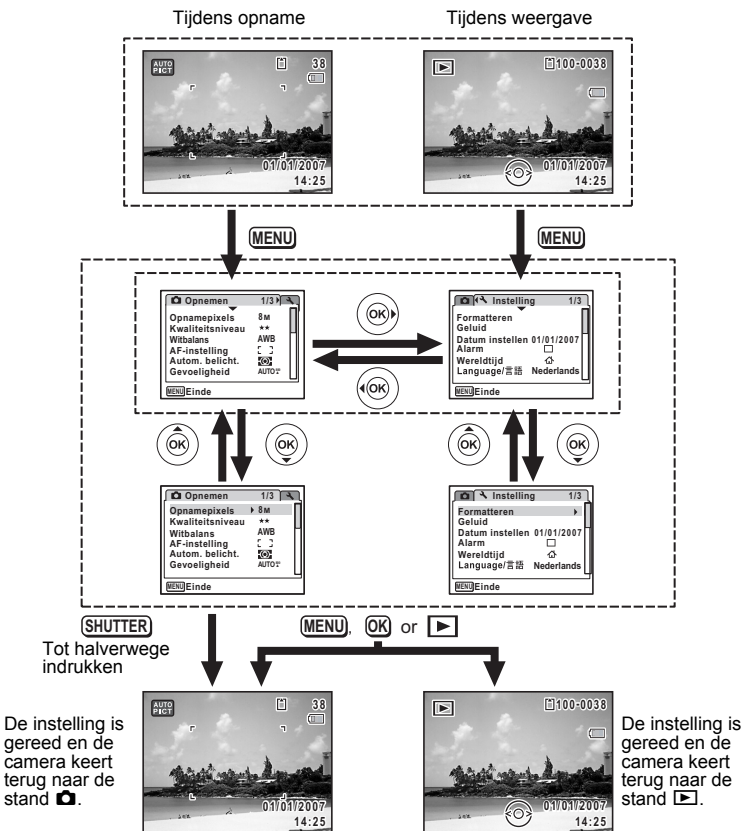

 $\overline{\phantom{a}}$ 

m Veel voorkomende handelingen **Veel voorkomende handelingen**

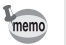

Tijdens het gebruik van het menu verschijnen op de LCD-monitor aanwijzingen voor de bediening van de beschikbare knoppen.

#### **Vb.) Het [Kwaliteitsniveau] instellen in het menu [**A **Opnemen]**

- **1 Druk in de stand <b>** $\Omega$  op de knop **MENU**. Het menu [ $\Box$  Opnemen] verschijnt.
- **2 Druk op de vierwegbesturing (**3**).** Het kader wordt verplaatst naar [Opnamepixels].
- **3 Druk op de vierwegbesturing (**3**).** Het kader wordt verplaatst naar [Kwaliteitsniveau].

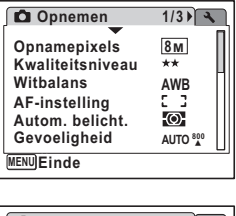

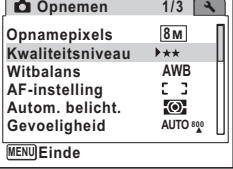

## **4 Druk op de vierwegbesturing (**5**).**

Er verschijnt een afrolmenu met de onderdelen die kunnen worden geselecteerd.

In het afrolmenu zijn alleen die onderdelen te zien die kunnen worden geselecteerd met de huidige camera-instellingen.

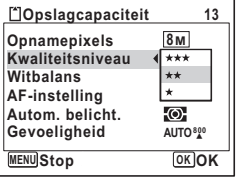

## **5 Wijzig de instelling met de vierwegbesturing (▲▼).**

Bij elke druk op de vierwegbesturing ( $\blacktriangle$   $\blacktriangledown$ ) verandert het kwaliteitsniveau.

Op de volgende pagina vindt u aanwijzingen voor het opslaan van instellingen en het annuleren van wijzigingen.

 $\hat{3}$ 

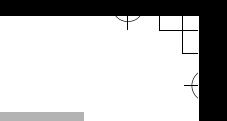

#### **De instelling opslaan en beginnen met het maken van opnamen**

## **6 Druk de ontspanknop tot halverwege in.**

De instelling wordt opgeslagen en de camera gaat terug naar de opnamestand. Wanneer u de ontspanknop volledig indrukt, wordt de opname gemaakt.

**De instelling opslaan en beginnen met de weergave van opnamen**

### **6 Druk op de knop**  $\boxed{>}$ .

De instelling wordt opgeslagen en de camera gaat terug naar de weergavestand.

#### **De instelling opslaan en doorgaan met het menu**

## **6 Druk op de knop OK of de vierwegbesturing (4).**

De instelling wordt opgeslagen en het scherm gaat terug naar stap 3.

#### **De wijzigingen annuleren en doorgaan met het menu**

## **6** Druk op de knop MENU.

De wijzigingen worden geannuleerd en het scherm gaat terug naar stap 3.

De werking van de knop MENU verschilt, afhankelijk van het scherm. Zie de bedieningsaanwijzingen.

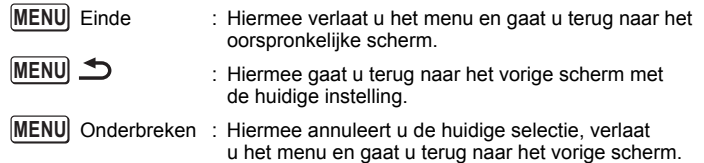

 $\checkmark$ 

## **Menulijst**

Y

 $\overline{+}$ 

Toont de onderdelen die met de menu's kunnen worden ingesteld; bij elk onderdeel staat een beschrijving. Zie ook de extra lijst met standaardinstellingen in de bijlage "Standaardinstellingen" (p.184). U kunt aangeven of u de instellingen wilt opslaan als u de camera uitzet of dat de instellingen worden teruggezet op de standaardinstelling als de camera opnieuw wordt ingeschakeld.

#### **Menu [**A **Opnemen]**

Dit menu bevat functies die betrekking hebben op het maken van foto's en videoopnamen.

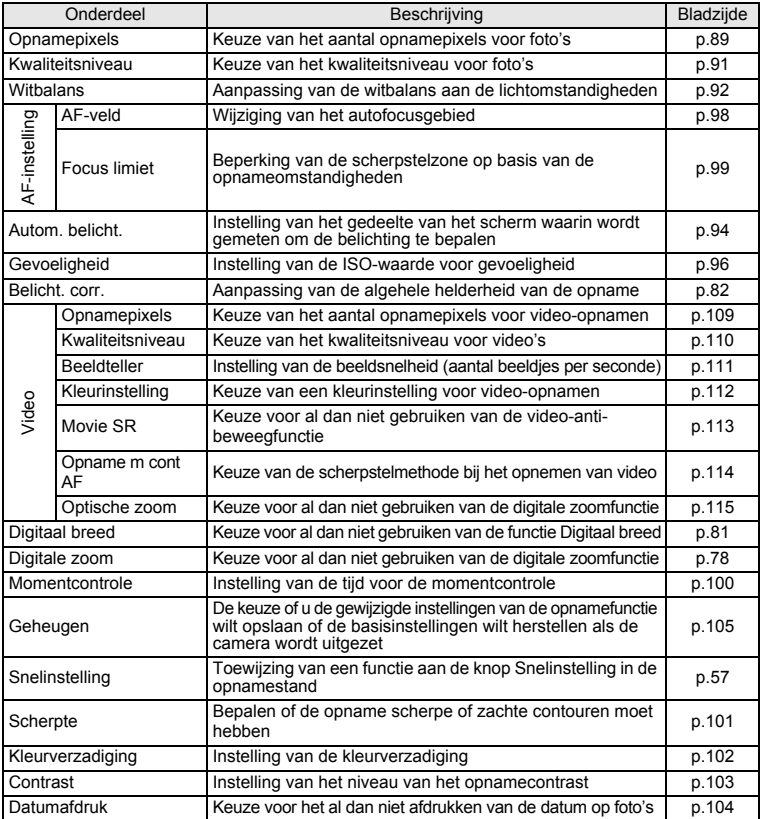

 $\overline{+}$ 

╈

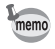

 $\blacksquare$ Y

- Gebruik Snelinstelling om makkelijk opnamen te maken met de standaardinstellingen, onafhankelijk van de instellingen in het menu  $\Box$  Opnemen].  $(p.64)$
- Als u een veelgebruikte functie toewijst aan het menu met functie-instellingen van de knop Snelinstelling, kunt u rechtstreeks naar het betreffende menu gaan. (p.57)

₩

#### **Menu [**W **Instelling]**

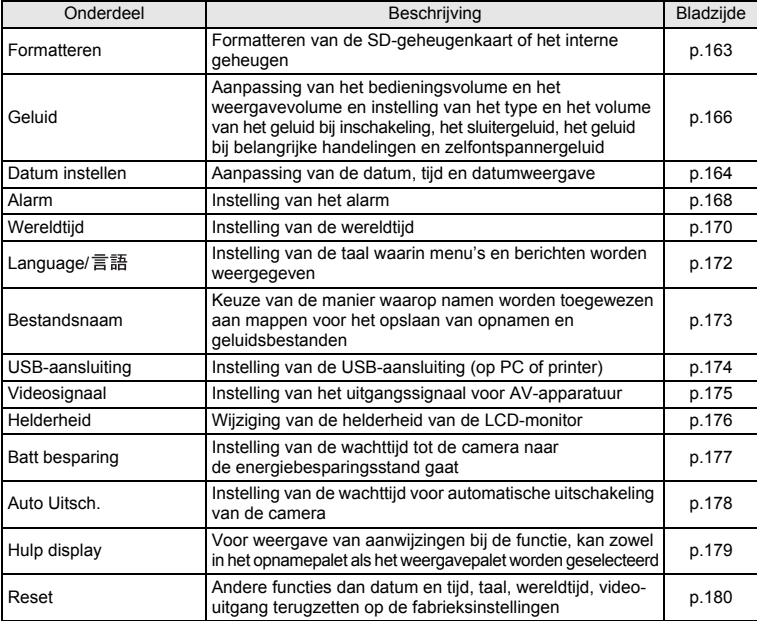

 $\overline{\phantom{a}}$ 

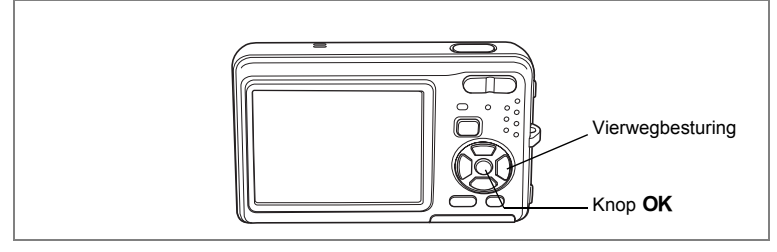

## **De opnamefunctie instellen**

De Optio Z10 heeft een groot aantal opnamefuncties waarmee u in verschillende situaties foto's, filmopnamen en geluidsopnamen kunt maken door de gewenste stand voor de betreffende situatie te kiezen in het opnamepalet.

- **1 Druk in de stand <b>△** op de vierwegbesturing (▼). Het Opnamepalet verschijnt.
- **2 Kies een opnamefunctie met de vierwegbesturing (▲▼ 4 ▶).** Gedurende ongeveer 2 seconden na het selecteren van een opnamestand wordt een bedieningsaanwijzing voor het opnamepalet weergegeven. U kunt de weergave van die bedieningsaanwijzing uitschakelen in het menu. Raadpleeg "Bedieningsaanwijzing instellen" (p.179) voor instructies aangaande het werken met het menu.

## **3** Druk op de knop OK.

memo

De opnamefunctie wordt geselecteerd en de camera gaat terug naar de opnamestatus.

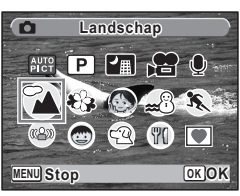

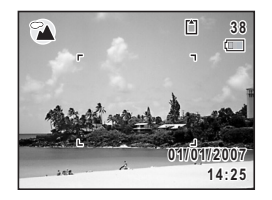

- Kleurverzadiging, contrast, scherpte, witbalans, enz. worden automatisch op de optimale waarde voor elke functie ingesteld, behalve bij de opnamefuncties  $\mathbf{E}$ ,  $\mathbf{H}$ ,  $\mathbf{\Psi}$ ,  $\mathbf{\nabla}$  en  $(\mathbf{A})$ .
- Sommige functies zijn mogelijk niet beschikbaar of functioneren mogelijk niet volledig. Dit is afhankelijk van de opnamefunctie. Zie "Beschikbare functies voor elke opnamefunctie" (p.188) voor bijzonderheden.
- U kunt de bedieningsaanwijzing in het Opnamepalet uitschakelen. (p.179)

Er zijn 16 opnamefuncties beschikbaar.

## 1 5**Automatische opname**

Gebruik deze functie om automatisch de optimale opnamefunctie te kiezen.

#### 2 R **Programma**

De basisfunctie voor het maken van opnamen. U kunt de instellingen laten verrichten door de camera of zelf kiezen uit uiteenlopende functies. (p.63)

#### 3 A **Nachtopname**

Ideaal voor het maken van opnamen in het donker. Bij deze functie kunt u het best een statief gebruiken. Gebruik de flitser als er mensen op de opname staan. (p.66)

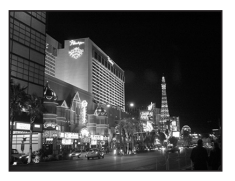

#### 4 C **Video**

Met deze functie kunt u video-opnamen maken. Er wordt gelijktijdig geluid opgenomen. (p.107)

#### 5 O **Geluidsopname**

Met deze functie kunt u geluidsopnamen maken. Zorg ervoor dat u de microfoon bovenop de camera niet afdekt met uw hand. (p.158)

#### 6 q **Landschap**

Met deze functie maakt u landschapopnamen. De scherptediepte bestrijkt een groot gebied.

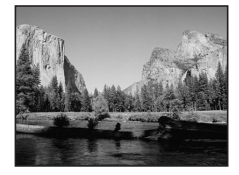

#### 7 < **Bloemen**

Met deze functie maakt u heldere, kleurrijke opnamen van bloemen met zachte contouren.

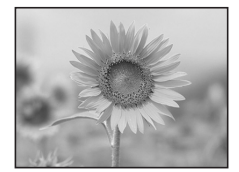

m Veel voorkomende handelingen **Veel voorkomende handelingen**

₩

**54**

## 8 z **Huidtint naturel**

Past de kleur en helderheid aan om huidtinten mooier weer te geven dan de portretfunctie.

#### 9 e **Portret**

Met deze functie maakt u opnamen van mensen. Uw onderwerp ziet er fris en gezond uit.

0 i **Strand & Sneeuw**

Vastleggen van beelden met verblindende achtergronden, zoals strand of sneeuw.

## a \ **Sport**

Ideaal voor het maken van actiefoto's met snelle beweging. De camera blijft scherpstellen op het bewegende onderwerp tot de ontspanknop wordt ingedrukt.

 $\overline{a}$ 

## **(2) (42) Digital SR (Vervagingsreductie)**

Gebruik deze functie om binnenshuis of bij weinig licht foto's te maken. De camera reduceert camerabewegingen met een kortere sluitertijd en hogere gevoeligheid.

#### **13** C Kinderen

Ideaal voor het maken van foto's van druk bewegende kinderen. Laat uw onderwerp er fris en gezond uitzien.

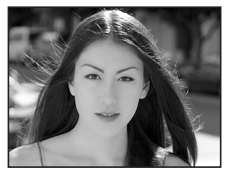

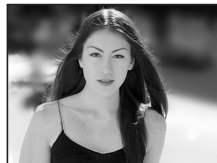

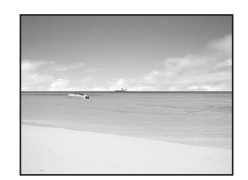

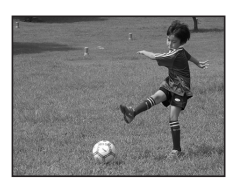

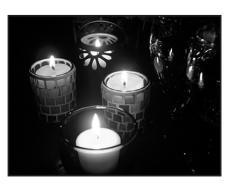

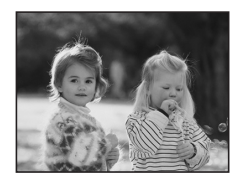

**55**

(c) Veel voorkomende handelingen **Veel voorkomende handelingen**

## **14**  $\sqrt{a}$  Huisdier

Ideaal voor het maken van opnamen van huisdieren. De camera blijft scherpstellen op het bewegende huisdier tot de ontspanknop wordt ingedrukt. U kunt instellingen selecteren voor de kleur van de vacht van uw huisdier. (p.72)

#### e D **Eten & drinken**

Met deze functie maakt u opnamen van eten en drinken. De verhoogde kleurverzadiging zorgt voor een heldere, levendige weergave.

## **f6**  $\bullet$  Beeldinkadering

Met deze functie kunt u opnamen met een kader maken. Het aantal opnamepixels is vast ingesteld ор  $3M$ . (р.67)

 $\overline{\phantom{a}}$ 

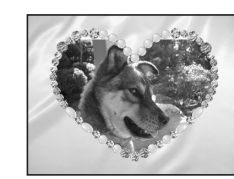

¥

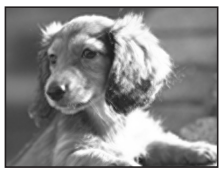

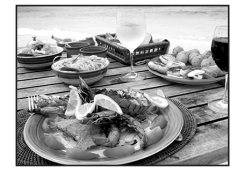

# **Een specifiek menu oproepen**

memo

Als u de knop Snelinstelling instelt op Snelinstelling, wordt de stand Snelinstelling geactiveerd als u op de knop drukt. Als u de knop instelt op Fn-instelling, wordt het menu weergegeven dat is toegewezen aan de vierwegbesturing als u op de knop drukt. Dat is handig als u snel schermen voor het opgeven van instellingen wilt openen van functies die u veel gebruikt, bijvoorbeeld belichtingscorrectie, gevoeligheid en witbalans.

• De functies die u kunt vastleggen bij Fn-instelling zijn Opnamepixels,

- Kwaliteitsniveau, Witbalans, AF-veld, Focus limiet, Automatische belichting, Gevoeligheid, Belichtingscorrectie, Scherpte, Kleurverzadiging en Contrast, als de foto-opnamestand is geselecteerd; als de stand  $\mathbf{E}$  is geselecteerd, kunnen de functies Opnamepixels, Kwaliteitsniveau, Beeldteller, Kleurinstelling, Movie SR, Witbalans, AF-veld, Belichtingscorrectie, Scherpte, Kleurverzadiging en Contrast worden vastgelegd.
- De standaardinstelling van de knop Snelinstelling wordt hersteld als u [Reset] in het menu  $\mathbb{N}$  Instelling selecteert.
- De functies die zijn toegewezen aan de knop Snelinstelling, kunnen op de normale manier worden gebruikt in de oorspronkelijke menu's ([ $\Box$  Opnemen] en  $[4$  Instelling]).

**Snelinstelling vastleggen voor de snelinstellingsknop**

- **1 Selecteer [Snelinstelling] in het menu [** $\Omega$  Opnemen].<br>2 **Druk on de vierwegbesturing** ( $\blacktriangleright$ )
- **Druk op de vierwegbesturing (▶).** Er verschijnt een afrolmenu.
- **3 Gebruik de vierwegbesturing (**23**) om snelinstelling te selecteren.**
- **4 Druk op de knop** 4**.** De camera keert terug naar het menu [ $\Box$  Opnemen].
- **5 Druk op de knop MENU.**

De camera gaat terug naar de opnamestand met de huidige instelling.

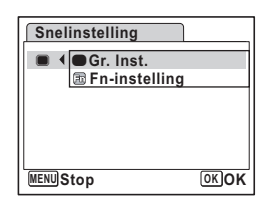

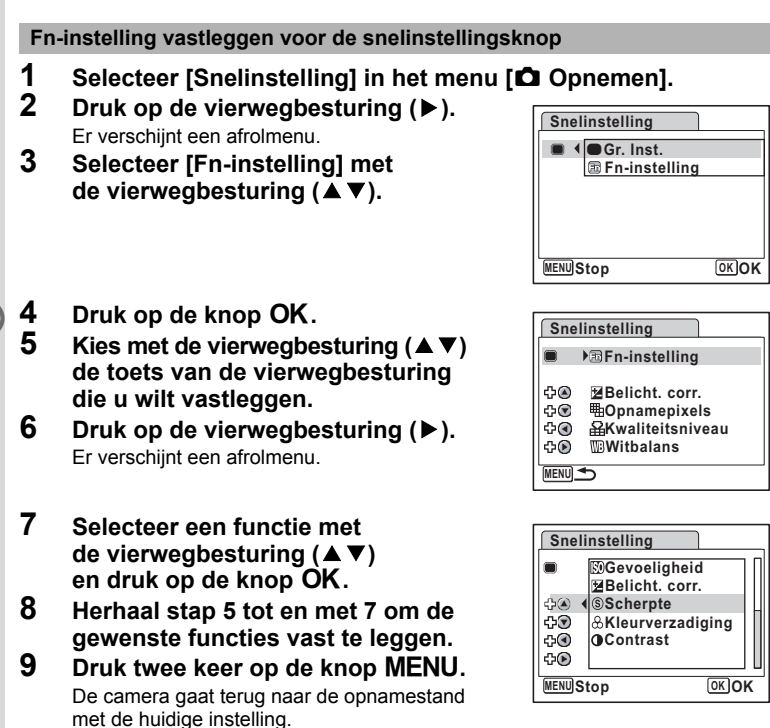

 $\overline{\phantom{a}}$ 

 $\checkmark$ 

#### **De knop Snelinstelling gebruiken**

## **1 Druk in de stand <b>Q** op de knop voor **Snelinstelling.**

De functie die is toegewezen aan [Snelinstelling] in het menu [ $\Box$  Opnemen], wordt opgeroepen. Als [Fn-instelling] wordt opgeroepen, worden de functies die zijn toegewezen aan de vierwegbesturing ( $\blacktriangle \blacktriangledown \blacktriangle \blacktriangleright$ ) weergegeven.

- **2 Gebruik de vierwegbesturing (▲▼◀▶) om de functie te selecteren die u wilt wijzigen.**
- **3 Wijzig de instellingen en druk op de knop** 4 **of de knop Menu.**

memo

De camera gaat terug naar de opnamestand.

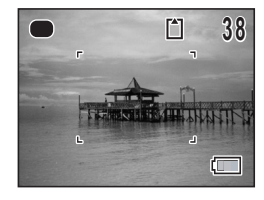

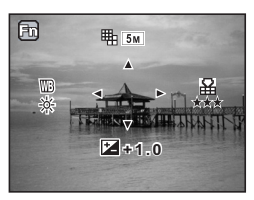

- Als de functie Gevoeligheid is toegewezen aan een toets van de vierwegbesturing bij Fn-instelling, kan het automatisch aangepaste bereik voor AUTO niet met de hier beschreven handeling worden gewijzigd. Als de functie Witbalans is toegewezen aan een toets van de vierwegbesturing, kan de instelling voor witbalans niet met de hier beschreven handeling worden gewijzigd. Selecteer dan van tevoren handmatig een instelling met behulp van het menu.
- Als er een andere functie dan Snelinstelling is toegewezen aan de knop Snelinstelling, verschijnt het oorspronkelijke scherm weer wanneer er binnen één minuut nadat op de knop Snelinstelling is gedrukt, geen handeling wordt verricht.

## **De weergavefunctie instellen**

Druk op de vierwegbesturing ( $\blacktriangledown$ ) in de stand  $\blacktriangleright$  om het weergavepalet op te roepen. U kunt de gewenste weergavefunctie weergeven door met de vierwegbesturing  $(4 \nabla 4)$  een pictogram te kiezen en op de knop **OK** te drukken.

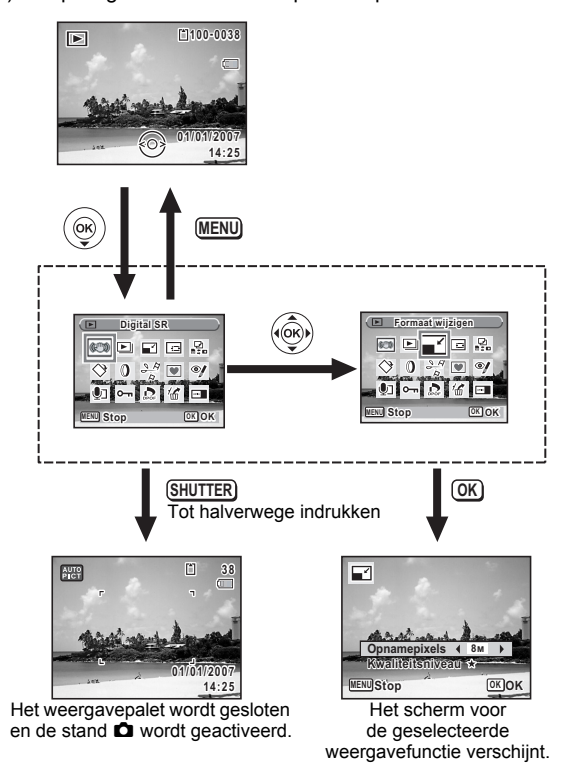

m Veel voorkomende handelingen **Veel voorkomende handelingen**

₩

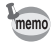

- Steeds als het kader over een pictogram van het weergavepalet wordt geplaatst, verschijnt gedurende ongeveer twee seconden een bedieningsaanwijzing op het scherm.
- U kunt de bedieningsaanwijzing in het weergavepalet uitschakelen. (p.179)

## **Weergavepalet**

┽┙ ¥

 $\rightarrow$ 

 $\rightarrow$ 

 $\big)$ 

╂┑╻

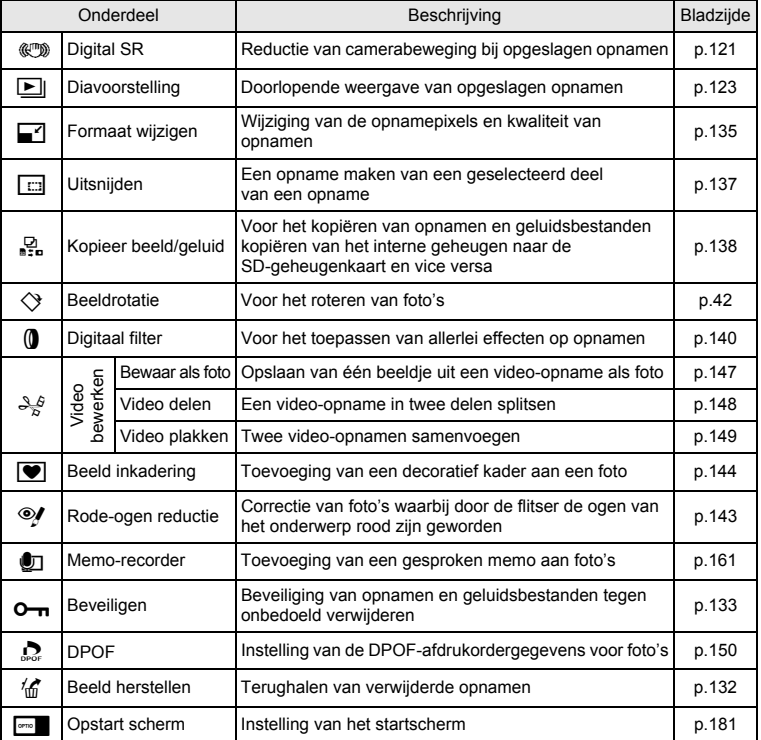

 $\overline{+}$ 

o Veel voorkomende handelingen **Veel voorkomende handelingen**

¥ ╅

┯  $\overline{\phantom{a}}$ 

#### **Opnamen maken**

# **Opnamen maken**

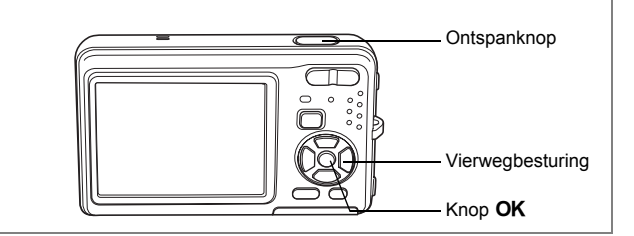

 $\overline{\phantom{a}}$ 

## **Automatisch opnamen maken (Automatische opnamefunctie)**

Als u in de stand 5 (Autom. opname) op de ontspanknop drukt, selecteert de camera de meest geschikte van vier opnamefuncties:  $\odot$  (Standaard),  $\blacksquare$  (Nachtopname),  $^{\circ}$  (Landschap) of  $^{\circ}$  (Portret).

- **1** Druk in de stand  $\bullet$  op de vierwegbesturing ( $\bullet$ ). Het Opnamepalet verschijnt.
- **2 Selecteer** 5 **(Autom. opname) met de vierwegbesturing**   $($  $\blacktriangle$   $\blacktriangledown$   $\blacktriangle$   $\blacktriangleright$  $).$
- **3 Druk op de knop** 4**.**

#### **4 Druk de ontspanknop tot halverwege in.**

Het scherpstelkader op de LCD-monitor licht groen op wanneer de camera heeft scherpgesteld op het onderwerp. Het pictogram van de geselecteerde functie verschijnt linksboven op de LCD-monitor.

## **5 Druk de ontspanknop helemaal in.**

De opname wordt gemaakt.

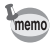

In de stand Automatische opname is de belichtingscorrectie vast ingesteld op ±0,0.  $(F \otimes p.82)$ 

 $\overline{\phantom{a}}$ 

Foto's maken  $\infty$  p.39

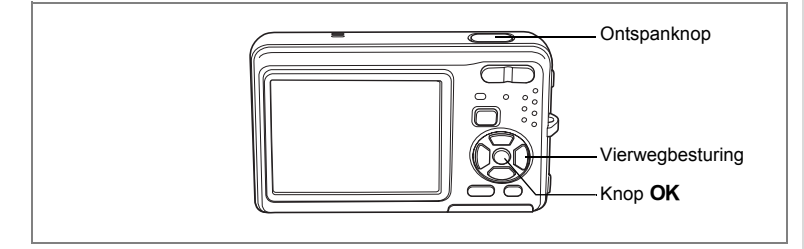

## **De functies instellen (Programmafunctie)**

In de stand  $\mathbb D$  (Programma) stelt de camera automatisch de sluitertijd en het diafragma in voor het maken van foto's. U kunt wel andere functies selecteren, zoals de flitsfunctie of de opnamepixels.

- **1** Druk in de stand **△** op de vierwegbesturing (▼). Het Opnamepalet verschijnt.
- **2 Selecteer <b>I**E (Programma) met de vierwegbesturing (▲▼◀▶).<br>3 **Druk op de knop OK.**
- **Druk op de knop OK.**
- **4 Stel de functies in die u wilt gebruiken.** Zie "De opnamefuncties instellen" (p.85 - p.104) voor meer informatie over het instellen van de functies.
- **5 Druk de ontspanknop tot halverwege in.** Het scherpstelkader op de LCD-monitor wordt groen als het onderwerp is scherpgesteld.
- **6 Druk de ontspanknop helemaal in.** De opname wordt gemaakt.

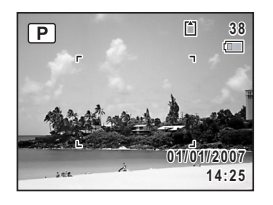

memo

 $\overline{a}$ 

Als er een andere opnamestand dan  $\mathbb D$  is geselecteerd, selecteert u  $\mathbb D$ in het opnamestandpalet. (p.53)

Foto's maken 180 p.39

**d** Opnamen maken **Opnamen maken**

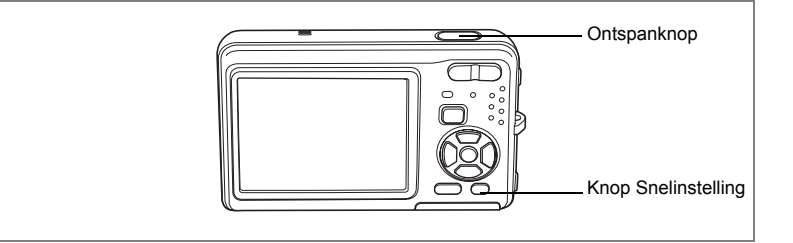

## **Opnamen maken in de basisfunctie (Snelinstelling)**

In de stand Snelinstelling kunt u eenvoudig opnamen maken met de standaardinstellingen\*, ongeacht de instellingen in het menu [ $\Box$  Opnemen].

末

## **1 Druk in de stand**  $\bullet$  op de knop **voor Snelinstelling.**

Snelinstelling wordt geactiveerd. Druk nogmaals op de Snelinstellingsknop om terug te gaan naar de stand die actief was voordat Snelinstelling werd geselecteerd.

- **2 Druk de ontspanknop tot halverwege in.** Het scherpstelkader op de LCD-monitor wordt groen als het onderwerp is scherpgesteld.
- **3 Druk de ontspanknop helemaal in.** De opname wordt gemaakt.

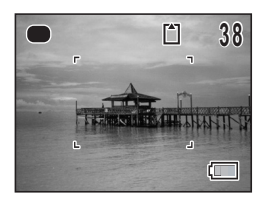

en Opnamen maken **Opnamen maken**

₩

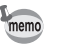

 $\overline{a}$ 

- In de Snelinstelling kunt u de informatie op de LCD-monitor niet wijzigen door te drukken op de knop OK/DISPLAY.
- In de stand Snelinstelling zijn het menu [ $\Box$  Opnemen] en het opnamepalet niet beschikbaar. Als u probeert het menu [A Opnemen] of het opnamepalet weer te geven, verschijnt  $\theta$  (toetsvergrendeling).

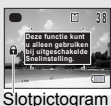

- Als u vanuit de stand Snelinstelling bent overgeschakeld naar de stand  $\blacktriangleright$  kunt u het menu  $\blacktriangleright$  Instelling niet weergeven door te drukken op de knop **MENU**. Als u probeert het menu
	- $[\mathbf{\lambda}]$  Instelling] weer te geven, verschijnt  $\mathbf{\hat{u}}$  (toetsvergrendeling).
- Als de camera wordt uitgeschakeld in de Snelinstelling, is Snelinstelling weer actief wanneer de camera opnieuw wordt ingeschakeld.
- Flitsinstelling  $\frac{1}{4}$  (Auto) Transportstand  $\Box$  (Standaard) Focusinst. **AF** (Standaard) Informatieweergave Normaal Opnamepixels  $\boxed{8m}$ Kwaliteitsniveau  $\star \star$  (Beter) Witbalans  $\blacksquare$   $\blacksquare$  AF-veld **J** (Meervoudig scherpstelpunt) Focus limiet  $\Box$  (Uit) Autom. belicht. **Der Meervlaksmeting** Gevoeligheid Auto 64-800 Belicht. corr.  $\qquad \qquad \pm 0.0$ Digitaal breed  $\Box$  (Uit) Digitale zoom  $\mathbb{F}$  (Aan) Momentcontrole 1 s Scherpte  $\left| \underline{\phantom{a}}\right|$   $\underline{\phantom{a}}$  (Normaal) Kleurverzadiging  $\boxed{\phantom{a}}$   $\boxed{\phantom{a}}$  (Normaal) Contrast  $\boxed{\phantom{a}}$  (Normaal) Datumafdruk  $\Box$  (Uit)

 $\overline{\phantom{a}}$ 

De instellingen van Snelinstelling worden hierna aangegeven.

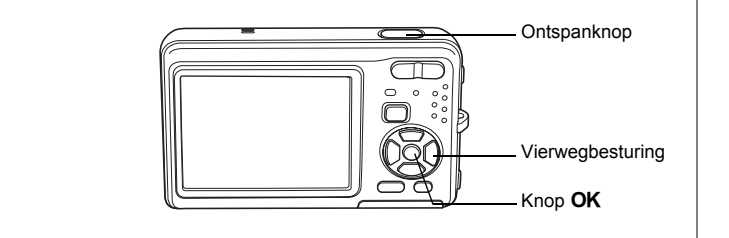

## **Opnamen maken in het donker (Nachtopname/Digital SR (Vervagingsreductie))**

U kunt instellingen opgeven die geschikt zijn voor het maken van opnamen in het donker, zoals nachtlandschappen.

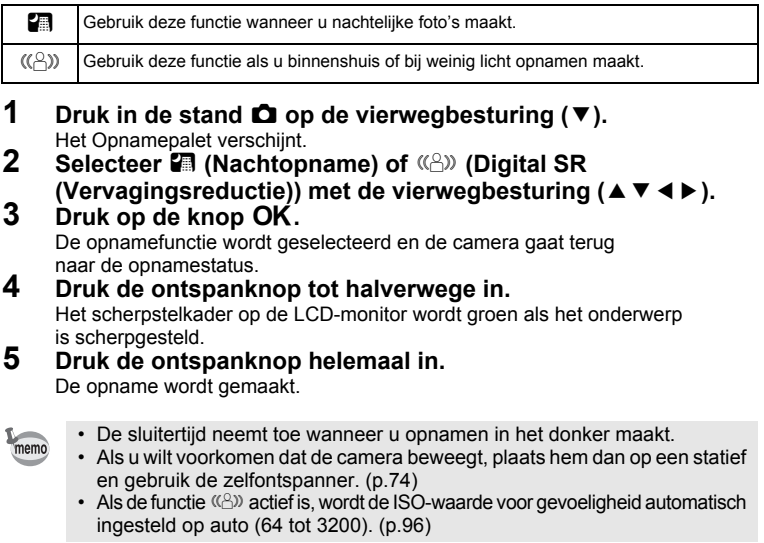

 $\overline{\phantom{a}}$ 

e Opnamen maken **Opnamen maken**

**66**

 $\overline{a}$ 

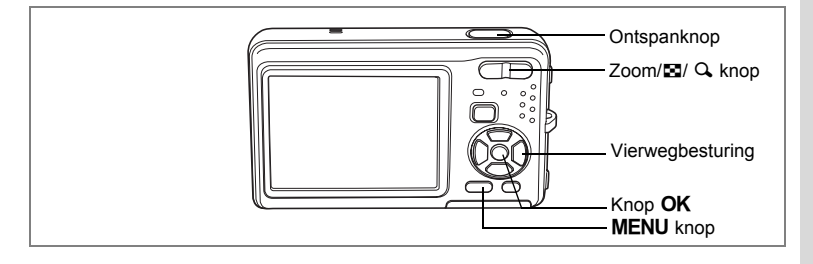

## **Opnamen voorzien van een kader (Beeldinkadering)**

Bij deze functie kunt u opnamen maken met de kaders die in de camera zijn opgeslagen.

- **Druk in de stand <b>△** op de vierwegbesturing (▼). Het Opnamepalet verschijnt.
- **2 Selecteer ■** (Beeld inkadering) met de vierwegbesturing (▲▼**4)**.
- **3** Druk op de knop OK. Het scherm voor selectie van het kader verschijnt, waarin 9 kaders zijn weergegeven.
- **4 Kies het gewenste kader met**  de vierwegbesturing (▲▼**4**▶).

## **5** Druk op de knop OK.

Het geselecteerde kader verschijnt in de enkelbeeldweergave. U kunt op een van de volgende manieren een ander kader kiezen.

- Kies met de vierwegbesturing (<**F**) een ander kader.
- Druk op de knop **MENU** of  $\Xi$  op de Zoom/ $\Xi$ / $Q$ knop om terug te gaan naar de weergave van 9 kaders op het kaderselectiescherm en voer stap 4 uit om een ander kader te kiezen.
- **6** Druk op de knop OK.

Het kader verschijnt op het scherm.

## **7 Druk de ontspanknop tot halverwege in.**

Het scherpstelkader op de LCD-monitor wordt groen als het onderwerp is scherpgesteld.

**8 Druk de ontspanknop helemaal in.**

De opname wordt gemaakt.

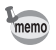

In de functie Beeldkaders wordt opnamepixels ingesteld op  $\frac{3m}{2048}$  (2048 × 1536).

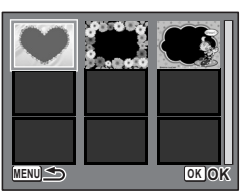

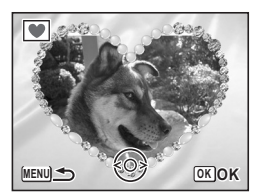

v Opnamen maken **Opnamen maken**

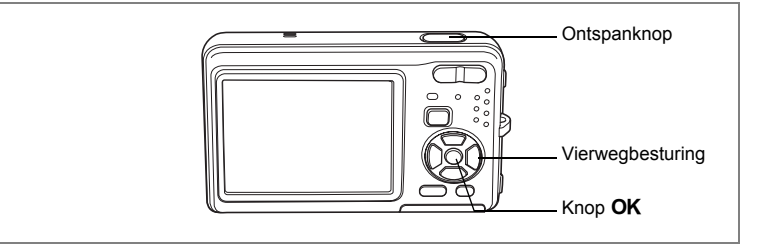

## **Opnamen maken van mensen (Huidtint naturel/Portret)**

In de standen  $\otimes$  en  $\odot$  zijn Gezichtsherkenning voor AF en Gezichtsherkenning voor belichting geactiveerd. Richt de camera op het gezicht van uw onderwerp. De camera herkent dan automatisch de locatie van het gezicht van het onderwerp en past de scherpstelling (met Gezichtsherkenning voor AF) en de belichting (met Gezichtsherkenning voor belichting) aan, waarna u de opname kunt maken.

Gebruik deze functie als u de natuurlijke huidtint van de mensen op uw opnamen wilt verbeteren.

 $\bigcirc$   $\bigcirc$  Gebruik deze functie voor het maken van opnamen van mensen.

- **1** Druk in de stand  $\bullet$  op de vierwegbesturing ( $\bullet$ ). Het Opnamepalet verschijnt.
- **2 Gebruik de vierwegbesturing (**2345**) om** d **(Huidtint naturel)**  of <sup> $\textcircled{a}$ </sup> (Portret) te selecteren.

## **3** Druk op de knop OK.

De opnamefunctie wordt geselecteerd en de camera gaat terug naar de opnamestatus.

Wanneer de locatie van het gezicht van het onderwerp wordt herkend, verschijnt er een geel scherpstelkader op de LCD-monitor op de positie van het gezicht (als meerdere gezichten worden herkend,

wordt het belangrijkste gezicht geel gemarkeerd).

Als het gezicht beweegt, worden de grootte en locatie van het scherpstelkader aangepast aan de locatie van het gezicht van het onderwerp.

## **4 Druk de ontspanknop tot halverwege in.**

Het scherpstelkader op de LCD-monitor wordt groen als het onderwerp is scherpgesteld.

## **5 Druk de ontspanknop helemaal in.**

De opname wordt gemaakt.

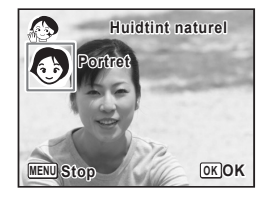

 $\left[4\right]$ 

₩

**Opnamen maken**

**Opnamen maker** 

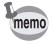

 $\overline{+}$ 

- Als de camera de locatie van het gezicht van het onderwerp niet herkent, stelt de camera scherp met de normale scherpstelzone (meervoudig scherpstelpunt).
- Continue opname en Continue opname snel zijn niet mogelijk in de standen  $\bullet$  en  $\bullet$
- Gezichtsherkenning voor AF en Gezichtsherkenning voor belichting werken mogelijk niet als het onderwerp een zonnebril op heeft, als het gezicht deels bedekt is of als het onderwerp niet naar de camera kijkt.
- $\cdot$  In de standen  $\odot$  en  $\odot$  is de lichtmeting voor automatische belichting ingesteld op meervlaksmeting.

 $\overline{\phantom{a}}$ 

⊬

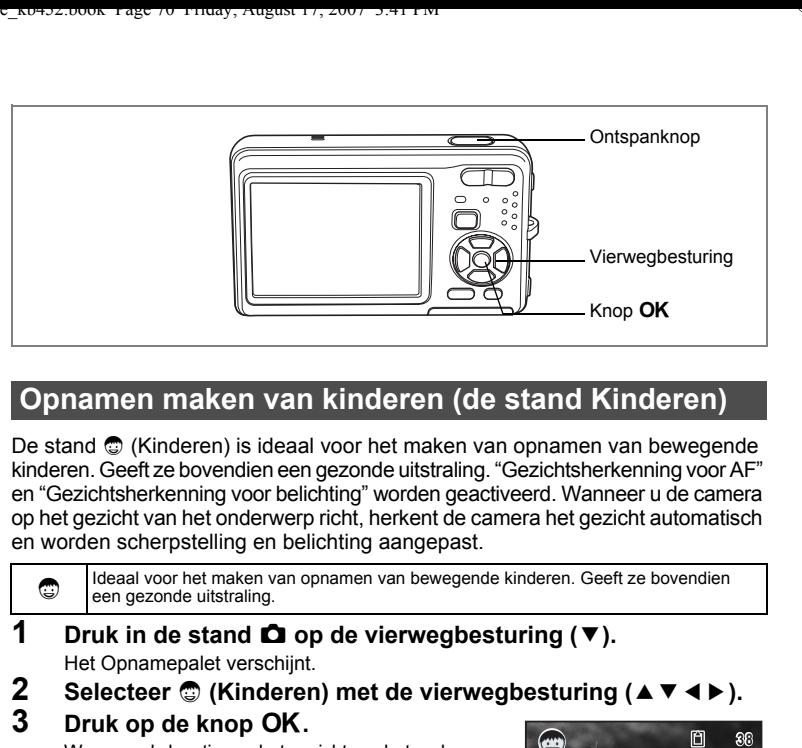

## **Opnamen maken van kinderen (de stand Kinderen)**

De stand  $\odot$  (Kinderen) is ideaal voor het maken van opnamen van bewegende kinderen. Geeft ze bovendien een gezonde uitstraling. "Gezichtsherkenning voor AF" en "Gezichtsherkenning voor belichting" worden geactiveerd. Wanneer u de camera op het gezicht van het onderwerp richt, herkent de camera het gezicht automatisch en worden scherpstelling en belichting aangepast.

Ideaal voor het maken van opnamen van bewegende kinderen. Geeft ze bovendien een gezonde uitstraling.

## **1** Druk in de stand **△** op de vierwegbesturing (▼).

Het Opnamepalet verschijnt.

**2 Selecteer ◎ (Kinderen) met de vierwegbesturing (▲▼◀▶).**<br>3 Druk on de knop OK

 $\overline{\phantom{a}}$ 

#### **Druk op de knop OK.**

Wanneer de locatie van het gezicht van het onderwerp wordt herkend, verschijnt er een geel scherpstelkader op de LCD-monitor op de positie van het gezicht (als meerdere gezichten worden herkend, wordt het belangrijkste gezicht geel gemarkeerd). Als het gezicht beweegt, worden de grootte en locatie van het scherpstelkader aangepast aan de locatie van het gezicht van het onderwerp.

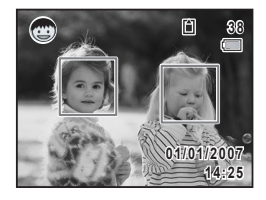

## **4 Druk de ontspanknop tot halverwege in.** Het scherpstelkader op de LCD-monitor wordt groen als het onderwerp

#### is scherpgesteld. **5 Druk de ontspanknop helemaal in.**

De opname wordt gemaakt.

₩

**70**
memo

₩

 $\overline{+}$ 

- Continue opname en Continue opname snel zijn niet mogelijk in de stand  $\mathbb{C}$ .
- Gezichtsherkenning voor belichting werkt mogelijk niet als het onderwerp een zonnebril op heeft, als het gezicht deels bedekt is of als het onderwerp niet naar de camera kijkt.
- De lichtmeting voor automatische belichting ingesteld op meervlaksmeting.
- Het scherpstelkader van  $\equiv 8$  (Automatisch meevolgende AF) volgt de bewegingen van het onderwerp wanneer de ontspanknop tot halverwege wordt ingedrukt terwijl de locatie van het gezicht van het onderwerp niet wordt gevonden.

 $\overline{\phantom{a}}$ 

₩

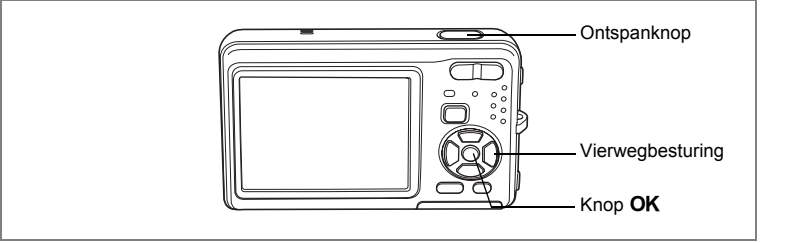

## **Opnamen maken van uw huisdier (Huisdier)**

Met deze functie kunt u de camera scherpgesteld houden op een bewegend huisdier terwijl u de opname maakt en de kleur van de vacht kiezen. Kies het gewenste pictogram op basis van de kleur van uw huisdier (neigend naar zwart, wit of er tussenin).

- **1 Druk in de stand <b>△** op de vierwegbesturing (▼). Het Opnamepalet verschijnt.
- **2** Selecteer ఆ (Huisdier) met de vierwegbesturing (▲▼◀▶).<br>3 Druk on de knop OK
- **Druk op de knop OK.**

Het selectiescherm van de huisdierfunctie verschijnt.

**4 Selecteer**  $\mathbb{Q}$ , **Q, <b>Q**,  $\mathbb{Q}$ , **A** of **4** met de vierwegbesturing (▲▼).

> Er zijn twee typen pictogrammen: een kat en een hond.

(Of u de kat of de hond kiest, maakt niet uit voor de uiteindelijke foto.)

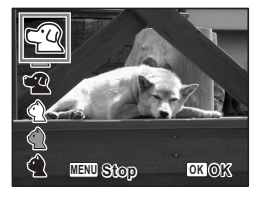

Kies een pictogram (wit, grijs of zwart) waarvan de kleur het best past bij de kleur van de vacht van uw huisdier.

**5** Druk op de knop OK.

De huisdierfunctie wordt geselecteerd en de camera gaat terug naar de opnamestand.

## **6 Druk de ontspanknop tot halverwege in.**

Het scherpstelkader op de LCD-monitor wordt groen als het onderwerp is scherpgesteld.

Zolang de ontspanknop tot halverwege wordt ingedrukt, volgt het scherpstelkader het huisdier.

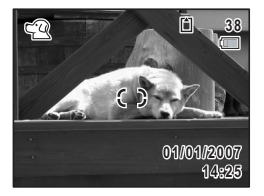

**Opnamen maken Opnamen maken**

Ξ

ヿ —

## **7 Druk de ontspanknop helemaal in.**

De opname wordt gemaakt.

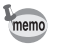

Bij de functie  $\mathfrak{B}$  is de lichtmeting voor automatische belichting ingesteld op meervlaksmeting.

 $\overline{\mathcal{A}}$ 

¥  $\begin{array}{c} \begin{array}{c} \begin{array}{c} \end{array} \end{array} \end{array}$ 

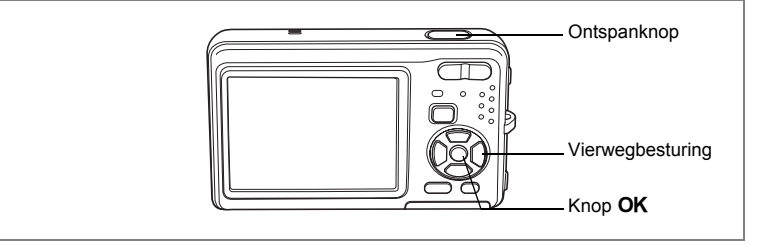

## **De zelfontspanner gebruiken**

Bij de zelfontspannerfunctie wordt de opname tien of twee seconden na het indrukken van de ontspanknop gemaakt.

Stabiliseer de camera met een statief als u opnamen maakt met de zelfontspanner.

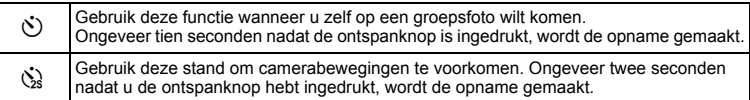

- **1 Druk in de stand**  $\Omega$  **op de vierwegbesturing (** $\triangle$ **).<br>2 <b>Selecteer**  $\diamond$  of  $\diamond$  met de
- **2 Selecteer** g **of** Z **met de vierwegbesturing (**4▶ ▼) **en druk op de knop OK.**

De camera is gereed voor het maken van een opname met de zelfontspanner.

**3 Druk de ontspanknop tot halverwege in.** Het scherpstelkader op de LCD-monitor wordt groen als het onderwerp is scherpgesteld.

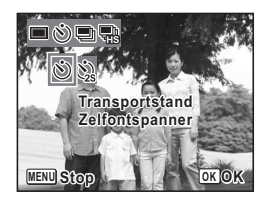

### **4 Druk de ontspanknop helemaal in.**

De opname wordt tien seconden of twee seconden later gemaakt.

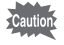

De scherpstelling kan worden bemoeilijkt als u de camera beweegt terwijl de LED van de zelfontspanner knippert bij het fotograferen.

- memo
- Bij de functie  $\mathbb{F}$  start de opname na tien seconden (of twee seconden).
- Druk de ontspanknop tot halverwege in terwijl de zelfontspanner is geactiveerd om het terugtellen te stoppen. Druk de ontspanknop helemaal in om het terugtellen te hervatten.
- $\Diamond$  kan niet worden geselecteerd terwijl voor  $\blacksquare$  de standaardinstelling is gekozen. Selecteer  $\&$  in een andere opnamefunctie en activeer vervolgens  $\bullet$  als opnamefunctie.

**Opnamen maker Opnamen maken**

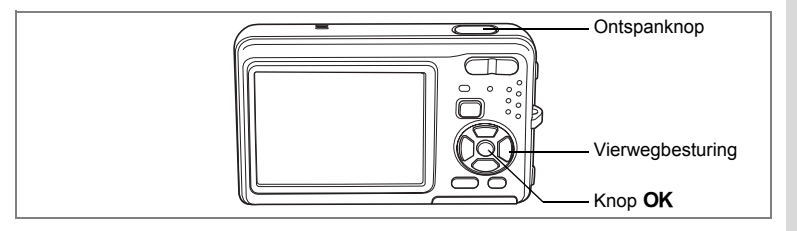

## **Een fotoserie maken (Continuopname/Continuopname snel)**

In deze stand worden opnamen gemaakt zolang u de ontspanknop ingedrukt houdt.

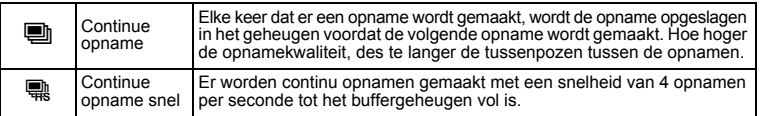

# **1** Druk in de stand **△** op de vierwegbesturing (▲).<br>2 Selecteer ■ (Continue oppame)

**2 Selecteer** 1 **(Continue opname) of** c **(Continue opname snel) met de vierwegbesturing (**45**) en druk**  op de knop OK.

> De camera is klaar om een serie opnamen te maken.

#### **3 Druk de ontspanknop tot halverwege in.** Het scherpstelkader op de LCD-monitor wordt groen als het onderwerp is scherpgesteld.

## **4 Druk de ontspanknop helemaal in.**

**Transportstand Continue opname OK OK MENU Stop**

Er worden continu opnamen gemaakt zolang u de ontspanknop ingedrukt houdt.

- Bij de functies Continuopname en Continuopname snel werkt de flitser niet.
	- De functie Continue opname is niet beschikbaar in de standen  $[III]$ ,  $[III]$ ,  $[III]$ ,  $[III]$ ,  $Q, Q, \Theta, \Theta, \Theta, \Box$

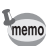

Caution

- U kunt continu opnamen blijven maken totdat de SD-geheugenkaart of het interne geheugen vol is.
- Het interval voor continuopnamen hangt af van de instelling van de opnamepixels en het kwaliteitsniveau.
- Het aantal opnamepixels is vast ingesteld op  $\frac{3}{10}$  in de stand Continuopname snel.
- Bij het maken van de eerste opname worden de scherpstelling, belichting en witbalans vastgehouden in het geheugen.

**4**<br>Opramen maker **Opnamen maken**

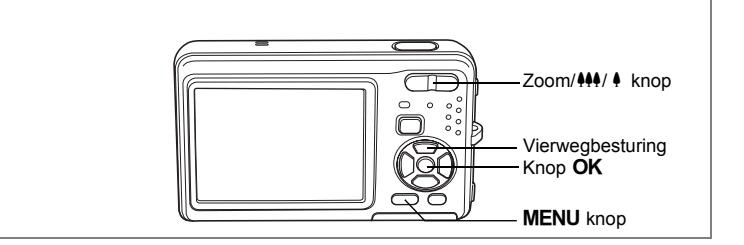

## **De zoom gebruiken**

Met de zoom kunt u het opnamegebied wijzigen.<br>1 Druk on de Zoom/00/0 knon

### **Druk op de Zoom/444/4 knop in de stand** A**.**

Zoomknop (444) : verkleint het onderwerp.

(Groothoek).

Zoomknop ( $\blacklozenge$ ) : vergroot het onderwerp. Als u op de knop drukt en die ingedrukt houdt, schakelt de camera automatisch over van optische zoom naar Intelligent Zoom. Als u de knop loslaat en er opnieuw op drukt, wordt overgeschakeld naar digitale zoom.

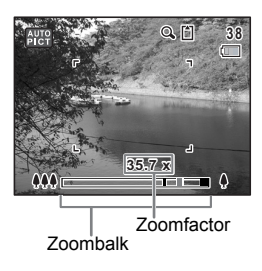

De zoombalk wordt als volgt weergegeven.

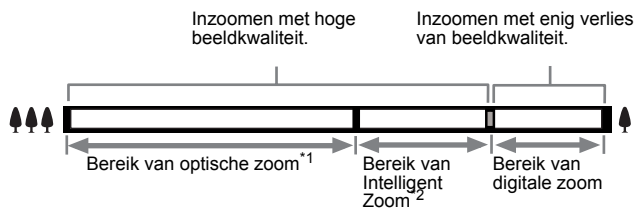

- \*1 U kunt maximaal 7 x optisch inzoomen.
- \*2 Het bereik van de Intelligent Zoom is afhankelijk van de instelling voor opnamepixels. Zie de volgende tabel.

 $\overline{\phantom{a}}$ 

₩

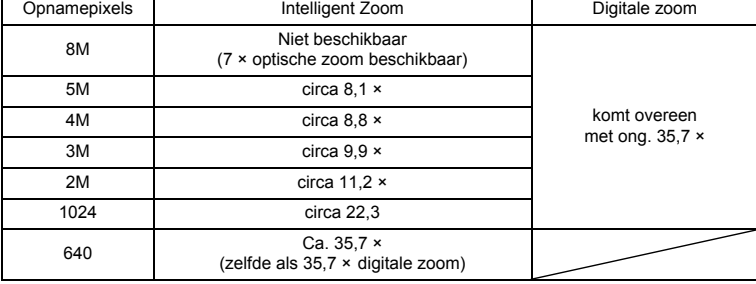

#### **Opnamepixels en maximale zoomfactor**

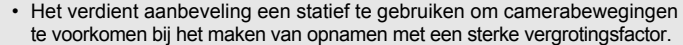

- Foto's die worden gemaakt met de digitale zoom zien er korreliger uit dan foto's die worden gemaakt met de optische zoom.
- Als u de optische zoom gebruikt voor het maken van opnamen met  $\mathbf{E}$ , kan het geluid van het bewegende objectief hoorbaar zijn in de geluidsopname, afhankelijk van de opnameomstandigheden.
- Intelligent Zoom is niet beschikbaar onder de volgende omstandigheden.
	- als digitale zoom is uitgeschakeld.
	- als het aantal opnamepixels 8 M is (7 × optische zoom beschikbaar).
	- in de stand  $\mathbf{E}$ .

memo

- De met Intelligent Zoom uitvergrote opname kan er op de LCD-monitor ruw uitzien. Dat heeft geen gevolgen voor de kwaliteit van de opname.
- In de stand  $\mathbb{F}$  is alleen digitale zoom beschikbaar. Schakel Movie SR uit in het menu [ $\Box$  Opnemen] als u digitale zoom wilt gebruiken bij het opnemen van video. (p.113)

v Opnamen maken **Opnamen maken**

### **Digitale zoom instellen**

De digitale zoom is standaard ingesteld op  $\mathbf{F}'$  (Aan). Om opnamen te maken met alleen de optische zoom, stelt u de digitale zoom in op  $\Box$  (Uit).

- **1 Druk in de stand <b>** $\Omega$  op de knop **MENU**. Het menu [ $\Box$  Opnemen] verschijnt.
- **2 Selecteer [Digitale zoom] met de vierwegbesturing**  $(4 \nabla)$ **.<br>3 <b>Selecteer**  $\nabla$  (Aan) of  $\Box$  (Hit) met
- **Selecteer**  $\mathbf{v}$  (Aan) of  $□$  (Uit) met **de vierwegbesturing (**45**).**

De geselecteerde instelling wordt opgeslagen.

**4** Druk op de knop MENU.

De instelling is gereed en de camera keert terug naar de opnamestand.

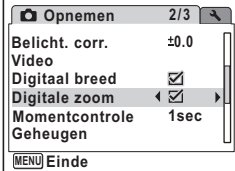

De instelling van de digitale zoomfunctie opslaan 105

 $\overline{\phantom{a}}$ 

 $\pm$ 

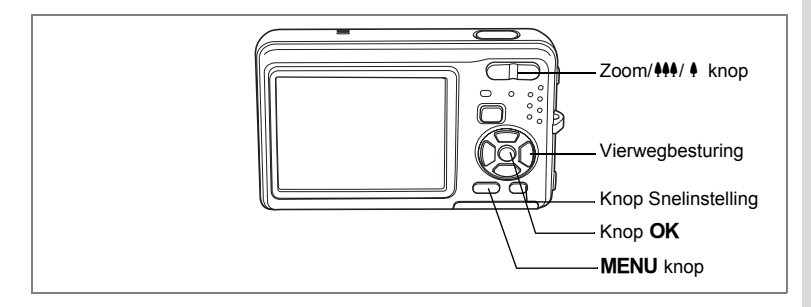

## **De functie Digitaal breed gebruiken**

Een panorama-opname maken met de functie Digitaal breed. Met Digitaal breed kunt u twee opnamen samenvoegen in een 35 mm-filmconversie (komt overeen met ca. 28 mm).

- **1** Druk op de  $M$ -kant van **de Zoom/**w**/**x**knop in de stand** A**.** Druk op de 444-kant van de Zoom/444/4 knop om de zoom op de breedste stand te zetten, laat de knop los en druk er dan nogmaals op.
- **2 Druk op de vierwegbesturing (**2**).**

## **3** Druk op de knop OK.

 $\overline{\phantom{a}}$ 

De stand Digitaal breed wordt geactiveerd en gedurende ca. 5 seconden verschijnt een uitleg midden in het beeld.

Beweeg de camera 90º naar links en kader de eerste opname uit.

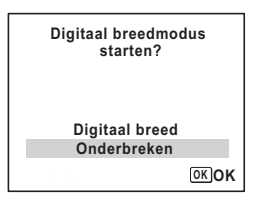

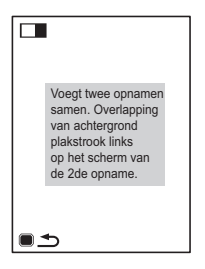

d Opnamen maken **Opnamen maken**

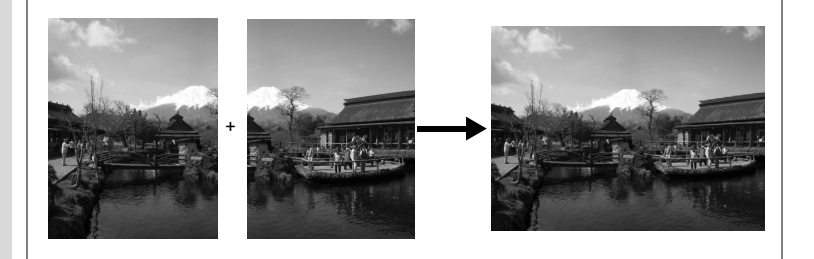

## **4 Druk op de ontspanknop.**

De eerste opname wordt opgeslagen en het scherm voor het maken van de tweede opname wordt weergegeven. Kader de tweede opname zo uit dat die de weergave van de eerste opname links op de monitor overlapt.

Ga naar stap 6, als u het maken van opnamen in de stand Digitaal breed wilt afbreken.

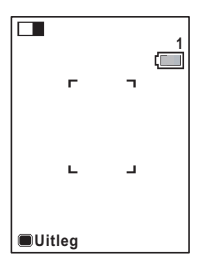

## **5 Druk op de ontspanknop.**

De combinatie van de beide opnamen wordt gedurende 1 seconde weergegeven op de LCD-monitor (Momentcontrole) en daarna opgeslagen in het interne geheugen of op de SD-geheugenkaart.

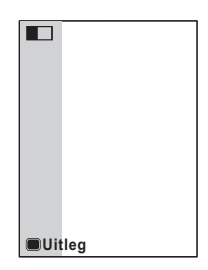

- Voor minder vervorming bij het maken van de tweede opname beweegt u de camera zo dat de achtergrond en de voorbeeldweergave links op het scherm overlappen.
- Bewegende voorwerpen, zich herhalende patronen of als er niets is bij het overlappen van de eerste en de tweede opname in het voorbeeldgedeelte, kunnen zorgen voor enige vervorming.

memo

- **6 Druk op de knop MENU**, de knop **OK of de Zoom/**  $444/4$  **knop.**
- **7 Druk op de vierwegbesturing (▲).**
- 8 Druk op de knop OK. De functie Digitaal breed wordt uitgeschakeld.

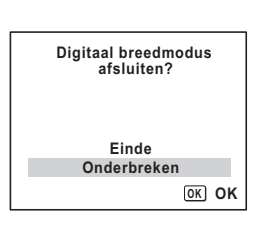

#### **De functie Digitaal breed instellen**

De standaardinstelling voor Digitaal breed is  $\mathbf{v}'$  (Aan). Gebruik de stand  $\blacksquare$  om in te stellen of de functie Digitaal breed wordt geactiveerd wanneer op de 444-kant van de Zoom/444/ 4 knop wordt gedrukt.

- **1 Druk in de stand**  $\bullet$  op de MENU-knop. Het menu [ $\Box$  Opnemen] verschijnt.
- 
- **2 Selecteer [Digitaal breed] met de vierwegbesturing (**23**). Selecteer**  $\mathbf{\nabla}$  (Aan) of  $□$  (Uit) met de **vierwegbesturing (**45**).**

De geselecteerde instelling wordt opgeslagen.

**4** Druk op de knop MENU. De instelling is gereed en de camera keert terug naar de opnamestand.

 $\overline{a}$ 

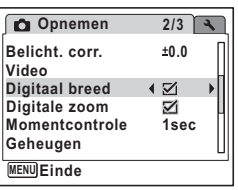

er Opnamen maken **Opnamen maken**

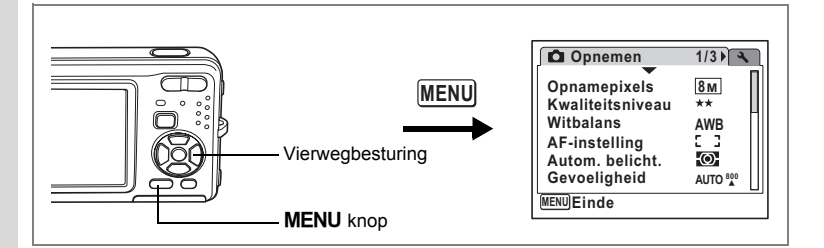

## **De belichting (belichtingscorrectie) instellen**

U kunt de algehele helderheid van de opname aanpassen. Met deze functie kunt u opzettelijk over- of onderbelichte opnamen maken.

**1 Druk in de stand <b>Q** op de knop **MENU**.

Het menu [ $\Box$  Opnemen] verschijnt.

- **2 Selecteer [Belicht. corr.] met**  de vierwegbesturing (▲▼).
- **3 Selecteer de LW-waarde met de vierwegbesturing (**45**).**

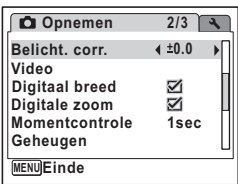

De geselecteerde LW-waarde wordt opgeslagen.

Kies een positieve (+) waarde voor lichte opnamen.

Kies een negatieve (-) waarde voor donkere opnamen.

U kunt een belichtingscorrectiewaarde kiezen tussen –2,0 en +2,0 LW in stappen van 1/3 LW.

## **4** Druk op de knop MENU.

De instelling is gereed en de camera keert terug naar de opnamestand.

- Als u de belichtingscorrectiefunctie vaak gebruikt, kunt u tijd besparen door de functie toe te wijzen aan  ${F}n$  instelling van de knop Snelinstelling. (p.57)
- Door middel van het histogram worden lichte en donkere gedeelten weergegeven op de LCD-monitor, waardoor u de belichting kunt controleren. (p.84)
- De belichtingscorrectiefunctie is niet beschikbaar in de stand  $\frac{AUT}{BCT}$  of  $\bullet$ .

De belichtingscorrectiewaarde opslaan  $\approx$ p.105

memo

## **Opnamegegevens weergeven in de opnamestand**

Telkens wanneer u op de knop OK/DISPLAY drukt, verandert de weergave op de LCD-monitor als volgt: Normale weergave, Histogram + Info, Geen Info, Achtergrondverlichting uit.

Zie "Monitorindicaties" (p.18) voor nadere informatie over elke weergavefunctie.

- memo
- Ook wanneer de achtergrondverlichting is uitgeschakeld, werken alle cameraknoppen normaal. Druk op de ontspanknop om zoals gebruikelijk opnamen te maken.
- $\mathbb{A}^{\mathbb{M}}$  verschijnt wanneer de kans op camerabeweging groot is. Als u wilt voorkomen dat de camera beweegt, plaatst u deze op een statief en gebruikt u de zelfontspanner. (p.74)
- In de stand  $\bullet$  kunt u de informatie op de LCD-monitor niet wijzigen door op de knop OK/DISPLAY te drukken.

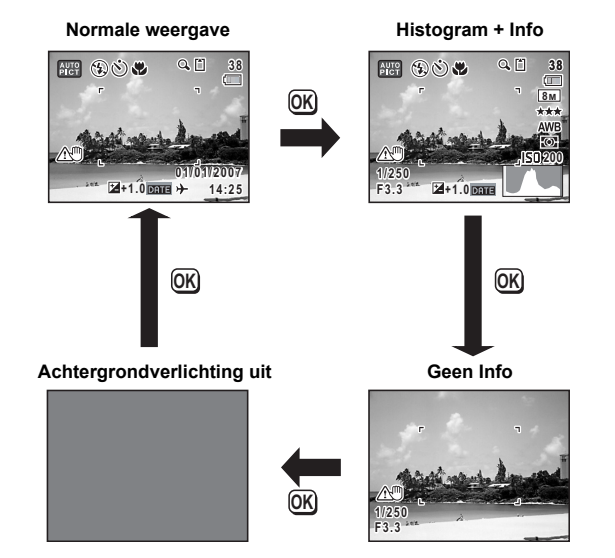

4 Opnamen maken **Opnamen maken**

#### **Het histogram gebruiken**

Een histogram toont de helderheidsverdeling van een opname. De horizontale as vertegenwoordigt helderheid (donker aan de linkerzijde en licht aan de rechterzijde) en de verticale as vertegenwoordigt het aantal pixels. De vorm van het histogram vóór en na de opname maakt duidelijk of de helderheid en het contrast al dan niet goed zijn. Op basis hiervan bepaalt u of belichtingscorrectie nodig is en u de foto opnieuw moet maken.

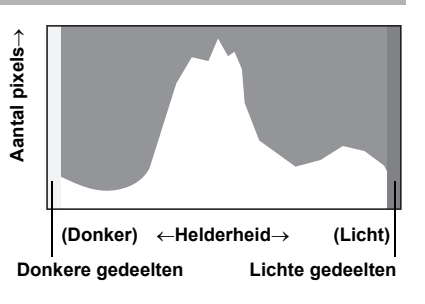

De belichting (belichtingscorrectie) instellen  $exp.82$ 

#### **Inzicht in helderheid**

Als de helderheid goed is, vertoont de grafiek in het midden een piek. Als de opname te donker is, bevindt de piek zich links; als de opname te licht is, bevindt de piek zich rechts.

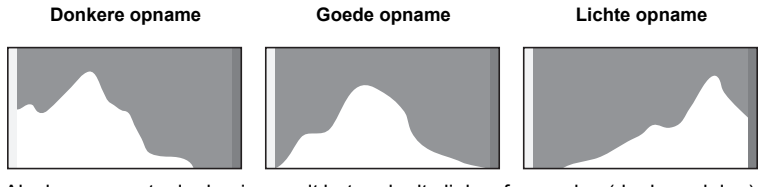

Als de opname te donker is, wordt het gedeelte links afgesneden (donkere delen) en als de opname te helder is, wordt het gedeelte rechts afgesneden (heldere delen). Lichte delen knipperen rood op de LCD-monitor en donkere delen knipperen geel.

Opnamegegevens weergeven in de opnamestand  $\approx p.83$ Opnamegegevens weergeven in de weergavestand  $\approx$  p.120

#### **Inzicht in contrast**

De piek loopt geleidelijk op als het contrast van de opname in evenwicht is. De grafiek vertoont aan beide zijden een piek die naar het midden toe sterk daalt als de opname een groot verschil in contrast vertoont en er weinig gemiddelde helderheidsniveaus zijn.

₩

## **De opnamefuncties instellen**

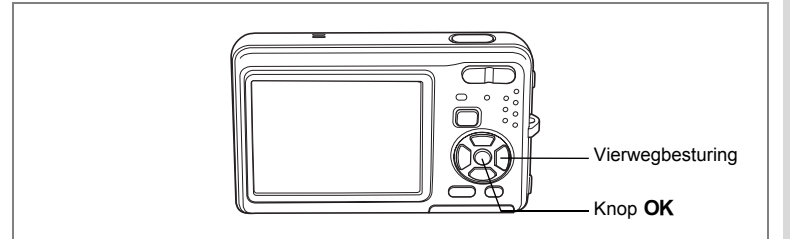

## **De scherpstelinstelling selecteren**

#### **Focusinstelling**

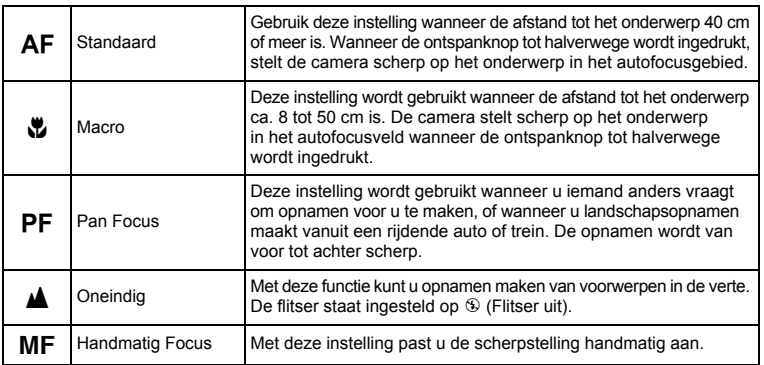

 $\overline{\phantom{a}}$ 

## **1** Druk in de stand **Q** op **de vierwegbesturing (**5**).**

Bij elke druk op de knop verandert de scherpstelinstelling. U kunt de instelling ook wijzigen met de vierwegbesturing ( $\blacktriangle \check{v}$ ).

## **2 Druk op de knop OK.**

 $\overline{+}$ 

De scherpstelinstelling wordt opgeslagen en de camera gaat terug naar de opnamestand.

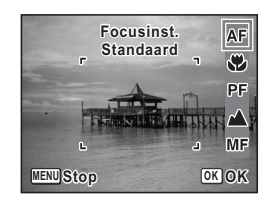

d Opnamen maken **Opnamen maken**

- In de stand  $\bullet$  kunt u alleen  $\overline{AF}$ . PF en  $\mathbb Z$  selecteren.
	- Als u iets anders selecteert dan  $PF$  of  $\triangle$  voor scherpstelling terwijl u opnamen maakt met  $\mathbf{E}$ , kan het geluid dat de camera bij het scherpstellen maakt, hoorbaar zijn in de geluidsopname, afhankelijk van de opnameomstandigheden.
	- Als u  $AF$  selecteert en opnamen maakt terwijl het onderwerp is dichter bij dan 40 cm, zal de camera automatisch scherpstellen vanaf 8 cm (als focus limiet uitgeschakeld is).
	- Als u  $\ddot{\bullet}$  selecteert en opnamen maakt terwijl het onderwerp verder weg is dan 50 cm, stelt de camera automatisch scherp op oneindig (als focus limiet uitgeschakeld is).

De scherpstelinstelling opslaan  $\approx$  p.105

#### **Handmatig scherpstellen**

Hierna wordt de procedure voor handmatig scherpstellen  $(\text{MF})$  beschreven.

- **1 Druk in de stand**  $\bullet$  op **de vierwegbesturing (**5**).**
- **2 Selecteer** \ **met de vierwegbesturing (**▶) en druk op de knop OK.

Het centrale deel van de opname wordt tijdens het scherpstellen vergroot op het scherm van de LCDmonitor getoond.

## **3** Druk op de vierwegbesturing ( $\blacktriangle$   $\blacktriangledown$ ).

De indicatie MF verschiint op de LCD-monitor en geeft de geschatte afstand tot het onderwerp aan. Gebruik de indicatie als richtlijn bij het scherpstellen met de vierwegbesturing ( $\blacktriangle \blacktriangledown$ ).

- $\blacktriangle$  : voor scherpstelling veraf
- ▼ : voor scherpstelling dichterbij
- **4 Druk op de knop** 4**.**

De scherpstelling wordt vastgehouden en de camera gaat terug naar de opnamestand.

Verder wordt de scherpstelpositie vijf seconden lang

vastgehouden nadat u uw vinger van de vierwegbesturing ( $\blacktriangleright$ ) hebt gehaald. Nadat de scherpstelling is vastgezet, kunt u nogmaals op de vierwegbesturing  $\rightarrow$  ) drukken om de balk MF weer te geven en de scherpstelling aan te passen.

Om te schakelen van  $\overline{\mathsf{MF}}$  naar een andere scherpstelinstelling, drukt u op de vierwegbesturing  $(*)$  terwijl de balk MF wordt weergegeven.

De opnamestand en de transportstand kunnen niet worden gewijzigd terwijl de balk MF wordt weergegeven.

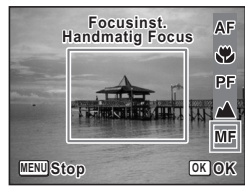

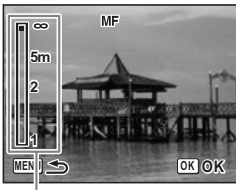

**MF** Indicatie

memo

**86**

et Opnamen maken **Opnamen maken**

₩

memo

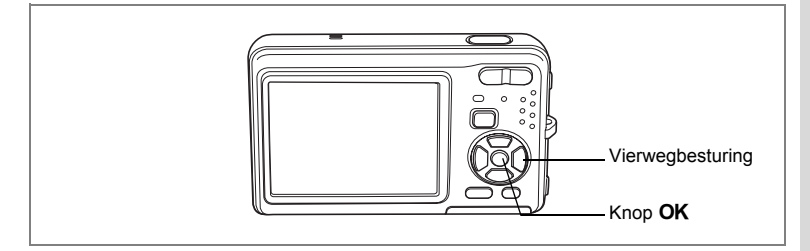

## **De flitsinstelling selecteren**

#### **Flitsinstellingen**

Y

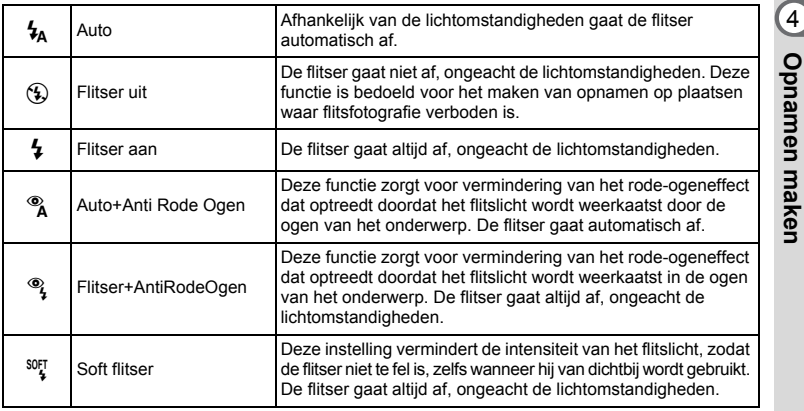

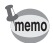

• De flitser gaat niet af ( $\circledast$  Flitser uit) in de stand  $\bullet$ , of wanneer de transportstand is ingesteld op  $\blacksquare$  of  $\blacksquare$ , of wanneer de scherpstelling is ingesteld op  $\blacktriangle$ .

• Bij de functie rode-ogenreductie geeft de flitser eerst een voorflits.

- In de stand  $\bullet$  kunt u alleen  $\mathcal{G}_A$  of  $\mathcal{G}_B$  selecteren.
- In de stand  $\blacksquare$  kunt u  $\lambda$  en  $\lambda$  niet selecteren.

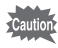

 $\overline{+}$ 

Gebruik van de flitser bij het maken van opnamen van dichtbij kan onregelmatigheden opleveren in de opname als gevolg van de spreiding van het licht.

 $\overline{\phantom{a}}$ 

**Opnamen maken**

## **1** Druk in de stand  $\bullet$  op **de vierwegbesturing (**4**).**

Bij elke druk op de knop verandert de flitsinstelling. U kunt de instelling ook wijzigen met de vierwegbesturing  $(4 \nabla)$ .

## **2 Druk op de knop OK.**

De camera gaat terug naar de opnamestand met de geselecteerde flitsinstelling.

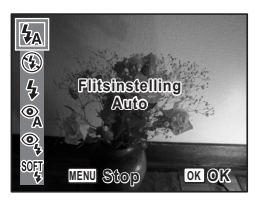

[Informatie over het rode-ogenfenomeen]

Als u de flitser gebruikt bij het maken van opnamen, kunnen de ogen van het onderwerp in de opname rood zijn. Dit verschijnsel treedt op wanneer het flitslicht wordt weerkaatst in de ogen van het onderwerp. Het kan worden verminderd door de omgeving van het onderwerp te verlichten of door dichter bij het onderwerp te komen en uit te zoomen naar een groothoekstand. Ook het instellen van de flitsinstelling op  $^{\circ}$  (Auto+Anti Rode Ogen) of  $^{\circ}$  (Flitser+AntiRodeOgen) is een effectieve manier om het verschijnsel tegen te gaan.

Als de ogen van het onderwerp ondanks dergelijke voorzorgsmaatregelen toch rood zijn, kunt u dit corrigeren met de rode-ogencorrectie (p.143).

De flitsinstelling opslaan 197 05

₩

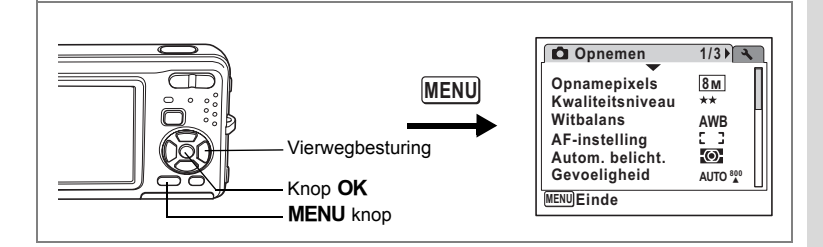

## **De opnamepixels selecteren**

Voor foto's kunt u kiezen uit zeven instellingen voor opnamepixels. Hoe groter het aantal opnamepixels, hoe scherper de details overkomen wanneer u de opname afdrukt. Omdat de kwaliteit van de afgedrukte opname ook afhangt van de opnamekwaliteit, de belichtingsregeling, de resolutie van de printer en andere factoren, hoeft u niet meer dan het benodigde aantal opnamepixels te selecteren. i (1600×1200) is afdoende voor het maken van afdrukken op ansichtkaartformaat. Hoe groter het aantal pixels, hoe groter de opname en daarmee de bestandsgrootte wordt. De omvang van de gegevens hangt ook af van de instelling van het kwaliteitsniveau (p.91).

#### **Opnamepixels**

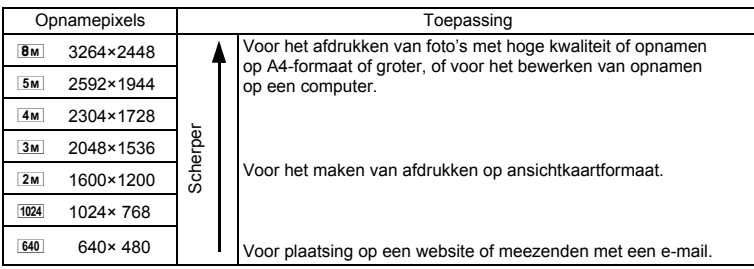

- **1 Druk in de stand <b>Q** op de knop **MENU**. Het menu [ $\Box$  Opnemen] verschijnt.
- **2** Selecteer [Opnamepixels] met de vierwegbesturing (▲▼).

4**Opnamen maken Opnamen maken**

- **3 Druk op de vierwegbesturing (**5**).** Er verschijnt een afrolmenu.
- **4 Wijzig het aantal opnamepixels**  met de vierwegbesturing (▲ ▼).
- **5 Druk op de knop OK.**

De instelling van Opnamepixels wordt opgeslagen.

## **6** Druk op de knop **MENU**.

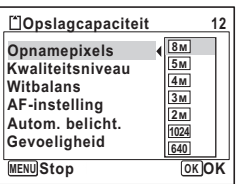

De camera gaat terug naar de opnamestand met de huidige instelling.

- Als de opnamefunctie is ingesteld op  $\blacksquare$ , wordt het aantal opnamepixels ingesteld op  $\frac{3m}{2}$  en het kwaliteitsniveau op  $\star\star$ .
	- Als de transportstand is ingesteld op  $\mathbb{R}$ , wordt het aantal opnamepixels ingesteld op  $3M$ .
	- Het aantal opnamepixels voor de stand Digitaal breed is vast ingesteld op  $\boxed{5m}$ . (Als echter geen tweede opname wordt gemaakt, is opnamepixels voor de eerste opname  $\boxed{3M}$ .)
	- Als u de functie [Opnamepixels] vaak gebruikt, kunt u tijd besparen door de functie toe te wijzen aan  ${F}n$  instelling van de knop Snelinstelling. (p.57)

 $\overline{+}$ 

Opnamepixels en kwaliteitsniveau van foto's <sup>1</sup>p.29

memo

₩

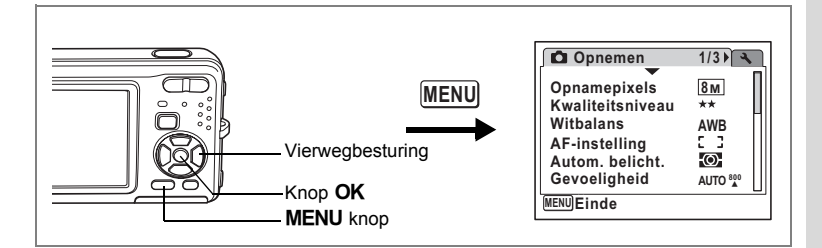

## **Het kwaliteitsniveau selecteren**

U kunt de kwaliteit (de compressiefactor) van foto's selecteren. Hoe meer sterren, des te lager de compressiefactor en des te scherper de opname, maar het bestand wordt groter. Ook de instelling van de opnamepixels heeft invloed op de bestandsgrootte (p.89).

#### **Kwaliteitsniveau**

memo

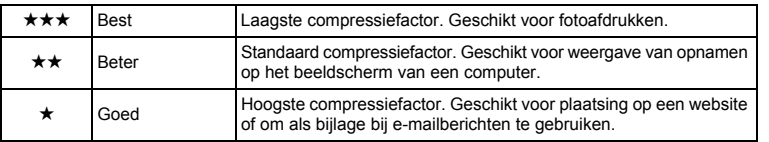

- **1 Druk in de stand**  $\bullet$  **op de knop MENU.** Het menu [ $\Box$  Opnemen] verschijnt.
- **2 Selecteer [Kwaliteitsniveau] met de vierwegbesturing (▲▼).<br>3 Druk on de vierwegbesturing (▶).**
- **3 Druk op de vierwegbesturing (**5**).**

Er verschijnt een afrolmenu.

- **4 Wijzig het kwaliteitsniveau met**  de vierwegbesturing (▲▼).
- **5** Druk op de knop OK. De instelling van Kwaliteitsniveau wordt opgeslagen.
- **6** Druk op de knop MENU. De camera gaat terug naar de opnamestand met de huidige instelling.
	- Als u de functie [Kwaliteitsniveau] vaak gebruikt, kunt u tijd besparen door de functie toe te wijzen aan Fn instelling van de knop Snelinstelling. (p.57)
	- Het kwaliteitsniveau wordt ingesteld op  $\star \star$  als de opnamestand is ingesteld op  $\blacksquare$ .

 $\overline{\phantom{a}}$ 

Opnamepixels en kwaliteitsniveau van foto's  $\approx$  p.29

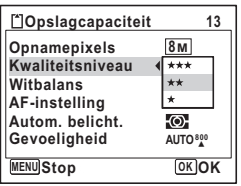

**91**

4

**Opnamen maken**

**Opnamen maken** 

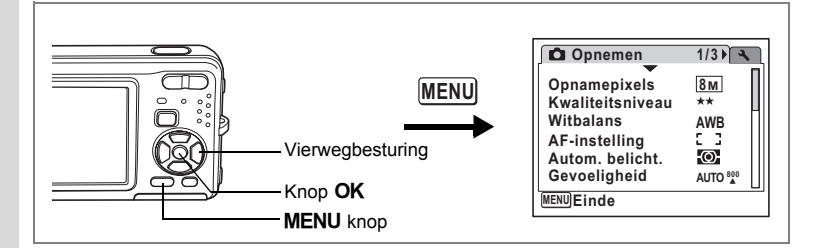

## **De witbalans aanpassen**

U kunt opnamen maken met natuurlijke kleuren door de witbalans aan te passen aan de lichtomstandigheden van het opnametijdstip.

**Witbalans**

4

₩

**Opnamen maken**

**Opnamen maken** 

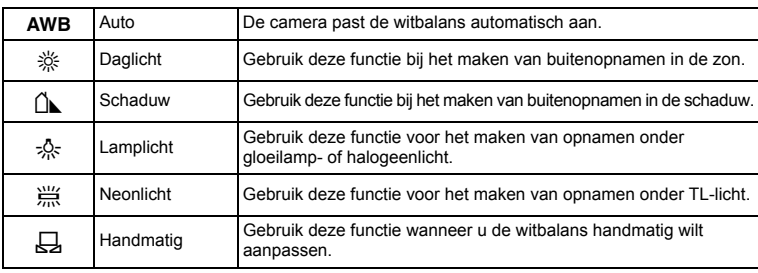

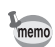

Geef een andere instelling op voor witbalans als u niet tevreden bent met de kleurbalans van opnamen die zijn genomen met de instelling AWB (Auto).

- **1 Druk in de stand**  $\bullet$  **op de knop MENU.** Het menu [ $\Box$  Opnemen] verschijnt.
- **2 Selecteer [Witbalans] met de vierwegbesturing (▲▼).<br>3 <b>Druk on de vierwegbesturing (▶).**

 $\overline{\phantom{a}}$ 

- **Druk op de vierwegbesturing (▶).** Het scherm Witbalans verschijnt.
- **4 Wijzig de instelling met de vierwegbesturing (▲▼).**

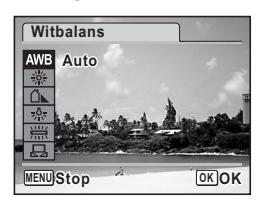

## **5** Druk op de knop OK.

De instelling voor Witbalans wordt opgeslagen.

## **6** Druk op de knop **MENU**.

De camera gaat terug naar de opnamestand met de huidige instelling. Zie "Handmatige instelling" hierna voor aanwijzingen aangaande handmatige aanpassing van de witbalans.

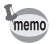

Als u de functie [Witbalans] vaak gebruikt, kunt u tijd besparen door de functie toe te wijzen aan Fn instelling van de knop Snelinstelling. (p.57)

De witbalans opslaan  $\approx$  p.105

#### **Handmatige instelling**

Zorg dat u een leeg vel wit papier of vergelijkbaar materiaal bij de hand hebt.

- **1 Gebruik in het scherm Witbalans de vierwegbesturing (**23**) om** K **(Handmatig) te selecteren.**
- **2 Richt de camera op het lege vel papier of ander materiaal, zodat dit het kader in het midden van het scherm vult.**
- **3 Druk de ontspanknop helemaal in.** De witbalans wordt automatisch aangepast.
- **4 Druk op de knop** 4**.** De instelling wordt opgeslagen en het scherm keert terug naar het menu [ $\Box$  Opnemen].
- **5** Druk op de knop MENU. De camera gaat terug naar de opnamestand.

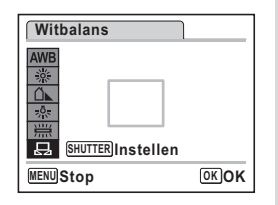

4<br>Optamen maken **Opnamen maken**

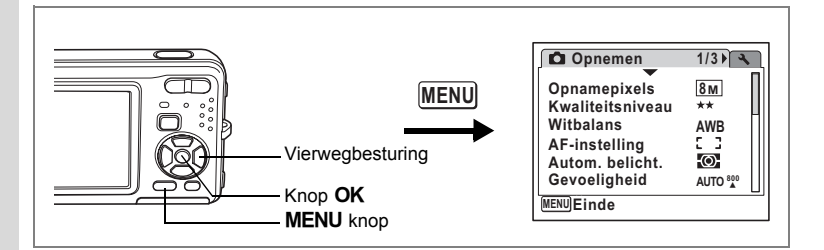

## **Lichtmeting voor automatische belichting instellen**

U kunt instellen in welk deel van het beeld het licht wordt gemeten ter bepaling van de belichting.

#### **Lichtmeting bij automatische belichting**

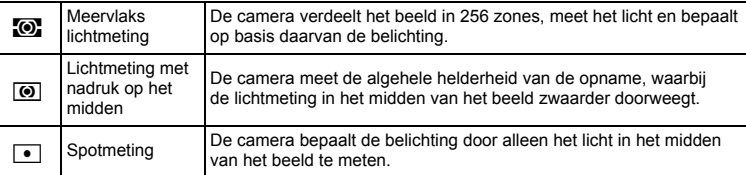

## **1 Druk in de stand**  $\bullet$  **op de knop MENU.**

Het menu [ $\Box$  Opnemen] verschijnt.

**2 Selecteer [Autom. belicht.] met de vierwegbesturing (**23**).**

 $\overline{\phantom{a}}$ 

**Druk op de vierwegbesturing (▶).** 

Er verschijnt een afrolmenu.

**4 Selecteer met de vierwegbesturing (**23**) de instelling voor lichtmeting bij automatische belichting.**

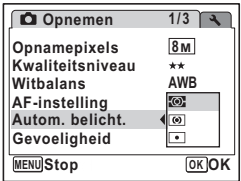

**5** Druk op de knop OK. De instelling voor de lichtmeting wordt opgeslagen.

#### **6** Druk op de knop **MENU**. De camera gaat terug naar de opnamestand met de huidige instelling.

4

₩

memo

Y

 $\overline{a}$ 

- Wanneer de ontspanknop tot halverwege wordt ingedrukt, wordt het licht gemeten en wordt de belichting bepaald.
- Wanneer het onderwerp zich buiten het AF-veld bevindt en u spotmeting wilt gebruiken, richt u de camera op het onderwerp en drukt u de ontspanknop tot halverwege in om de belichting vast te zetten. Bepaal de beelduitsnede opnieuw en druk de ontspanknop helemaal in.
- Als u de functie [Autom. belicht.] vaak gebruikt, kunt u tijd besparen door de functie toe te wijzen aan { instelling van de knop Snelinstelling. (p.57)
- In de standen  $[III, 10]$ ,  $[2, 4]$ ,  $\mathcal{O}_4$ ,  $\mathcal{O}_5$ ,  $\mathcal{O}_6$ ,  $\mathcal{O}_7$ ,  $\mathcal{O}_8$  en  $\mathcal{O}_9$  is de lichtmeting voor automatische belichting ingesteld op meervlaksmeting.

 $\overline{\phantom{a}}$ 

De lichtmeting voor automatische belichting opslaan <sup>186</sup> p.105

⊬

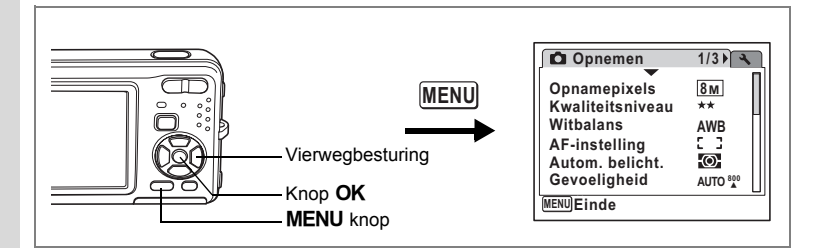

## **ISO-Gevoeligheid instellen**

U kunt de ISO-gevoeligheid selecteren op basis van het omgevingslicht.

#### **ISO-gevoeligheid**

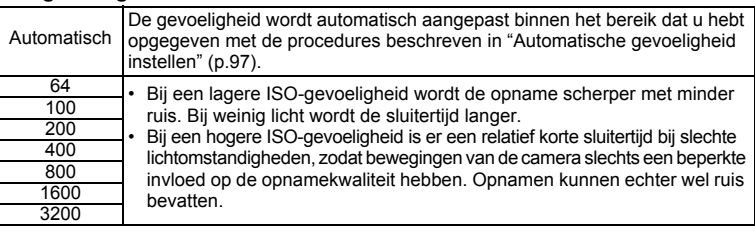

- **1 Druk in de stand**  $\bullet$  **op de knop MENU.** Het menu [C Opnemen] verschijnt.
- **2 Selecteer [Gevoeligheid] met de vierwegbesturing (▲▼).**<br>3 **Druk op de vierwegbesturing (▶).** 
	- **3 Druk op de vierwegbesturing (**5**).**

Er verschijnt een afrolmenu.

- **4 Gebruik de vierwegbesturing (**23**) om de ISO-gevoeligheid te wijzigen.**
- **5 Druk op de knop**  $\overrightarrow{OK}$ **.** De instelling voor ISO-gevoeligheid wordt opgeslagen.

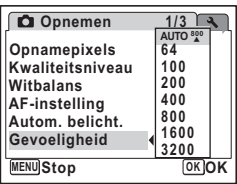

## **6 Druk op de knop MENU.**

De camera gaat terug naar de opnamestand met de huidige instelling.

- Als u de opnamefunctie instelt op  $(\Diamond)$ , wordt het bereik voor AUTO ingesteld op 64-3200.
- Als u de functie [Gevoeligheid] vaak gebruikt, kunt u tijd besparen door de functie toe te wijzen aan  ${F}n$  instelling van de knop Snelinstelling. (p.57)

 $\overline{\phantom{a}}$ 

De ISO-waarde voor gevoeligheid opslaan 199 p.105

4**Opnamen maken Opnamen maken**

₩

memo

#### **Automatische gevoeligheid instellen**

U kunt een automatisch aangepast bereik voor ISO-gevoeligheid kiezen uit zes mogelijkheden: 64 tot 100, 64 tot 200, 64 tot 400, 64 tot 800 en 64 tot 1600 en 64 tot 3200.

De standaardinstelling voor het automatische bereik is ISO 64 tot 800.

- **1 Druk in de stand <b>Q** op de knop **MENU**. Het menu [ $\bigcirc$ ] Opnemen] verschijnt.
- **2 Selecteer [Gevoeligheid] met de vierwegbesturing (▲▼).**<br>3 **Druk on de vierwegbesturing (▶)**
- **3 Druk op de vierwegbesturing (**5**).** Er verschijnt een afrolmenu.
- **4** Selecteer [AUTO] met de vierwegbesturing (▲▼).<br>5 Druk on de vierwegbesturing (▶).
- **5 Druk op de vierwegbesturing (**5**).** Het scherm AUTO ISO correctie verschijnt.
- **6 Kies een ISO-gevoeligheidsbereik met de vierwegbesturing**   $($  $\blacktriangle$   $\blacktriangledown$   $\blacktriangle$   $\blacktriangleright$  $).$
- **7** Druk twee keer op de knop OK. De instelling voor het ISO-gevoeligheidsbereik wordt opgeslagen.
- **8** Druk op de knop MENU. De camera gaat terug naar de opnamestand met de huidige instelling.

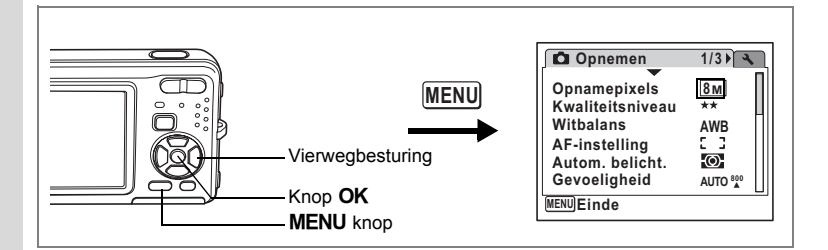

## **De autofocus instellen**

U kunt diverse omstandigheden voor de automatische scherpstelling (autofocus) instellen.

#### **Het AF-veld instellen**

U kunt het autofocuskader wijzigen (AF-veld).

### **AF-veld**

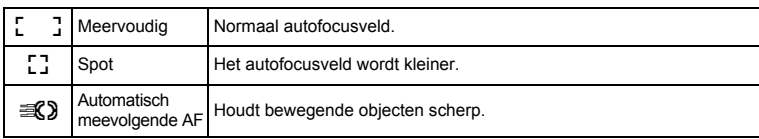

**1 Druk in de stand <b>Q** op de knop **MENU**.

Het menu [ $\Box$  Opnemen] verschijnt.

**2 Selecteer [AF-instelling] met de vierwegbesturing (▲▼).**<br>3 **Druk op de vierwegbesturing (▶).** 

 $\overline{\phantom{a}}$ 

- **3 Druk op de vierwegbesturing (**5**).** Het scherm AF-instelling verschijnt.
- **4** Selecteer [AF-veld] met de vierwegbesturing (▲▼).<br>5 Druk op de vierwegbesturing (▶).
- **Druk op de vierwegbesturing (▶).** Er verschijnt een afrolmenu.
- **6 Wijzig de AF-instelling met**  de vierwegbesturing (▲ ▼).

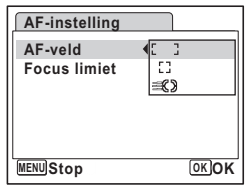

**Opnamen maken Opnamen maken**

4

₩

## **7** Druk op de knop OK.

De AF-instelling wordt opgeslagen.

## **8 Druk twee keer op de knop MENU.**

De camera gaat terug naar de opnamestand met de huidige instelling.

- memo
- In de stand  $\blacksquare$  kan [AF-veld] alleen worden ingesteld op  $\lbrack \cdot \rbrack$  (Meervlaks) of  $L^2$  (Spot).
- In de standen  $\frac{10000}{10001}$ ,  $\odot$  en  $\odot$  is [AF-veld] ingesteld op  $\ddot{L}$  (Meervlaks).
- In de stand  $\circledcirc$  is [AF-veld] vast ingesteld op  $\mathcal{R}$ .
- Als u de functie [AF-veld] vaak gebruikt, kunt u tijd besparen door de functie toe te wijzen aan  ${F}n$  instelling van de knop Snelinstelling. (p.57)

#### **De Focus Limiet instellen**

U kunt het scherpstelbereik beperken op basis van de omstandigheden. Stel [Focus limiet] in op  $\mathbb{F}$  (Aan) om de scherpstelling te beperken tot grote afstanden tijdens normale opnamen en tot korte afstanden tijdens macro-opnamen. Hierdoor verloopt het scherpstellen sneller.

**1 Druk in de stand <b>Q** op de knop **MENU**.

Het menu [ $\Box$  Opnemen] verschijnt.

- **2 Selecteer [AF-instelling] met de vierwegbesturing (▲▼).**<br>3 Druk on de vierwegbesturing (▶)
- **3 Druk op de vierwegbesturing (**5**).** Het scherm AF-instelling verschijnt.
- **4** Selecteer [Focus limiet] met de vierwegbesturing  $(4 \nabla)$ .<br>**5** Selecteer  $\nabla$  (Aan) of  $\nabla$  (Uit) met

 $\overline{\phantom{a}}$ 

**Selecteer**  $\mathbf{\nabla}$  (Aan) of □ (Uit) met **de vierwegbesturing (**45**).**

De instelling van Focus Limiet wordt opgeslagen.

**6 Druk twee keer op de knop MENU.** De camera gaat terug naar de opnamestand met de huidige instelling.

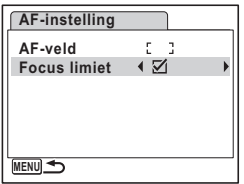

**Opnamen maker Opnamen maken**

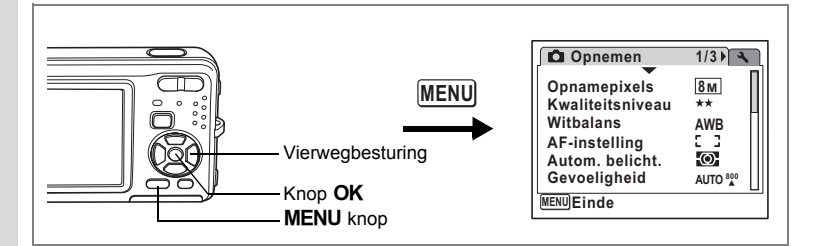

## **De tijd voor de momentcontrole instellen (Momentcontrole)**

U kunt de tijd voor de momentcontrole kiezen (de tijd dat de opname onmiddellijk na het maken wordt weergegeven). De opties zijn: 0.5sec, 1sec, 2sec, 3sec, 5sec en Uit (geen weergave).

- **1 Druk in de stand**  $\bullet$  **op de knop MENU.** Het menu [C Opnemen] verschijnt.
- **2 Selecteer [Momentcontrole] met de vierwegbesturing (▲▼).<br>3 Druk op de vierwegbesturing (▶).** 
	- **Druk op de vierwegbesturing (▶).**

Er verschijnt een afrolmenu.

- **4 Wijzig de weergavetijd met de**  vierwegbesturing ( $\blacktriangle$  $\blacktriangledown$ **).**
- **5** Druk op de knop OK. De instelling voor de momentcontrole wordt opgeslagen.

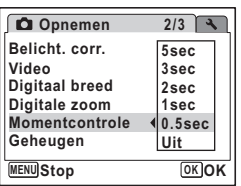

**6** Druk op de knop MENU.

De camera gaat terug naar de opnamestand met de huidige instelling.

 $\overline{\phantom{a}}$ 

Momentcontrole  $\exp 40$ 

4

₩

**Opnamen maken**

**Opnamen maken** 

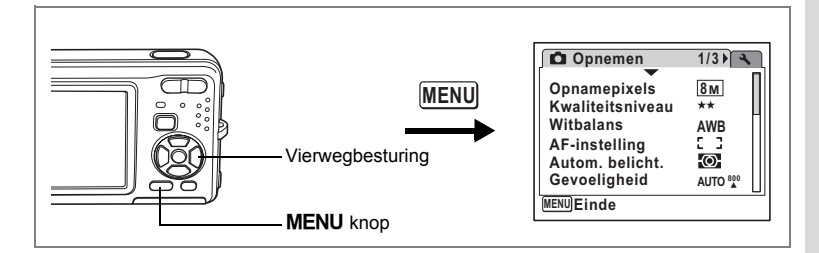

## **De opnamescherpte instellen (Scherpte)**

U kunt een opname scherpe of zachte contouren geven.

- **1 Druk in de stand <b>Q** op de knop **MENU**. Het menu [ $\bigcirc$ ] Opnemen] verschijnt.
- **2 Selecteer [Scherpte] met de vierwegbesturing (▲▼).**<br>**3 Verander het schernteniveau met**
- **3 Verander het scherpteniveau met de vierwegbesturing (**45**).**

De volgende instelling wordt opgeslagen.

- F (Zacht)
- ٹبن ن (Normaal)
- ند (Hard)

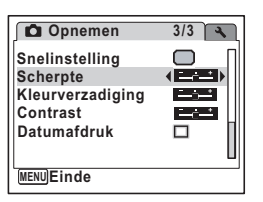

## **4** Druk op de knop MENU.

De instelling voor de scherpte wordt opgeslagen en de camera keert terug naar de opnamestand.

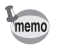

 $\overline{\phantom{a}}$ 

Als u de functie [Scherpte] vaak gebruikt, kunt u tijd besparen door de functie toe te wijzen aan  ${F}n$  instelling van de knop Snelinstelling. (p.57)

 $\overline{\phantom{a}}$ 

d Opnamen maken **Opnamen maken**

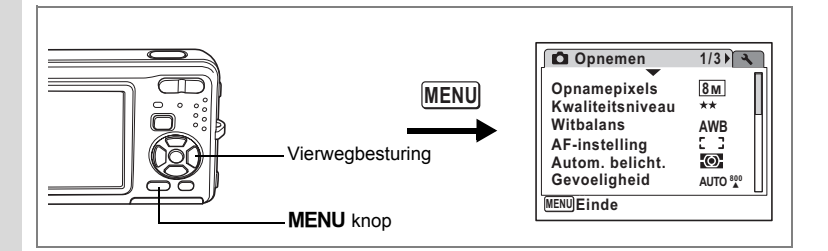

## **De kleurverzadiging instellen (Kleurverzadiging)**

U kunt de kleurverzadiging instellen.

**1 Druk in de stand**  $\bullet$  op de knop MENU.

Het menu [ $\Box$  Opnemen] verschijnt.

- **2 Selecteer [Kleurverzadiging] met de vierwegbesturing (▲▼).<br>3 Wiizig het verzadigingsniveau met**
- **3 Wijzig het verzadigingsniveau met de vierwegbesturing (**45**).**

De volgende instelling wordt opgeslagen.

- $\overline{\phantom{a}}$ (Laag)
- ٹبن ن (Normaal)
- غضت (Hoog)

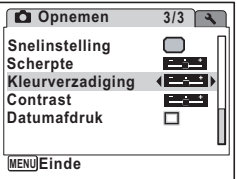

## **4** Druk op de knop MENU.

De instelling voor de kleurverzadiging wordt opgeslagen en de camera keert terug naar de opnamestand.

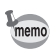

Als u de functie [Kleurverzadiging] vaak gebruikt, kunt u tijd besparen door de functie toe te wijzen aan  ${F}n$  instelling van de knop Snelinstelling. (p.57)

 $\overline{\phantom{a}}$ 

₩

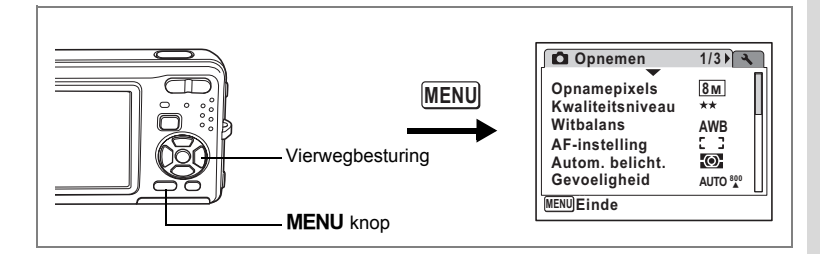

## **Het opnamecontrast instellen (Contrast)**

U kunt het niveau van het opnamecontrast instellen.

- **1 Druk in de stand**  $\bullet$  op de knop MENU. Het menu [ $\Box$  Opnemen] verschijnt.
- **2 Selecteer [Contrast] met de vierwegbesturing (** $\blacktriangle$  $\blacktriangledown$ **).<br>3 <b>Wiizig bet contrastniveau met**
- **3 Wijzig het contrastniveau met de vierwegbesturing (**45**).**

De volgende instelling wordt opgeslagen.

- $\dot{\ }$ (Laag)
- ٹبن ن (Normaal)
- غضت (Hoog)

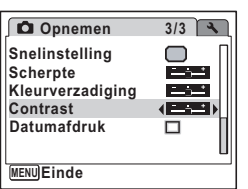

## **4** Druk op de knop MENU.

De instelling voor het contrast wordt opgeslagen en de camera keert terug naar de opnamestand.

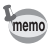

 $\overline{+}$ 

Als u de functie [Contrast] vaak gebruikt, kunt u tijd besparen door de functie toe te wijzen aan Fn instelling van de knop Snelinstelling. (p.57)

 $\overline{\phantom{a}}$ 

d Opnamen maken **Opnamen maken**

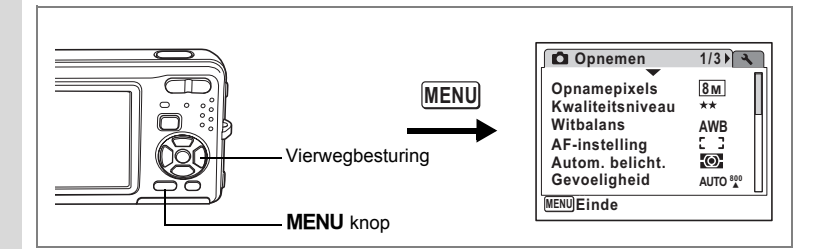

## **De functie Datum afdrukken instellen**

Voor het al dan niet afdrukken van de datum op foto's.

- **1 Druk in de stand <b>Q** op de MENU-knop. Het menu [ $\Box$  Opnemen] verschijnt.
- **2 Selecteer [Datumafdruk] met de vierwegbesturing (▲▼).**<br>3 **Selecteer**  $\boldsymbol{\times}$  **(Aan) of □ (Uit) met**

 $\overline{\phantom{a}}$ 

**Selecteer**  $\boldsymbol{\mathsf{w}}$  (Aan) of  $\boldsymbol{\mathsf{p}}$  (Uit) met **de vierwegbesturing (**45**).**

De geselecteerde instelling wordt opgeslagen.

**4** Druk op de knop MENU.

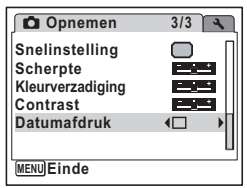

 $\checkmark$ 

 $\overline{a}$ 

## **De instellingen opslaan (Geheugen)**

De geheugenfunctie dient voor het opslaan van de camera-instellingen die gelden wanneer de camera wordt uitgeschakeld.

Voor sommige camera-instellingen is de geheugenfunctie altijd ingesteld op  $\mathbb{F}$  (Aan) (de instellingen worden opgeslagen bij uitschakeling van de camera). Voor andere instellingen kunt u Aan of Uit kiezen (de instellingen worden wel of niet opgeslagen bij uitschakeling). De onderdelen die kunnen worden ingesteld op  $\mathbb{Z}$  (Aan) of  $\Box$  (Uit) in de geheugenfunctie, staan in de onderstaande tabel. (Onderdelen die hier niet staan vermeld, worden opgeslagen met de geselecteerde instellingen bij uitschakeling.) Als u  $\mathbb{F}$  (Aan) selecteert, worden de instellingen opgeslagen met de status die ze hadden voordat de camera werd uitgeschakeld. Als  $u \sqsupset (Uit)$  selecteert, worden de instellingen teruggezet op hun basisinstellingen bij uitschakeling. De onderstaande tabel geeft ook aan of de basisinstelling van Geheugen voor elk onderdeel Aan of Uit is.

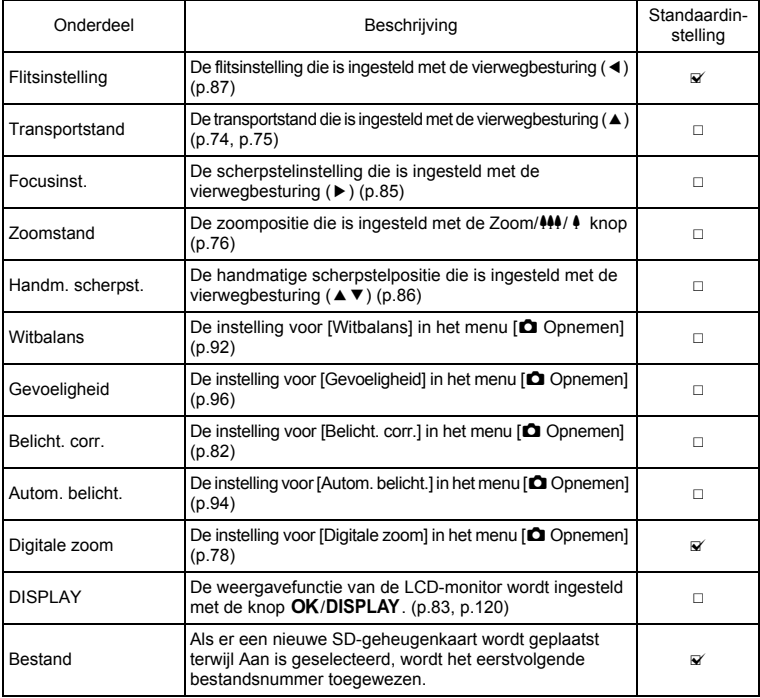

er Opnamen maken **Opnamen maken**

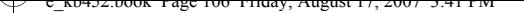

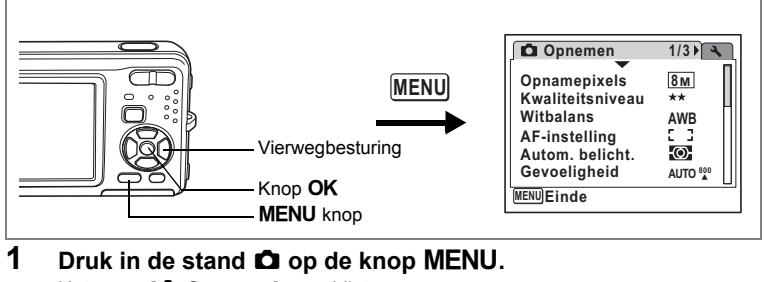

Het menu [ $\Box$  Opnemen] verschijnt.

- **2 Selecteer [Geheugen] met de vierwegbesturing (▲▼).**<br>3 **Druk on de vierwegbesturing (▶)**
- **3 Druk op de vierwegbesturing (**5**).**
	- Het scherm [Geheugen] verschijnt.
- **4 Kies een onderdeel met de vierwegbesturing (▲▼).**
- **5 Selecteer <b>Ⅳ** (Aan) of □ (Uit) met **de vierwegbesturing (**45**).**
- **6** Druk op de knop OK. De instelling van Geheugen wordt opgeslagen.

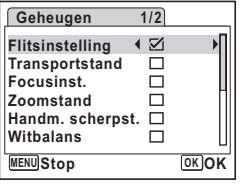

**7** Druk op de knop MENU.

De camera gaat terug naar de opnamestand met de huidige instelling.

 $\overline{\phantom{a}}$
# **Video-opnamen maken**

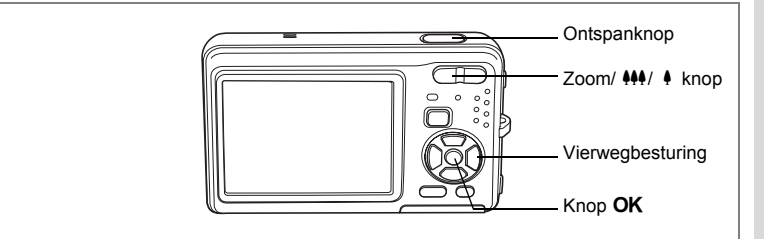

## **Een video-opname maken**

Met deze functie kunt u video-opnamen maken. Hierbij kan gelijktijdig geluid worden opgenomen.

- **1 Druk in de stand <b>△** op de vierwegbesturing (▼). Het Opnamepalet verschijnt.
- **2 Selecteer <sup>图</sup> (Video)** met de vierwegbesturing (▲▼**4**▶).

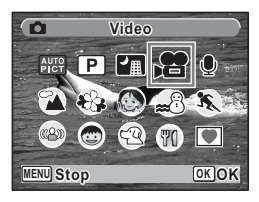

### **3** Druk op de knop OK.

De functie 證 wordt geselecteerd en de camera keert terug naar de opnamestand.

De volgende informatie verschijnt op de LCD-monitor.

- **1** Pictogram video-opnamefunctie
- **2** Indicatie opname (knippert tijdens maken van video-opname)
- **3** Resterende opnametijd

 $\overline{a}$ 

- **4** Pictogram van functie Video anti-beweeg
- **5** Pictogram van Foto maken (p.108)

U kunt het opnamegebied wijzigen door de Zoom/ $\frac{44}{7}$  knop naar links of rechts te drukken.

- : maakt het onderwerp groter.
- **W** : verbreedt het opnamegebied dat de camera vastlegt.

 $\overline{\phantom{a}}$ 

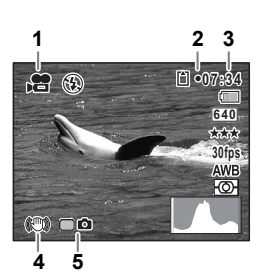

4

**Opnamen maken**

**Opnamen maken** 

#### **4 Druk de ontspanknop helemaal in.**

De opname start. U kunt opnemen totdat de SD-geheugenkaart of het interne geheugen vol is, of het bestand van de opgenomen video een grootte bereikt van 2 GB.

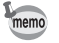

 $\overline{\phantom{a}}$ 

- De flitser gaat niet af in de stand  $\mathbf{E}$ .
- De scherpstelinstelling kan worden gewijzigd voordat de opname start.
- In de stand  $\mathbf{E}$  is de lichtmeting voor automatische belichting ingesteld op meervlaksmeting.
- Wanneer de scherpstelinstelling is ingesteld op  $\overline{\text{MF}}$ , kunt u de scherpstelinstelling aanpassen voordat de opname start en tijdens het maken van de opname.
- U kunt de optische zoom en de digitale zoom gebruiken vóór en tijdens het opnemen.
- Als u de weergavestand van de LCD-monitor wijzigt door op de knop OK/DISPLAY te drukken terwijl u een video-opname maakt, wordt het histogram niet weergegeven.

De optische zoom instellen @p.115

#### **5 Druk de ontspanknop helemaal in.**

De opname stopt.

Video-opnamen weergeven [§P.125]

#### **De ontspanknop ingedrukt houden**

Als u de ontspanknop langer dan een seconde ingedrukt houdt, gaat het opnemen door zolang u de ontspanknop ingedrukt houdt. Het opnemen stopt zodra u de ontspanknop loslaat.

#### **Foto's maken tijdens video-opnamen (Foto's maken)**

Druk tijdens het maken van een video-opname op de snelinstellingsknop. Er wordt dan een foto gemaakt en opgeslagen. De video-opname gaat intussen door.

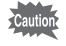

Wanneer de indicatie van het batterijniveau aangeeft (batterij is uitgeput), gaat de flitser niet af bij het maken van foto's tijdens een video-opname.

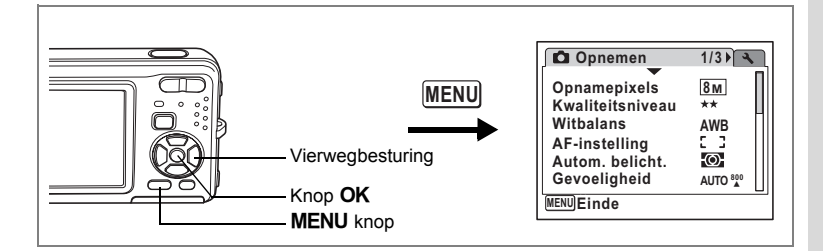

### **Het aantal opnamepixels voor video-opnamen selecteren**

Voor video-opnamen kunt u kiezen uit twee instellingen voor opnamepixels:  $640$  en  $320$ 

Hoe groter het aantal opnamepixels, hoe scherper de details en hoe groter het bestand. De grootte van het bestand hangt ook af van de instelling voor kwaliteitsniveau en beeldsnelheid. (p.30)

#### **Opnamepixels voor video-opnamen**

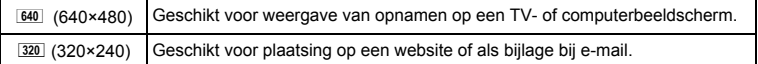

- **1 Druk in de stand <b>C** op de knop **MENU**. Het menu [ $\Box$  Opnemen] verschijnt.
- **2 Selecteer [Video] met de vierwegbesturing (▲▼).**<br>3 **Druk on de vierwegbesturing (▶)**
- **3 Druk op de vierwegbesturing (**5**).**

Het scherm Video verschijnt.

 $\overline{+}$ 

- **4 Selecteer [Opnamepixels] met de vierwegbesturing (▲▼).**<br>5 **Druk op de vierwegbesturing (▶)**
- **5 Druk op de vierwegbesturing (**5**).** Er verschijnt een afrolmenu.
- **6 Wijzig het aantal opnamepixels**  met de vierwegbesturing (▲ ▼).
- **7** Druk op de knop OK. De instelling van Opnamepixels wordt opgeslagen.
- **8 Druk twee keer op de knop MENU.** De camera gaat terug naar de opnamestand met de huidige instelling.

**Opnametijd MENU** Stop **<b>OK OK 15:02:26 Opnamepixels Kwaliteitsniveau 320 Beeldteller 640 30fps Kleurinstelling Movie SR opname m cont AF Kleur**

Opnamepixels, kwaliteitsniveau en beeldsnelheid van video-opnamen 1880.30

 $\overline{\phantom{a}}$ 

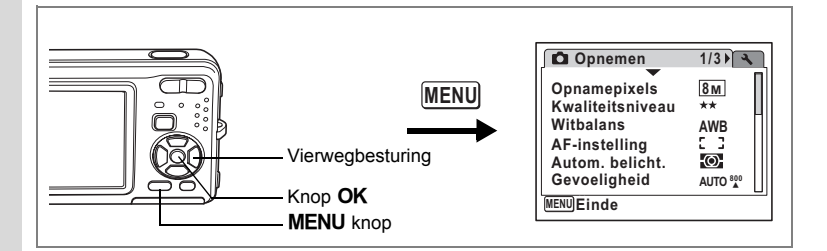

## **Het kwaliteitsniveau van video-opnamen selecteren**

U kunt het kwaliteitsniveau voor video-opnamen instellen. Hoe hoger het kwaliteitsniveau, hoe scherper de details overkomen en hoe groter de bestandsgrootte wordt.

#### **Kwaliteitsniveau van video-opnamen**

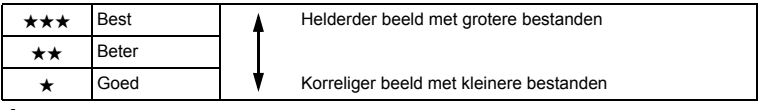

#### **1 Druk in de stand**  $\bullet$  **op de knop MENU.** Het menu [ $\bigcirc$ ] Opnemen] verschijnt.

- **2 Selecteer [Video] met de vierwegbesturing (▲▼).**<br>3 **Druk on de vierwegbesturing (▶)** 
	- **3 Druk op de vierwegbesturing (**5**).**

Het scherm Video verschijnt.

- **4** Selecteer [Kwaliteitsniveau] met de vierwegbesturing (▲▼).<br>5 Druk on de vierwegbesturing (▶).
- **Druk op de vierwegbesturing (▶).**

Er verschijnt een afrolmenu.

- **6 Wijzig het kwaliteitsniveau met**  de vierwegbesturing (▲▼).
- **7** Druk op de knop OK. De instelling van Kwaliteitsniveau wordt opgeslagen.

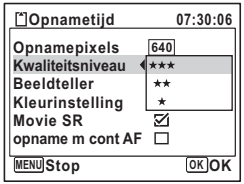

#### **8 Druk twee keer op de knop MENU.**

De camera gaat terug naar de opnamestand met de huidige instelling.

Opnamepixels, kwaliteitsniveau en beeldsnelheid van video-opnamen  $\exp 30$ 

 $\overline{\phantom{a}}$ 

4

₩

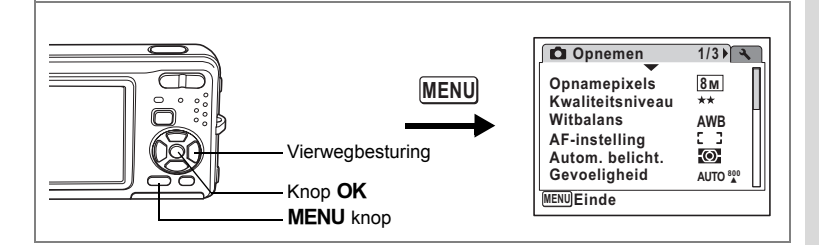

## **De beeldsnelheid selecteren**

U kunt kiezen uit twee beeldsnelheden (het aantal beeldjes per seconde) voor video-opnamen: 30 fps of 15 fps (beeldjes per seconde). Hoe meer beeldjes per seconde, hoe beter de kwaliteit van de video-opname. De bestandsgrootte neemt echter navenant toe.

- **1 Druk in de stand**  $\bullet$  **op de knop MENU.** Het menu [ $\Box$  Opnemen] verschijnt.
- **2** Selecteer [Video] met de vierwegbesturing (▲▼).<br>3 Druk on de vierwegbesturing (▶).
- **3 Druk op de vierwegbesturing (**5**).** Het scherm Video verschijnt.
- **4** Selecteer [Beeldteller] met de vierwegbesturing (▲▼).<br>5 Druk op de vierwegbesturing (▶).
- **5 Druk op de vierwegbesturing (**5**).** Er verschijnt een afrolmenu.
- **6 Selecteer [30fps] of [15fps] met**  de vierwegbesturing (▲ **▼**).
- **7** Druk op de knop OK. De instelling van de beeldsnelheid wordt opgeslagen.

 $\overline{\phantom{a}}$ 

- **15:02:26 Opnametijd Opnamepixels 640 Kwaliteitsniveau Beeldteller 30fps Kleurinstelling 15fps Movie SR** M **opname m cont AF MENU** Stop *OK OK*
- 
- **8 Druk twee keer op de knop MENU.**

De camera gaat terug naar de opnamestand met de huidige instelling.

Opnamepixels, kwaliteitsniveau en beeldsnelheid van video-opnamen  $\exp 30$ 

 $\overline{\phantom{a}}$ 

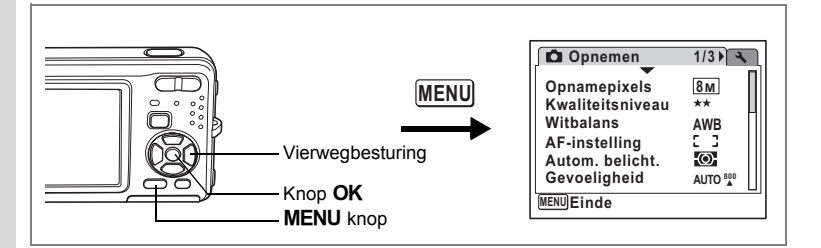

## **Video-opnamen maken in zwart-wit of sepia (Kleurinstelling)**

Bij het maken van een video-opname kunt u de kleurinstelling op zwart-wit, sepia of kleur zetten.

**1 Druk in de stand <b>Q** op de knop **MENU**.

Het menu [ $\Box$  Opnemen] verschijnt.

- **2 Selecteer [Video] met de vierwegbesturing (▲▼).**<br>3 Druk on de vierwegbesturing (▶)
- **3 Druk op de vierwegbesturing (**5**).**

Het scherm Video verschijnt.

- **4** Selecteer [Kleurinstelling] met de vierwegbesturing (▲▼).<br>5 Druk op de vierwegbesturing (▶).
- **5 Druk op de vierwegbesturing (**5**).** Er verschijnt een afrolmenu.
- **6 Kies een kleur met de vierwegbesturing (▲▼).**
- **7** Druk op de knop OK. De kleurinstelling wordt opgeslagen.
- **8 Druk twee keer op de knop MENU.**

De camera gaat terug naar de opnamestand met de huidige instelling.

 $\overline{\phantom{a}}$ 

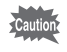

De kleurinstelling kan na het maken van een filmopname niet worden gewijzigd.

**Video Opnamepixels 640 Kwaliteitsniveau**  $***$ **Beeldteller 30fps Kleurinstelling Kleur Zwart-wit Movie SR Sepia opname m cont AF MENUStop OK OK**

4

 $\checkmark$ 

**Opnamen maken**

**Opnamen maken** 

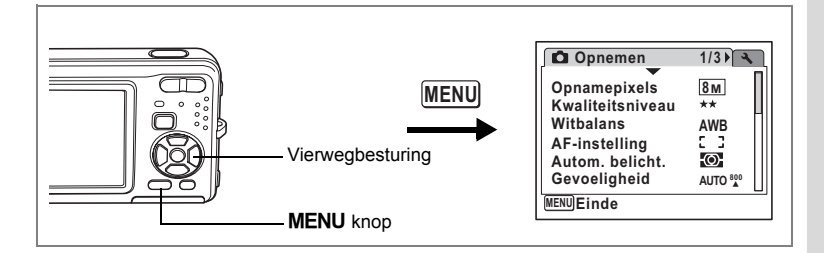

# **De functie Movie SR instellen (Video anti-beweeg)**

In de stand <sup>g</sup> kunt u met de functie Movie SR (Video anti-beweeg) camerabeweging compenseren terwijl u video-opnamen maakt.

 $\overline{\phantom{a}}$ 

- **1 Druk in de stand <b>Q** op de knop **MENU**. Het menu [ $\Box$  Opnemen] verschijnt.
- **2 Selecteer [Video] met de vierwegbesturing (▲▼).**<br>3 **Druk op de vierwegbesturing (▶).**
- **Druk op de vierwegbesturing (▶).** Het scherm Video verschijnt.
- **4** Selecteer [Movie SR] met de vierwegbesturing (▲▼).<br>5 Selecteer জ (Aan) of □ (Uit) met
- **Selecteer**  $\leq$  **(Aan) of**  $\Box$  **(Uit) met de vierwegbesturing (**45**).**

De instelling voor Movie SR (Video anti-beweeg) wordt opgeslagen.

**6 Druk twee keer op de knop MENU.** De camera gaat terug naar de opnamestand met de huidige instelling.

 $\overline{+}$ 

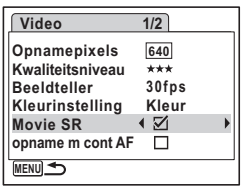

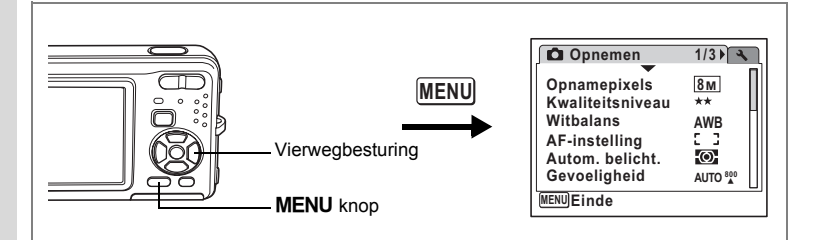

## **Keuze van de scherpstelmethode bij het opnemen van video**

U kunt de scherpstelmethode bij het opnemen van video instellen. Maak daarbij een keuze of tijdens het opnemen steeds moet worden scherpgesteld op het onderwerp, of dat de scherpstelling moet worden vergrendeld in de positie die is geselecteerd door de ontspanknop tot halverwege in te drukken om op het onderwerp scherp te stellen, onmiddellijk voorafgaand aan het opnemen.

- **1 Druk in de stand <b>Q** op de knop **MENU.**<br>2 Selecteer [Video] met de vierwegbesturi
- **2** Selecteer [Video] met de vierwegbesturing (▲▼).<br>3 Druk on de vierwegbesturing (▶).
	- **3 Druk op de vierwegbesturing (**5**).**

Het scherm Video verschijnt.

**4** Selecteer [opname m cont AF] met de vierwegbesturing (▲▼).<br>5 Selecteer  $\approx$  (Aan) of □(Ilit) met

#### **Selecteer**  $\mathbf{\nabla}$  (Aan) of □(Uit) met **de vierwegbesturing (**45**).**

- $\mathbf{Q}'$  (Aan): tijdens het opnemen wordt steeds opnieuw scherpgesteld.
- $\Box$  (Uit): de scherpstelling wordt vergrendeld in de positie die is geselecteerd door de ontspanknop tot halverwege in te drukken om op het onderwerp scherp te stellen onmiddellijk voorafgaand aan het opnemen.

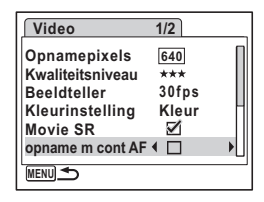

## **6 Druk twee keer op de knop MENU.**

De camera gaat terug naar de opnamestand met de huidige instelling.

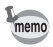

Als u [opname m cont AF] instelt op  $\mathbb{F}$  (Aan) en iets anders selecteert dan **PF** of  $\triangle$  als scherpstelmethode, kan het geluid dat de camera bij het scherpstellen maakt, hoorbaar zijn in de geluidsopname, afhankelijk van de opnameomstandigheden.

₩

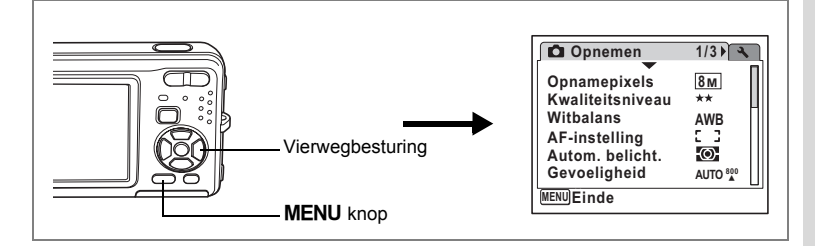

# **De optische zoom instellen**

U kunt instellen of de optische zoom al dan niet moet worden gebruikt bij videoopnamen.

- **1 Druk in de stand**  $\bullet$  **op de knop MENU.** Het menu [C Opnemen] verschijnt.
- **2 Selecteer [Video] met de vierwegbesturing (▲▼).**<br>3 **Druk op de vierwegbesturing (▶).**
- **Druk op de vierwegbesturing (▶).** Het scherm Video verschijnt.
- **4** Selecteer [Optische zoom] met de vierwegbesturing  $(4 \nabla)$ .<br>**5** Selecteer  $\nabla$  (Aan) of  $\nabla$  (Uit) met
- **Selecteer**  $\mathbf{v}$  **(Aan) of**  $\Box$  **(Uit) met de vierwegbesturing (**45**).** De instelling van Optische zoom wordt opgeslagen.
- **6 Druk twee keer op de knop MENU.** De camera gaat terug naar de opnamestand met de huidige instelling.

**Video MENU Optische zoom 2/2**

memo

 $\overline{+}$ 

Als u [Optische zoom] instelt op  $\mathbb{F}$  (Aan), kan het geluid van het bewegende objectief hoorbaar zijn in de geluidsopname, afhankelijk van de opnameomstandigheden.

v Opnamen maken **Opnamen maken**

#### **Opnamen weergeven en wissen**

# **Opnamen weergeven**

### **Schakelen tussen de stand**  $\bullet$  **en de stand**  $\bullet$

In deze handleiding wordt de opnamestand (bijvoorbeeld voor het maken van foto's) de [A-stand] genoemd. De weergavestand (bijvoorbeeld voor het weergeven van gemaakte opnamen op de LCD-monitor), wordt de [E-stand] genoemd. In de stand **D** kunt u eenvoudige bewerkingen uitvoeren voor de opnamen die worden weergegeven.

Volg de onderstaande procedure om te schakelen tussen de standen  $\Box$  en  $\Box$ .

**Schakelen van de stand**  $\bullet$  **naar de stand**  $\bullet$ 

**1** Druk op de knop  $\boxed{\triangleright}$ . De stand  $\Box$  wordt geactiveerd.

**Schakelen van de stand** Q **naar de stand** A

#### **1** Druk de knop  $\boxed{>}$  of de ontspanknop tot halverwege in. De stand **Q** wordt geactiveerd.

#### **Gegevens weergeven uit het interne geheugen**

Als er een SD-geheugenkaart in de camera is geplaatst, worden opnamen, video en geluid van die kaart afgespeeld. Wilt u opnamen, video en geluid weergeven uit het ingebouwde geheugen, dan neemt u de SD-kaart uit de camera.

- **[Opnamen uit het ingebouwde geheugen weergeven terwijl de SD-kaart in de camera is geplaatst (weergave ingebouwde geheugen)]**
- Als u overschakelt van de opnamefunctie naar de weergavefunctie, kunt u opnamen, video en geluid uit het ingebouwde geheugen weergeven, terwijl de SD-kaart in de camera is geplaatst, door langer dan één seconde op de knop Weergeven te drukken.
- Bij weergave van het ingebouwde geheugen kunt u foto's (ook vergroot) (p.41, p.119), video (p.125) en geluid (p.160) weergeven en overschakelen tussen negenbeelds weergave, mapweergave en kalenderweergave (p.118).
- Bij weergave uit het ingebouwde geheugen kunt u geen gegevens verwijderen, geen selectie verwijderen, het weergavestandenpalet en het menu niet weergeven. Als u een van deze bewerkingen wilt uitvoeren op opnamen, video of geluid in het ingebouwde geheugen, moet u eerst de SD-kaart uit de camera nemen.

末

## **Foto's weergeven**

Zie "Opnamen weergeven" (p.41) voor aanwijzingen.

₩

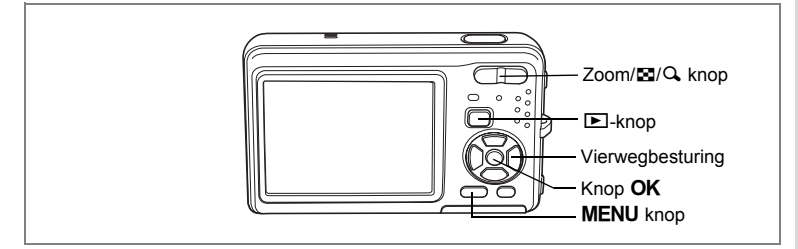

### **Negenbeelds weergave, mapweergave en kalenderweergave**

#### **Weergave van negen opnamen**

U kunt negen miniaturen van opnamen tegelijkertijd weergeven.

**1 Druk in de stand <b>** $\boxed{>}$  op ⊠ op de knop **Zoom/**f**/**y**.**

> Er wordt een pagina getoond met negen miniaturen. U kunt door pagina's van negen opnamen tegelijk bladeren.

> Met de vierwegbesturing ( $\blacktriangle \blacktriangledown \blacktriangleleft \blacktriangleright$ ) verplaatst u het kader. Wanneer er tien of meer opnamen zijn opgeslagen kunt u opname  $(1)$  selecteren. Wanneer u dan op de vierwegbesturing ( $\blacktriangle$  4) drukt, verschijnt de vorige pagina. Wanneer u opname (2) selecteert

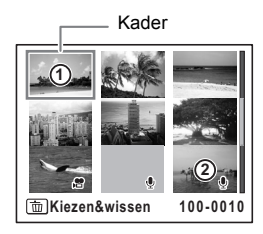

en op de vierwegbesturing ( $\nabla$   $\blacktriangleright$ ) drukt, verschijnt de volgende pagina.

De pictogrammen die in de opnamen verschijnen, hebben de volgende betekenis: Geen pictogram : Foto zonder geluid

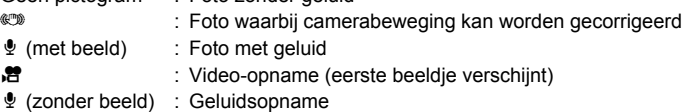

Druk op de knop OK, de knop MENU of op  $Q$  op de Zoom/ $\mathbb{Z}/Q$  knop om alleen de geselecteerde opname weer te geven. Druk op de  $\blacksquare$  knop om de stand  $\blacksquare$  te activeren.

#### **Mapweergave of kalenderweergave activeren**

Druk in de negenbeelds weergave op 50 op de Zoom/50/Q knop om de mapweergave of de kalenderweergave te activeren. Druk op de snelinstellingsknop om te schakelen tussen de mapweergave en de kalenderweergave.

## **1 Druk in de stand**  $\boxed{\triangleright}$  **op**  $\boxed{\infty}$  **op de Zoom/** $\boxed{\infty}$ **/** $\boxed{\infty}$  **knop.**

Het scherm voor de weergave met negen opnamen verschijnt.

### **2 Druk op** f **op de Zoom/**f**/**y **knop.**

De mapweergave of de kalenderweergave verschijnt.

#### **Mapweergave**

De lijst met gemaakte opnamen en geluidsbestanden verschijnt.

Breng het kader omhoog of omlaag met de vierwegbesturing ( $\blacktriangle \blacktriangledown \blacktriangle \blacktriangleright$ ).

Druk op de knop **OK** of op  $Q$  op de Zoom/ $Q$ knop om de opnamen in de geselecteerde map in negenbeelds weergave weer te geven.

#### **Kalenderweergave**

Gemaakte opnamen en geluidsbestanden worden op datum weergegeven in kalendervorm. De eerste op een datum gemaakte opname wordt voor die datum weergegeven op de kalender.  $\mathcal Q$  verschijnt voor data waarop eerst een geluids-

bestand is opgenomen.

Breng het kader omhoog of omlaag met de vierwegbesturing ( $\blacktriangle \blacktriangledown \blacktriangle \blacktriangleright$ ).

Druk op Q, op de Zoom/F7/Q, knop om de opnamen voor een datum in de negenbeelds weergave te tonen.

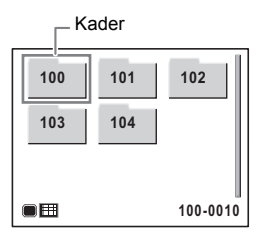

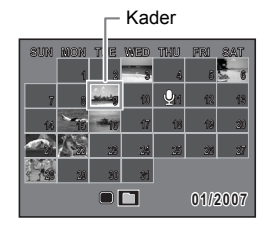

Selecteer een datum en druk op de knop  $\overline{OK}$  om de enkelbeelds weergave te activeren met de eerste opname die op die datum is gemaakt.

- memo
- Druk in de mapweergave of de kalenderweergave op de knop MENU om de normale weergave van negen opnamen te activeren.
- Druk nogmaals op de knop  $\blacktriangleright$  of druk de ontspanknop tot halverwege in de mapweergave of kalenderweergave om de  $\Box$ -stand te activeren.

₩

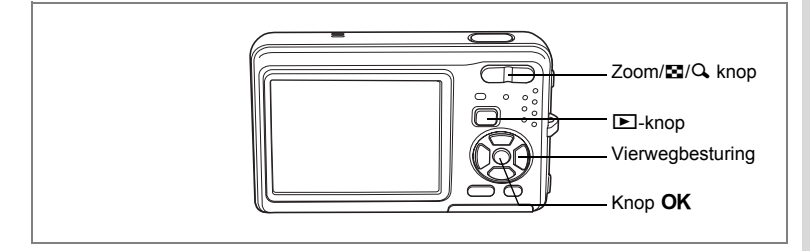

### **Zoomweergave**

U kunt een opname maximaal acht keer uitvergroten. Tijdens de zoomweergave verschijnt op de LCD-monitor een hulpkader dat het midden van de uitvergrote opname weergeeft.

**1** Activeer de stand  $\boxed{\blacktriangleright}$  en kies met de vierwegbesturing ( $\blacktriangleleft\blacktriangleright$ ) **de opname die u wilt uitvergroten.**

**2 Druk op** y **op de Zoom/**f**/**y **knop.** De opname wordt uitvergroot (×1,1 tot ×8). Als u  $\mathbf Q$  op de Zoom/ $\mathbf Q$  knop ingedrukt houdt, verandert de vergroting doorlopend. Aan de hand van het hulpkader linksonder op het scherm kunt u zien welk deel van de opname wordt uitvergroot.

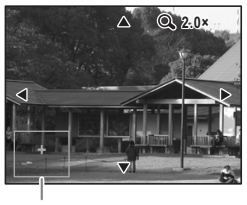

Uitleg

#### **Bij weergave van een vergrote opname kunnen de volgende handelingen worden verricht.**

Vierwegbesturing ( $\blacktriangle \blacktriangledown \blacktriangle \blacktriangleright$ ) Wijzigt het gebied dat moet worden vergroot Zoom/E7/Q knop (Q) Maakt de opname groter (max. ×8)<br>Zoom/E7/Q knop (E1) Maakt de opname kleiner (min. ×1,1 Maakt de opname kleiner (min. ×1.1)

### **3** Druk op de knop OK.

autic

Op het scherm verschijnt weer de weergave van één opname.

- Video-opnamen kunnen niet worden uitvergroot.
- Het hulpkader verschijnt niet als de weergavefunctie van de LCD-monitor is ingesteld op "Geen info".

# **Opnamegegevens weergeven in de weergavestand**

In de stand **D** kunnen opnamegegevens worden weergegeven op de LCD-monitor. Met de **OK/DISPLAY** knop kan de weergavestand worden gewijzigd. Zie p.19 voor nadere informatie over elke weergavestand.

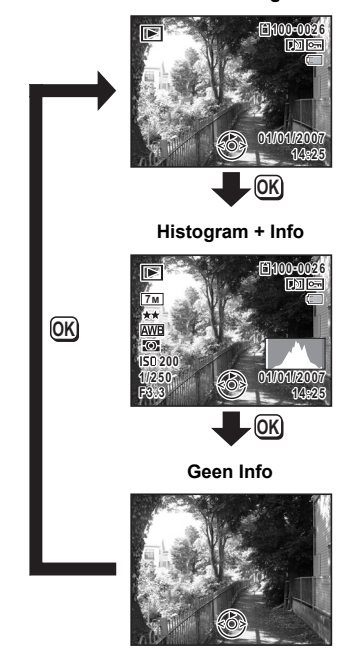

**Normale weergave**

Opnamegegevens weergeven in de opnamestand 1arp.83

 $\overline{\phantom{a}}$ 

 $\overline{\phantom{a}}$ 

Y

 $\overline{\phantom{a}}$ 

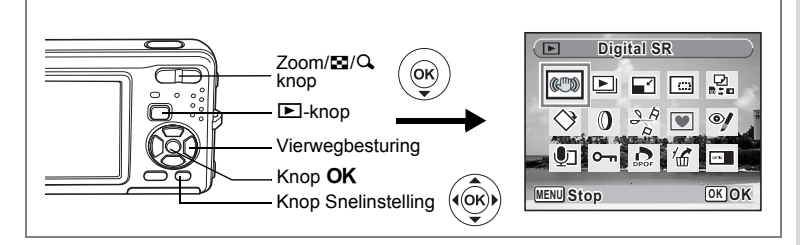

# **Camerabeweging corrigeren met Digital SR**

Corrigeren van camerabewegingen voor opgeslagen opnamen.

- **1 Activeer de stand ▶ en kies met de vierwegbesturing (**45**) de opname die u wilt corrigeren.**
- **2 Druk op de vierwegbesturing (**3**).** Het weergavestandpalet verschijnt.
- **3 Selecteer**  $\mathbb{P}$  (Digital SR) met de vierwegbesturing (▲▼**4▶**).

#### **4 Druk op de knop** 4**.**

**Bewegingsreductie op deze opname toepassen MENU CK OK OK 100-0001 00-0001 SR on/off**

De te corrigeren opname wordt weergegeven. Met de Zoom/ $\Xi$ /  $\Omega$ , knop kunt u de opname groter of kleiner te maken.

 $\overline{\phantom{a}}$ 

**5 Druk op de knop Snelinstelling.** De gecorrigeerde opname wordt weergegeven. Met de Zoom/ $\Xi$ /  $\alpha$  knop kunt u de opname groter of kleiner te maken.

## **6** Druk op de knop OK.

 $\overline{+}$ 

5

#### **7 Gebruik de vierwegbesturing (**45**) om [Overschrijven] of [Opslaan als] te selecteren.**

Als een opname is beveiligd, kunt u alleen [Opslaan als] selecteren.

### 8 **Druk op de knop OK.**

De gecorrigeerde opname wordt opgeslagen in het interne geheugen of op de SD-geheugenkaart.

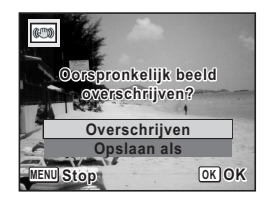

• Als u de opname overschrijft, gaat de informatie voor bewegingsreductie verloren en kunt u de procedure niet herhalen.

末

•  $\mathbb{C}$  wordt alleen in de linkerbovenhoek van de LCD-monitor weergegeven bij weergave van opnamen waarbij camerabeweging kan worden gecorrigeerd.

₩

Caution

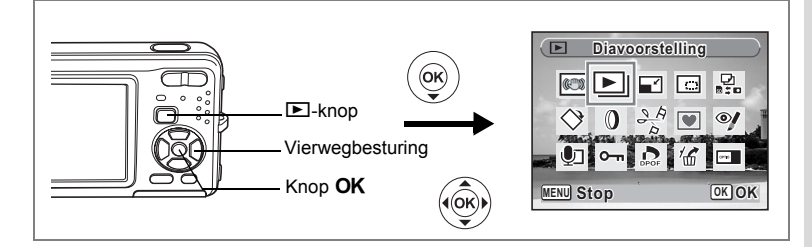

# **Diavoorstelling**

U kunt opgeslagen opnamen doorlopend weergeven.

- **1** Activeer de stand  $\mathbf{E}$  en kies met de vierwegbesturing ( $\mathbf{I}$ ) **de opname waarmee de diavoorstelling moet beginnen.**
- **2 Druk op de vierwegbesturing (**3**).**
	- Het weergavestandpalet verschijnt.
- **3 Selecteer**  $\Box$  (Diavoorstelling) met de vierwegbesturing ( $\angle$  **v**  $\triangle$  **)**.<br>  $\Box$
- **Druk twee keer op de knop OK.**

De diavoorstelling begint. Wanneer u tijdens de diavoorstelling op de knop **OK** drukt, wordt de diavoorstelling onderbroken. Druk nogmaals op de knop  $\overline{OK}$  om de diavoorstelling voort te zetten.

**5 Druk op een andere knop dan de OK knop.** De diavoorstelling stopt.

#### **Instellingen voor de diavoorstelling**

U kunt het weergave-interval instellen, maar ook een schermeffect en een geluidseffect voor de overgang van de ene opname naar de volgende.

- **1** Druk op de vierwegbesturing ( $\nabla$ ) in de stand  $\boxed{\triangleright}$ . Het weergavestandpalet verschijnt.
- **2** Selecteer **□** (Diavoorstelling) met de vierwegbesturing (▲▼ ◀ )

5

**3** Druk op de knop OK.

Het scherm met instellingen voor de diavoorstelling verschijnt.

- **4 Selecteer [Interval] met**  de vierwegbesturing (▲ ▼).
- **5 Druk op de vierwegbesturing (**5**).** Er verschijnt een afrolmenu.

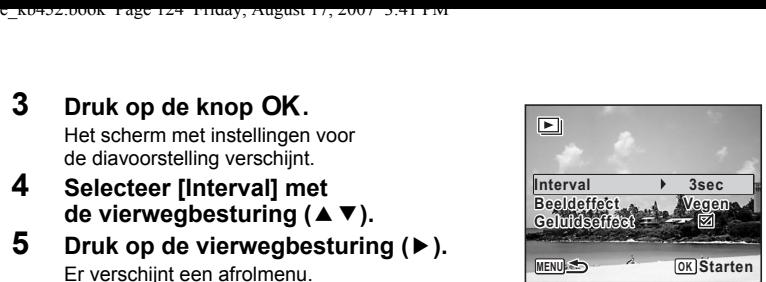

#### **6 Wijzig het interval met**  de vierwegbesturing (▲▼) en druk op de knop OK. U hebt de keuze uit: 3sec, 5sec, 10sec, 20sec en 30sec.

#### **7 Selecteer [Beeldeffect] met de vierwegbesturing (**23**).**

Druk na selectie van [Beeldeffect] op de vierwegbesturing (▶). Er verschijnt een afrolmenu waarin de volgende items kunnen worden geselecteerd. Selecteer een item met de vierwegbesturing ( $\blacktriangle$   $\blacktriangledown$ ) en druk op de knop **OK**.

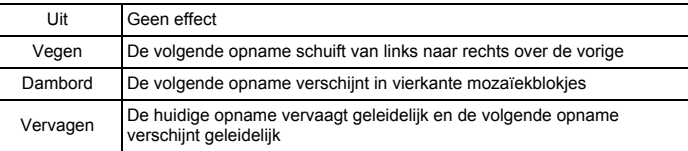

#### **8 Selecteer [Geluidseffect] met de vierwegbesturing (▲▼).<br>9 <b>Selecteer**  $\le$  **(Aan) of □ (Uit) met de vierwegbesturing (◀ Selecteer**  $\mathbf{F}$  (Aan) of  $\Box$  (Uit) met de vierwegbesturing ( $\blacktriangleleft\blacktriangleright$ ).

Uitgezonderd wanneer het beeldeffect is ingesteld op Uit, kunt u  $\mathbf{v}'$  (Aan) of  $\Box$  (Uit) kiezen voor het geluid dat wordt afgespeeld bij de overgang van de ene opname naar de volgende.

## 10 Druk op de knop OK.

De diavoorstelling start met het geselecteerde interval en effect.

- De diavoorstelling wordt vervolgd totdat u een andere knop dan de  $OK$  knop indrukt.
- Video's of opnamen met geluid worden normaliter tot het einde afgespeeld voordat de volgende opname wordt weergegeven, ongeacht het ingestelde interval. Als u echter op de vierwegbesturing ( $\blacktriangleright$ ) drukt tijdens het afspelen van een video of opname met geluid, springt de weergave naar de volgende opname.
- Geluidsbestanden die in de geluidsopnamestand zijn gemaakt, worden niet weergegeven in de diavoorstelling.

De camera aansluiten op audiovisuele apparatuur <sup>198</sup> p.126

memo

₩

# **Video-opnamen weergeven**

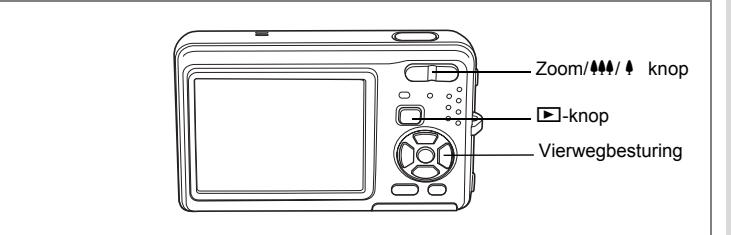

### **Video-opnamen weergeven**

U kunt video-opnamen die u hebt gemaakt weergeven. Geluid wordt gelijktijdig weergeven.

- **1 Activeer de stand E** en kies met **de vierwegbesturing (**45**) de videoopname die u wilt weergeven.**
- **2 Druk op de vierwegbesturing (**2**).** De weergave begint.

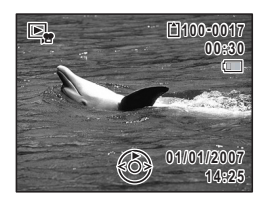

#### **Tijdens het weergeven kunnen de volgende handelingen worden verricht.**

Vierwegbesturing (4) Speelt af tijdens terugspoelen Vierwegbesturing (2) Weergave onderbreken Zoom/ $\frac{444}{4}$  knop (4) Verhoogt het volume

- 
- $Zoom/\frac{444}{4}$  button ( $\frac{444}{4}$ ) Verlaagt het volume
- 

**Terwijl de weergave is onderbroken, kunnen de volgende handelingen worden verricht.**

 $\overline{\phantom{a}}$ 

- Vierwegbesturing (4) Speelt het beeldje achteruit af Vierwegbesturing ( $\blacktriangleright$ ) Speelt het beeldje vooruit af
	-
	-
- Vierwegbesturing (2) Schakelt de pauzefunctie uit (Weergeven)

## **3 Druk op de vierwegbesturing (**3**).**

De weergave stopt.

# **De camera aansluiten op audiovisuele apparatuur**

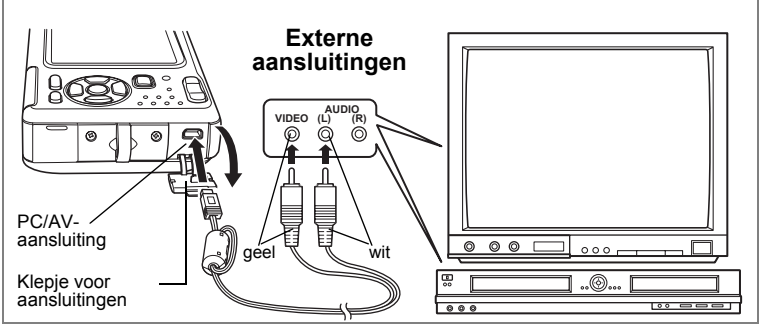

Met de AV-kabel kunt u opnamen vastleggen en weergeven op apparatuur met een video-ingang, zoals een TV. Zet de camera en de TV uit voordat u de kabel aansluit op de TV.

- **1 Open de klep voor de aansluitingen en sluit de AV-kabel aan op de PC/AV-uitgang.**
- **2 Sluit de andere uiteinden van de AV-kabel (geel: video, wit: audio) aan op de video- en audio-aansluiting van het audiovisuele apparaat.**

Als u gebruikmaakt van stereoapparatuur, sluit de geluidsconnector dan aan op de L-ingang (wit).

### **3 Zet het audiovisuele apparaat aan.**

Als het apparaat waarop de camera is aangesloten en het apparaat dat opnamen weergeeft niet dezelfde zijn, zet beide apparaten dan aan.

Als opnamen worden weergegeven op audiovisuele apparatuur met verscheidene video-aansluitingen (zoals een TV), raadpleeg dan de bedieningshandleiding van het apparaat en selecteer de video-aansluiting waarop de camera is aangesloten.

#### **4 Zet de camera aan.**

- Als u van plan bent de camera langdurig te gebruiken, is gebruik van de (optionele) netvoedingsadapterset K-AC63 aan te bevelen.
- Afhankelijk van het land of de regio bestaat de kans dat opnamen en geluidsbestanden niet kunnen worden weergegeven als het ingestelde videosignaal afwijkt van het aldaar gebruikte signaal. Mocht dit zich voordoen, wijzig dan de instelling van het videosignaal. (p.175)
- De LCD-monitor van de camera wordt uitgeschakeld als de camera op audiovisuele apparatuur wordt aangesloten.
- Het volume kan niet worden ingesteld met de zoomknop terwijl de camera is aangesloten op audiovisuele apparatuur.

memo

# **Opnamen verwijderen**

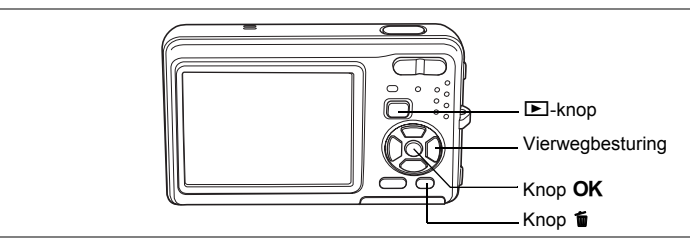

Wis opnamen en geluiden met fouten of die niet nodig zijn.

#### **Als opnamen of geluiden per abuis zijn gewist**

Met de Optio Z10 kunnen verwijderde opnamen en geluiden worden hersteld. (p.132) Gewiste opnamen en geluiden kunnen worden hersteld, zelfs als de camera na het wissen wordt uitgeschakeld, zolang de SD-geheugenkaart niet is uitgenomen. Gewiste opnamen en geluiden kunnen echter niet worden hersteld als er handelingen zijn verricht waarbij gegevens worden weggeschreven, zoals het maken van foto's of video-opnamen, beveiligen van opnamen, opslaan van DPOF-instellingen, wijzigen van de grootte van opnamen of bijsnijden van opnamen.

# **Eén opname of geluidsbestand wissen**

U kunt afzonderlijke foto- of geluidsopnamen wissen.

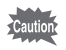

Beveiligde opnamen en geluidsbestanden kunnen niet worden gewist. (p.133)

- **1** Activeer de stand  $\boxed{\blacktriangleright}$  en kies met de vierwegbesturing ( $\blacktriangle\blacktriangleright$ ) **een opname/geluidsbestand om te wissen.**
- **2 Druk op de knop**  $\tilde{p}$ **.** Het bevestigingsscherm verschijnt.
- **3 Selecteer [Wissen] met**  de vierwegbesturing (▲ ▼).
- **4 Druk op de knop** 4**.** De opname of het geluidsbestand wordt gewist.

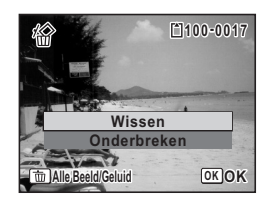

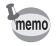

Als u op de knop  $\tilde{I}$  drukt terwijl het scherm Momentcontrole wordt weergegeven, verschijnt het scherm van stap 2, waarmee u de zojuist gemaakte opname kunt wissen. (p.42)

Gewiste opnamen herstellen <sup>®</sup> p.132

#### **Een geluidsbestand wissen**

Als bij een opname geluid is opgenomen (p.161), kunt u het geluid wissen zonder de opname te wissen.

- **1** Activeer de stand  $\mathbf{E}$  en kies met de vierwegbesturing ( $\mathbf{I}$ ) **een opname met geluid.**
- **2 Druk op de knop**  $\overline{\mathbf{u}}$ **.** Het bevestigingsscherm verschijnt.
- **3 Selecteer [Geluid wissen] met**  de vierwegbesturing (▲ **▼**).
- **4 Druk op de knop** 4**.** Het geluidsbestand wordt gewist.

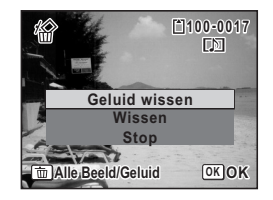

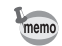

Selecteer [Wissen] in stap 3 van de bovenstaande procedure om zowel de opname als het geluidsbestand te verwijderen.

 $\overline{\phantom{a}}$ 

 $\pm$ 

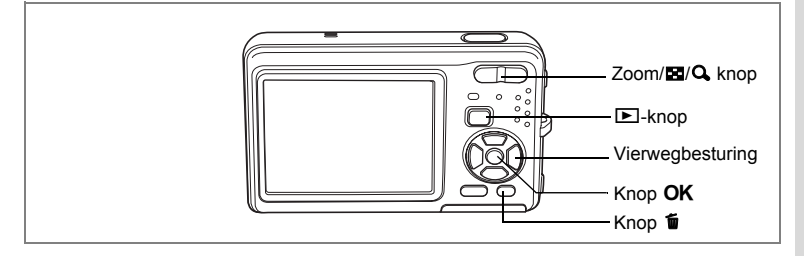

#### **Geselecteerde opnamen en geluidsbestanden wissen (uit de weergave met negen opnamen)**

U kunt een aantal geselecteerde opnamen/geluidsbestanden in één keer wissen uit de weergave met negen opnamen.

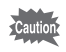

Beveiligde opnamen en geluidsbestanden kunnen niet worden gewist.

**1** Druk in de stand  $\boxed{\triangleright}$  op  $\boxed{\cdot}$  op de knop **Zoom/**f**/**y**.**

Er verschijnen negen miniaturen.

#### **2** Druk op de knop  $\tilde{u}$ .

 $\Box$  verschijnt op de opnamen en geluidsbestanden.

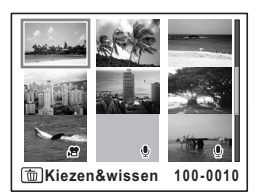

**3 Kies de te wissen opnamen en geluidsbestanden met**  de vierwegbesturing (▲▼ **4** <del>▶</del> ) **en druk op de knop OK.** 

 $\nabla$  verschijnt op de geselecteerde opnamen en geluidsbestanden.

Als  $u$  een opname selecteert en op  $Q$ op de Zoom/ $\Xi$ /Q knop drukt, verschijnt de geselecteerde opnamen in de weergave

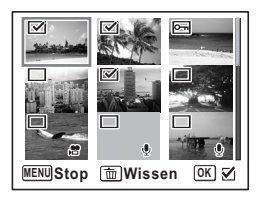

van één opname zolang de knop ingedrukt wordt gehouden. Zo kunt u controleren of u de opname al dan niet wilt wissen. (Wanneer u de knop loslaat, verschijnt de weergave van negen opnamen weer.) In de weergave van één opname kunnen beveiligde opnamen niet worden weergegeven.

**129**

5

**Opnamen weergeven en wissen**

Opnamen weergeven en wissen

**4 Druk op de knop**  $\tilde{w}$ **.** 

Er verschijnt een bevestigingsvenster.

- **5 Selecteer [Kiezen&wissen] met**  de vierwegbesturing (▲**▼**).
- **6** Druk op de knop OK.

De geselecteerde opnamen en geluidsbestanden worden gewist.

 $\overline{\phantom{a}}$ 

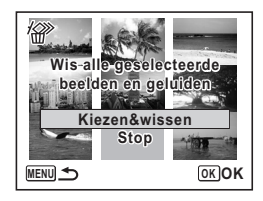

 $\overline{\phantom{a}}$ 

 $\blacksquare$  $\pm$ 

 $\overline{\phantom{a}}$ 

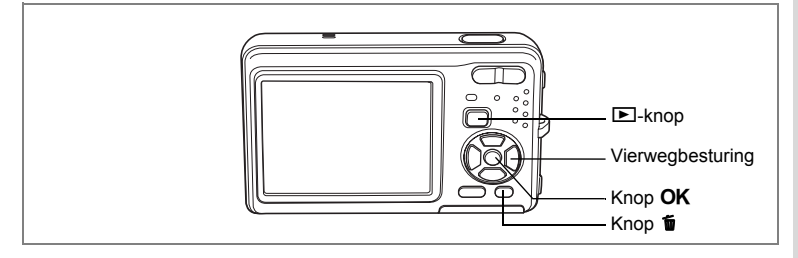

## **Alle opnamen en geluidsbestanden wissen**

U kunt alle opnamen en geluidsbestanden in één keer wissen.

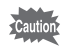

 $\overline{+}$ 

Beveiligde opnamen en geluidsbestanden kunnen niet worden gewist. (p.133)

 $\overline{\phantom{a}}$ 

- **1 Druk op de knop**  $\tilde{\mathbb{I}}$  **in de stand**  $\boxed{\blacktriangleright}$ **.** Er verschijnt een bevestigingsvenster.
- **2 Druk op de knop**  $\tilde{u}$ **.** Er verschijnt een bevestigingsvenster.
- **3 Selecteer [Alles verwijderen]**  met de vierwegbesturing (▲▼).
- **4 Druk op de knop** 4**.** Alle opnamen en geluidsbestanden worden gewist.

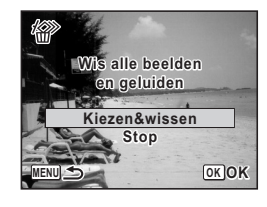

Gewiste opnamen herstellen  $exp.132$ 

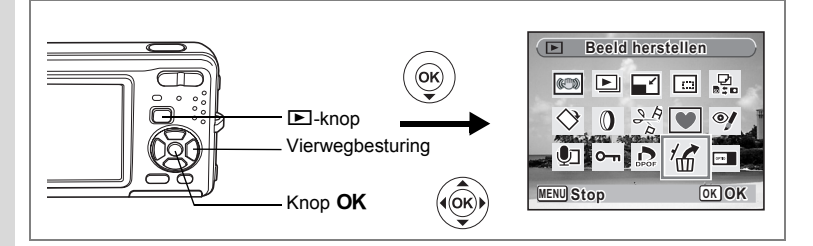

## **Gewiste opnamen herstellen**

U kunt opnamen die met de camera zijn gemaakt en daarna zijn gewist herstellen.

Als na het wissen van een opname handelingen worden verricht waarbij gegevens worden weggeschreven, zoals het maken van foto's of video-opnamen, beveiligen van opnamen, opslaan van DPOF-instellingen, wijzigen van de grootte van opnamen of bijsnijden van opnamen, of als de SD-geheugenkaart is uitgenomen, verschijnt in stap 3 het bericht "Geen beeld om te bewerken" en kunnen de gewiste opnamen en geluidsbestanden niet meer worden hersteld.

- **1 Nadat een bestand is gewist, drukt u op de vierwegbesturing (**3**).** Het weergavestandpalet verschijnt.
- **2** Selecteer <sup>7</sup> (Beeld herstellen) met de vierwegbesturing (▲▼◀▶).<br>3 Druk op de knop OK.
	- **Druk op de knop OK.**

Het aantal opnamen dat kan worden hersteld verschijnt.

- **4 Selecteer [Herstellen] met**  de vierwegbesturing (▲ ▼).
- **5** Druk op de knop OK.

Het wissen van de opnamen wordt ongedaan gemaakt en de bestanden worden hersteld.

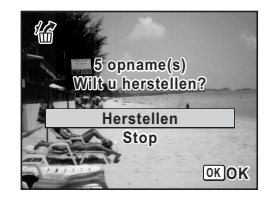

- Herstelde opnamen en geluidsbestanden behouden hun oorspronkelijke bestandsnaam.
- U kunt maximaal 999 verwijderde afbeeldingsbestanden herstellen.

memo

₩

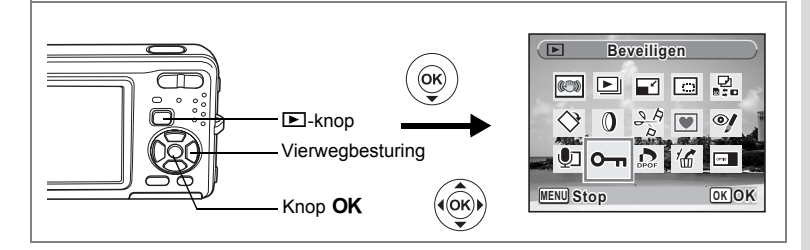

### **Foto- en geluidsopnamen beveiligen tegen wissen (Beveiligen)**

U kunt opgeslagen opnamen en geluidsbestanden beveiligen, zodat ze niet per ongeluk kunnen worden gewist.

- **1** Druk op de vierwegbesturing ( $\blacktriangledown$ ) in de stand  $\blacktriangleright$ . Het weergavestandpalet verschijnt.
- **2** Selecteer O−n (Beveiligen) met de vierwegbesturing (▲ ▼ <del>1255).</del><br>3 Druk op de knop OK
- **Druk op de knop OK.**

Het scherm voor selectie van [Eén beeld/geluid] of [Alle Beeld/Geluid] verschijnt.

- **4 Selecteer [Kies beeld/geluid]**  met de vierwegbesturing (▲▼).
- **5** Druk op de knop OK.

Het bericht [Beveilig dit beeld/geluid] verschijnt. Om een andere opname of geluidsbestand te beveiligen, selecteert u met de vierwegbesturing (45) een andere opname of geluidsbestand.

**6 Selecteer [Beveiligen] met**  de vierwegbesturing (▲ ▼).

#### **7** Druk op de knop OK.

De geselecteerde opname of het geselecteerde geluidsbestand wordt beveiligd.

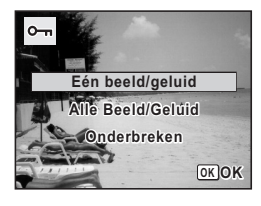

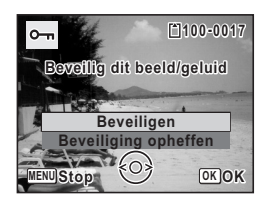

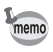

 $\overline{a}$ 

- Selecteer [Beveiliging opheffen] in stap 6 om de beveiligingsinstelling te annuleren.
- Tijdens de weergave verschijnt is onder het bestandsnummer van beveiligde opnamen en geluidsbestanden.
- U kunt een volgend opname- of geluidsbestand beveiligen door de stappen 5, 6, and 7 hiervoor opnieuw uit te voeren. Het maximale aantal bestanden dat u zo achter elkaar kunt beveiligen, is echter 99.

 $\overline{\phantom{a}}$ 

5

**Opnamen weergeven en wissen**

Opnamen weergeven en wissen

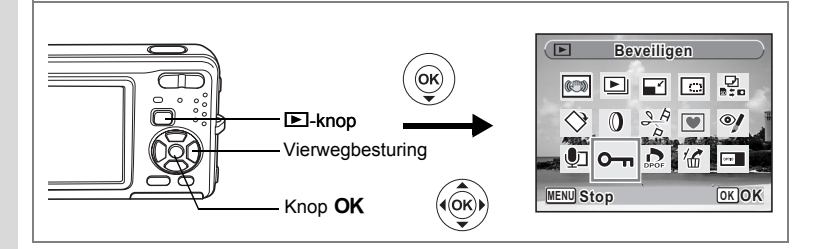

#### **Alle opnamen en geluidsbestanden beveiligen**

- **1** Druk op de vierwegbesturing ( $\blacktriangledown$ ) in de stand  $\blacktriangleright$ . Het weergavestandpalet verschijnt.
- **2** Selecteer O−n (Beveiligen) met de vierwegbesturing (▲▼◀▶).<br>3 Druk on de knop OK
- **Druk op de knop OK.**

Het scherm voor selectie van IEén beeld/geluid] of [Alle Beeld/Geluid] verschijnt.

**4 Selecteer [Alle Beeld/Geluid]**  met de vierwegbesturing (▲▼).

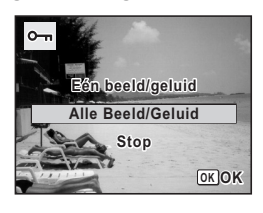

## **5** Druk op de knop OK.

Het scherm voor selectie van [Beveiligen] of [Beveiliging opheffen] verschijnt.

**6 Selecteer [Beveiligen] met de vierwegbesturing (▲▼).** 

**7** Druk op de knop OK. Alle opnamen en geluidsbestanden zijn nu beveiligd.

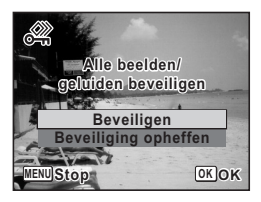

Beveiligde opnamen en geluidsbestanden worden gewist wanneer de SD-geheugenkaart of het interne geheugen wordt geformatteerd.

• Selecteer [Beveiliging opheffen] in stap 6 om de beveiligingsinstelling voor alle opnamen en geluidsbestanden te annuleren.

 $\overline{\phantom{a}}$ 

**Cautic** 

memo

₩

# **Opnamen bewerken en afdrukken Opnamen bewerken**

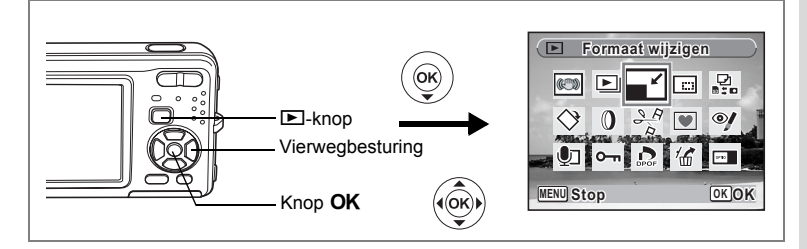

### **De opnamegrootte en -kwaliteit wijzigen (Formaat wijzigen)**

Door de grootte en de kwaliteit van een geselecteerde opname te wijzigen, kunt u het bestand verkleinen. U kunt deze functie gebruiken om opnamen te blijven maken wanneer de SD-geheugenkaart of het interne geheugen vol is, door de opnamen te verkleinen en de oorspronkelijke opnamen te overschrijven. Zo maakt u ruimte vrij op de kaart of in het geheugen.

- De grootte van video-opnamen kan niet worden gewijzigd. memo • Het is niet mogelijk een hogere resolutie of een hogere kwaliteit te selecteren dan die van de oorspronkelijke opname.
- **1 Activeer de stand <b>** $\boxed{>}$  en kies met de vierwegbesturing (◀▶) **de opname waarvan u het formaat wilt wijzigen.**
- **2 Druk op de vierwegbesturing (**3**).** Het weergavestandpalet verschijnt.
- **3 Selecteer n** (Formaat wijzigen) met de vierwegbesturing  $($  $\blacktriangle$   $\blacktriangledown$   $\blacktriangleleft$  $\blacktriangleright$ ).
- **4 Druk op de knop OK.** Het scherm voor keuze van de grootte en kwaliteit verschijnt.
- **5 Selecteer [Opnamepixels] en [Kwaliteitsniveau].**

Kies de grootte en kwaliteit met de vierwegbesturing (◀▶). Schakel met de vierwegbesturing ( $\blacktriangle \blacktriangledown$ ) tussen [Opnamepixels] en [Kwaliteitsniveau].

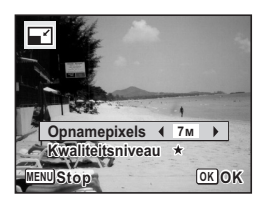

# **6** Druk op de knop OK.

Er verschijnt een venster waarin om bevestiging van het overschrijven van de opname wordt gevraagd.

[Opslaan als] is de enige beschikbare optie voor beveiligde opnamen.

 $\overline{\phantom{a}}$ 

**7 Gebruik de vierwegbesturing (▲▼) om [Overschrijven] of [Opslaan als] te selecteren. orspronkeling the CRO-52.book Page 136 Friday, August 17, 2007 3:41 FM**<br> **6** Druk op de knop OK.<br>
Erverschijnt een venster waarin om bevestiging van het overschrijven van d<br>
wordt gevraagd.<br>
[Opslaan als] [Opslaan als]<br>

## 8 **Druk op de knop OK.**

De opname met het gewijzigde formaat wordt opgeslagen.

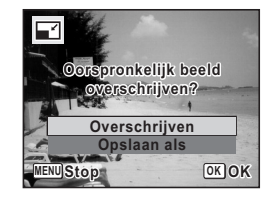

₩

 $\overline{\phantom{a}}$ 

 $\pm$ 

 $\overline{a}$ 

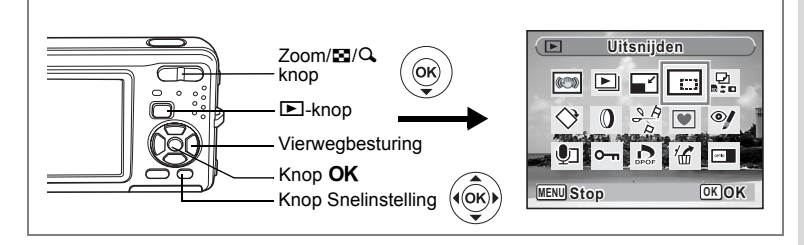

# **Opnamen uitsnijden**

U kunt het ongewenste gedeelte van een opname verwijderen en de aangesneden opname bewaren als afzonderlijk bestand.

- **1** Activeer de stand  $\boxed{\triangleright}$  en kies met de vierwegbesturing ( $\blacktriangle$ ) **de opname die u wilt uitsnijden.**
- **2 Druk op de vierwegbesturing (**3**).** Het weergavestandpalet verschijnt.
- **3 Selecteer**  $\Box$  (Uitsnijden) met de vierwegbesturing ( $\angle$  **v**  $\leftrightarrow$   $\Box$ ).
- **4 Druk op de knop** 4**.**

Het scherm voor het bijsnijden verschijnt.

**5 Kies de instellingen voor het bijsnijden.**

Zoom/EJ/Q knop Hiermee wijzigt u

de grootte van het uitgesneden gedeelte

Vierwegbesturing ( $\blacktriangle \blacktriangledown \blacktriangle \blacktriangleright$ )

Verplaatst de bijsnijpositie naar boven, naar beneden, naar links en naar rechts

Knop Snelinstelling Roteert het bijsnijkader

#### **6** Druk op de knop OK.

De aangesneden opname wordt onder een nieuwe bestandsnaam opgeslagen. De bijgesneden opname wordt opgeslagen met dezelfde kwaliteit als de oorspronkelijke opname. Het aantal opnamepixels wordt automatisch geselecteerd op basis van de grootte van het bijgesneden deel.

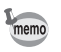

Video-opnamen kunnen niet worden bijgesneden.

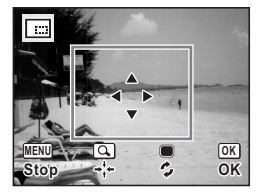

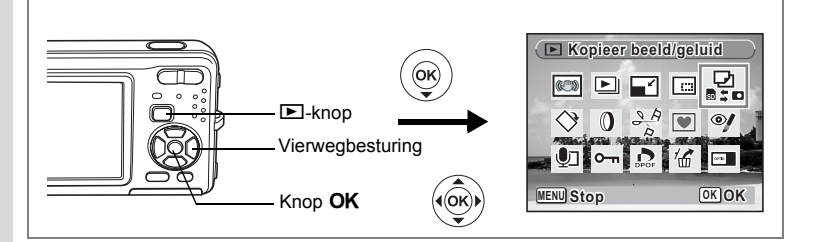

## **Opnamen en geluidsbestanden kopiëren**

U kunt opnamen en geluidsbestanden kopiëren van het interne geheugen naar de SD-geheugenkaart en vice versa. Deze functie is alleen beschikbaar wanneer er een SD-geheugenkaart in de camera is geplaatst.

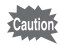

₩

Zet de camera uit voordat u de SD-geheugenkaart plaatst of uitneemt.

## **1** Druk op de vierwegbesturing ( $\blacktriangledown$ ) in de stand  $\blacktriangleright$ .

Het weergavestandpalet verschijnt.

- **2 Selecteer** *p* (Kopieer beeld/geluid) met de vierwegbesturing  $($  $\blacktriangle$   $\blacktriangledown$   $\blacktriangle$   $\blacktriangleright$  $).$
- **3** Druk op de knop OK.

Het scherm voor selectie van de gewenste kopieermethode verschijnt.

#### **Bestanden kopiëren vanuit het interne geheugen naar de SD-geheugenkaart**

Alle opnamen en geluidsbestanden in het interne geheugen worden tegelijk naar de SD-geheugenkaart gekopieerd. Zorg, voor u de bestanden kopieert, dat er voldoende ruimte is op de SD-geheugenkaart.

**4 Selecteer [**2}{**] met**  de vierwegbesturing (▲ ▼).

#### **5** Druk op de knop OK.

Alle opnamen en geluidsbestanden worden gekopieerd.

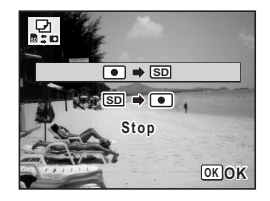

co Opnamen bewerken en afdrukken **Opnamen bewerken en afdrukken**

#### **Bestanden kopiëren van de SD-geheugenkaart naar het interne geheugen**

Geselecteerde opnamen en geluidsbestanden van de SD-geheugenkaart worden één voor één naar het interne geheugen gekopieerd.

- **4 Selecteer [**{}2**] met de**  vierwegbesturing (▲**▼).**
- **5** Druk op de knop OK.<br>6 **Gebruik de vierwegbe**

memo

 $\overline{+}$ 

**6 Gebruik de vierwegbesturing (**45**) om het bestand te selecteren dat u wilt kopiëren. 7** Druk op de knop OK.

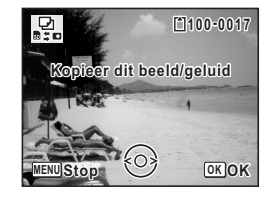

De geselecteerde opname/het geselecteerde geluidsbestand wordt gekopieerd.

- Als bij een opname geluid is opgenomen, wordt het geluidsbestand samen met de opname gekopieerd.
- Wanneer u een bestand van de SD-geheugenkaart naar het interne geheugen kopieert, krijgt het bestand een nieuwe naam.

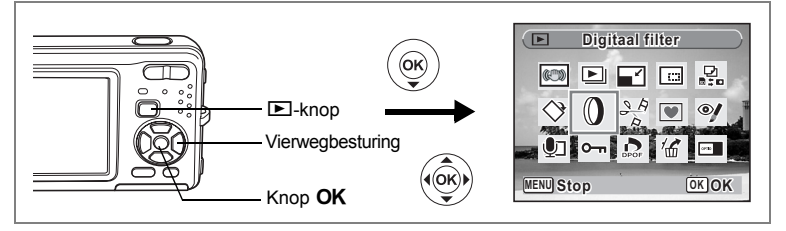

# **De digitale filters gebruiken**

Met deze functie kunt u kleurtinten aanpassen en speciale bewerkingen uitvoeren op een geselecteerde opname.

#### **Digitale filters**

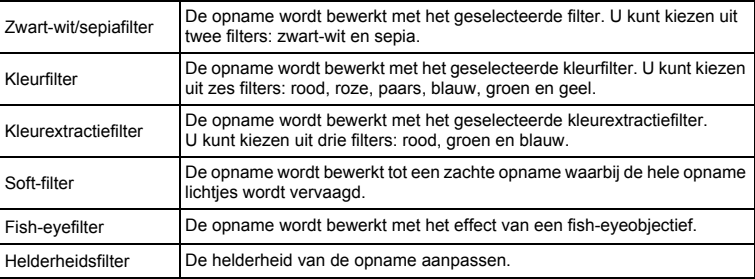

#### **1** Activeer de stand  $\boxed{\blacktriangleright}$  en kies met de vierwegbesturing ( $\blacktriangleleft\blacktriangleright$ ) **de opname die u wilt bewerken.**

 $\overline{\phantom{a}}$ 

- **2 Druk op de vierwegbesturing (**3**).** Het weergavestandpalet verschijnt.
- **3 Selecteer** D **(Digitaal filter) met**  de vierwegbesturing (▲**▼ 4** <del>></del>).

# **4 Druk op de knop** 4**.**

Het scherm voor selectie van een digitaal filter verschijnt.

- **1** Zwart-wit/sepiafilter
- **2** Kleurfilter
- **3** Kleurextractiefilter
- **4** Soft-filter
- **5** Fish-eyefilter
- **6** Helderheidsfilter

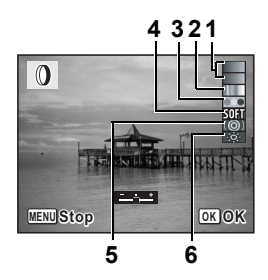

**140**

co Opnamen bewerken en afdrukken **Opnamen bewerken en afdrukken**

₩

#### **Een Zwart-wit/sepiafilter of het Soft-filter selecteren**

## **5 Kies een digitaal filter met de vierwegbesturing (**23**).**

U kunt het resultaat van het filtereffect vooraf beoordelen.

- **6** Druk op de knop OK. Er verschijnt een venster waarin om bevestiging van het overschrijven van de opname wordt gevraagd.
- **7 Gebruik de vierwegbesturing (** $\blacktriangle$  $\blacktriangledown$ **) om [Overschrijven] of [Opslaan als] te selecteren.**

[Opslaan als] is de enige beschikbare optie voor beveiligde opnamen.

 $\Omega$ **Oorspronkelijk beeld rspronkelijk overschrijven? Overschrijven Opslaan als MENU Stop OK OK**

**8 Druk op de knop OK.** 

Opnamen die zijn bewerkt met een Zwart-wit/sepiafilter of het soft-filter, worden opgeslagen met hetzelfde aantal opnamepixels en hetzelfde kwaliteitsniveau als het origineel.

**Een kleurfilter of het kleurextractiefilter selecteren**

- **5** Kies een digitaal filter met de vierwegbesturing ( $\blacktriangle$   $\blacktriangledown$ ).
- **6 Gebruik de vierwegbesturing (**45**) om de sterkte van het effect aan te passen.**

Steeds als u op de vierwegbesturing ( $\blacktriangleright$ ) drukt, wordt in deze volgorde een van de kleurextractiefilters geselecteerd: groen, blauw en rood.

#### **7** Druk op de knop OK.

Er verschijnt een venster waarin om bevestiging van het overschrijven van de opname wordt gevraagd.

**8 Gebruik de vierwegbesturing (▲▼) om [Overschrijven] of [Opslaan als] te selecteren.**

[Opslaan als] is de enige beschikbare optie voor beveiligde opnamen.

### **9** Druk op de knop OK.

 $\overline{a}$ 

Opnamen die zijn bewerkt met een kleurfilter of het kleurextractiefilter, worden opgeslagen met hetzelfde aantal opnamepixels en hetzelfde kwaliteitsniveau als het origineel.

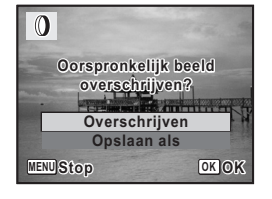

6

**Opnamen bewerken en afdrukken**

Opnamen bewerken afdrukken

#### **Het fish-eyefilter of het helderheidsfilter selecteren**

### **5 Selecteer een digitaal filter met de vierwegbesturing (**23**).**

Gebruik de vierwegbesturing (45) om de sterkte van het effect aan te passen. Steeds als u op de vierwegbesturing ( $\blacktriangleright$ ) drukt, wordt het effect van het fish-eyefilter sterker; het effect wordt zwakker als u op de vierwegbesturing (4) drukt. Bij het helderheidsfilter wordt het effect sterker als u op de vierwegbesturing ( $\blacktriangleright$ ) drukt: het effect wordt zwakker als u op de vierwegbesturing (4) drukt.

### **6 Druk op de knop OK.**

Er verschijnt een venster waarin om bevestiging van het overschrijven van de opname wordt gevraagd.

#### **7 Gebruik de vierwegbesturing (** $\blacktriangle$  $\blacktriangledown$ **) om [Overschrijven] of [Opslaan als] te selecteren.**

 $\mathbf{0}$ **PERSONAL MENU Stop OK OK**

[Opslaan als] is de enige beschikbare optie voor beveiligde opnamen.

### 8 Druk op de knop OK.

De bewerkte opname wordt opgeslagen met hetzelfde aantal opnamepixels en hetzelfde kwaliteitsniveau als het origineel.

Film- of foto-opnamen die zijn gemaakt met een andere camera, kunnen niet worden bewerkt met [Digitaal filter]. Er verschijnt een foutmelding wanneer u deze functie kiest in het weergavepalet en op de knop OK drukt.

Caution

₩
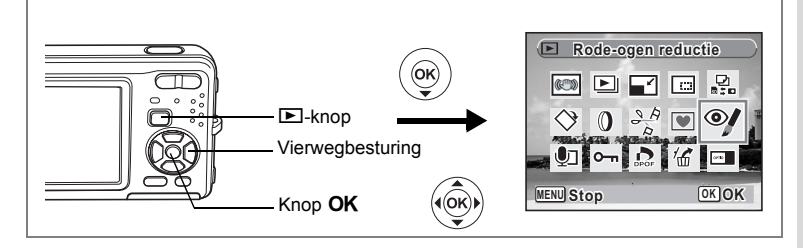

# **Rode-ogencorrectie**

U kunt opnamen corrigeren waarop het onderwerp door het flitslicht rode ogen heeft gekregen.

- **1** Activeer de stand  $\boxed{\triangleright}$  en kies met de vierwegbesturing ( $\blacktriangle$ ) **de opname die u wilt corrigeren.**
- **2 Druk op de vierwegbesturing (**3**).**

Het weergavestandpalet verschijnt.

**3 Selecteer**  $\mathcal Y$  (Rode-ogen reductie) met de vierwegbesturing  $($  $\blacktriangle$   $\blacktriangledown$   $\blacktriangle$   $\blacktriangleright$  $).$ 

# **4 Druk op de knop** 4**.**

Er verschijnt een venster waarin om bevestiging van het overschrijven van de opname wordt gevraagd.

**5 Gebruik de vierwegbesturing (▲▼) om [Overschrijven] of [Opslaan als] te selecteren.**

[Opslaan als] is de enige beschikbare optie voor beveiligde opnamen.

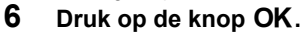

 $\bullet$ **Oorspronkelijk beeld rspronkelijk overschrijven? Overschrijven Opslaan als MENUStop OK OK** 

De bewerkte opname wordt opgeslagen met hetzelfde aantal opnamepixels en hetzelfde kwaliteitsniveau als het origineel.

- autic
- De functie voor rode-ogenreductie kan niet worden gebruikt voor videoopnamen of voor opnamen waarop rode ogen niet kunnen worden gedetecteerd op de camera. Er verschijnt een foutmelding in stap 4.
- De functie voor rode-ogenreductie is alleen beschikbaar voor fotoopnamen die met deze camera zijn gemaakt.

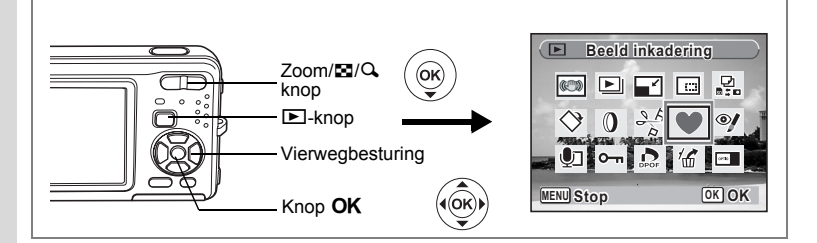

# **Een kader toevoegen (Beeldinkadering)**

Met deze functie kunt u een decoratief kader toevoegen aan foto's. In de camera zijn reeds drie kaders opgeslagen.

- **1 Activeer de stand <b>** $\boxed{>}$  en kies met de vierwegbesturing (◀▶) **de opname waaraan u een kader wilt toevoegen.**
- **2 Druk op de vierwegbesturing (**3**).** Het weergavestandpalet verschijnt.
- **3 Selecteer (Beeld inkadering) met de vierwegbesturing**  $(4 \vee 4)$ .
- **4 Druk op de knop** 4**.**

Het scherm voor selectie van het kader verschijnt, waarin 9 kaders zijn weergegeven.

**5 Kies een kader met de vierwegbesturing (▲▼ 4 ▶).** 

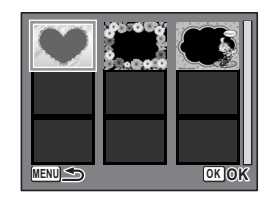

### **6 Druk op de knop OK of op**  $\mathbb{Q}$ **op de Zoom/**f**/**y **knop.**

Het geselecteerde kader verschijnt in de enkelbeelds weergave. U kunt op een van de volgende manieren een ander kader kiezen.

• Kies met de vierwegbesturing  $(4)$ een ander kader.

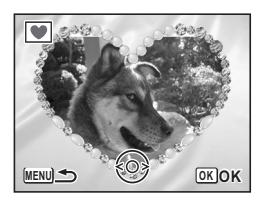

• Druk op de knop **MENU** of op  $\blacksquare$ op de Zoom/ $\mathbb{Z}/Q$  om terug te gaan naar de negenbeelds weergave van het kaderselectiescherm en voer stap 5 uit om een ander kader te kiezen.

 $\overline{\phantom{a}}$ 

₩

# **7** Druk op de knop OK.

Het scherm voor aanpassing van de positie en grootte van het kader verschijnt. Pas de positie van de opname aan met de vierwegbesturing  $(4 \nabla 4)$  en gebruik de Zoom/ $\mathbb{Z}/\mathbb{Q}$  knop om de opname groter of kleiner te maken.

# 8 **Druk op de knop OK.**

Er verschijnt een venster waarin om bevestiging van het overschrijven van de opname wordt gevraagd.

**9 Gebruik de vierwegbesturing (** $\blacktriangle$  $\blacktriangledown$ **) om [Overschrijven] of [Opslaan als] te selecteren.**

[Opslaan als] is de enige beschikbare optie voor beveiligde opnamen.

# **10** Druk op de knop OK.

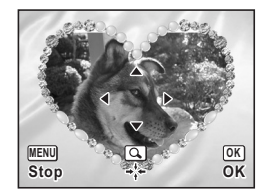

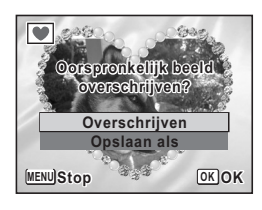

De bewerkte opname wordt opgeslagen met  $3<sub>m</sub>$  als aantal opnamepixels.

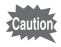

De kaderfunctie is niet beschikbaar voor video-opnamen of voor opnamen van het formaat <sup>[2M]</sup> en kleiner. Er verschijnt een foutmelding in stap 4.

### **Een nieuw kader gebruiken**

Bij het inkaderen van opnamen kunt u gebruikmaken van kaders die zijn gedownload van een website of andere bronnen. Om de kaders weer te geven die beschikbaar zijn in het interne geheugen of op de SD-geheugenkaart, selecteert u  $\blacksquare$  (Beeld inkadering) in stap 3 en drukt u op de knop  $\overline{\text{OK}}$ .

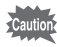

- De drie kaders die zijn opgeslagen in het interne geheugen, kunnen niet worden gewist.
- U kunt maximaal 96 gedownloade kaders weergeven. Met inbegrip van de drie kaders die al in het interne geheugen zijn opgeslagen, kunt u kiezen uit maximaal 99 kaders.
- Pak het gedownloade kader uit en kopieer het naar de map KADER in het interne geheugen of op de SD-geheugenkaart.
- De map KADER wordt aangemaakt bij het formatteren van het interne geheugen of de SD-geheugenkaart.

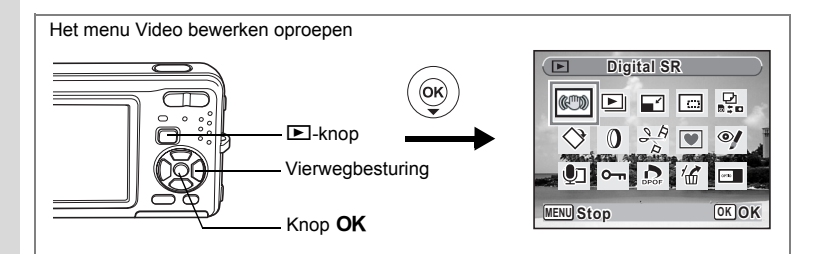

# **Video-opnamen bewerken**

U kunt een beeldje uit een video-opname selecteren en dat opslaan als foto, een video-opname in twee delen opsplitsen of twee video-opnamen samenvoegen.

**1** Activeer de stand  $\boxed{\triangleright}$  en kies met de vierwegbesturing ( $\blacktriangle$ ) **de video-opname die u wilt bewerken.**

Om twee video-opnamen samen te voegen (p.149), kiest u de eerste video-opname (eerste helft).

**2 Druk op de vierwegbesturing (**3**).**

Het weergavestandpalet verschijnt.

**3 Selecteer**  $\frac{1}{2}$  **(Video bewerken) met de vierwegbesturing**  $(4 \vee 4)$ .

# **4 Druk op de knop OK.**

Het scherm voor selectie van de videobewerking verschijnt. Ga naar de volgende pagina's.

- "Een beeldje uit een video opslaan als foto" (p.147)
- "Een video-opname splitsen" (p.148)
- "Video-opnamen plakken" (p.149)

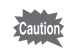

Beveiligde video-opnamen kunnen niet worden gedeeld of samengevoegd.

末

₩

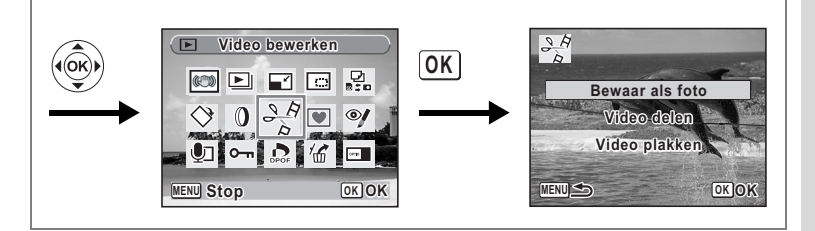

### **Een beeldje uit een video opslaan als foto**

- **5 Selecteer [Bewaar als foto] op het scherm voor selectie van de videobewerking.**
- **6** Druk op de knop OK.

Het scherm voor selectie van een beeldje dat moet worden opgeslagen als foto verschijnt.

### **7 Kies met de vierwegbesturing (**2345**) een beeldje dat u wilt opslaan.**

- $\triangle$  : de video afspelen of onderbreken
- $\blacktriangledown$  : het afspelen stoppen en teruggaan naar het eerste beeldje
- 4 : de video beeld voor beeld achterwaarts afspelen
- de video beeld voor beeld voorwaarts afspelen

### 8 Druk op de knop OK.

 $\overline{+}$ 

Het geselecteerde beeldje wordt opgeslagen als foto.

 $\overline{\phantom{a}}$ 

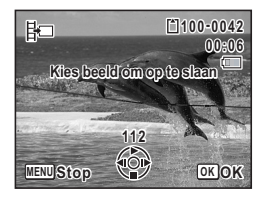

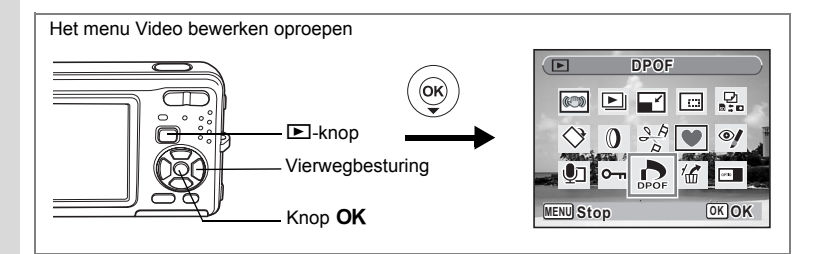

### **Een video-opname splitsen**

- **5 Selecteer [Video delen] op het scherm voor selectie van de videobewerking.**
- **6 Druk op de knop OK.**

Het scherm voor het kiezen van de opsplitsingspositie wordt geopend.

### **7 Bepaal de opsplitsingspositie met**  de vierwegbesturing (▲▼**4**▶).

- $\triangle$  : de video afspelen of onderbreken
- 3 : het afspelen stoppen en teruggaan naar het eerste beeldje
- : de video beeld voor beeld achterwaarts afspelen
- : de video beeld voor beeld voorwaarts afspelen

# 8 **Druk op de knop OK.**

Er verschijnt een bevestigingsvenster.

### **9 Selecteer [Delen] met de**  vierwegbesturing (▲ ▼).

### 10 Druk op de knop OK.

De filmopname wordt op de opgegeven positie gesplitst en de twee delen worden als nieuwe bestanden opgeslagen; het oorspronkelijke bestand wordt gewist.

 $\overline{\phantom{a}}$ 

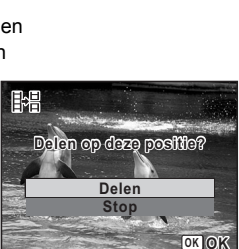

**Kies beeld om te delen ies** 

嘂

**168 MENU Stop OK OK**

**100-0042 00:09**

₩

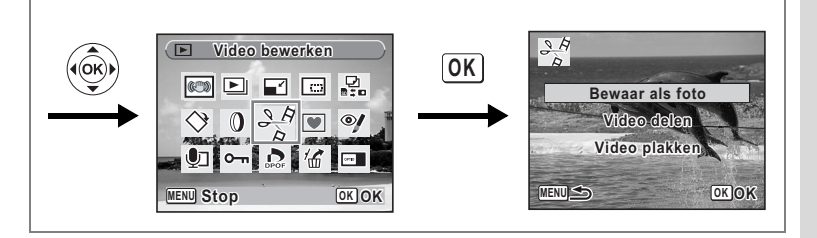

### **Video-opnamen plakken**

- **5 Selecteer [Video plakken] op het scherm voor selectie van de videobewerking.**
- **6 Druk op de knop OK.** Het scherm voor selectie van de video-opnamen verschijnt.
- **7 Kies met de vierwegbesturing (**45**) de tweede video-opname (laatste helft).**

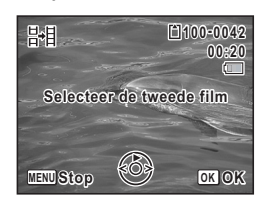

**Plakken Stop**

**Twee delen samenvoegen wee** 

開

- **8 Druk op de knop OK.** Er verschijnt een bevestigingsvenster.
- **9 Selecteer [Plakken] met de vierwegbesturing (▲▼).**

10 Druk op de knop OK. De twee geselecteerde video-opnamen worden samengevoegd en opgeslagen in het eerste videobestand. (De video-opname die is

> geselecteerd als eerste helft, wordt overschreven door de samengevoegde video en de video-opname die is geselecteerd als tweede helft, wordt gewist.)

- 
- Wanneer een samengevoegde video wordt afgespeeld, kan het lijken of de video ongeveer een seconde stopt op het punt waarop de twee video-opnamen zijn samengevoegd. Dit komt doordat in de in functie Video bewerken de videogegevens worden bewerkt in eenheden van één seconde. Als het laatste beeldje van de eerste video-opname minder dan een seconde duurt, wordt het verlengd tot een seconde bij samenvoeging met de tweede video-opname.
- Wanneer twee video-opnamen worden samengevoegd, wordt het tweede videobestand verwijderd.

Opnamen bewerken en afdrukken **Opnamen bewerken en afdrukken**

**OK OK**

# **Afdrukservice instellen (DPOF)**

DPOF (Digital Print Order Format) is de indeling voor het opslaan van afdrukordergegevens op foto's die zijn gemaakt met een digitale camera. Als de afdrukordergegevens zijn opgeslagen, kunnen de opnamen worden afgedrukt op basis van de DPOF-instellingen op een DPOF-compatibele printer of in een fotolab dat DPOF ondersteunt.

U kunt geen afdrukordergegevens opslaan voor video-opnamen of geluidsbestanden.

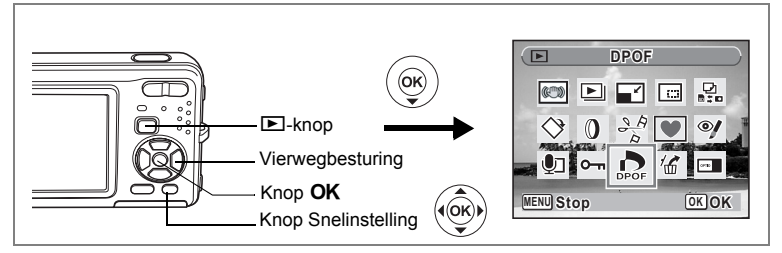

# **Afzonderlijke opnamen afdrukken**

Stel voor elke opname de volgende opties in.

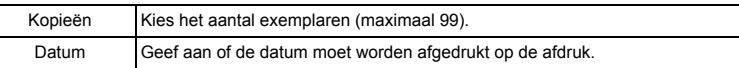

**1** Druk in de stand  $\blacktriangleright$  op de vierwegbesturing ( $\blacktriangleright$ ).

Het weergavestandpalet verschijnt.

**2 Selecteer 2 (DPOF) met de vierwegbesturing (** $\blacktriangle \blacktriangledown \blacktriangle \blacktriangleright$ **).**<br>3 **Druk on de knop OK**.

 $\overline{\phantom{a}}$ 

**Druk op de knop OK.** 

Het scherm voor selectie van [Enkel beeld] of [Alle Beelden] verschijnt.

**4 Selecteer [Enkel beeld] met**  de vierwegbesturing (▲▼).

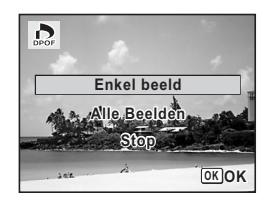

co Opnamen bewerken en afdrukken **Opnamen bewerken en afdrukken**

# **5** Druk op de knop OK.

Het bericht [DPOF instelling voor dit beeld] verschijnt. Om DPOF-instellingen te verrichten voor een andere opname, selecteert u een andere opname met de vierwegbesturing  $(4)$ .

Als er al DPOF-instellingen zijn opgegeven voor een opname, verschijnt de vorige instelling van het aantal afdrukken en de datumweergave ( $\le$  of  $\Box$ ).

- **6 Kies het aantal exemplaren met de**  vierwegbesturing (▲▼).
- **7 Gebruik de knop Snelinstelling om te bepalen of de datum al dan niet moet worden afgedrukt.**

 $\mathbf{F}$  (Aan): De datum wordt afgedrukt.

 $\Box$  (Uit) : De datum wordt niet afgedrukt. Om nog meer DPOF-afdrukordergegevens in te stellen, kiest u met de vierwegbesturing  $(4)$ een andere opname en herhaalt u stap 6 en 7.

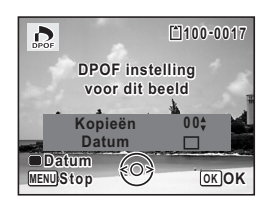

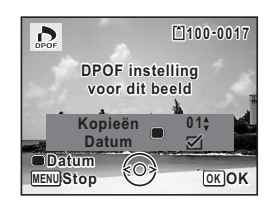

# 8 **Druk op de knop OK.**

De DPOF-instellingen worden opgeslagen en het DPOF-menu verschijnt weer.

Afhankelijk van de printer of de afdrukapparatuur van het fotolab bestaat de kans dat de datum niet wordt afgedrukt op de opnamen, zelfs als x (Aan) is geselecteerd in de DPOF-instellingen.

memo

 $\overline{a}$ 

.<br>Cautio

Als u de DPOF-instellingen wilt annuleren, stelt u het aantal exemplaren in stap 6 in op  $[00]$  en drukt u op de knop  $OK$ .

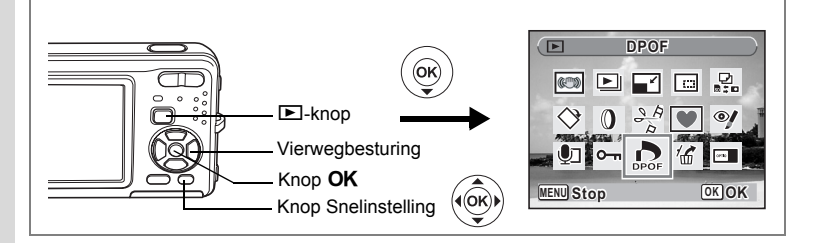

# **Alle opnamen afdrukken**

Wanneer u het aantal exemplaren kiest en instelt of de datum al dan niet moet worden afgedrukt, worden de instellingen toegepast op alle opnamen die zijn opgeslagen in de camera.

- **1** Roep het scherm voor DPOF-instellingen op in de stand  $\blacktriangleright$ . Zie stap 1 tot en met 3 op p.150.
- **2** Selecteer [Alle Beelden] met de vierwegbesturing (▲▼).<br>3 Druk op de knop OK
- **Druk op de knop OK.**

Het bericht [DPOF-instelling voor alle beelden] verschiint.

**4 Kies het aantal exemplaren en stel in of u de datum wilt afdrukken.**

 $\overline{\mathcal{D}}$ **DPOF-instelling voor alle beelden Kopieën 0 1 Datum** ⊠ **Datum MENU**Stop<sup>2</sup> **OKOK** 

Zie stap 6 en 7 in "Afzonderlijke opnamen afdrukken" (p.151) voor nadere informatie over de instellingen.

# **5** Druk op de knop OK.

De DPOF-instellingen voor alle opnamen worden opgeslagen en het scherm voor DPOF-instellingen verschijnt weer.

Caution

co Opnamen bewerken en afdrukken **Opnamen bewerken en afdrukken**

₩

Het aantal exemplaren dat u opgeeft bij de DPOF-instellingen, geldt voor alle opnamen. Controleer of het aantal correct is alvorens de opnamen af te drukken.

memo

Wanneer er instellingen worden opgegeven voor alle opnamen, worden instellingen voor afzonderlijke opnamen geannuleerd.

# **Afdrukken met PictBridge**

Als u de camera met de USB-kabel (I-USB7) die bij de camera is geleverd aansluit op een printer die PictBridge ondersteunt, kunt u opnamen rechtstreeks vanuit de camera afdrukken, zonder computer. Sluit de camera aan op de printer en selecteer op de camera de opnamen die u wilt afdrukken en het aantal exemplaren.

- 
- Het verdient aanbeveling de netvoedingsadapterset K-AC63 te gebruiken als de camera is aangesloten op een printer. Mogelijk werkt de printer niet correct of gaan de opnamegegevens verloren wanneer de batterij leeg raakt terwijl de camera is aangesloten op de printer.
- Maak de USB-kabel niet los tijdens de overdracht van gegevens.
- Al naar gelang het type printer zijn mogelijk niet alle op de camera gemaakte instellingen (zoals de afdruk- of DPOF-instellingen) geldig.
- Er kan een afdrukfout optreden als u meer dan 500 exemplaren probeert af te drukken.
- Afdrukken van de index van de opnamen (afdrukken van verschillende opnamen op één vel) kan niet rechtstreeks vanuit de camera worden uitgevoerd. Verricht de instellingen op een printer die de indexafdrukfunctie ondersteunt of gebruik een computer.

# **De camera aansluiten op de printer**

**1 Selecteer [PictBridge] voor de [USB-aansluiting] in het menu [**W **Instelling].**

Zie "De USB-aansluitfunctie wijzigen" (p.174).

- 
- **2 Zet de camera uit. 3 Sluit de camera met de meegeleverde USB-kabel aan op de printer.**
- **4 Zet de printer aan.**
- **5 Wanneer de printer klaar is om af te drukken, zet u de camera aan.**

Het scherm voor selectie van de afdrukinstellingen verschijnt.

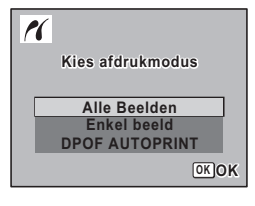

6Opnamen bewerken en afdrukker **Opnamen bewerken en afdrukken**

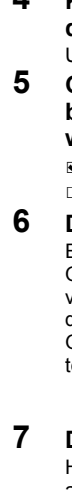

# **Afzonderlijke opnamen afdrukken**

- **1 Selecteer op het scherm voor selectie van de afdrukinstellingen [Enkel beeld]**  met de vierwegbesturing (▲ ▼).
- **2 Druk op de knop OK.** Het scherm met instellingen verschijnt.
- **3 Kies met de vierwegbesturing (**45**) een opname die u wilt afdrukken.**
- **4 Kies het aantal exemplaren met**  de vierwegbesturing (▲ ▼). U kunt maximaal 99 afdrukken afdrukken.
- **5 Gebruik de knop Snelinstelling om te bepalen of de datum al dan niet moet worden afgedrukt.**
	- $\mathbf{Q}$  (Aan): De datum wordt afgedrukt.
	- $\Box$  (Uit) : De datum wordt niet afgedrukt.
- **6** Druk op de knop OK.

Er verschijnt een bevestigingsvenster. Om de opnamen af te drukken op basis van de afdrukinstellingen van de printer, drukt u op de knop  $\overline{\text{OK}}$ . Ga naar stap 7 om de afdrukinstellingen

te wijzigen.

**7 Druk op de knop Snelinstelling.**

Het scherm voor het wijzigen van de afdrukinstellingen verschijnt.

### **8 Selecteer [Papierafmeting] en druk op de vierwegbesturing (▶).**

Het scherm voor het papierformaat verschijnt.

末

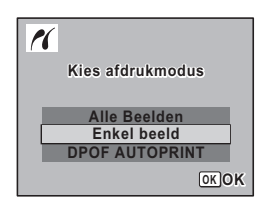

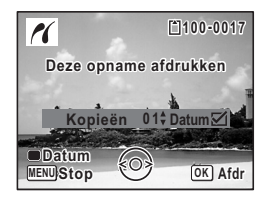

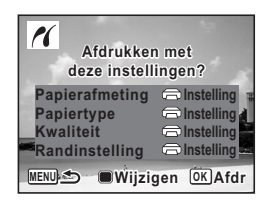

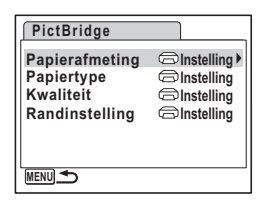

co Opnamen bewerken en afdrukker **Opnamen bewerken en afdrukken**

### **9 Kies het papierformaat met de vierwegbesturing (▲▼ 4 ▶).**

U kunt alleen een papierformaat kiezen dat door uw printer wordt ondersteund.

# 10 Druk op de knop OK.

De instelling van het papierformaat wordt opgeslagen en het scherm met afdrukinstellingen verschijnt weer.

# **11** Selecteer [Papiertype] met de (▲▼) **en druk op de vierwegbesturing (**5**).**

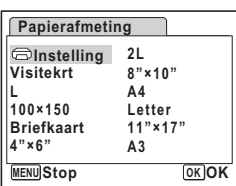

Er verschijnt een afrolmenu.

**12** Selecteer het papiertype met de vierwegbesturing (▲ ▼) **en druk op de knop OK.** 

De instelling van de papiersoort wordt opgeslagen en het scherm voor afdrukinstellingen verschijnt weer. Stel [Kwaliteit] en [Randinstelling] op dezelfde manier in als in stap 11 en 12.

Als u  $\Box$  Instelling selecteert voor elke afdrukinstelling, worden de opnamen afgedrukt op basis van de instellingen die zijn verricht op de printer.

Papiertypen met meer  $\star$  ondersteunen papier van een hogere kwaliteit. Hoe meer  $\star$ , hoe hoger de afdrukkwaliteit.

Na instelling van elk onderdeel verschijnt er een bevestigingsvenster.

# **13** Druk op de knop MENU.

Het bevestigingsvenster verschijnt weer.

# 14 Druk op de knop OK.

De opname wordt afgedrukt op basis van de gekozen instellingen. Druk op de knop **MENU** om het afdrukken te annuleren.

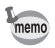

- De aan/uit-indicatie brandt wanneer de camera communiceert met de printer en knippert terwijl de kaart wordt aangesproken en tijdens het afdrukken. Maak de USB-kabel niet los terwijl de aan/uit-indicatie knippert.
- De instellingen voor [Papierafmeting], [Papiertype], [Kwaliteit] en [Randinstelling] worden teruggezet op de basisinstellingen bij uitschakeling van de camera.

De kabel losmaken van de printer  $\approx$  p.157

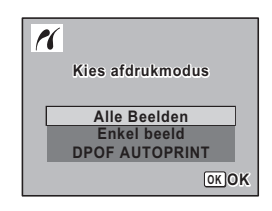

# **Alle opnamen afdrukken**

**1 Selecteer op het scherm voor selectie van de afdrukinstellingen [Alle Beelden]**  met de vierwegbesturing (▲ ▼).

# **2** Druk op de knop OK.

Het scherm met instellingen verschijnt.

### **3 Kies het aantal exemplaren en stel in of u de datum wilt afdrukken.**

Het aantal exemplaren en de datuminstelling die u kiest, gelden voor alle opnamen. Zie stap 4 en 5 in "Afzonderlijke opnamen afdrukken" (p.154) voor nadere informatie over de instellingen.

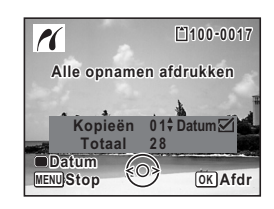

# **4 Druk op de knop** 4**.**

Er verschijnt een bevestigingsvenster. Raadpleeg stap 7 t/m 11 van "Afzonderlijke opnamen afdrukken" (p.154 en p.155) voor bijzonderheden over het wijzigen van de afdrukinstellingen.

### **5** Druk op de knop OK in het bevestigingsvenster **voor de afdrukinstellingen.**

Alle opnamen worden afgedrukt op basis van de gekozen instellingen. Druk op de knop **MENU** om het afdrukken te annuleren.

 $\overline{\phantom{a}}$ 

₩

# **Afdrukken met de DPOF-instellingen**

### **1 Selecteer op het scherm voor selectie van de afdrukinstellingen [DPOF AUTOPRINT] met de vierwegbesturing (**23**).**

# **2** Druk op de knop OK.

De gemaakte DPOF-instellingen verschijnen. Gebruik de vierwegbesturing (45) om voor elke opname het aantal afdrukken te controleren, om te bepalen of al dan niet de datum moet worden afgedrukt, en het totale aantal exemplaren te controleren. Raadpleeg p.150 voor instructies over hoe de DPOF-instellingen moeten worden verricht.

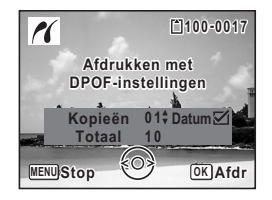

# **3** Druk op de knop OK.

Er verschijnt een bevestigingsvenster.

Raadpleeg stap 7 t/m 11 van "Afzonderlijke opnamen afdrukken" (p.154 en p.155) voor bijzonderheden over het wijzigen van de afdrukinstellingen.

### **4 Druk op de knop** 4**.**

De opnamen worden afgedrukt op basis van de gekozen instellingen. Druk op de knop **MENU** om het afdrukken te annuleren.

# **De kabel losmaken van de printer**

Maak de USB-kabel los van de camera en de printer wanneer u klaar bent met afdrukken.

- **1 Zet de camera uit.**
- **2 Maak de USB-kabel los van de camera en de printer.**

# **Geluidsopnamen maken en weergeven Geluid opnemen (geluidsopnamefunctie)**

U kunt geluid opnemen met de camera. De microfoon bevindt zich op de voorzijde van de camera. Richt de camera bij het opnemen van geluid om zo goed mogelijk op te nemen.

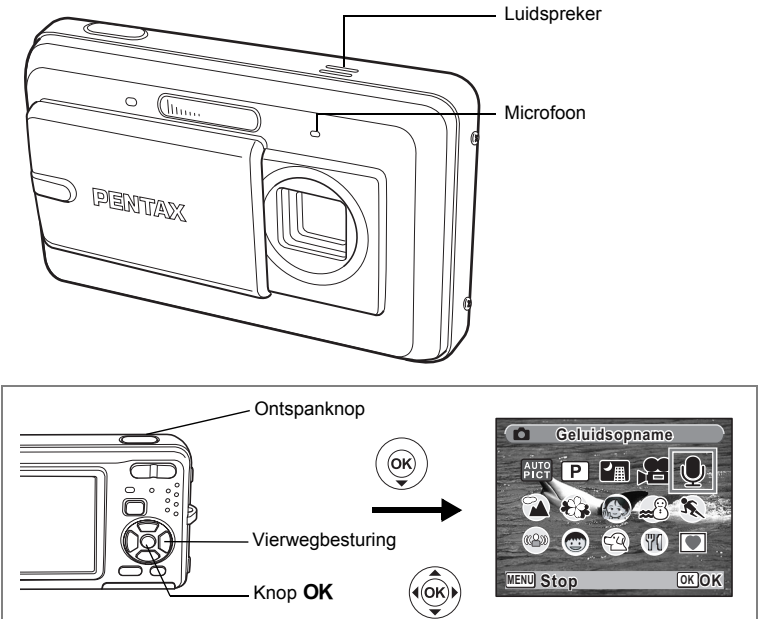

- **1** Druk in de stand **△** op de vierwegbesturing (▼). Het Opnamepalet verschijnt.
- **2 Selecteer** *Q* (Geluidsopname) met de vierwegbesturing  $(4 \times 4)$ .

 $\overline{\phantom{a}}$ 

**158**

 $\overline{\phantom{a}}$ 

Le Geluidsopnamen maken en weergeven **Geluidsopnamen maken en weergeven**

₩

# **3** Druk op de knop OK.

Op de LCD-monitor verschijnen de resterende opnametijd en de opnametijd van het huidige bestand.

- **1** Duur van de opname
- **2** Resterende opnametijd

### **4 Druk de ontspanknop helemaal in.**

De opname start. Tijdens de opname knippert de zelfontspanner-LED.

U kunt continu geluidsopnamen maken tot een maximum van 24 uur.

Wanneer tijdens de geluidsopname op de knop Snelinstelling wordt gedrukt, wordt een index toegevoegd aan het huidige geluidsbestand.

# **5 Druk de ontspanknop helemaal in.**

De opname stopt.

**1 2 01:31:44 1:31:44**  $\mathbf 0$ **00:00:00 0:00:00 Starten SHUTTER REC 01/01/2007 1/01/2007 14:25**

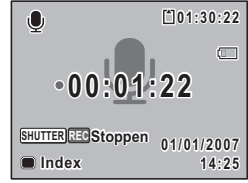

- memo
- Als u de ontspanknop meer dan één seconde ingedrukt houdt in stap 4, gaat de opname door tot u uw vinger van de ontspanknop haalt. Dat kan handig zijn voor korte geluidsopnamen, zoals voor het gebruikersgeluid in het menu [Geluid].
- Geluid wordt opgeslagen in WAVE-bestanden (mono).
- Als u op de knop  $\overline{OK}$  drukt, verdwijnt het scherm voor geluidsopnamen van de LCD-monitor. Druk nogmaals op de knop OK om het scherm voor geluidsopnamen opnieuw weer te geven.

Let Geluidsopnamen maken en weergeven **Geluidsopnamen maken en weergeven**

# **Geluidsopnamen weergeven**

U kunt de geluidsbestanden weergeven die u hebt gemaakt in de stand  $\mathbf{\Phi}$ .

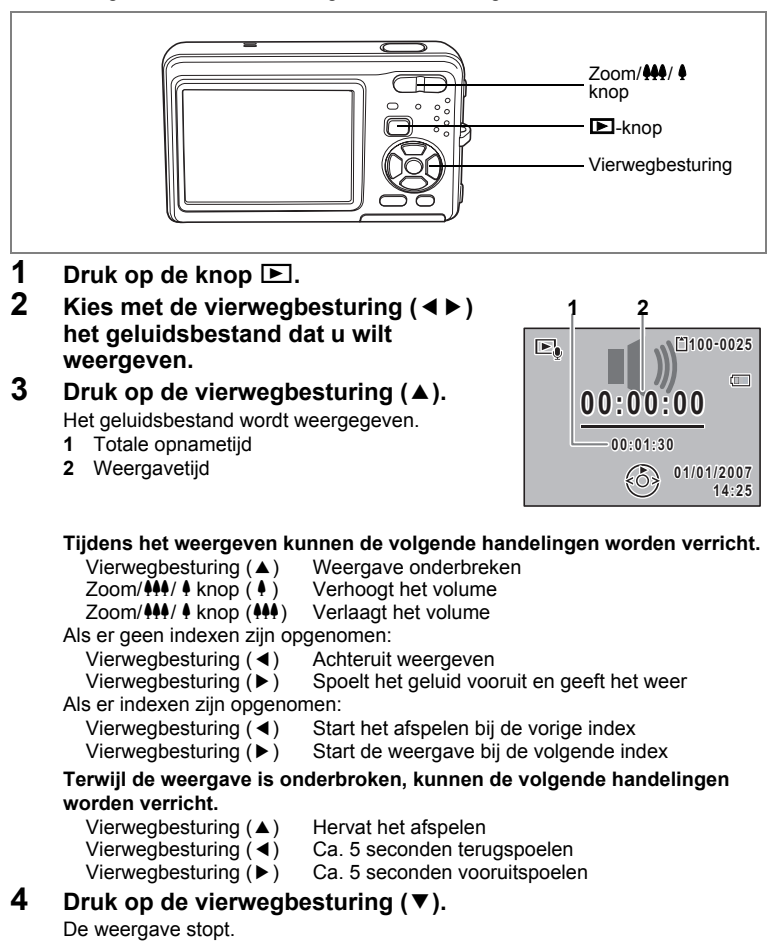

 $\overline{\phantom{a}}$ 

7

₩

**Geluidsopnamen maken en weergeven**

Geluidsopnamen maken en weergeven

# **Een gesproken memo toevoegen aan opnamen**

U kunt een gesproken memo toevoegen aan foto-opnamen.

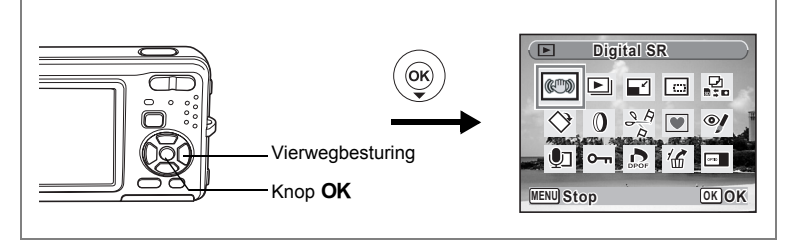

# **Een gesproken memo opnemen**

- **1** Activeer de stand  $\boxed{\blacktriangleright}$  en kies met de vierwegbesturing ( $\blacktriangleleft\blacktriangleright$ ) **de foto waaraan u een gesproken memo wilt toevoegen.**
- **2 Druk op de vierwegbesturing (**3**).** Het weergavestandpalet verschijnt.
- **3 Selecteer** \ **(Memo-recorder) met**  de vierwegbesturing (▲▼**4▶**).
- **4 Druk op de knop** 4**.** De opname start. U kunt een gesproken memo opnemen van maximaal 24 uur.
- **5** Druk op de knop OK.

memo

 $\overline{+}$ 

**Memo-recorder emo-recorder ODF**F 恩.  $37$ ♦  $\mathbf{\Omega}$  $\odot$ ⋤ **MENU Stop OK OK** 

De opname stopt.

- U kunt geen gesproken memo toevoegen aan een opname die al een gesproken memo bevat of die is gemaakt in de stand Synchrone geluidsopname. Verwijder het oude memo en neem een nieuw memo op. (p.128)
	- U kunt geen gesproken memo toevoegen aan beveiligde  $(Q_m)$  opnamen (p.133).

 $\overline{\phantom{a}}$ 

Geluidsopnamen maken en weergeven **Geluidsopnamen maken en weergeven**

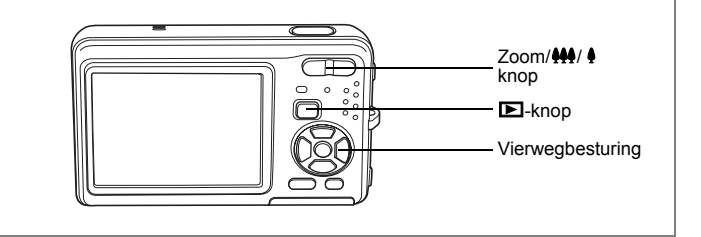

# **Weergave van een gesproken memo**

**1 Activeer de stand**  $\boxed{>}$  en kies met de **vierwegbesturing (**45**) de foto met het gesproken memo dat u wilt afspelen.**

Bij weergave van één opname verschijnt [J] op opnamen met gesproken memo's.

# **2 Druk op de vierwegbesturing (**2**).**

De weergave begint.

#### **Tijdens het weergeven kunnen de volgende handelingen worden verricht.**

Zoom/ $\frac{1}{2}$ /  $\frac{1}{2}$  knop ( $\frac{1}{2}$ ) Verhoogt het volume Zoom/444/ 4 knop (444) Verlaagt het volume

# **3 Druk op de vierwegbesturing (**3**).**

De weergave stopt.

memo

Geluidsbestanden voor opnamen die zijn gemaakt in de stand Synchrone geluidsopname, kunnen op dezelfde manier worden afgespeeld.

 $\overline{\phantom{a}}$ 

Een geluidsbestand wissen  $\infty$  128

₩

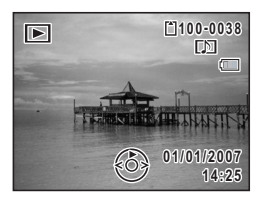

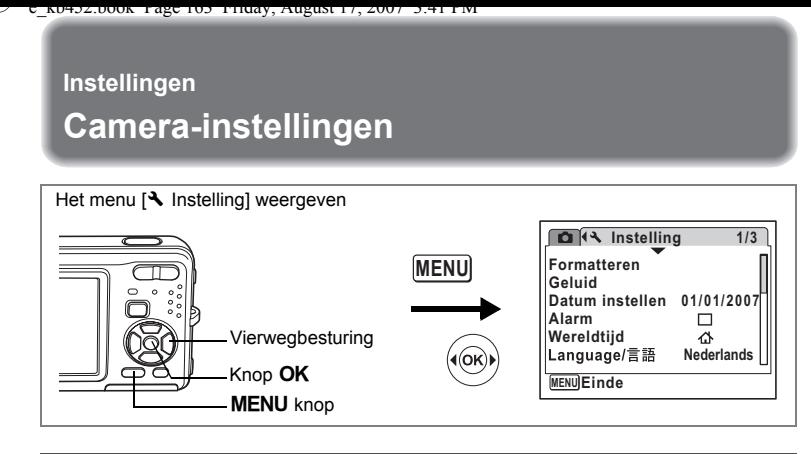

# **Een SD-geheugenkaart of het interne geheugen formatteren**

Bij formatteren worden alle gegevens van de SD-geheugenkaart verwijderd. Alle gegevens in het interne geheugen worden verwijderd wanneer er geen SD-geheugenkaart in de camera is geplaatst.

- Neem de SD-geheugenkaart niet uit tijdens het formatteren, omdat de kaart hierdoor beschadigd kan raken en onbruikbaar kan worden.
	- Bij formatteren worden alle beveiligde opnamen verwijderd, alsmede alle op de kaart opgeslagen opnamen die met een andere camera zijn gemaakt.
	- Een SD-geheugenkaart die is geformatteerd op een computer of op een ander apparaat, is niet bruikbaar. Formatteer de kaart met de camera.
- **1 Selecteer [Formatteren] in het menu [**W **Instelling]**  met de vierwegbesturing (▲ ▼).
- **2 Druk op de vierwegbesturing (**5**).** Het scherm voor formattering verschijnt.
- **3 Selecteer [Formatteren] met**  de vierwegbesturing (▲ ▼).

 $\overline{+}$ 

**4 Druk op de knop** 4**.** Wanneer het formatteren gereed is, wordt de opnamestand of de weergavestand weer geactiveerd.

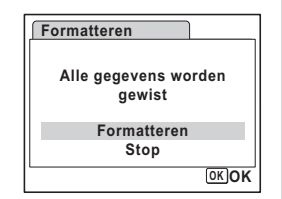

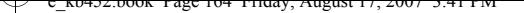

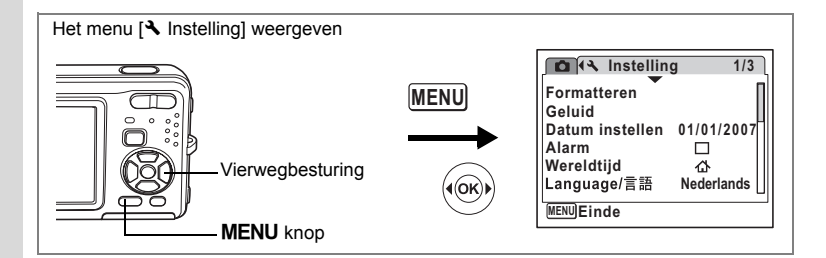

# **De datum en tijd wijzigen**

U kunt de aanvankelijk ingestelde datum en tijd wijzigen. U kunt ook de stijl waarin de datumgegevens worden weergegeven op de camera wijzigen.

 $\overline{\phantom{a}}$ 

- **1 Selecteer [Datum instellen] in het menu [**W **Instelling]**  met de vierwegbesturing (▲ **▼**).
- **2 Druk op de vierwegbesturing (**5**).** Het scherm Datum instellen verschijnt.

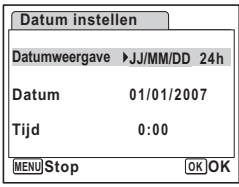

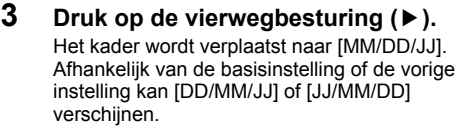

- **4 Kies met de vierwegbesturing (▲▼) de weergavestijl voor de datum en tijd.** Kies [MM/DD/JJ], [DD/MM/JJ] of [JJ/MM/DD].
- **5 Druk op de vierwegbesturing (**5**).** Het kader gaat naar [24h].
- **6 Selecteer [24h] (24-uurs weergave) of [12h] (12-uurs weergave) met**  de vierwegbesturing (▲ ▼).

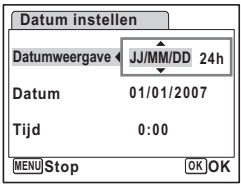

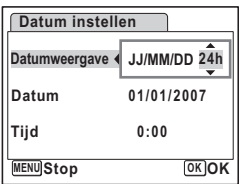

**164**

80 Instellingen **Instellingen**

**7 Druk op de vierwegbesturing (**5**).** Het kader keert terug naar [Datumweergave].

**8 Druk op de vierwegbesturing (**3**).** Het kader wordt verplaatst naar [Datum].

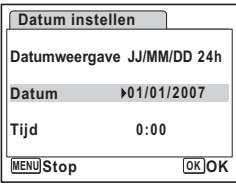

# **9 Druk op de vierwegbesturing (▶).**

Het kader gaat naar een van de volgende onderdelen. afhankelijk van de datumweergave die is ingesteld in stap 4.

Voor [MM/DD/JJ] maand (voorbeeld: [01]) Voor [DD/MM/JJ] dag (voorbeeld: [01]) Voor [JJ/MM/DD] jaar (voorbeeld: [2007]) Voor de volgende handelingen en schermen is [MM/DD/JJ] als voorbeeld gebruikt.

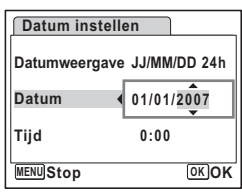

De handelingen zijn gelijk, ook als een andere datumweergave is geselecteerd.

**10** Wijzig de maand met de vierwegbesturing (▲ ▼).

# **11 Druk op de vierwegbesturing (**5**).**

Het kader gaat naar het veld voor de dag. Wijzig de dag met de vierwegbesturing (23). Nadat de dag is gewijzigd, wijzigt u het jaar op dezelfde manier.

#### **12 Wijzig de tijd op dezelfde manier als in stap 7 tot en met 10.** Als u [12h] heeft geselecteerd bij stap 6, verandert de aanduiding in am (vóór 12:00 uur 's middags) of pm (na 12:00 uur 's middags), al naar gelang de tijd.

# 13 Druk op de knop OK.

De datum- en tijdinstellingen worden opgeslagen.

memo

Wanneer u klaar bent met de instellingen en op de knop OK drukt, wordt de klok van de camera teruggezet op 00 seconden. Om de exacte tijd in te stellen, drukt u op de knop OK wanneer het tijdsignaal (op TV, radio, e.d.) precies 00 seconden aangeeft.

o Instellingen **Instellingen**

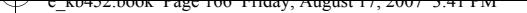

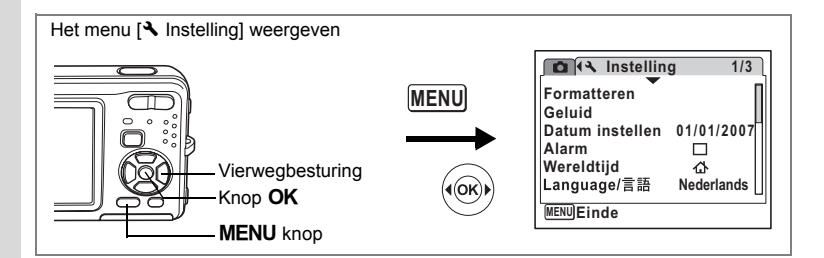

# **De geluidsinstellingen wijzigen**

U kunt het volume van bedieningsgeluiden aanpassen en het type geluid wijzigen.

- **1 Selecteer [Geluid] in het menu [**W **Instelling]**  met de vierwegbesturing (▲▼).
- **2 Druk op de vierwegbesturing (**5**).** Het scherm [Geluid] verschijnt.

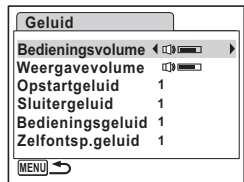

### **Het volume van geluiden voor bediening/weergave wijzigen**

- **3 Selecteer [Bedieningsvolume] met de vierwegbesturing (** $\blacktriangle$  $\blacktriangledown$ **).**<br>**4 Pas het volume aan met de vierwegbesturing (** $\blacktriangle$  $\blacktriangleright$ **)** 
	- **4 Pas het volume aan met de vierwegbesturing (**45**).**

Het geselecteerde volume wordt opgeslagen. Stel het volume in op 0 om het opstartgeluid, sluitergeluid, bedieningsgeluid en zelfontspannergeluid uit te zetten.

**5 Wijzig [Weergavevolume] op dezelfde manier als in de stappen 3 en 4.**

 $\overline{\phantom{a}}$ 

80 Instellingen **Instellingen**

### **Het type geluid wijzigen**

- **6 Selecteer [Opstartgeluid] met de vierwegbesturing (▲▼).**<br>7 **Druk on de vierwegbesturing (▶)**
- **7 Druk op de vierwegbesturing (**5**).** Er verschijnt een afrolmenu.
- **8 Selecteer [1], [2], [3], [Uit] of [USER] met de vierwegbesturing (**23**) en druk op de knop** 4**.**

Het geselecteerde geluidstype wordt opgeslagen.

**9 Stel [Sluitergeluid], [Bedieningsgeluid] en [Zelfontsp.geluid] op dezelfde manier in als in stap 6 tot en met 8.**

### **10** Druk op de knop MENU.

De instelling wordt gewijzigd en het menu [ Is Instelling] verschijnt weer.

### **Het gebruikersgeluid instellen**

U kunt de eerste twee seconden van uw favoriete geluid instellen als het gebruikersgeluid en dit vervolgens gebruiken als het opstartgeluid of als het sluitergeluid. Het te gebruiken geluid wordt met de camera opgenomen. (p.158)

# **1 Selecteer [USER] in stap 8 en 9 hierboven.**

### **Druk op de knop OK.**

Het weergavescherm verschijnt als er geluiden zijn opgenomen in de camera die kunnen worden gebruikt als gebruikersgeluid. Het geluid dat is ingesteld als gebruikersgeluid wordt aangeduid met USER.

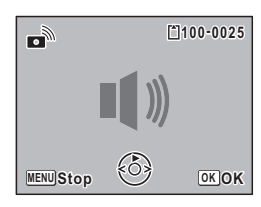

### **3 Kies een geluidsbestand met de vierwegbesturing (**45**).**

Vierwegbesturing (2) Speelt de eerste twee seconden van het geluidsbestand af

Vierwegbesturing (▼) Onderbreekt het afspelen

### **4 Druk op de knop** 4**.**

Het geselecteerde geluid wordt ingesteld als gebruikersgeluid voor het opstartgeluid of het sluitergeluid.

8<sup>o</sup> Instellingen **Instellingen**

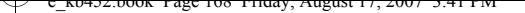

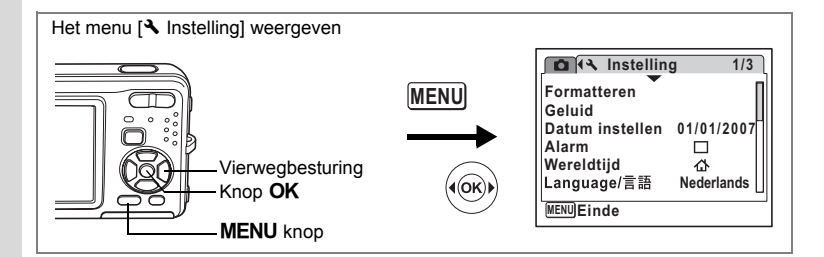

# **Het alarm instellen**

U kunt het alarm op een ingestelde tijd laten afgaan.

U kunt instellen of het alarm elke dag op dezelfde tijd moet afgaan of één keer op de ingestelde tijd.

### **Het alarm instellen**

- **1 Selecteer [Alarm] in het menu [**W **Instelling] met de vierwegbesturing (▲▼).**
- **2 Druk op de vierwegbesturing (**5**).** Het scherm Alarm verschijnt.
- **3 Druk op de vierwegbesturing (**5**).** Er verschijnt een afrolmenu.
- **4 Selecteer [Uit], [Eenmalig] of [Dagelijks] met de vierwegbesturing (**23**) en druk op de knop OK.**
- **5 Druk op de vierwegbesturing (**3**).** Stel vervolgens de [Tijd] in.
- **6 Druk op de vierwegbesturing (**5**).** Het kader gaat naar het veld voor het uur.
- **7 Wijzig het uur met de vierwegbesturing (▲▼) en druk op (▶).** Het kader gaat naar het veld voor de minuten. Wijzig de minuten op dezelfde wijze.

 $\overline{\phantom{a}}$ 

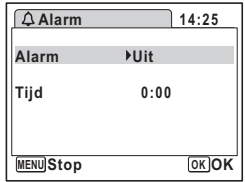

∞ Instellingen **Instellingen**

# **8 Druk twee keer op de OK knop.**

Het menu [ N Instelling] wordt opnieuw weergegeven. Controleer of [Alarm] is ingesteld op  $\mathbf{v}$  (Aan).

**9** Druk op de knop OK. [Alarm is ingesteld] verschijnt en de camera wordt uitgeschakeld.

#### **De wekker controleren**

**1 Selecteer [Alarm] in het menu [**W **Instelling]**  met de vierwegbesturing (▲**▼**).

Controleer of [Alarm] is ingesteld op  $\alpha'$  (Aan).

- **2 Druk op de vierwegbesturing (**5**).** Het scherm [Alarm] verschijnt. Controleer de frequentie en tijd van het alarm.
- **3** Druk twee keer op de knop MENU. De camera gaat terug naar de opnamestand.

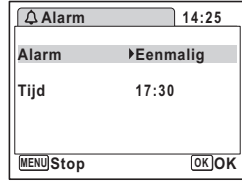

**Instelling Formatteren Geluid**

**Alarm Wereldtijd MENU** ਞၭ**Einde**

**Datum instellen** 01/01/2007<br>Alarm <u>⊠</u>

**Nederlands**

ረን

**1/3**

### **Het alarm uitschakelen**

Het scherm met het klokje verschijnt en het alarm gaat een minuut lang af wanneer de ingestelde tijd is bereikt terwijl de camera is uitgeschakeld.

U kunt de wekker uitzetten door op een willekeurige knop te drukken als het alarm afgaat.

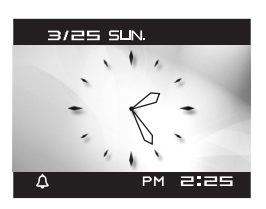

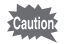

 $\overline{a}$ 

Als de camera aan staat gaat de wekker niet af wanneer de ingestelde tijd wordt bereik.

o Instellingen **Instellingen**

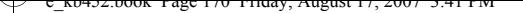

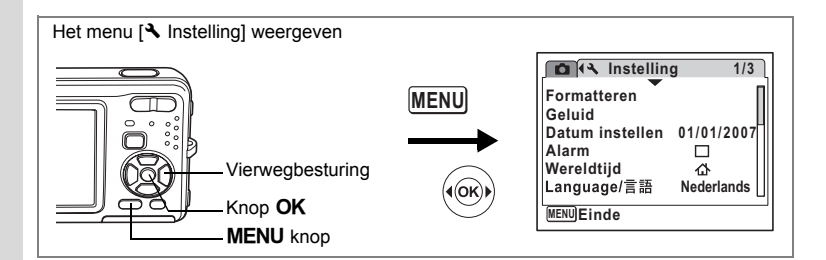

# **De wereldtijd instellen**

De datum en tijd die zijn geselecteerd in "De datum en tijd instellen" (p.36) en "De datum en tijd wijzigen" (p.164), dienen als datum en tijd voor  $\Delta$  (Thuistijd). Met de wereldtijdfunctie kunt u de tijd weergeven in een andere plaats dan uw woonplaats ( $\rightarrow$  Bestemmingstijd). Dat is handig wanneer u fotografeert in een andere tijdzone.

### **De Bestemmingstijd instellen**

### **1 Selecteer [Wereldtijd] in het menu [**W **Instelling] met de vierwegbesturing (▲▼).**

- **2 Druk op de vierwegbesturing (**5**).** Het scherm [Wereldtijd] verschijnt.
- **3 Selecteer**  $\div$  **(Bestemmingstijd) met de vierwegbesturing (▲▼).**

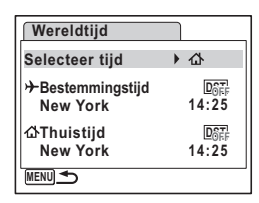

- **4 Druk op de vierwegbesturing (**5**).** Het scherm Bestemmingstijd verschijnt. De geselecteerde plaats knippert op de kaart.
- **5 Wijzig de plaats van de bestemmingstijd met de vierwegbesturing (**45**).**

Het huidige tijdstip, de locatie en het tijdsverschil van de gekozen plaats verschijnen.

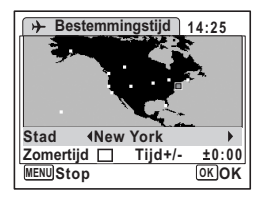

- **6 Selecteer [Zomertijd] met de vierwegbesturing (▲▼).**<br>7 **Selecteer ⊠ (Aan) of □ (Lit) met de vierwegbesturing**
- **Selecteer**  $\mathbf{F}$  (Aan) of  $\Box$  (Uit) met de vierwegbesturing ( $\blacktriangleleft\blacktriangleright$ ). Selecteer  $\le$  (Aan) als de stad van bestemming de zomertijd hanteert.

∞ Instellingen **Instellingen**

# 8 **Druk op de knop OK.**

De wereldtijdinstelling wordt opgeslagen.

# **9 Druk twee keer op de knop MENU.**

De camera gaat terug naar de opnamestand met de huidige instelling.

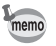

Selecteer  $\Delta$  (Thuistiid) in stap 3 van p.170 om de plaats en de zomertijdinstelling voor de eigen woonplaats in te stellen.

**De tijd van de bestemmingstijd weergeven op de LCD-monitor (Selecteer tijd)**

- **1 Selecteer [Wereldtijd] in het menu [**W **Instelling] met de vierwegbesturing (▲▼).**
- **2 Druk op de vierwegbesturing (**5**).** Het scherm [Wereldtijd] verschijnt.
- **3 Selecteer [Selecteer tijd] met**  de vierwegbesturing (▲▼).

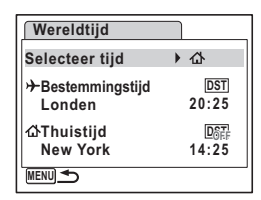

- **4 Druk op de vierwegbesturing (**5**).** Er verschijnt een afrolmenu.
- **5 Selecteer**  $\div$  **(Bestemmingstijd) of** W **(Thuistijd) met de vierwegbesturing**  $(4 \triangledown).$ 
	- $\div$  : Geeft de tijd weer in de plaats die is geselecteerd voor de bestemmingstijd
	- $\Delta$  : Geeft de tijd weer in de plaats die is geselecteerd voor de thuistijd
- **6 Druk op de knop OK.**

De instelling van [Selecteer tijd] wordt opgeslagen.

**7** Druk twee keer op de knop MENU. De stand  $\Box$  of  $\Box$  wordt weer geactiveerd.  $\div$  (Bestemmingstiid) verschiint op de LCDmonitor wanneer de stand  $\Box$  wordt geactiveerd en Wereldtijd is geselecteerd.

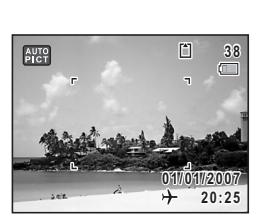

**MENU** 

**Bestemmingstijd Thuistijd**

**Selecteer tijd**

**Londen New York**

**Wereldtijd**

8<sup>o</sup> Instellingen **Instellingen**

**DST DST** 

**14:25**

**20:25**

⊁ ረጉ

**OK OK**

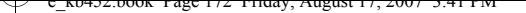

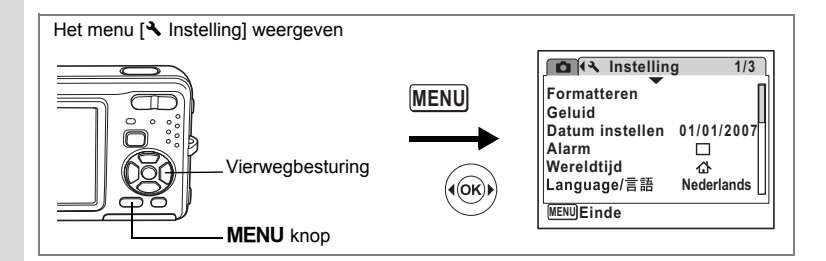

# **De weergavetaal wijzigen**

U kunt de taal wijzigen waarin de menu's, foutberichten, e.d. worden weergegeven. De camera ondersteunt de volgende 17 talen: Engels, Frans, Duits, Spaans, Portugees, Italiaans, Nederlands, Deens, Zweeds, Fins, Pools, Tsjechisch, Hongaars, Turks, Russisch, Thais en Japans.

 $\overline{\phantom{a}}$ 

- **1 Selecteer [Language/ ] in het menu [**W **Instelling]**  met de vierwegbesturing (▲ ▼).
- **2 Druk op de vierwegbesturing (**5**).** Het scherm Language/言語 verschijnt.
- **3 Selecteer de taal met de vierwegbesturing (▲▼ ◀ ▶).**
- **4 Druk op de knop OK.** De geselecteerde taal is nu ingesteld om te worden weergegeven.

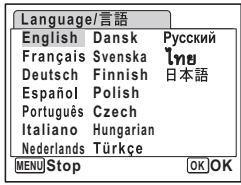

co Instellingen **Instellingen**

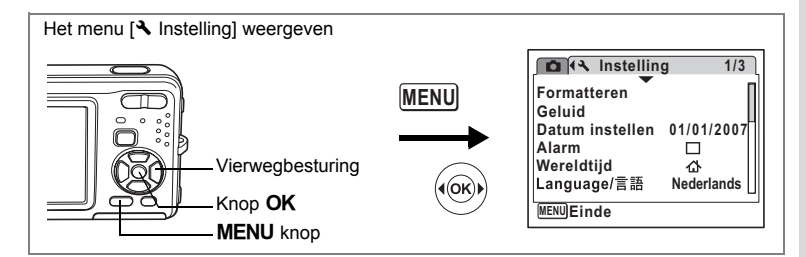

# **De mapnaam wijzigen**

U kunt de naam van de opnamemap wijzigen in Standaard en Datum waarop de opname werd gemaakt. Als de naam wordt gewijzigd naar de datum, worden de opnamen bewaard in afzonderlijke mappen op basis van de datum waarop ze werden gemaakt.

### **Bestandsnaam**

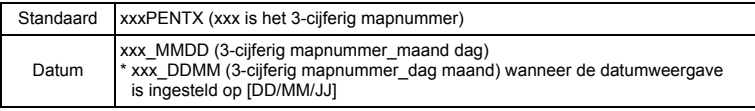

Opname gemaakt met standaard mapnaam (Voorbeeld: 25 september)

 $\overline{+}$ 

De mapnaam is gewijzigd in de datuminstelling (Voorbeeld: 25 september)

De volgende keer dat er een foto wordt gemaakt (Voorbeeld: 1 oktober)

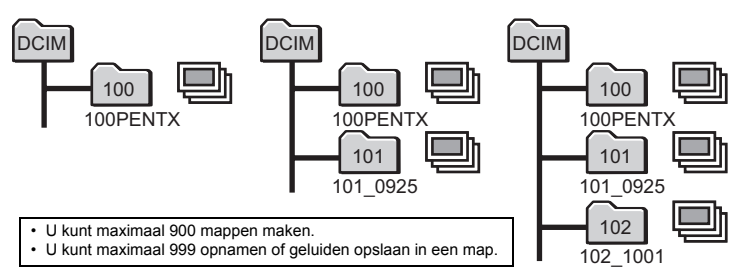

### **1 Selecteer [Bestandsnaam] in het menu [**W **Instelling] met de vierwegbesturing (▲▼).**

- **2 Druk op de vierwegbesturing (**5**).** Er verschijnt een afrolmenu.
- **3 Gebruik de vierwegbesturing (**23**) om [Standaard] of [Datum] te selecteren.**

 $\overline{\phantom{a}}$ 

**4 Druk op de knop OK.**<br>De instelling voor [Bestandsnaam] wordt opgeslagen.

∞ Instellingen **Instellingen**

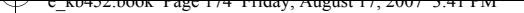

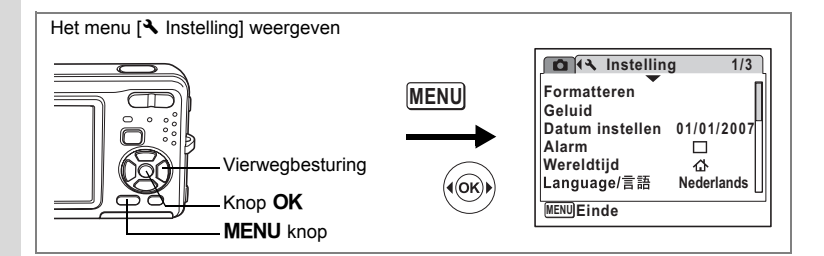

# **De USB-aansluitfunctie wijzigen**

Kies de juiste USB-aansluitfunctie op basis van het apparaat waarop u de USB-kabel aansluit: een computer of een PictBridge-compatibele printer.

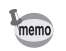

Zie de Handleiding computeraansluiting voor aanwijzingen omtrent het aansluiten van de camera op computer.

- **1 Selecteer [USB-aansluiting] in het menu [**W **Instelling]**  met de vierwegbesturing (▲ ▼).
- **2 Druk op de vierwegbesturing (**5**).** Er verschijnt een afrolmenu.
- **3 Gebruik de vierwegbesturing (**23**) om [PC] of [PictBridge] te selecteren.**
	- [PC] : Selecteer deze optie wanneer u opnamegegevens wilt overzetten naar een computer
	- [PictBridge] : Selecteer deze optie wanneer u de camera aansluit op een PictBridge-compatibele printer

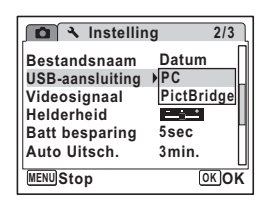

# **4 Druk op de knop** 4**.**

De instelling voor de USB-aansluiting wordt opgeslagen.

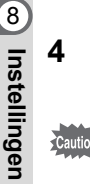

Sluit de camera niet aan op de computer terwijl [PictBridge] is geselecteerd als USB-aansluitfunctie. Sluit de camera niet aan op de printer terwijl [PC] is geselecteerd.

 $\overline{\phantom{a}}$ 

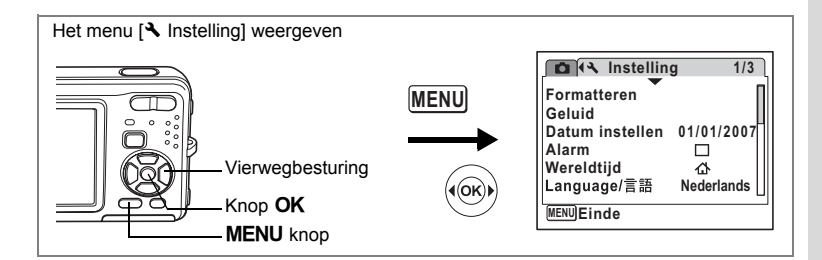

# **Het videosignaal wijzigen**

Wanneer u de camera aansluit op audiovisuele apparatuur moet u het juiste videosignaal (NTSC of PAL) kiezen voor het maken en weergeven van opnamen.

- **1 Selecteer [Videosignaal] in het menu [**W **Instelling]**  met de vierwegbesturing (▲▼).
- **2 Druk op de vierwegbesturing (**5**).**

Er verschijnt een afrolmenu.

- **3 Gebruik de vierwegbesturing (**23**) om [NTSC] of [PAL] te selecteren.** Kies het videosignaal dat overeenkomt met het uitgangssignaal van de AV-apparatuur.
- **4 Druk op de knop** 4**.** De instelling van het videosignaal wordt opgeslagen.

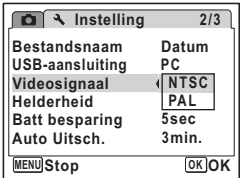

memo

 $\overline{+}$ 

Afhankelijk van het land of de regio bestaat de kans dat opnamen en geluidsbestanden niet kunnen worden weergegeven als het ingestelde videosignaal afwijkt van het aldaar gebruikte signaal. Mocht dit zich voordoen, wijzig dan de instelling van het videosignaal.

 $\overline{\phantom{a}}$ 

De camera aansluiten op audiovisuele apparatuur <sup>196</sup> p.126

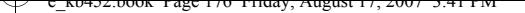

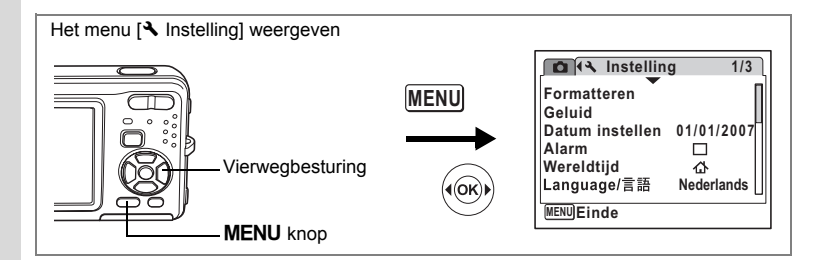

# **De helderheid van de LCD-monitor aanpassen**

U kunt de helderheid van de LCD-monitor aanpassen.

- **1 Selecteer [Helderheid] in het menu [**W **Instelling]**  met de vierwegbesturing (▲▼).
- **2 Pas de helderheid aan met de vierwegbesturing (**45**).**

De volgende instelling wordt opgeslagen.

- tempered (Donker)
- $-$ (Normaal)
- الأكاد (Licht)

# **3** Druk op de knop MENU.

De opnamestand of de weergavestand wordt geactiveerd.

Het beeld op de LCD-monitor wordt weergegeven met de ingestelde helderheid. Om de helderheidsinstelling te wijzigen, voert u de bovenstaande stappen opnieuw uit.

 $\overline{\phantom{a}}$ 

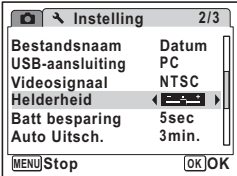

 $\overline{\phantom{a}}$ 

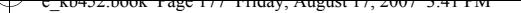

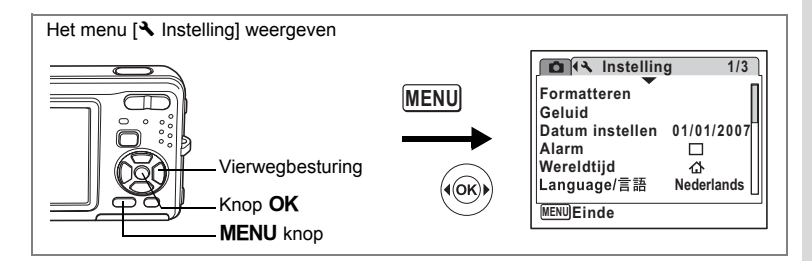

# **De batterijbesparingsfunctie gebruiken**

U kunt batterijvoeding besparen door in te stellen dat de LCD-monitor automatisch wordt gedimd wanneer er een bepaalde tijd geen handeling wordt uitgevoerd. Nadat de energiebesparingsfunctie is geactiveerd, kunt u de LCD-monitor weer met normale verlichting weergeven door op een van de knoppen te drukken.

- **1 Selecteer [Batt besparing] in het menu [**W **Instelling]**  met de vierwegbesturing (▲ ▼).
- **2 Druk op de vierwegbesturing (**5**).** Er verschijnt een afrolmenu.
- **3 Gebruik de vierwegbesturing (**23**) om [2min.], [1min.], [30sec], [15sec], [5sec] of [Uit] te selecteren.**

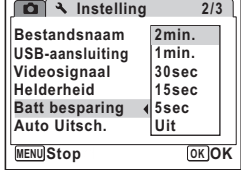

**4 Druk op de knop** 4**.** De instelling voor batterijbesparing wordt opgeslagen.

 $memo$ 

 $\overline{+}$ 

De functie Batterijbesparing werkt niet in de volgende situaties:

- bij het maken van opnamen in de stand Continue opname en de stand Continuopname snel
- in de weergavestand
- wanneer de camera is aangesloten op een computer of printer

 $\overline{\phantom{a}}$ 

- bij gebruik van de netvoedingsadapter
- bij het maken van een filmopname
- bij weergave van het menu

8 Instellingen **Instellingen**

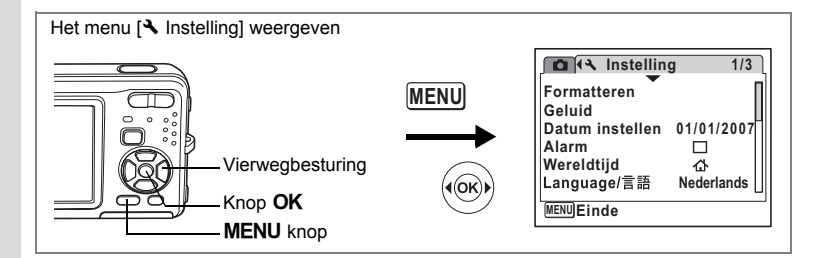

# **Automatisch uitschakelen instellen**

De camera kan automatisch worden uitgeschakeld wanneer een bepaalde tijd geen activiteit plaatsvindt.

- **1 Selecteer [Auto Uitsch.] in het menu [**W **Instelling]**  met de vierwegbesturing (▲▼).
- **2 Druk op de vierwegbesturing (**5**).** Er verschijnt een afrolmenu.
- **3 Gebruik de vierwegbesturing (**23**) om [5min.], [3min.] of [Uit] te selecteren.**
- **4 Druk op de knop** 4**.**

De instelling voor automatische uitschakeling wordt opgeslagen.

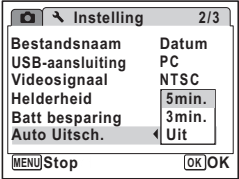

De automatische uitschakeling werkt niet in de volgende situaties:

- bij het opnemen van geluid in de stand Geluidsopname
- bij het maken van opnamen in de stand Continue opname en de stand Continuopname snel
- bij het maken van een filmopname
- bij het afspelen van geluid
- tijdens een diavoorstelling of het weergeven van een filmopname

 $\overline{\phantom{a}}$ 

• wanneer de camera is aangesloten op een computer of printer

memo

 $\checkmark$
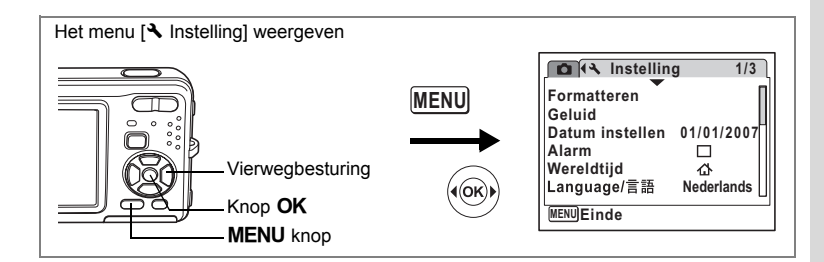

### **De bedieningsaanwijzing instellen**

U kunt er voor kiezen of u wel of niet een bedieningsaanwijzing wilt weergeven voor de functie die u kiest in het opnamepalet (p.53) en het weergavepalet (p.60).

- **1 Selecteer [Hulp display] in het menu [**W **Instelling] met de vierwegbesturing**   $(4 \triangledown).$
- **2 Selecteer**  $\mathbf{\vec{r}}$  (Aan) of  $\Box$  (Uit) met **de vierwegbesturing (**45**).**
	- $\mathbf{F}$  (Aan) : de bedieningsaanwijzing voor het palet wordt weergegeven.
	- $\Box$  (Uit) : de bedieningsaanwijzing voor het palet wordt niet weergegeven.

#### **3** Druk op de knop MENU.

 $\overline{+}$ 

De stand  $\bigcirc$  of  $\bigtriangledown$  wordt weer geactiveerd. Voer de bovenstaande stappen opnieuw uit om de instelling te wijzigen.

 $\overline{\phantom{a}}$ 

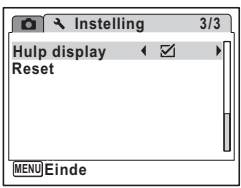

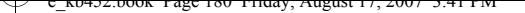

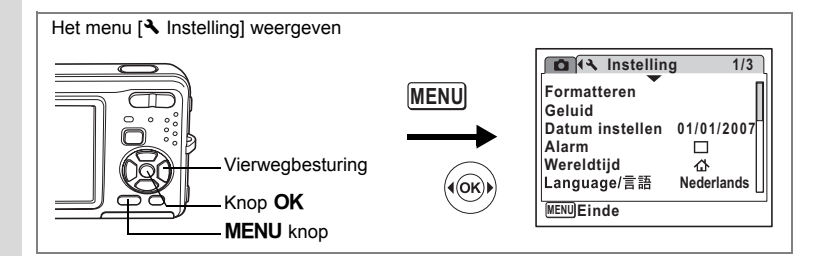

#### **Standaardinstellingen herstellen (Reset)**

U kunt de standaardinstellingen van de camera herstellen. Zie ("Standaardinstellingen" (p.184)) voor de reset-instellingen.

- **1 Selecteer [Reset] in het menu [**W **Instelling] met de vierwegbesturing**  $(4 \triangledown).$
- **2 Druk op de vierwegbesturing (**5**).** Het scherm Reset verschijnt.

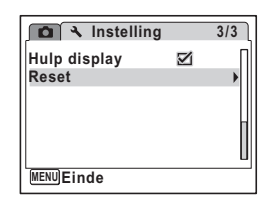

**3 Selecteer [Reset] met de vierwegbesturing (▲▼).** 

**4 Druk op de knop OK.** De standaardinstellingen worden hersteld.

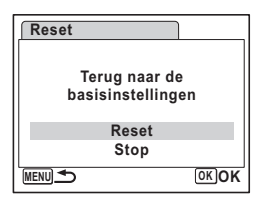

∞ Instellingen **Instellingen** memo

De volgende instellingen worden niet beïnvloed wanneer de standaardinstellingen van de camera worden hersteld. Datum instellen, Language/言語, Wereldtijd, Videosignaal.

 $\overline{\phantom{a}}$ 

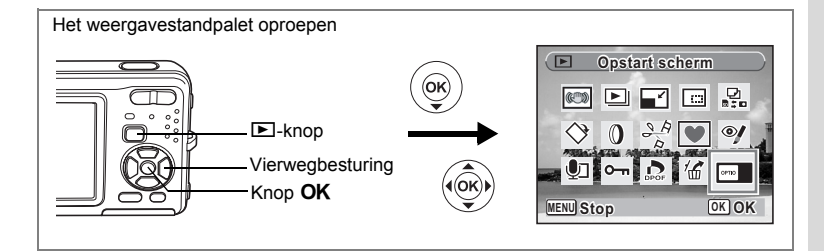

#### **Het opstartscherm wijzigen**

U kunt een opname laten weergeven als opstartscherm wanneer de camera wordt ingeschakeld.

- **1** Druk op de knop  $\boxed{\triangleright}$ . De stand **D** wordt geactiveerd.
- **2 Druk op de vierwegbesturing (▼).** Het weergavestandpalet verschijnt.
- **3 Selecteer** ^ **(Opstart scherm) met de vierwegbesturing (**2345**).**
- **4 Druk op de knop** 4**.** Het scherm voor selectie van opnamen verschijnt.
- **5 Kies met de vierwegbesturing (**45**) een opname voor het opstartscherm.**
- **6** Druk op de knop OK.

memo

 $\overline{+}$ 

De instelling voor het opstartscherm wordt opgeslagen.

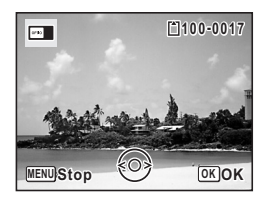

• Als het startscherm eenmaal is ingesteld, wordt het niet gewist, zelfs niet als de oorspronkelijke opname wordt gewist of als de SD-geheugenkaart of het interne geheugen wordt geformatteerd.

 $\overline{\phantom{a}}$ 

• Selecteer [Uit] als u het opstartscherm niet wilt weergeven.

8<sup>8</sup> Instellingen **Instellingen**

# **Het scherm met het klokje weergeven**

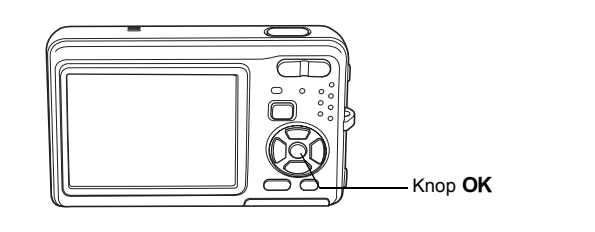

U kunt de camera als klok gebruiken. Terwijl de camera uit staat, houdt u de knop OK ingedrukt om het klokje weer te geven op de LCD-monitor.

 $\overline{\phantom{a}}$ 

#### **1** Houd de knop OK ingedrukt.

De camera wordt ingeschakeld en het klokje verschijnt op het scherm.

De camera wordt na ongeveer 10 seconden automatisch uitgeschakeld.

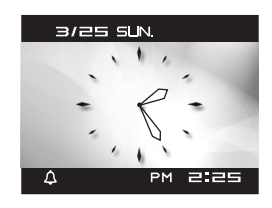

 $\overline{+}$ 

 $\checkmark$ 

 $\overline{a}$ 

┽┙ ¥

 $\overline{)}$ 

╂┑╻

# **Bijlage Lijst met steden voor wereldtijd**

In de kolom "Plaats" staan steden die u kunt opgeven als basisinstelling (p.34) of als Wereldtijd (p.170).<br>In de kolom "Videosignaal" staat het videosignaal van de stad dat is ingesteld als basisinstelling.

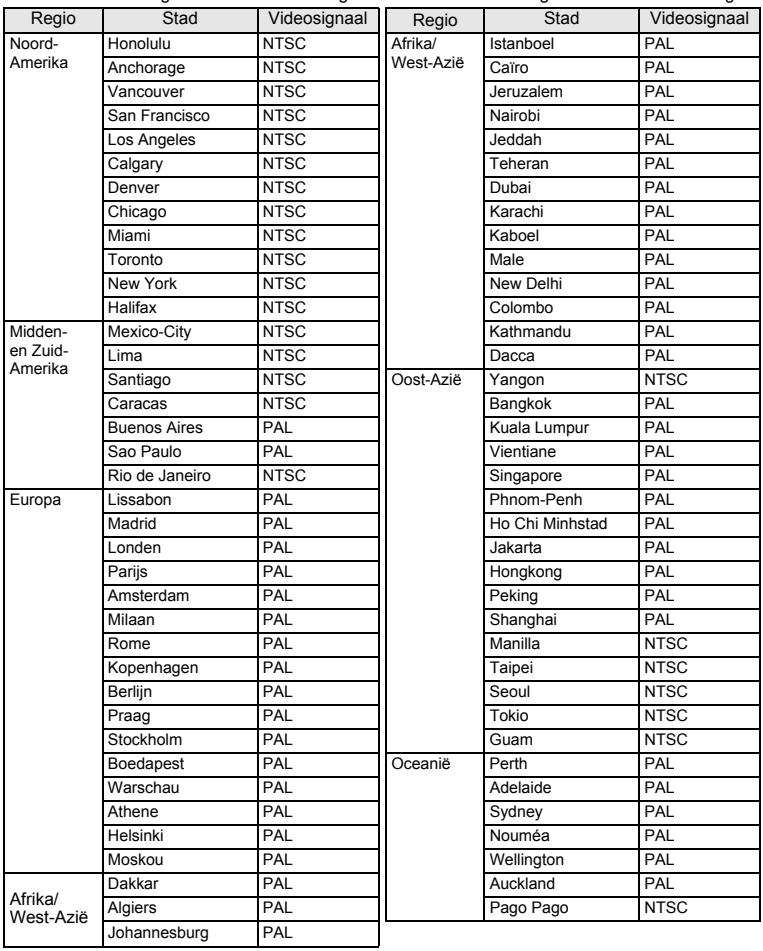

 $\overline{+}$ 

9**Bijlage**

¥  $\Box$ 

**183**

★┳

# **Standaardinstellingen**

In onderstaande tabel staan de fabrieksinstellingen.

Hierna wordt de betekenis uitgelegd van de indicaties voor menuonderdelen met een standaardinstelling.

#### **Laatste geheugeninstelling**

- Ja : De actieve instelling (laatste geheugen) wordt bewaard wanneer de camera wordt uitgezet.
- Nee : De instelling gaat terug naar de standaardwaarde als de camera wordt uitgezet.
- : De instelling is afhankelijk van de instelling voor [Geheugen] (p.105).

#### **Reset instelling**

 $\checkmark$ 

- Ja : De instelling gaat terug naar de standaardinstelling met de reset-functie (p.180).
- Nee : De instelling wordt bewaard, zelfs als de camera wordt gereset.

#### $\bullet$  Items van het menu [ $\bullet$  Opnemen]

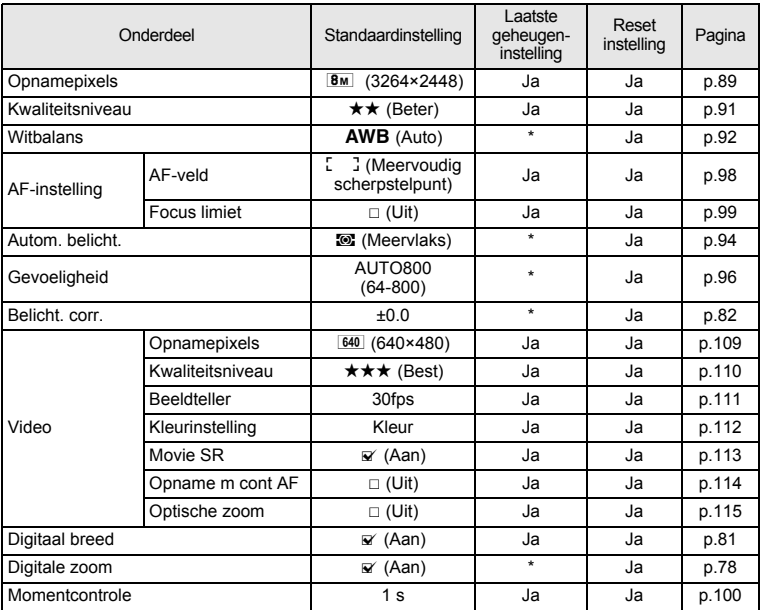

 $\overline{\phantom{a}}$ 

9**Bijlage**  $\overline{\phantom{a}}$ 

٦  $\rightarrow$ 

 $\frac{1}{\sqrt{2}}$ 

 $\frac{1}{10}$ 

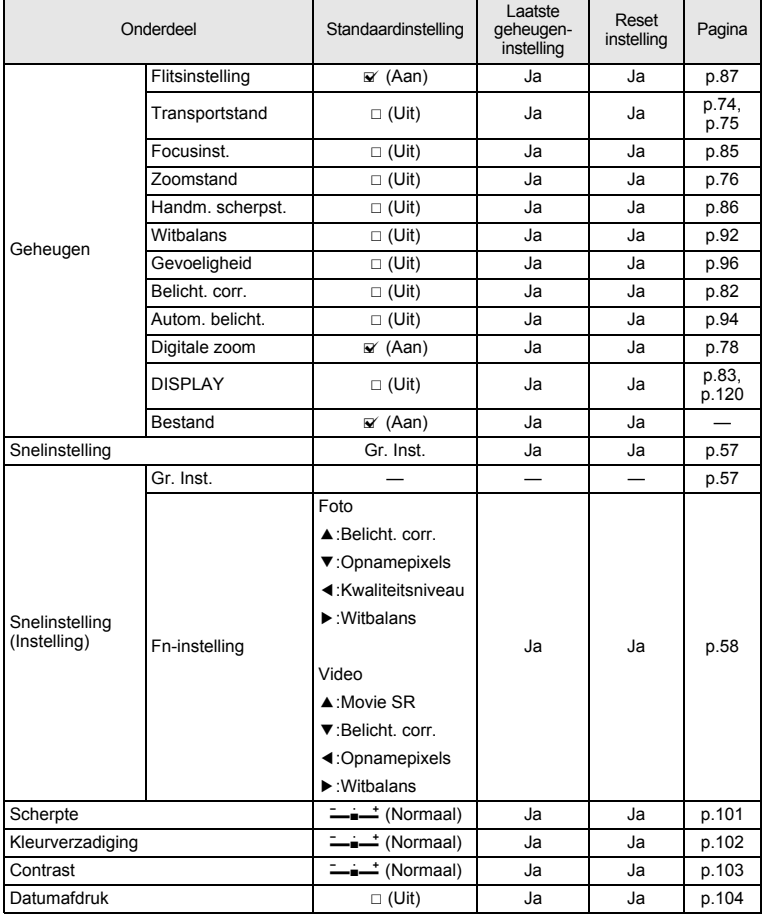

 $\overline{a}$ 

9**Bijlage**

¥

 $\overline{\phantom{a}}$ T  $\mathbf{I}$ 

ţ

#### **•** Items van het menu [**4** Instelling]

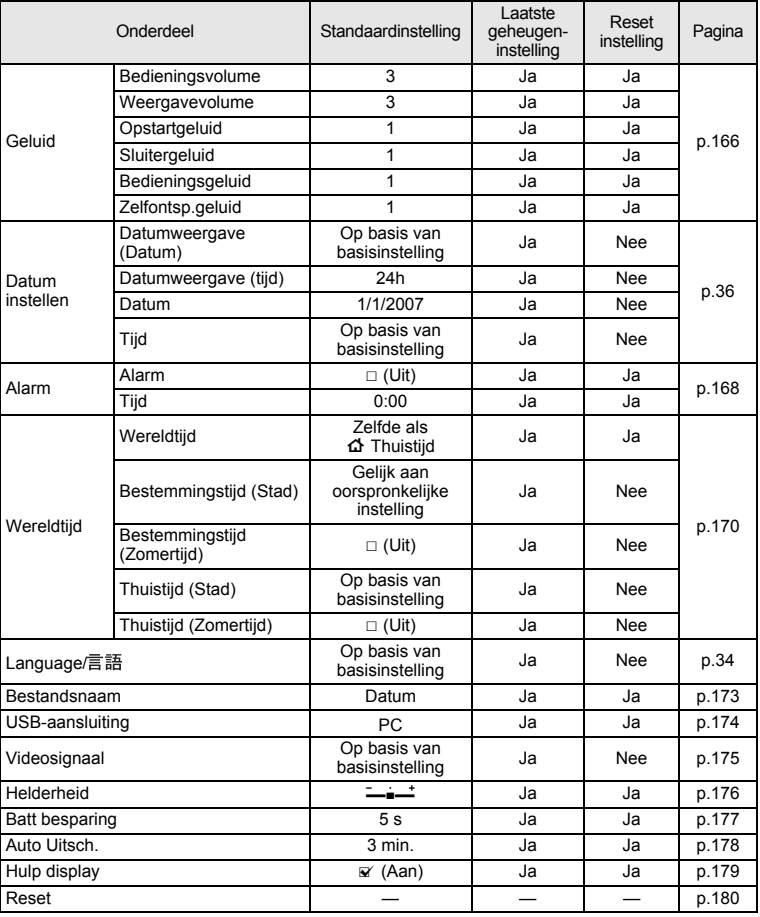

¥.  $\overline{\phantom{0}}$ 

 $\overline{a}$ 

 $\mathbb{R}^+$ 

#### **Onderdelen van het weergavepalet**

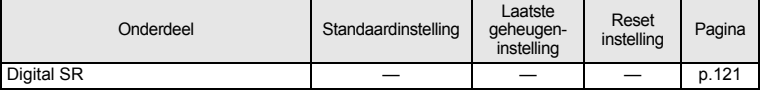

 $\overline{+}$ 

 $\rangle$ 

 $\rightarrow$ 

**186**

 $\Box$ 

┽┙ ¥

 $\overline{)}$ 

 $\overline{)}$ 

 $\rightarrow$ 

 $\frac{1}{2}$ 

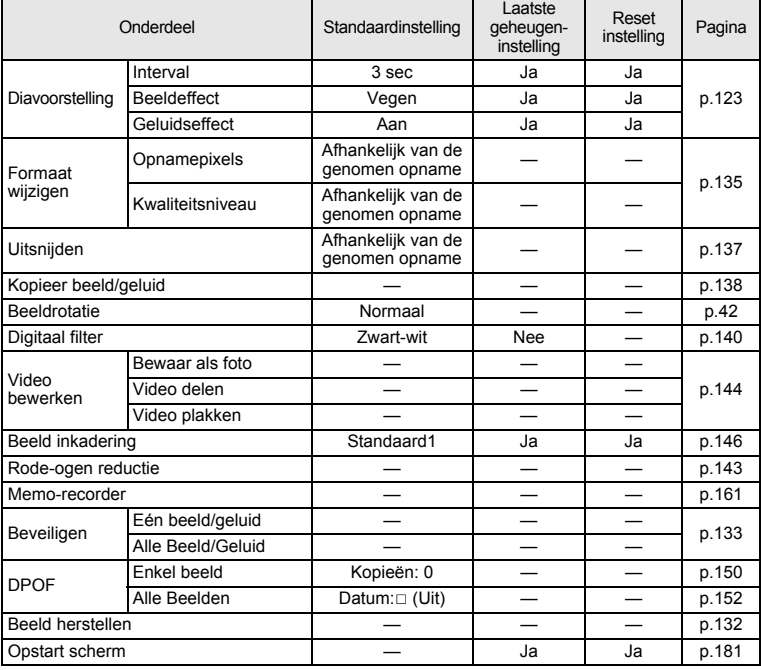

#### **Belangrijkste bedieningsfuncties**

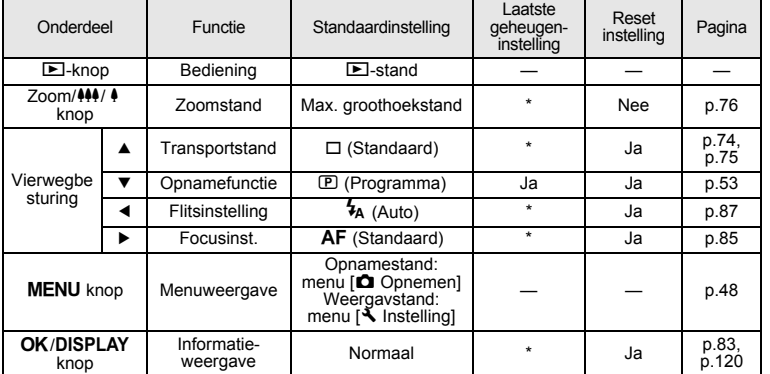

 $\overline{a}$ 

**Bijlage**

9

Ŧ ┶╆

**187**

 $\overline{\mathcal{L}}$ 

 $\overline{a}$ 

### **Beschikbare functies voor elke opnamefunctie**

¥

 $\overline{+}$ 

Ja : Kan worden ingesteld en functie is beschikbaar.

Nee : Kan niet worden ingesteld.<br>
# : Kan worden ingesteld maa

: Kan worden ingesteld maar functie is niet beschikbaar.

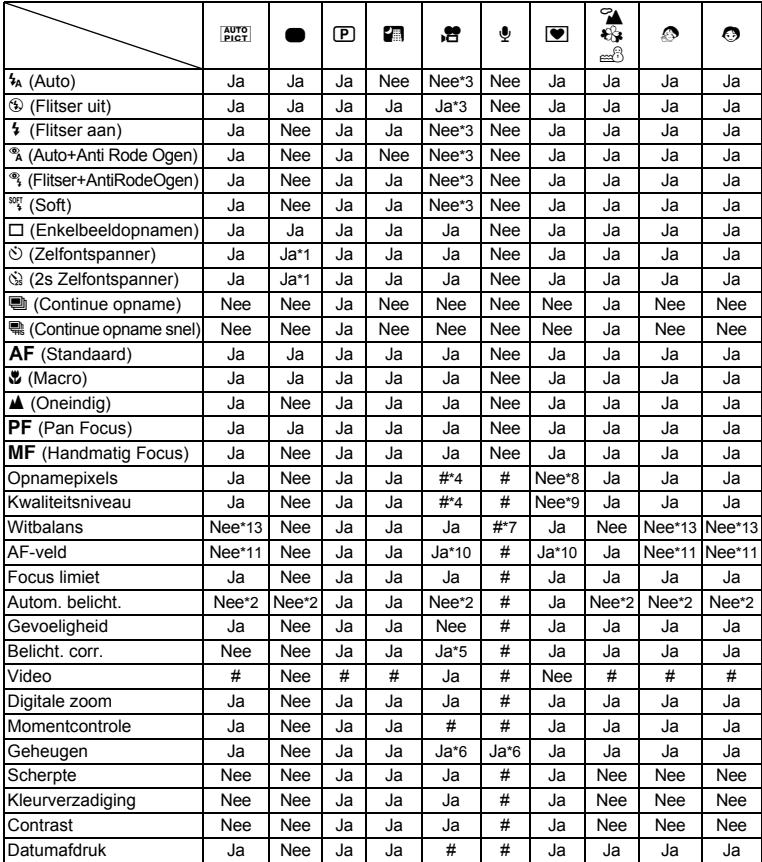

\*1 Als u een van deze functies selecteert in een andere opnamefunctie en vervolgens de Snelinstelling activeert, is alleen de geselecteerde functie beschikbaar. \*2 Vast ingesteld op L (Meervlaks). \*3 Vast ingesteld op a (Flitser uit).

 $\overline{\phantom{a}}$ 

\*4 Overeenkomstig de instelling voor [Video].

\*5 Niet beschikbaar tijdens opnamen. \*6 Enkele gerelateerde instellingen worden toegepast.

\*7  $\Box$  (Handmatig) is niet beschikbaar.

 $\mathbf{1}$  $\pm$ 

Τ  $\overline{a}$  ╅

×

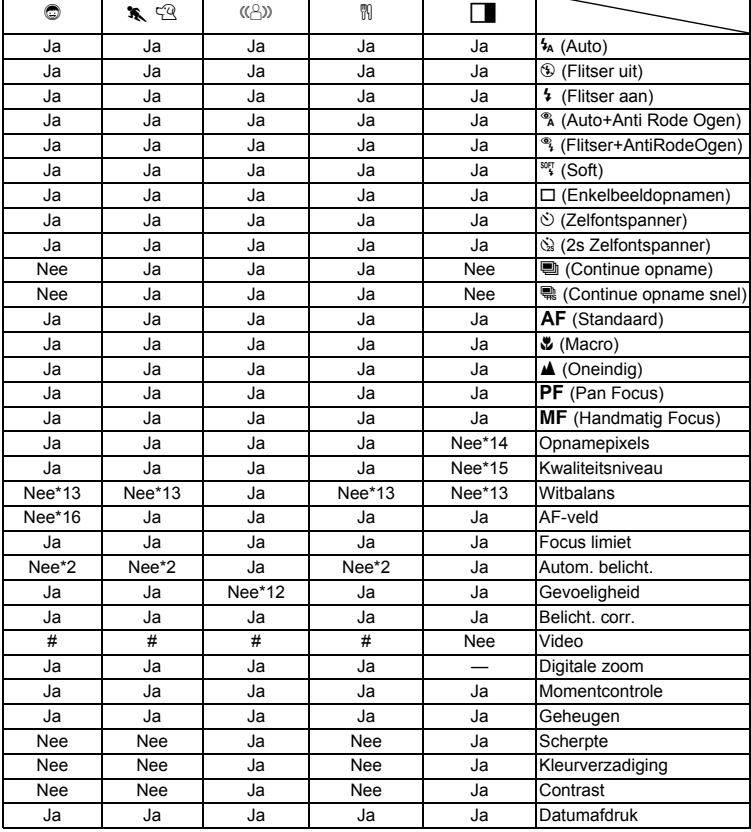

Opmerking: menu-instellingen kunnen niet worden gewijzigd in de stand Digitaal breed.

\*8 Vast in gesteld op  $\boxed{3M}$  (2048×1536).<br>\*9 Vast in gesteld op  $\star \star$ 

Vast in gesteld op  $\star\star$ 

 $\overline{a}$ 

\*10 W (Automatisch meevolgende AF) is niet beschikbaar. \*11 Vast in gesteld op J (Meervlaks). \*12 Vast in gesteld op AUTO (64 - 3200). \*13 Vast in gesteld op F (automatische witbalans).

\*14 Samengevoegde foto's zijn altijd !5≅I (maar de eerste foto gebruikt ⊡).<br>\*15 Samengevoegde foto's zijn altijd ★ (maar de menu-instelling is alleen vereist voor de eerste foto).<br>\*16 Vast in gesteld op ≋&3 (Automati

 $\overline{\phantom{a}}$ 

9

# **Optionele accessoires**

Bij deze camera zijn verschillende speciale accessoires verkrijgbaar. Producten met een sterretje (\*) zijn producten die ook bij de camera worden geleverd. ₩

**Voedingsbron**

 $\pm$ 

**Oplaadbare lithium-ionbatterij D-LI72 (\*)**

**Batterijladerset K-BC72 (\*)** (Batterijlader D-BC72, netsnoer)

**Netvoedingsadapterset K-AC63** (netvoedingsadapter D-AC63, netsnoer)

De batterijlader en het netsnoer zijn alleen samen verkrijgbaar

 $\overline{\phantom{a}}$ 

**Kabels**

**USB-kabel I-USB7 (\*) AV-kabel I-AVC7 (\*)**

**Draagriem**

**O-ST20 (\*)**

- **O-ST24** Riem van echt leer
- **O-ST8** Zilveren ketting
- **O-ST30** Waterbestendige riem
- **Cameratas**

**O-CC72**

9

**Bijlage**

**190**

 $\overline{\phantom{a}}$ 

# **Berichten**

 $\mathcal{H}$ 

 $\rightarrow$ 

╂┑╷

Bij de bediening van de camera kunnen de volgende berichten op de LCD-monitor verschijnen.

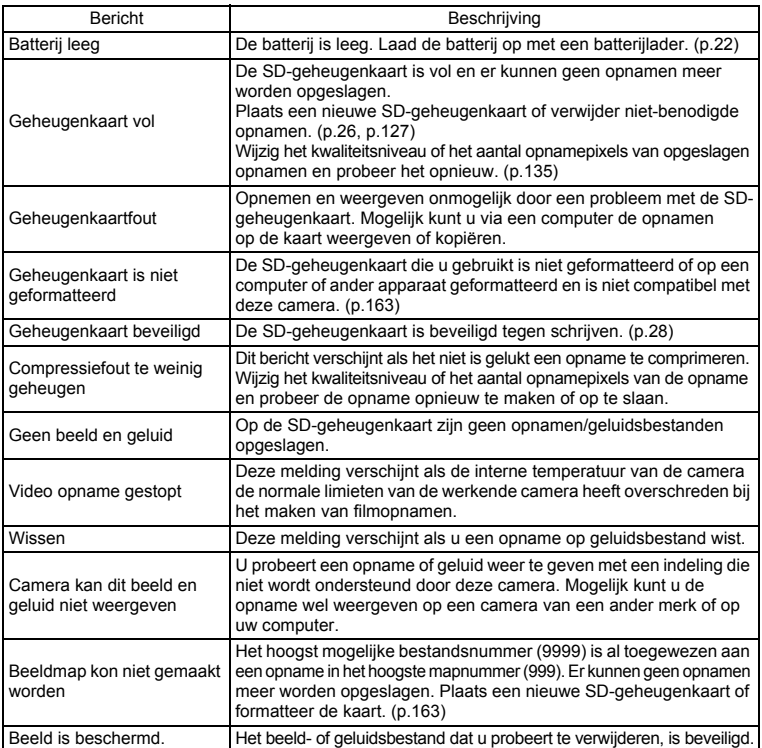

 $\overline{+}$ 

9**Bijlage**

Y ┶╁

 $\overline{\phantom{0}}$  $\overline{\phantom{a}}$ 

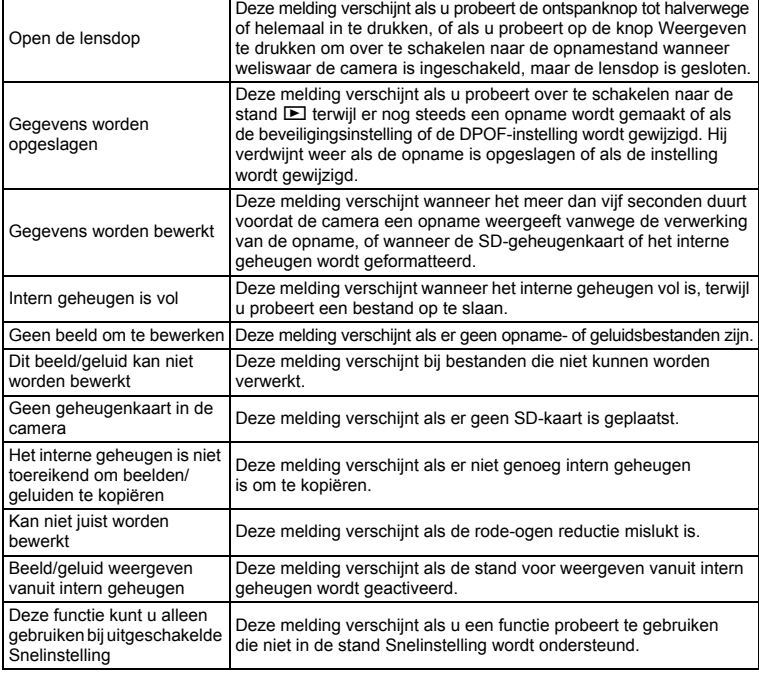

 $\mathcal{X}$  $\overline{\phantom{0}}$ 

 $\overline{a}$ 

 $\overline{+}$ 

Bij gebruik van de PictBridge-functie kunnen de volgende berichten op de LCD-monitor verschijnen.

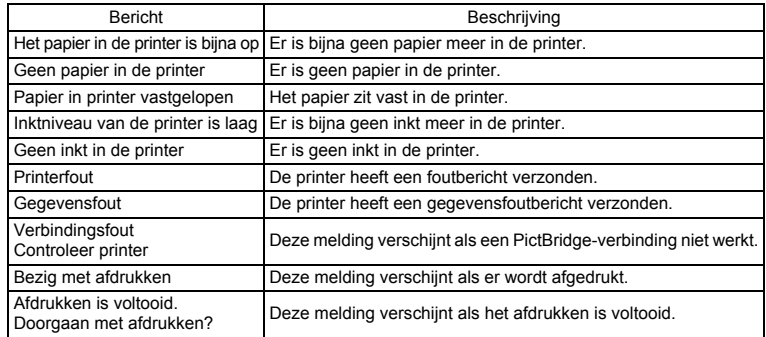

 $\overline{+}$ 

9**Bijlage**

╈

 $\Box$ 

 $\overline{\phantom{a}}$ 

٦  $\rightarrow$ 

 $\overline{)}$ 

 $\frac{1}{10}$ 

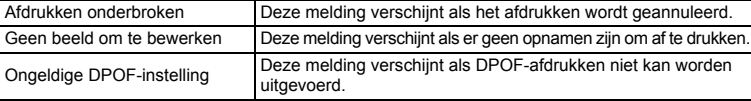

 $\overline{a}$ 

¥

┚

 $\overline{\phantom{a}}$ T  $\mathbf{I}$ 

Ţ

# **Problemen oplossen**

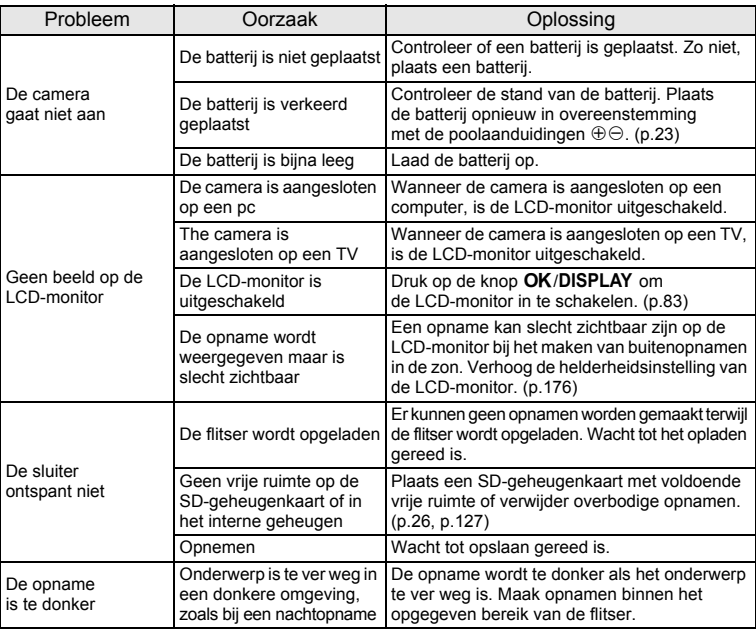

 $\overline{+}$ 

 $4 +$ 

 $\overline{a}$ 

€

9**Bijlage**

**194**

 $\Box$ 

⊺ ⊥

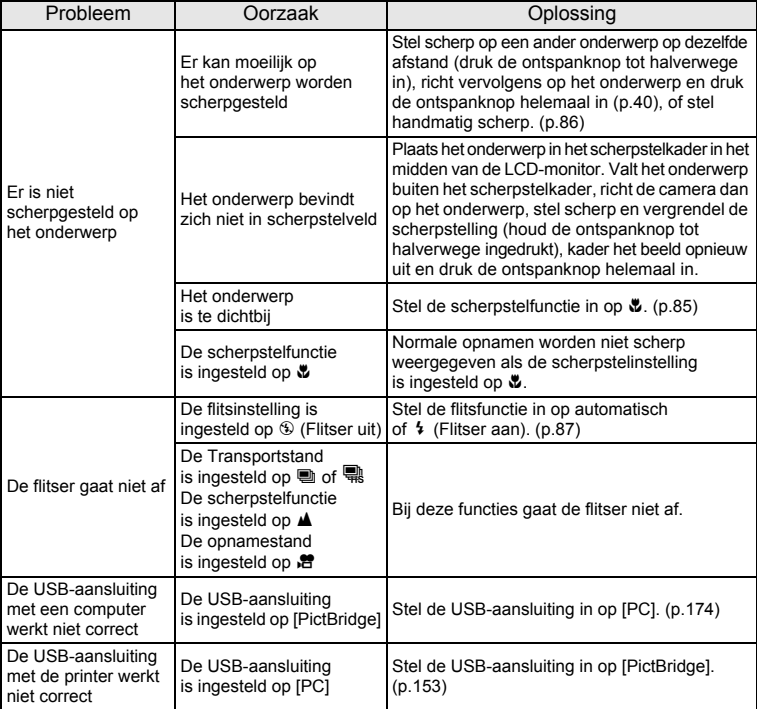

Soms kan statische elektriciteit ervoor zorgen dat de camera niet naar behoren werkt. Neem in dat geval de batterij uit en plaats hem opnieuw. Als de camera wordt ingeschakeld en weer normaal werkt, is er geen sprake van een storing en kunt u de camera weer gewoon gebruiken.

 $\overline{\phantom{a}}$ 

9**Bijlage**

¥

 $\frac{1}{2}$ 

# **Belangrijkste technische gegevens**

 $4 +$ 

 $\overline{\phantom{a}}$  $+$ 

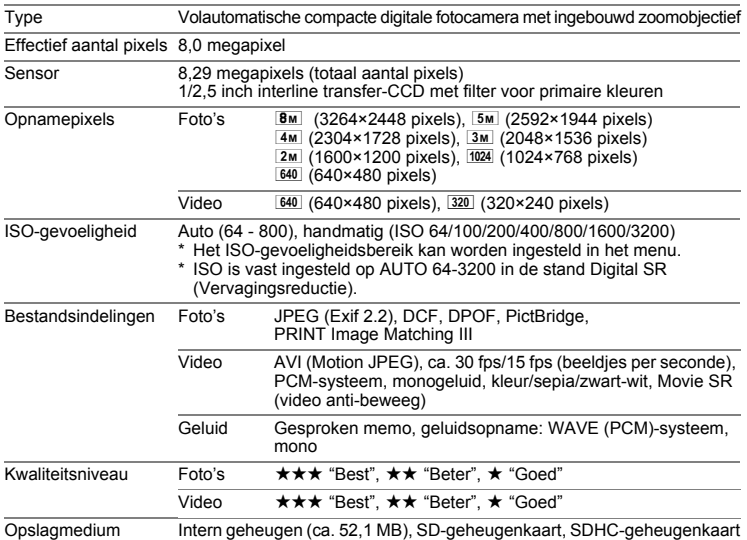

Geschatte opslagcapaciteit en opnametijd Foto's

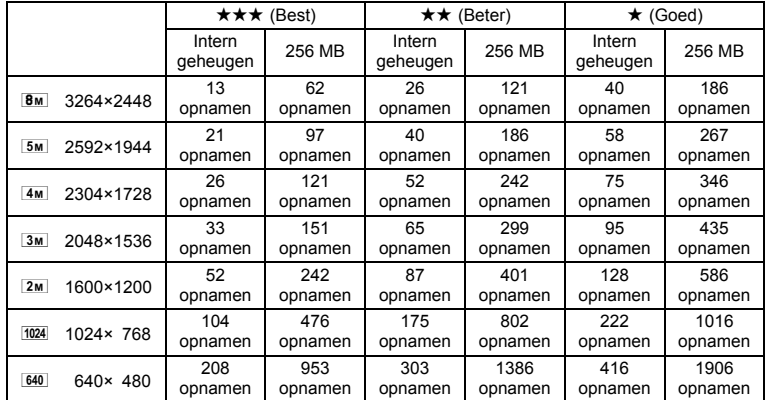

• De opslagcapaciteit voor opnamen dient alleen ter referentie. De feitelijke opslagcapaciteit kan variëren, afhankelijk van de SD-geheugenkaart en het onderwerp.

 $\overline{\phantom{a}}$ 

╈ Y

**196**

 $\pm$ 

#### Video/geluid

¥

i

 $\rightarrow$ 

┯┙

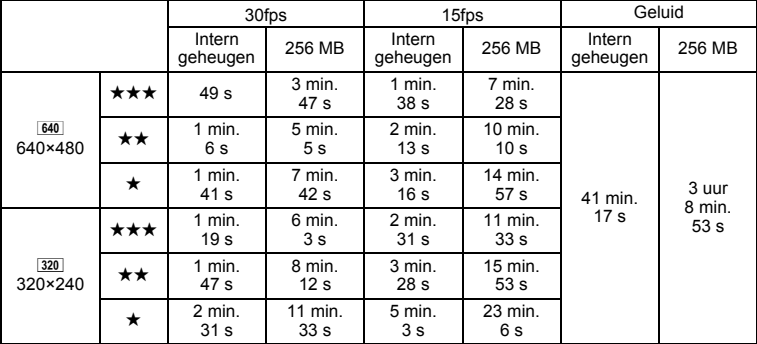

De opnametijd dient alleen ter referentie. De feitelijke opnametijd kan variëren, afhankelijk van de SD-geheugenkaart en het onderwerp.

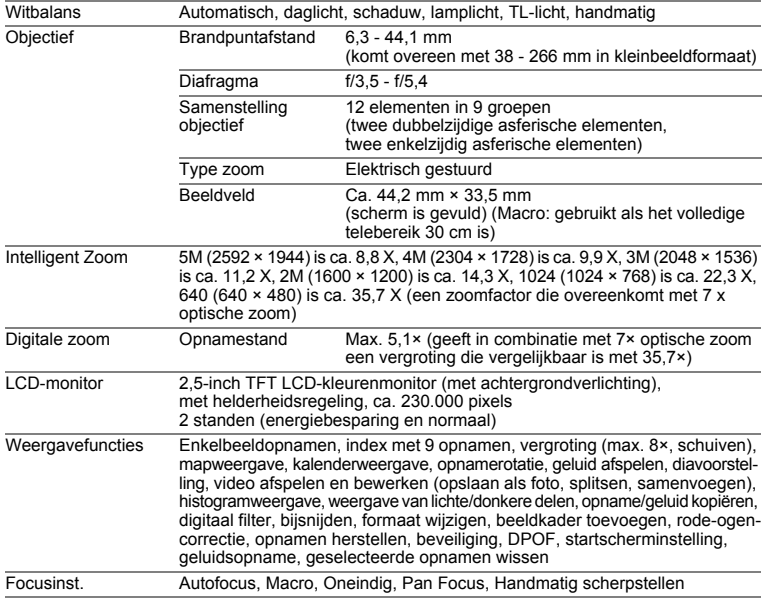

 $\overline{+}$ 

Y

┯  $\overline{\phantom{a}}$ 

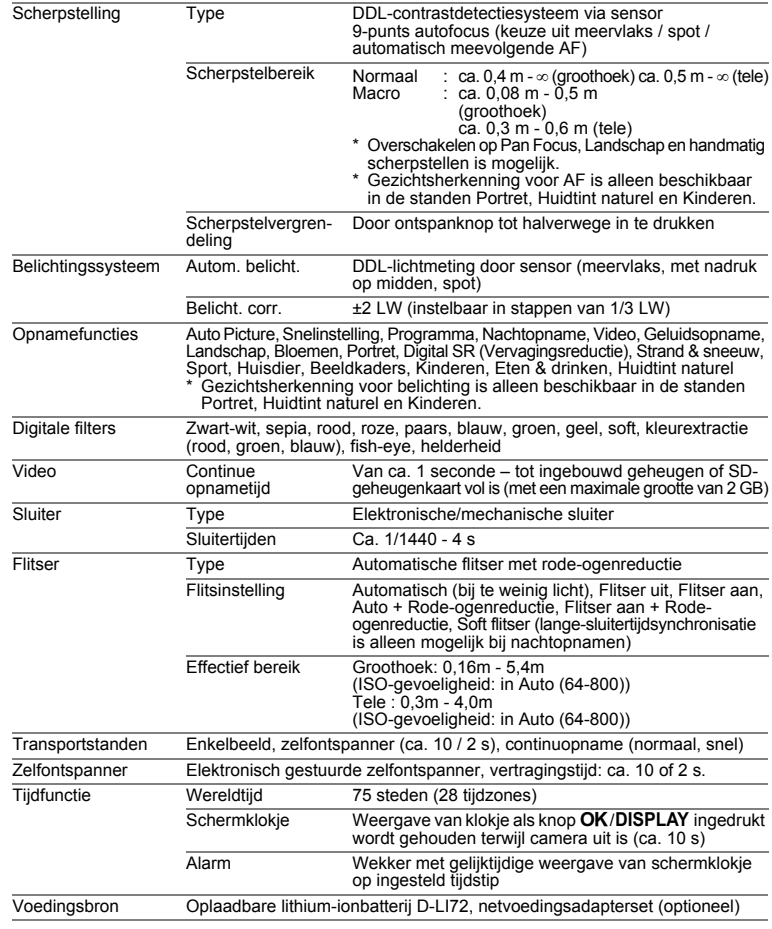

 $\overline{a}$ 

 $\mathbf{y} \in \mathbb{R}^{n \times n}$ 

 $\overline{A}$ 

€

9**Bijlage**

╅┹

 $\big)$ 

 $\rightarrow$ 

**198**

┯

 $\rightarrow$ 

 $\overline{\phantom{a}}$ 

 $\overline{\phantom{a}}$  $\rightarrow$ 

 $\rightarrow$ 

 $\frac{1}{10}$ 

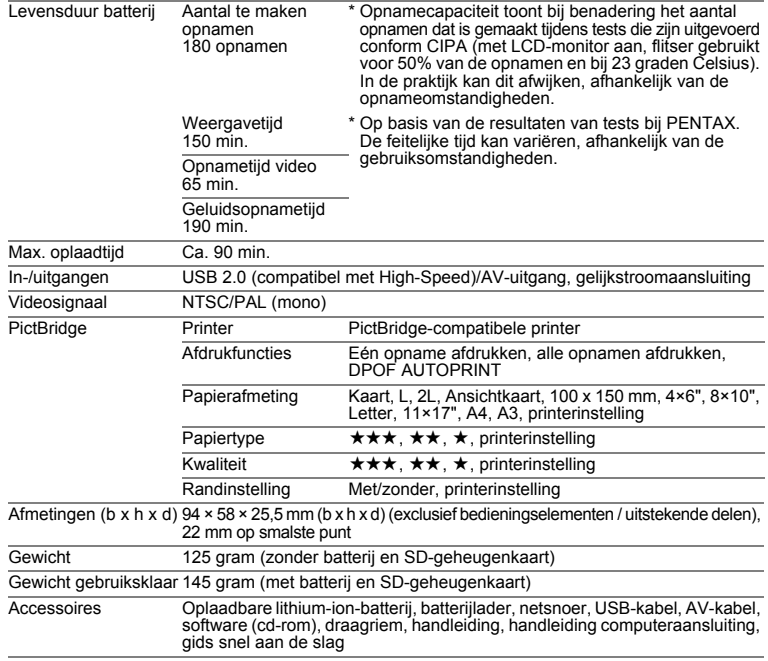

 $\overline{a}$ 

¥

 $\overline{\phantom{a}}$  $\overline{\phantom{0}}$ 

ţ

# **GARANTIEBEPALINGEN**

Alle PENTAX-camera's die via de erkende kanalen door de officiële importeur zijn ingevoerd en via de erkende handel worden gekocht, zijn tegen materiaal- en/of fabricagefouten gegarandeerd voor een tijdsduur van twaalf maanden na aankoopdatum. Tijdens die periode worden onderhoud en reparaties kosteloos uitgevoerd, op voorwaarde dat de apparatuur niet beschadigd is door vallen of stoten, ruwe behandeling, inwerking van zand of vloeistoffen, corrosie van batterijen of door chemische inwerking, gebruik in strijd met de bedieningsvoorschriften, of wijzigingen aangebracht door een niet-erkende reparateur. De fabrikant of zijn officiële vertegenwoordiger is niet aansprakelijk voor enige reparatie of verandering waarvoor geen schriftelijke toestemming is verleend en aanvaardt geen aansprakelijkheid voor schade als gevolg van vertraging en gederfd gebruik voortvloeiend uit indirecte schade van welke aard dan ook, of deze nu veroorzaakt wordt door ondeugdelijk materiaal, slecht vakmanschap of enige andere oorzaak. Uitdrukkelijk wordt gesteld dat de verantwoordelijkheid van de fabrikant of zijn officiële vertegenwoordiger onder alle omstandigheden beperkt blijft tot het vervangen van onderdelen als hierboven beschreven. Kosten voortvloeiend uit reparaties die niet door een officieel PENTAX-servicecentrum zijn uitgevoerd, worden niet vergoed.

#### Handelwijze tijdens de garantieperiode

Een PENTAX-apparaat dat defect raakt gedurende de garantieperiode van 12 maanden, moet worden geretourneerd aan de handelaar waar het toestel is gekocht, of aan de fabrikant. Als in uw land geen vertegenwoordiger van de fabrikant gevestigd is, zendt u het apparaat naar de fabriek met een internationale antwoordcoupon voor de kosten van de retourzending. In dit geval zal het vrij lang duren voordat het apparaat aan u kan worden geretourneerd, als gevolg van de ingewikkelde douaneformaliteiten. Wanneer de garantie op het apparaat nog van kracht is, zal de reparatie kosteloos worden uitgevoerd en zullen de onderdelen gratis worden vervangen, waarna het apparaat aan u wordt teruggezonden. Indien de garantie verlopen is, wordt het normale reparatietarief in rekening gebracht. De verzendkosten zijn voor rekening van de eigenaar. Indien uw PENTAX gekocht is in een ander land dan waarin u tijdens de garantieperiode de reparatie wilt laten verrichten, kunnen de normale kosten in rekening worden gebracht door de vertegenwoordigers van de fabrikant in dat land. Indien u uw PENTAX in dat geval aan de fabriek terugzendt, wordt de reparatie desalniettemin uitgevoerd volgens de garantiebepalingen. De verzend- en inklaringskosten zijn echter altijd voor rekening van de eigenaar. Teneinde de aankoopdatum indien nodig te kunnen bewijzen, gelieve u het garantiebewijs en de aankoopnota van uw camera gedurende ten minste één jaar te bewaren. Voordat u uw camera voor reparatie opstuurt, dient u zich ervan te vergewissen dat u de zending inderdaad heeft geadresseerd aan de fabrikant. Vraag altijd eerst een prijsopgave. Pas nadat u zich hiermee akkoord hebt verklaard, geeft u het servicecentrum toestemming de reparatie uit te voeren.

- **Deze garantiebepalingen zijn niet van invloed op de wettelijke rechten van de klant.**
- **• De plaatselijke garantiebepalingen van PENTAX-distributeurs in sommige landen kunnen afwijken van deze garantiebepalingen. Wij adviseren u daarom kennis te nemen van de garantiekaart die u hebt ontvangen bij uw product ten tijde van de aankoop, of contact op te nemen met de PENTAX-distributeur in uw land voor meer informatie en voor een kopie van de garantiebepalingen.**

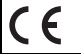

Het CE-keurmerk is een keurmerk voor conformiteit met richtlijnen van de Europese Unie.

 $\overline{\phantom{a}}$ 

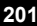

#### **Informatie voor gebruikers over afvoeren**

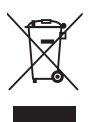

₩

1. In de Europese Unie

Als uw product met dit symbool is gemarkeerd, dan houdt dit in dat het gaat om een gebruikt elektrisch/elektronisch product dat niet met het gewone huishoudelijke afval mag worden meegegeven. Deze producten worden apart ingezameld.

Gebruikte elektrische/elektronische apparatuur moet afzonderlijk en in overeenstemming met de bestaande wetgeving worden behandeld.

Huishoudens binnen de EU kunnen hun gebruikte elektrische/ elektronische producten kosteloos inleveren bij inzamelpunten\*. In sommige landen nemen ook winkeliers uw oude product in als u een vergelijkbaar nieuw product koopt.

\*Neem voor meer bijzonderheden contact op met de plaatselijke instanties.

Als u zich op de juiste wijze van dit product ontdoet, dan draagt u ertoe bij dat het afval op de juiste wijze wordt behandeld en hergebruikt en dat geen schade optreedt aan het milieu of de gezondheid.

2. In andere landen buiten de EU

Als u zich van dit product wilt ontdoen, neem dan contact op met de plaatselijke instanties om te informeren wat hiervoor de juiste methode is.

 $\overline{\phantom{a}}$ 

In Zwitserland kan gebruikte elektrische/elektronische apparatuur gratis teruggebracht worden naar de detaillist, zelfs wanneer u geen nieuw product koopt. Andere verzamelpunten vindt u op de website www.swico.ch of www.sens.ch.

¥  $\epsilon$ <sub>10432</sub>.book Fage 203 Friday, August 17, 2007 3:41 FM

### **MEMO**

 $\perp$ 

 $\rightarrow$ 

 $\hspace{0.025cm}\}$ 

 $\big)$ 

╂┑╻

₩

**203**

 $\overline{\phantom{a}}$  $\mathbf{I}$ 

 $\overline{a}$ 

 $\leftarrow$  C\_KO432.000K Fage 204 Friday, August 17, 2007 3:41 FM

 $\overline{a}$ 

### **MEMO**

╅┹

 $\rightarrow$ 

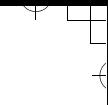

 $\overline{+}$ 

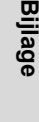

9

**204**

 $\Box$ 

# **Index**

 $\overline{\phantom{a}}$ 

 $\overline{)}$ 

 $\rightarrow$ 

 $\frac{1}{\sqrt{2}}$ 

¥

# **Symbols**

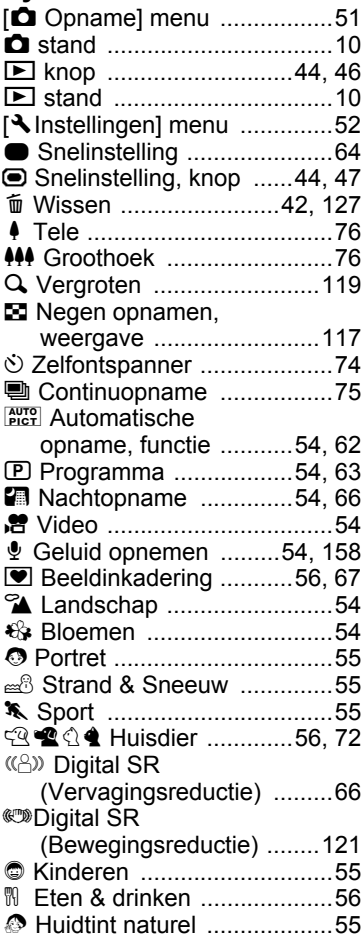

## **A**

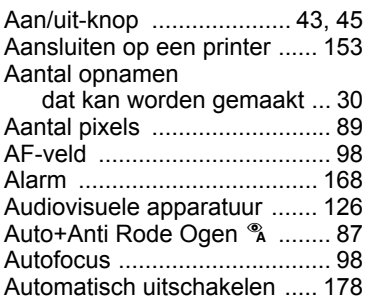

### **B**

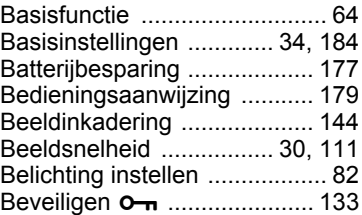

# **C**

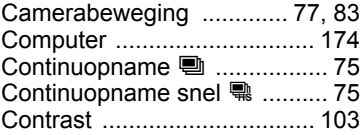

### **D**

 $\overline{a}$ 

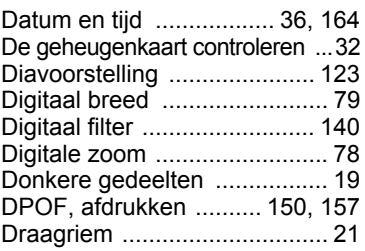

9

¥

**Bijlage**

**205**

ᅔ

### **F**

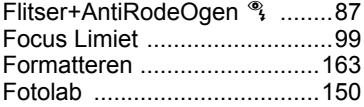

# **G**

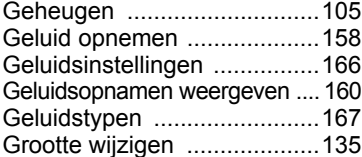

### **H**

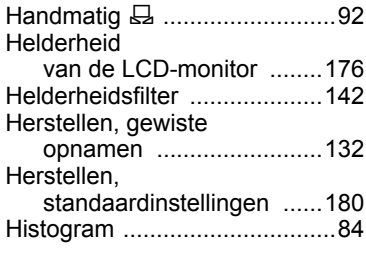

## **I**

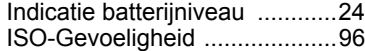

## **K**

9

**Bijlage**

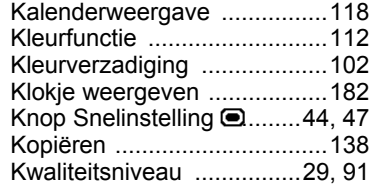

## **L**

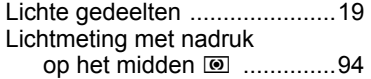

Lichtmeting voor

automatische belichting .... 94

 $\mathcal{X}$ 

#### **M**

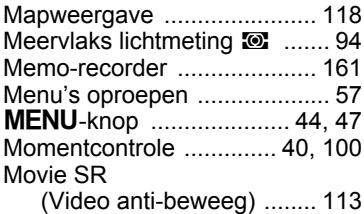

## **N**

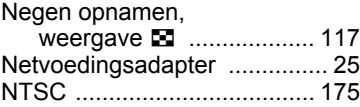

### **O**

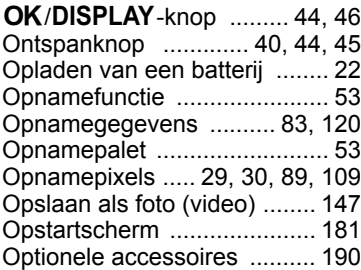

#### **P**

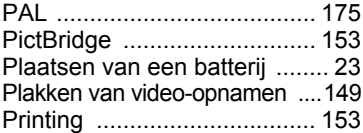

# **R**

 $\overline{+}$ 

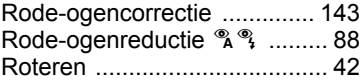

 $\mathbb{R}^+$ 

**206**

Τ  $\overline{a}$ 

# **S**

」<br>ナ  $\perp$ ¥

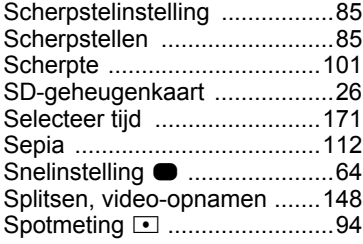

# **T**

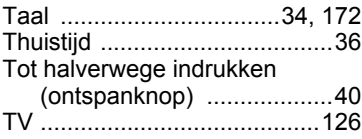

# **U**

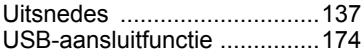

# **V**

 $\overline{)}$ 

 $\rightarrow$ 

 $\frac{1}{2}$ 

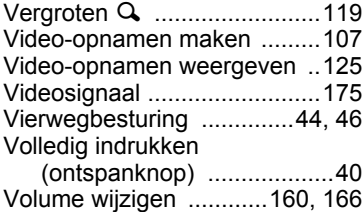

# **W**

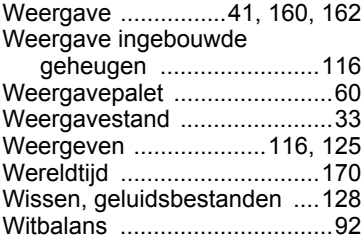

 $\overline{a}$ 

# **Z**

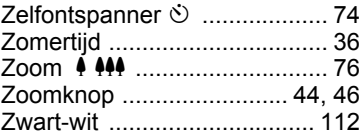

**Bijlage**

9

Ŧ

**207**

 $+$  T